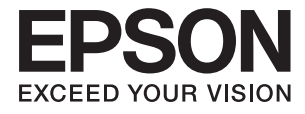

# **DS-780N Uživatelská příručka**

# <span id="page-1-0"></span>**Copyright**

Bez předchozího písemného povolení společnosti Seiko Epson Corporation je zakázáno reprodukovat libovolnou část této publikace, ukládat ve vyhledávacím systému nebo přenášet libovolnou formou nebo prostředky, a to elektronicky, mechanicky, kopírováním, nahráváním nebo jakýmkoli jiným způsobem. Společnost neponese přímou odpovědnost za použití zde uvedených informací. Neodpovídá ani za případné škody plynoucí z použití zde uvedených informací. Informace, které jsou zde obsaženy, jsou určeny výhradně k použití při práci s výrobkem společnosti Epson. Společnost Epson neodpovídá za důsledky použití těchto informací při práci s jinými výrobky.

Společnost Seiko Epson Corporation ani její přidružené společnosti nenesou vůči kupujícímu nebo třetím stranám žádnou odpovědnost za škody, ztráty, náklady nebo výdaje způsobené kupujícímu nebo třetím stranám jako důsledek nehody či nesprávného použití tohoto produktu, nevhodného zacházení, neodborné úpravy, opravy či změny produktu nebo nedodržení pokynů pro obsluhu a údržbu společnosti Seiko Epson Corporation (mimo USA).

Společnost Seiko Epson Corporation ani její přidružené společnosti neodpovídají za žádné škody nebo problémy způsobené použitím jakéhokoli příslušenství nebo spotřebního zboží, na němž není uvedeno označení originálních produktů Original Epson Products nebo Epson Approved Products od společnosti Seiko Epson Corporation.

Společnost Seiko Epson Corporation nezodpovídá za žádné škody způsobené elektromagnetickým rušením vzniklým v důsledku použití kabelů rozhraní, které nejsou označeny jako schválené produkty Epson Approved Products společnosti Seiko Epson Corporation.

© 2016 Seiko Epson Corporation. All rights reserved.

Obsah této příručky a specifikace tohoto výrobku se mohou bez předchozího upozornění změnit.

# <span id="page-2-0"></span>**Ochranné známky**

- ❏ EPSON® je registrovaná ochranná známka a EPSON EXCEED YOUR VISION nebo EXCEED YOUR VISION jsou ochranné známky společnosti Seiko Epson Corporation.
- ❏ Microsoft®, Windows®, Windows Server®, and Windows Vista® are either registered trademarks or trademarks of Microsoft Corporation in the United States and/or other countries.
- ❏ Apple®, Mac OS®, and OS X® are trademarks of Apple Inc., registered in the U.S. and other countries.
- ❏ Adobe®, Adobe Reader®, and Acrobat® are registered trademarks of Adobe Systems Incorporated.
- ❏ Intel® is a registered trademark of Intel Corporation.
- ❏ The SuperSpeed USB Trident Logo is a registered trademark of USB Implementers Forum, Inc.
- ❏ Epson Scan 2 Software is based in part on the work of the Independent JPEG Group.
- ❏ libtiff

Copyright © 1988-1997 Sam Leffler

Copyright © 1991-1997 Silicon Graphics, Inc.

Permission to use, copy, modify, distribute, and sell this software and its documentation for any purpose is hereby granted without fee, provided that (i) the above copyright notices and this permission notice appear in all copies of the software and related documentation, and (ii) the names of Sam Leffler and Silicon Graphics may not be used in any advertising or publicity relating to the software without the specific, prior written permission of Sam Leffler and Silicon Graphics.

THE SOFTWARE IS PROVIDED "AS-IS" AND WITHOUT WARRANTY OF ANY KIND, EXPRESS, IMPLIED OR OTHERWISE, INCLUDING WITHOUT LIMITATION, ANY WARRANTY OF MERCHANTABILITY OR FITNESS FOR A PARTICULAR PURPOSE.

IN NO EVENT SHALL SAM LEFFLER OR SILICON GRAPHICS BE LIABLE FOR ANY SPECIAL, INCIDENTAL, INDIRECT OR CONSEQUENTIAL DAMAGES OF ANY KIND, OR ANY DAMAGES WHATSOEVER RESULTING FROM LOSS OF USE, DATA OR PROFITS, WHETHER OR NOT ADVISED OF THE POSSIBILITY OF DAMAGE, AND ON ANY THEORY OF LIABILITY, ARISING OUT OF OR IN CONNECTION WITH THE USE OR PERFORMANCE OF THIS SOFTWARE.

❏ Obecná poznámka: Další zde použité názvy produktů slouží pouze k identifikačním účelům a mohou být ochrannými známkami příslušných vlastníků. Společnost Epson se vzdává všech práv na tyto značky.

## *Obsah*

## *[Copyright](#page-1-0)*

### *[Ochranné známky](#page-2-0)*

### *[O této příručce](#page-6-0)*

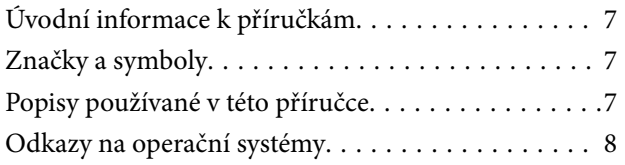

## *[Důležité pokyny](#page-8-0)*

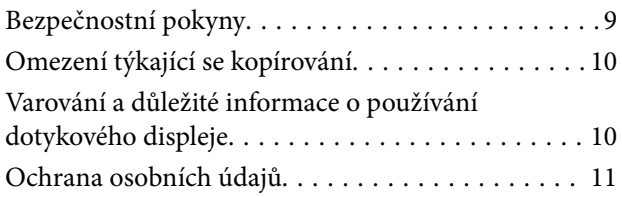

### *[Základní popis skeneru](#page-11-0)*

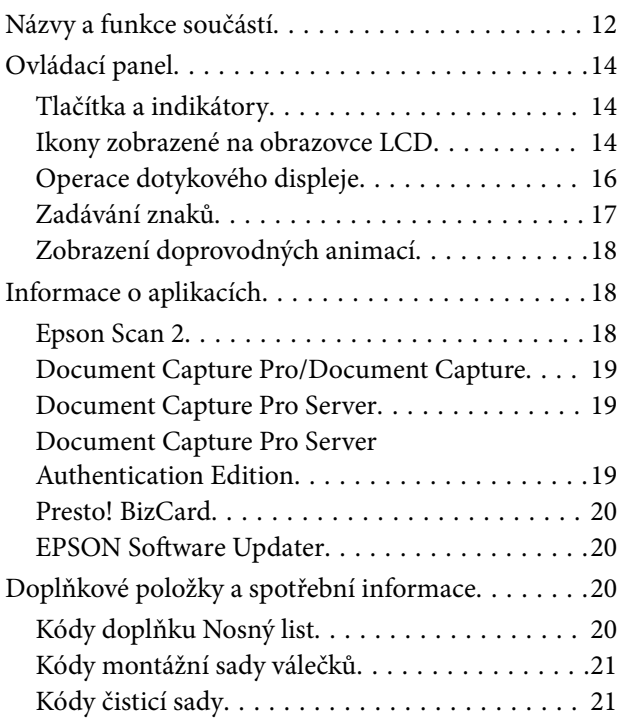

#### *[Údaje k originálům a vkládání](#page-22-0)  [originálů](#page-22-0)*

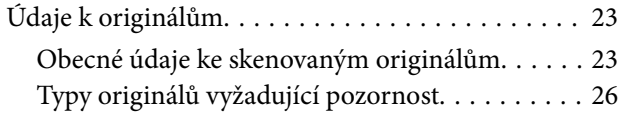

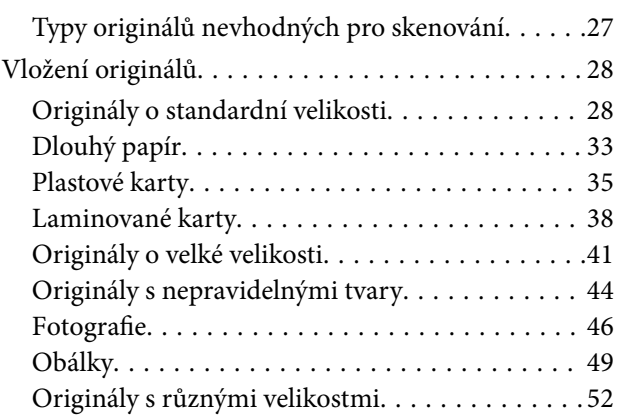

## *[Základní skenování](#page-54-0)*

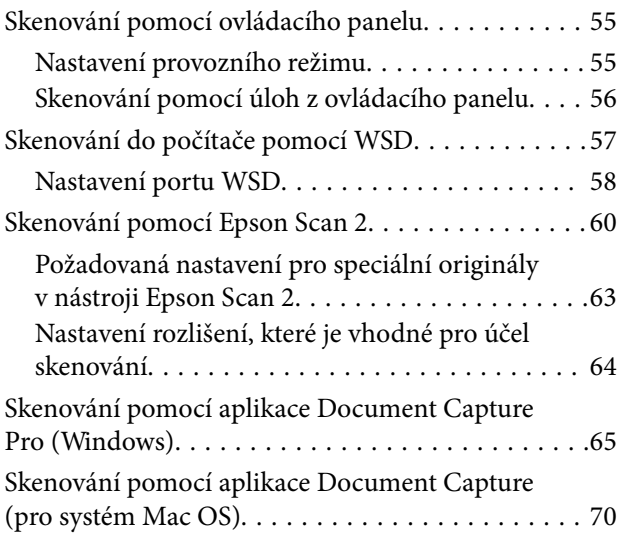

## *[Pokročilé skenování](#page-75-0)*

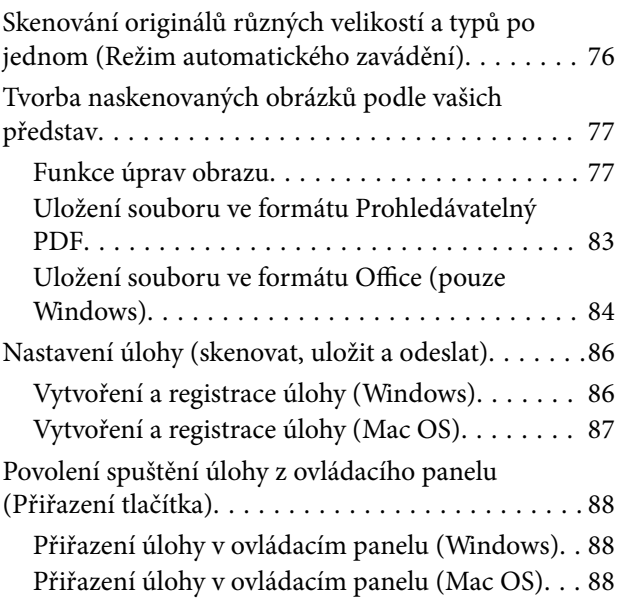

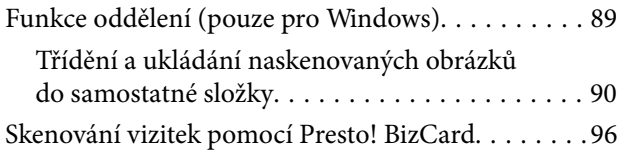

#### *[Možnosti nabídky pro nastavení](#page-97-0)*

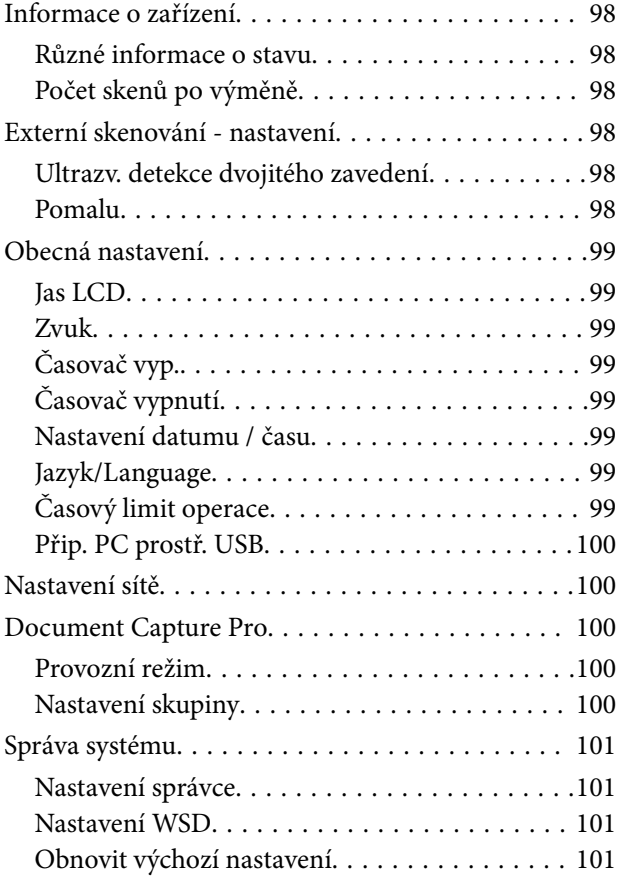

## *[Údržba](#page-101-0)*

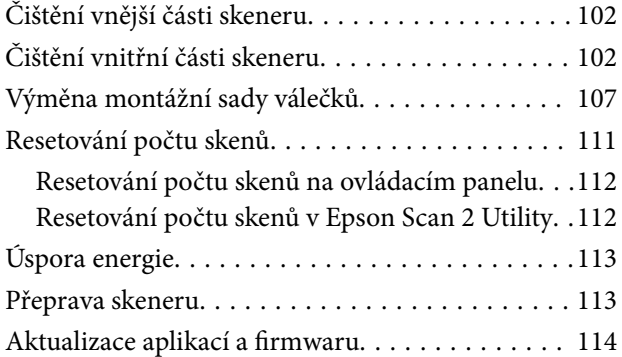

### *[Řešení problémů](#page-115-0)*

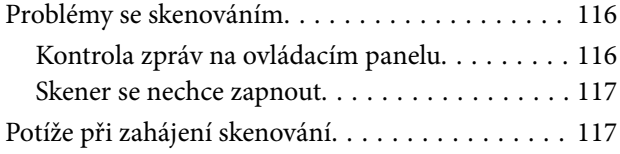

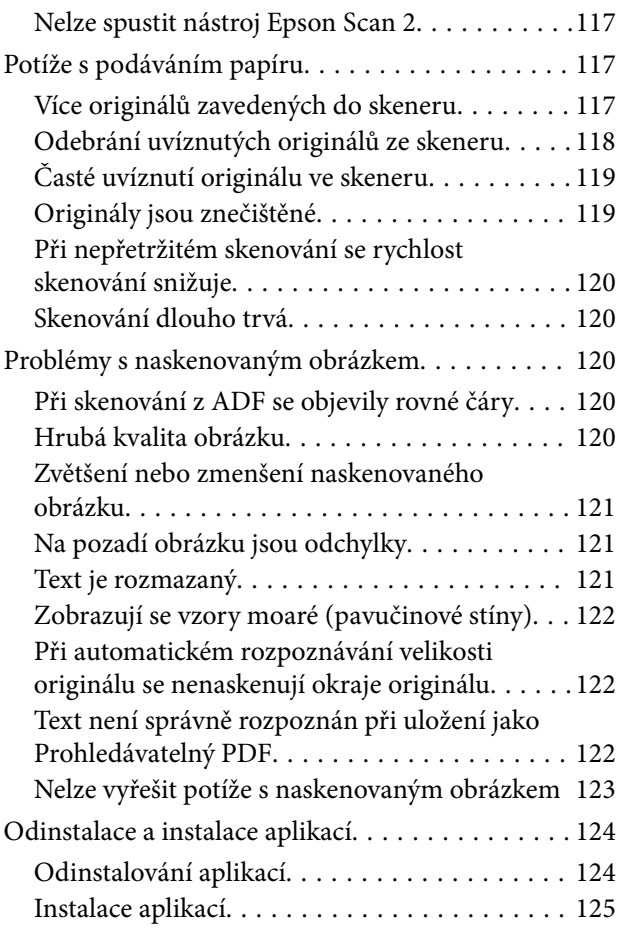

### *[Technické údaje](#page-125-0)*

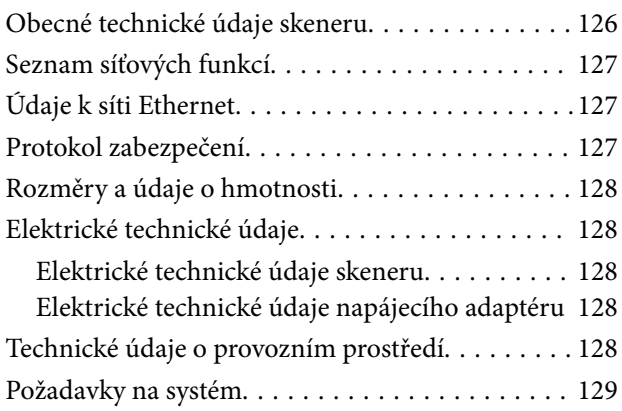

## *[Standardy a schválení](#page-129-0)*

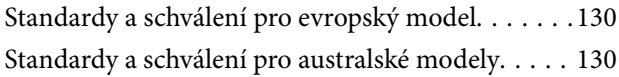

## *[Kde najdete pomoc](#page-130-0)*

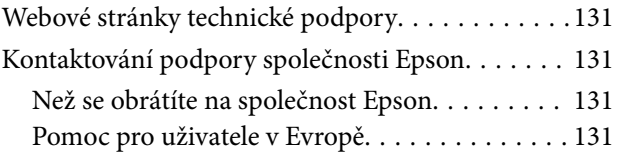

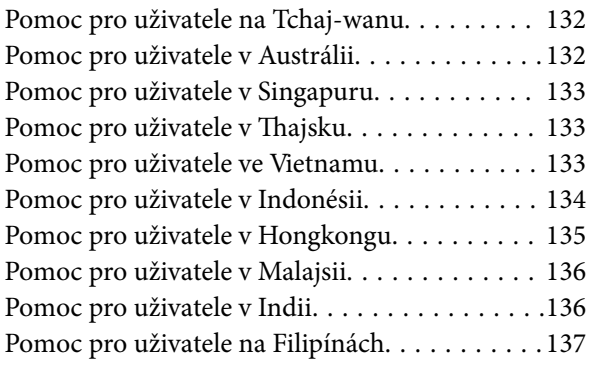

# <span id="page-6-0"></span>**O této příručce**

# **Úvodní informace k příručkám**

Nejnovější verze následujících příruček jsou k dispozici na webu podpory společnosti Epson.

<http://www.epson.eu/Support> (Evropa)

<http://support.epson.net/> (mimo Evropu)

- ❏ Instalační příručka (tištěná příručka) Obsahuje informace o nastavení výrobku a instalaci aplikace.
- ❏ Uživatelská příručka (digitální příručka) Obsahuje pokyny pro používání a údržbě výrobku a řešení potíží.
- ❏ Příručka správce (digitální příručka)

Poskytuje správcům sítě informace o správě a nastavení skeneru.

Kromě příruček uvedených výše používejte nápovědu, která je součástí různých aplikací Epson.

## **Značky a symboly**

#### !*Upozornění:*

Instrukce, které je nezbytné dodržovat pro eliminaci rizika zranění.

## c*Důležité:*

Instrukce, které je nutno zohlednit pro eliminaci rizika poškození zařízení.

#### *Poznámka:*

Poskytuje doplňující a referenční informace.

#### **Související informace**

 $\rightarrow$  Odkazuje na relevantní části.

## **Popisy používané v této příručce**

- ❏ Kopie obrazovek pro aplikace jsou z operačního systému Windows 10 nebo macOS Sierra. Obsah zobrazený na obrazovkách se liší v závislosti na modelu a situaci.
- ❏ Obrázky použité v této příručce jsou pouze orientační. Ačkoli se mohou mírně lišit od skutečného výrobku, jsou postupy při používání stejné.

# <span id="page-7-0"></span>**Odkazy na operační systémy**

#### **Windows**

Názvy v této příručce, jako jsou "Windows 10", "Windows 8.1", "Windows 8", "Windows 7", "Windows Vista", "Windows XP", "Windows Server 2016", "Windows Server 2012 R2", "Windows Server 2012", "Windows Server 2008 R2", "Windows Server 2008", "Windows Server 2003 R2" a "Windows Server 2003", odkazují na následující operační systémy. Kromě toho je výraz "Windows" užíván ve vztahu ke všem verzím.

- ❏ Operační systém Microsoft® Windows® 10
- ❏ Operační systém Microsoft® Windows® 8.1
- ❏ Operační systém Microsoft® Windows® 8
- ❏ Operační systém Microsoft® Windows® 7
- ❏ Operační systém Microsoft® Windows Vista®
- ❏ Aktualizace Service Pack 3 operačního systému Microsoft® Windows® XP
- ❏ Aktualizace Service Pack 2 operačního systému Microsoft® Windows® XP Professional x64 Edition
- ❏ Operační systém Microsoft® Windows Server® 2016
- ❏ Operační systém Microsoft® Windows Server® 2012 R2
- ❏ Operační systém Microsoft® Windows Server® 2012
- ❏ Operační systém Microsoft® Windows Server® 2008 R2
- ❏ Operační systém Microsoft® Windows Server® 2008
- ❏ Operační systém Microsoft® Windows Server® 2003 R2
- ❏ Aktualizace Service Pack 2 operačního systému Microsoft® Windows Server® 2003

#### **Mac OS**

Název "Mac OS" v této příručce odkazuje na systémy macOS Sierra, OS X El Capitan, OS X Yosemite, OS X Mavericks, OS X Mountain Lion, Mac OS X v10.7.x a Mac OS X v10.6.8.

# <span id="page-8-0"></span>**Důležité pokyny**

# **Bezpečnostní pokyny**

Přečtěte si a dodržujte tyto instrukce pro zajištění bezpečného používání tohoto produktu a jeho doplňků. Zajistěte, aby tato příručka byla vždy k dispozici pro budoucí potřebu. Také zajistěte, aby byla dodržována veškerá varování a pokyny vyznačené na zařízení a jeho doplňcích.

❏ Některé symboly, umístěné na vašem zařízení a doplňcích, jsou zde za účelem zajištění bezpečnosti a správného užívání produktu. Význam těchto symbolů naleznete na následujícím webu.

<http://support.epson.net/symbols>

- ❏ Umístěte zařízení a doplňky na stabilní rovný povrch, který je ve všech směrech širší a delší než základna zařízení a doplňků. Pokud zařízení a doplňky umístíte ke zdi, je třeba mezi zadní částí produktu a doplňků a zdí ponechat prostor více než 10 cm.
- ❏ Umístěte zařízení a doplňky do takové blízkosti počítače, aby k němu bez problémů dosáhl kabel rozhraní. Zařízení a doplňky nebo napájecí adaptér neumísťujte ani neskladujte mimo budovy, v silně znečištěném nebo prašném prostředí, v blízkosti vody, tepelných zdrojů ani na místech vystaveným otřesům, vibracím, vysokým teplotám nebo vlhkosti, přímému slunečnímu světlu, zdrojům silného světla nebo rychlým změnám teploty či vlhkosti.
- ❏ Nepoužívejte skener, pokud máte vlhké ruce.
- ❏ Umístěte zařízení a doplňky v blízkosti elektrické zásuvky, od níž lze snadno odpojit napájecí adaptér.
- ❏ Kabel napájecího adaptéru je třeba chránit proti odření, proříznutí, zkroucení, zauzlení a jiným způsobům poškození. Neumísťujte na kabel žádné předměty a chraňte napájecí adaptér a kabel před jakýmkoli poškozením. Dbejte zejména, aby kabel nebyl na konci zkroucený.
- ❏ Používejte pouze napájecí kabel dodaný se zařízením a tento kabel nepoužívejte s žádným jiným zařízením. Použití jiného kabelu s tímto zařízením nebo použití dodaného napájecího kabelu s jiným zařízením může způsobit požár nebo zasažení elektrickým proudem.
- ❏ Používejte pouze napájecí adaptér, který je dodáván se zařízením. Následkem použití jakéhokoli jiného adaptéru by mohlo dojít k požáru, úrazu elektrickým proudem nebo poranění.
- ❏ Napájecí adaptér byl navržen k použití se zařízením, se kterým se dodává. Pokud není uvedeno jinak, nepoužívejte ho s jinými elektronickými zařízeními.
- ❏ Používejte pouze typ zdroje elektrické energie uvedený na štítku napájecího adaptéru. Energii je nutné odebírat vždy přímo ze standardní domácí elektrické zásuvky pomocí napájecího adaptéru, který splňuje příslušné místní bezpečnostní normy.
- ❏ Při připojování tohoto zařízení a doplňků k počítači či jinému zařízení pomocí kabelu dbejte na správné zapojení konektorů. Každý konektor lze zapojit jen jedním způsobem. Pokud konektor připojíte s nesprávnou orientací, mohlo by dojít k poškození propojených zařízení.
- ❏ Nepoužívejte zásuvky zapojené v okruhu, ve kterém jsou zapojeny kopírky nebo větrací systémy, které se pravidelně zapínají a vypínají.
- ❏ Pokud k zapojení zařízení používáte prodlužovací kabel, ujistěte se, zda celková kapacita proudu pro všechna zařízení zapojená pomocí tohoto kabelu nepřekračuje kapacitu kabelu v ampérech. Zkontrolujte také, zda celkový příkon všech zařízení zapojených do elektrické zásuvky nepřekračuje maximální proud této zásuvky.
- ❏ Kromě konkrétních situací popsaných v příručkách k produktu se za žádných okolností sami nepokoušejte o demontáž, úpravy ani opravy napájecího adaptéru, zařízení ani doplňků.
- <span id="page-9-0"></span>❏ Nevkládejte do otvorů žádné předměty, protože by mohlo dojít k dotyku v místě s nebezpečným napětím nebo ke zkratu. Dávejte pozor na nebezpečí úrazu elektrickým proudem.
- ❏ Jestliže dojde k poškození zástrčky, vyměňte kabel nebo se obraťte na odborného elektrotechnika. Jestliže zástrčka obsahuje pojistky, musíte je nahradit pouze pojistkami se stejnými rozměry a parametry.
- ❏ V následujících případech odpojte zařízení, doplňky a napájecí adaptér a svěřte opravu kvalifikovanému servisnímu technikovi: Poškozený síťový napájecí adaptér nebo zástrčka; do výrobku, doplňku nebo síťového napájecího adaptéru vnikla kapalina; výrobek nebo síťový napájecí adaptér upadl nebo byl poškozen jeho plášť; výrobek, doplněk nebo síťový napájecí adaptér nefunguje normálně nebo vykazuje výraznou změnu funkčnosti. (Nenastavujte ovládací prvky, které nejsou popsány v provozních pokynech.)
- ❏ Před čištěním odpojte zařízení a napájecí adaptér. K čištění používejte pouze vlhký hadřík. Kromě konkrétních situací popsaných v příručkách k produktu nepoužívejte tekuté ani aerosolové čističe.
- ❏ Pokud produkt nebudete delší dobu používat, odpojte napájecí adaptér od elektrické zásuvky.
- ❏ Po výměně zlikvidujte spotřební materiál v souladu s pravidly určenými místním správním orgánem. Nepokoušejte se o rozmontování.
- ❏ Při poškození displeje LCD kontaktujte prodejce. Pokud se vám roztok tekutých krystalů dostane na ruce, důkladně si je umyjte mýdlem a vodou. Pokud vám roztok tekutých krystalů vnikne do očí, okamžitě je propláchněte vodou. Pokud máte obtíže nebo problémy se zrakem i po důkladném vypláchnutí očí, navštivte ihned lékaře.

## **Omezení týkající se kopírování**

Dodržujte následující omezení, aby při používání tohoto výrobku nedocházelo k porušování zákonů.

Ze zákona je zakázáno kopírovat následující položky:

- ❏ bankovky, mince, státní obchodovatelné cenné papíry, státní akcie a cenné papíry vydávané městem,
- ❏ nepoužité poštovní známky, předplacené pohlednice a jiné platné poštovní položky s platným poštovným,
- ❏ státní kolky a cenné papíry vydané podle zákonných postupů.
- Při kopírování následujících položek buďte obezřetní:
- ❏ soukromé obchodovatelné cenné papíry (akciové certifikáty, převoditelné úpisy, šeky atd.), různé průkazy, lístky atd.,
- ❏ pasy, řidičské průkazy, doklady způsobilosti, silniční doklady, stravenky, vstupenky a podobně.

#### *Poznámka:*

Kopírování těchto dokumentů může být rovněž protizákonné.

Zodpovědné používání materiálů podléhajících autorským právům:

Zařízení může být zneužito ke kopírování materiálů chráněných autorským právem. Pokud nebudete jednat na radu zkušeného právníka, před zkopírováním publikovaných materiálů si vyžádejte oprávnění držitele autorských práv.

# **Varování a důležité informace o používání dotykového displeje**

❏ Na LCD obrazovce se může nacházet několik malých jasných nebo tmavých skvrn a kvůli svým vlastnostem může mít nerovnoměrný jas. To je normální a neznamená to, že by byl displej jakkoliv poškozen.

- <span id="page-10-0"></span>❏ K čištění používejte pouze suchý měkký hadřík. Nepoužívejte tekuté nebo chemické čisticí prostředky.
- ❏ Vnější kryt dotykového displeje může při velkém nárazu prasknout. Pokud se sklo roztříští nebo popraská, nedotýkejte se jej, nepokoušejte se odstranit rozbité kusy skla a obraťte se na prodejce.
- ❏ Dotykový displej ovládejte jemným dotykem prstu. Netiskněte silou a nepoužívejte nehty.
- ❏ Při používání dotykového displeje nepoužívejte ostré nebo špičaté předměty, například kuličková pera nebo ostré tužky.
- ❏ Kondenzace uvnitř dotykového displeje způsobená náhlými změnami teploty nebo vlhkosti může způsobit snížení výkonnosti.

## **Ochrana osobních údajů**

Pokud chcete skener půjčit nebo zpřístupnit jiné osobě, vymažte všechny osobní informace v paměti skeneru pomocí níže uvedených nabídek ovládacího panelu.

**Nast.** > **Správa systému** > **Obnovit výchozí nastavení** > **Vymazat všechna data a nast.**

# <span id="page-11-0"></span>**Základní popis skeneru**

# **Názvy a funkce součástí**

**Přední část**

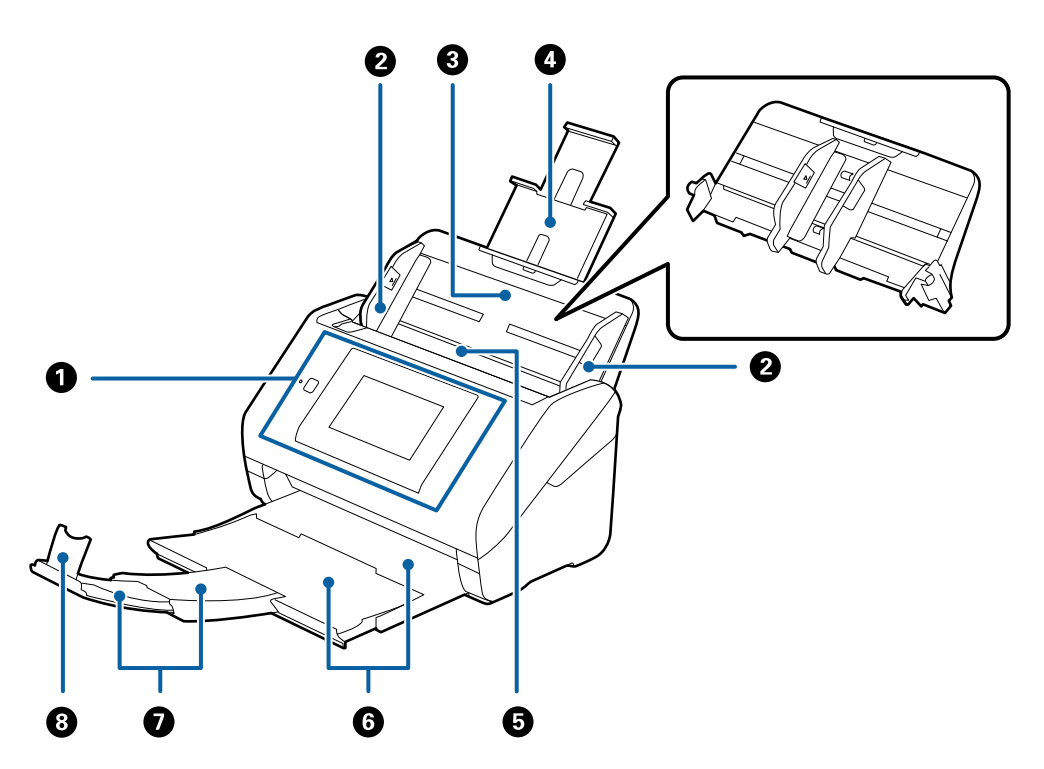

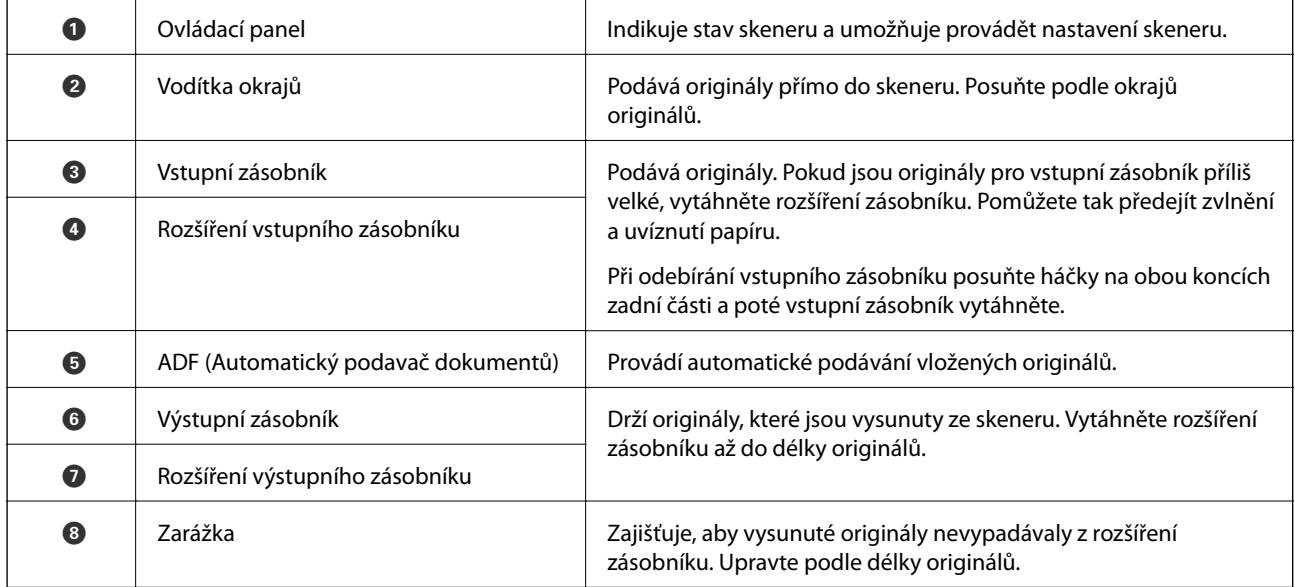

#### **Základní popis skeneru**

#### **Zadní část**

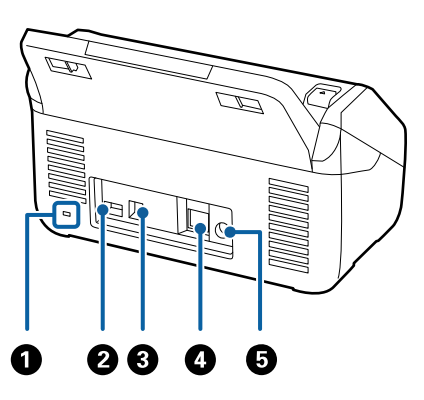

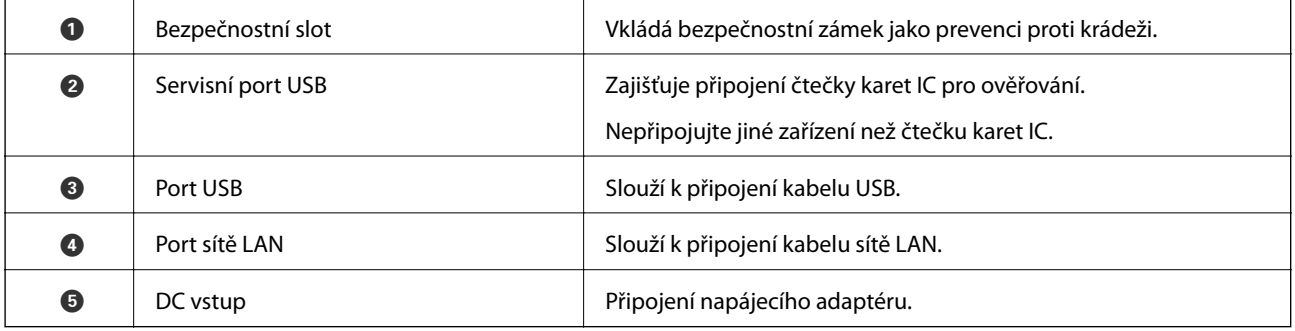

#### **Vnitřní část**

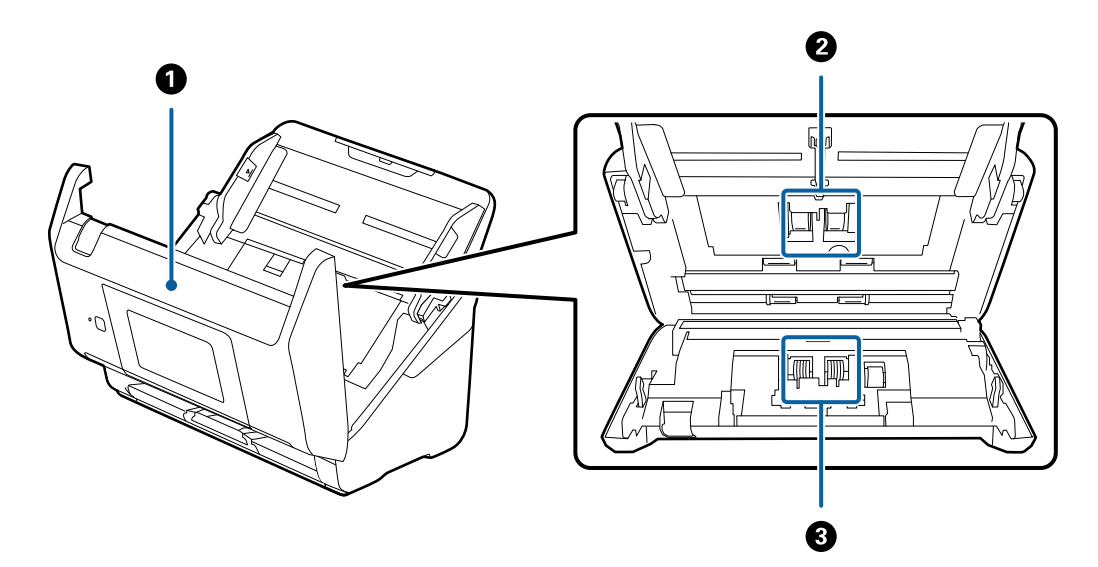

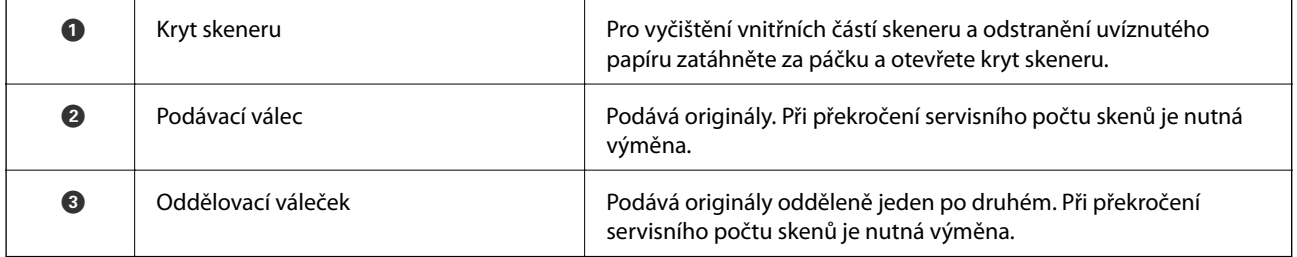

#### <span id="page-13-0"></span>**Související informace**

- $\blacktriangleright$  ["Čištění vnitřní části skeneru" na str. 102](#page-101-0)
- & ["Výměna montážní sady válečků" na str. 107](#page-106-0)

# **Ovládací panel**

## **Tlačítka a indikátory**

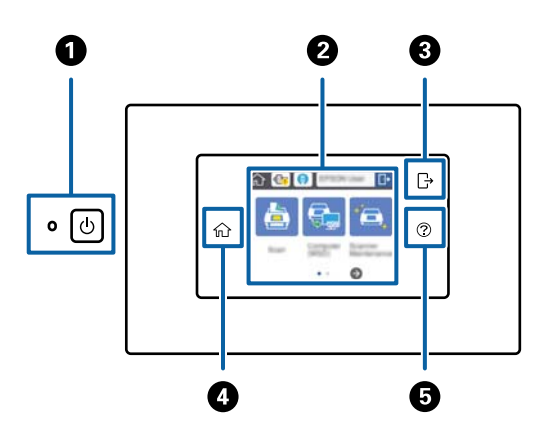

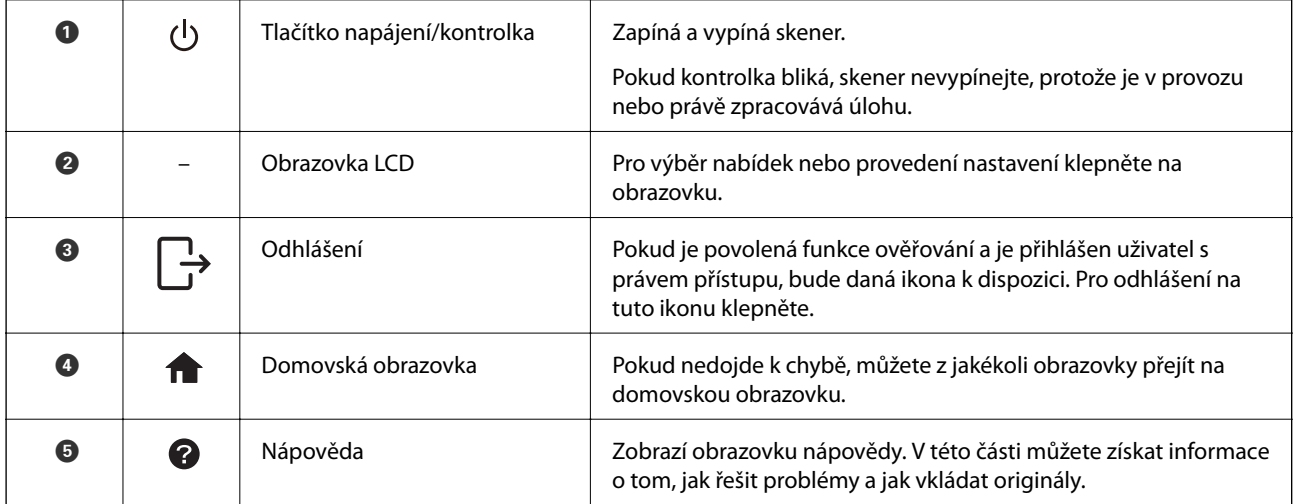

## **Ikony zobrazené na obrazovce LCD**

Následující ikony se zobrazí na obrazovce LCD v závislosti na stavu skeneru se.

Funkce nebo položky uzamčené správcem jsou zobrazené šedě a mohou být spouštěny jen správcem.

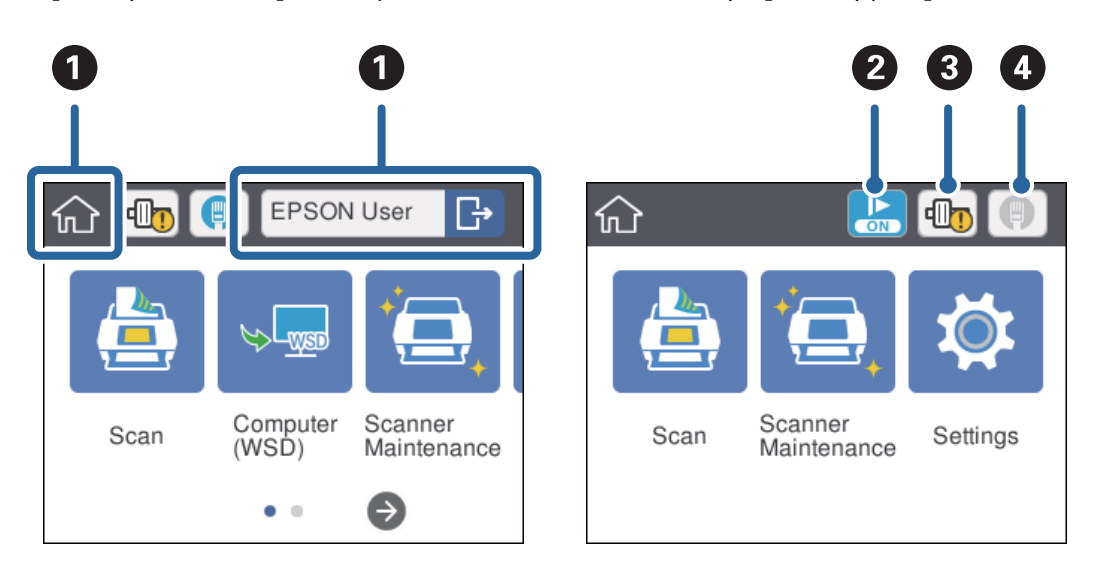

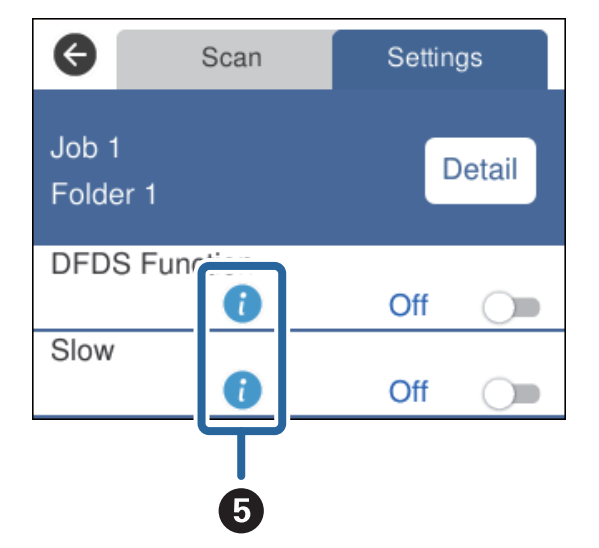

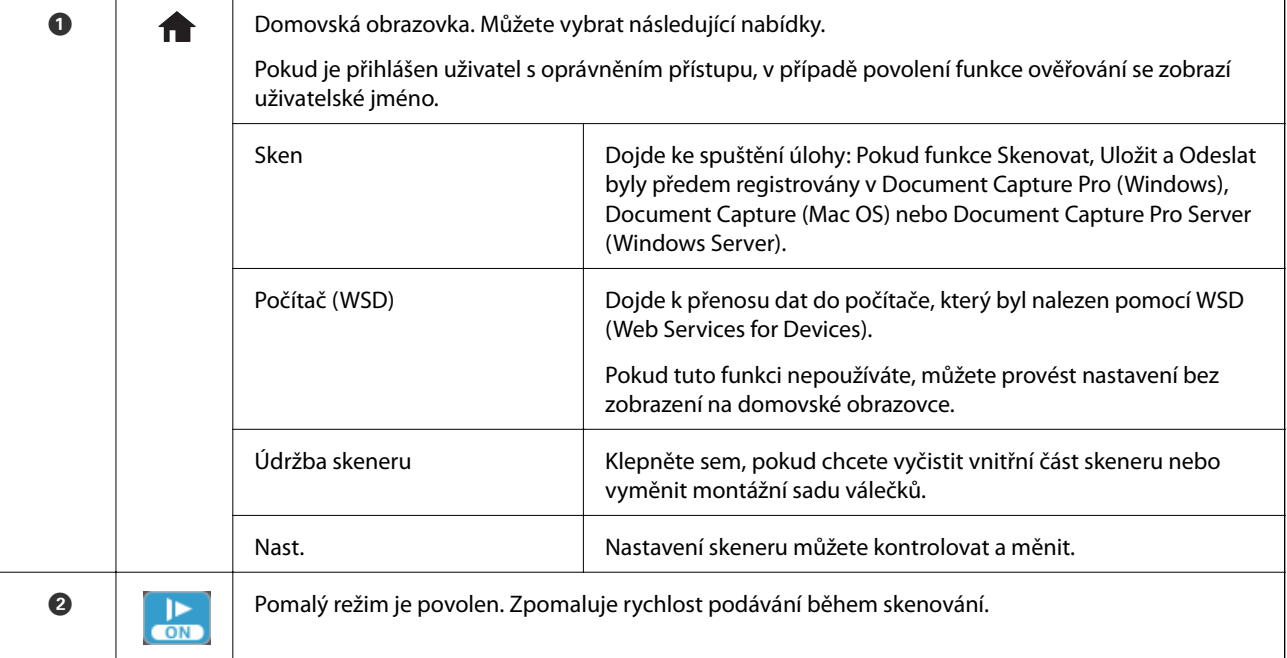

<span id="page-15-0"></span>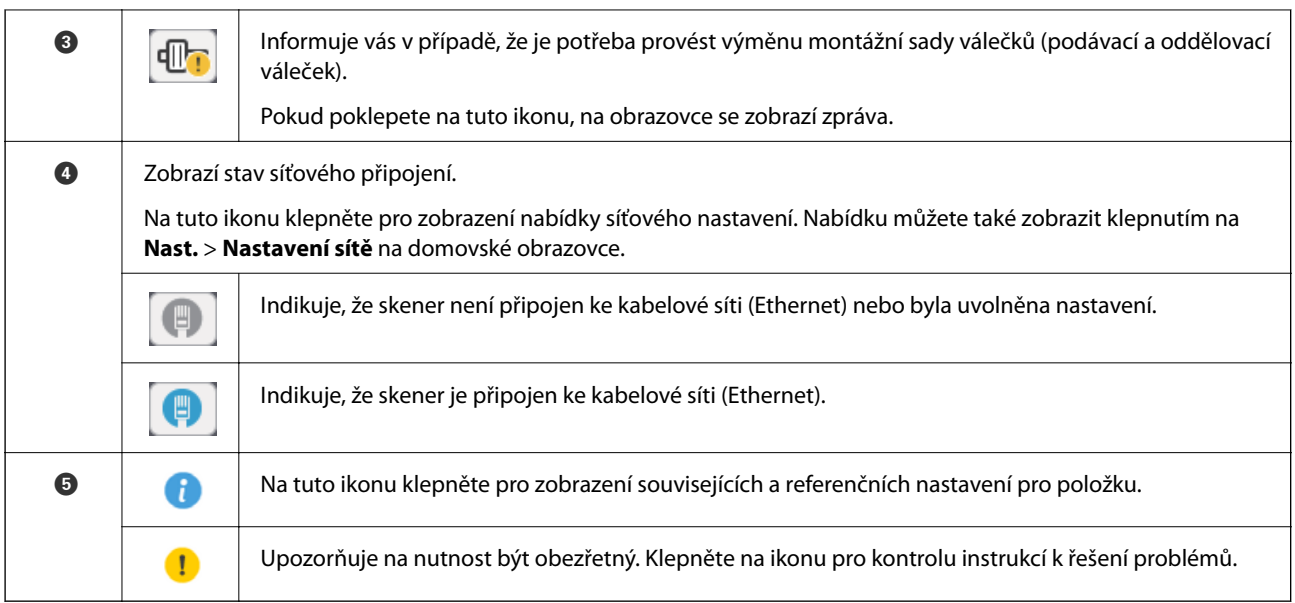

#### **Související informace**

- $\blacktriangleright$  ["Skenování pomocí úloh z ovládacího panelu" na str. 56](#page-55-0)
- $\blacktriangleright$  ["Možnosti nabídky pro nastavení" na str. 98](#page-97-0)
- $\blacktriangleright$ ["Výměna montážní sady válečků" na str. 107](#page-106-0)

## **Operace dotykového displeje**

Dotykový displej podporuje následující úkony.

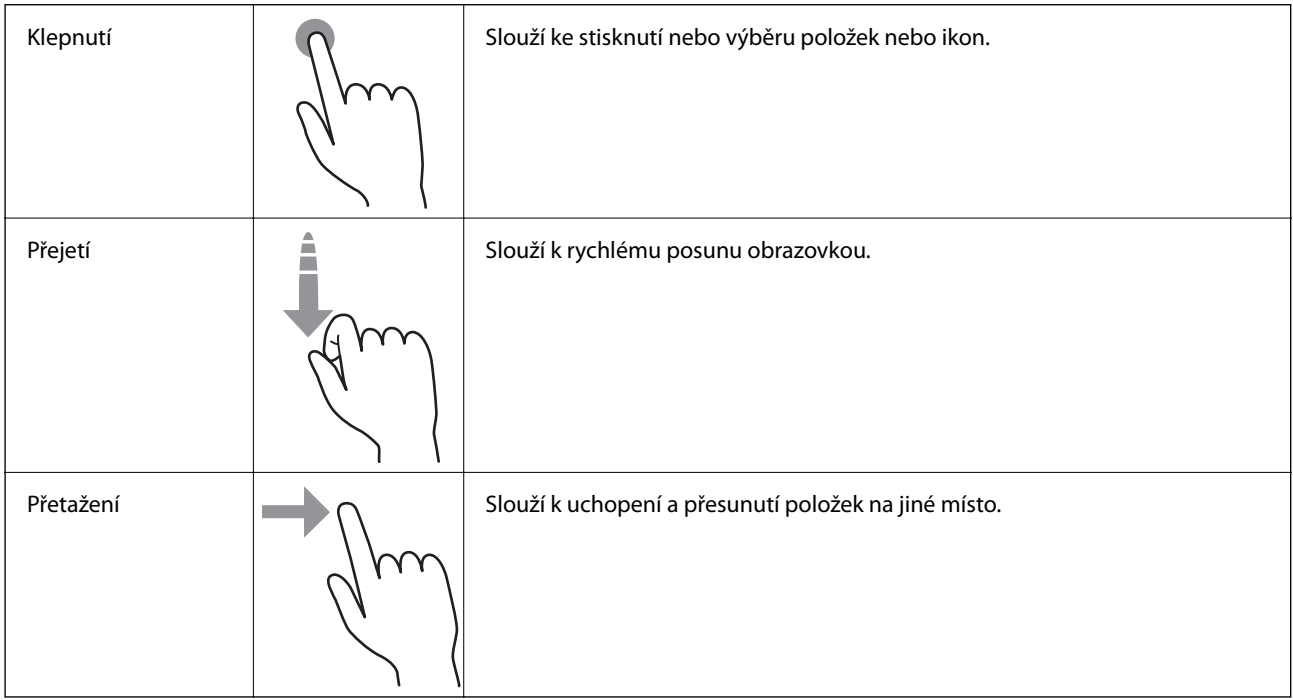

## <span id="page-16-0"></span>**Zadávání znaků**

Zadávání znaků, jako například hesel, pomocí klávesnice na obrazovce.

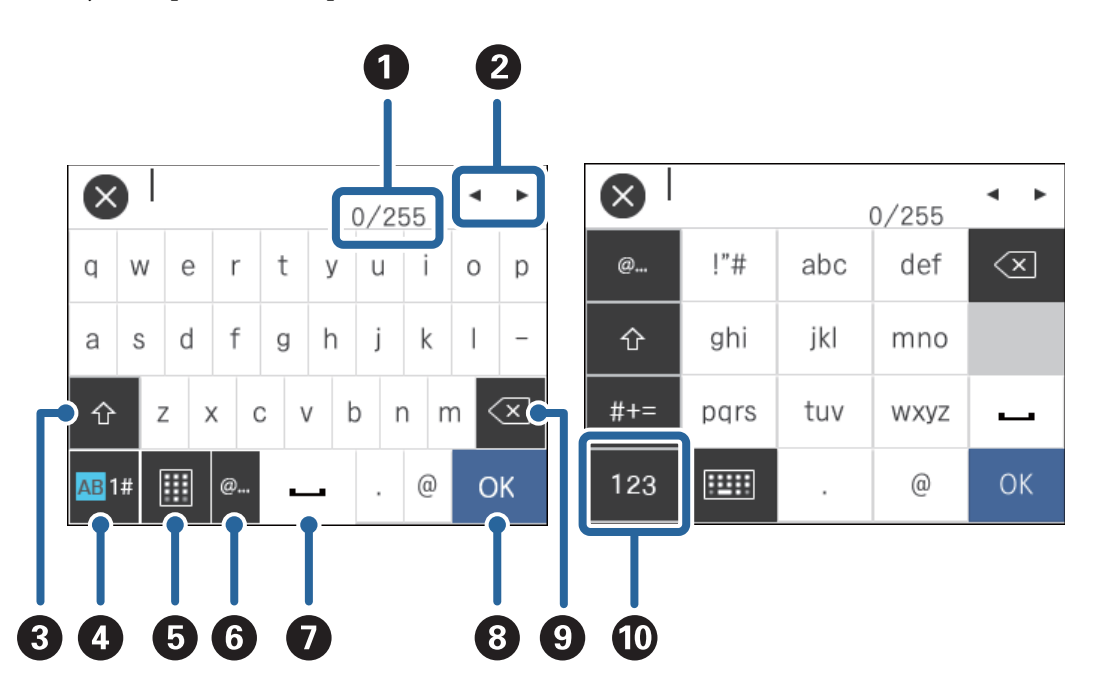

#### *Poznámka:*

Dostupné ikony se liší v závislosti na položce nastavení.

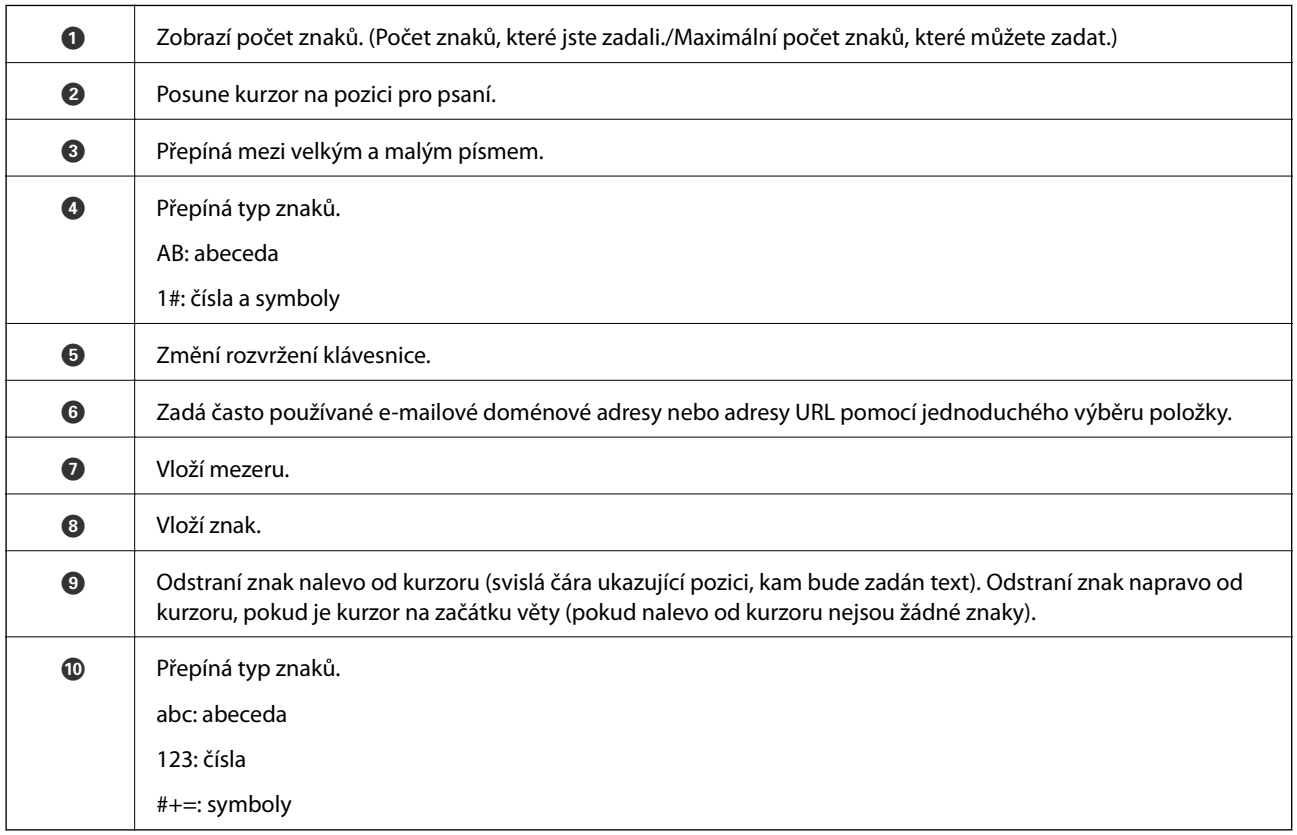

## <span id="page-17-0"></span>**Zobrazení doprovodných animací**

Díky doprovodným animacím na ovládacím panelu můžete snadno vkládat různé druhy originálů.

- ❏ Klepněte na na ovládacím panelu: Zobrazí se obrazovka nápovědy. Pro zobrazení animací klepněte na **Jak na**, poté vyberte položky, které si chcete prohlédnout.
- ❏ Klepněte na **Jak na** ve spodní části provozní obrazovky: Zobrazí se animace odpovídající danému kontextu.

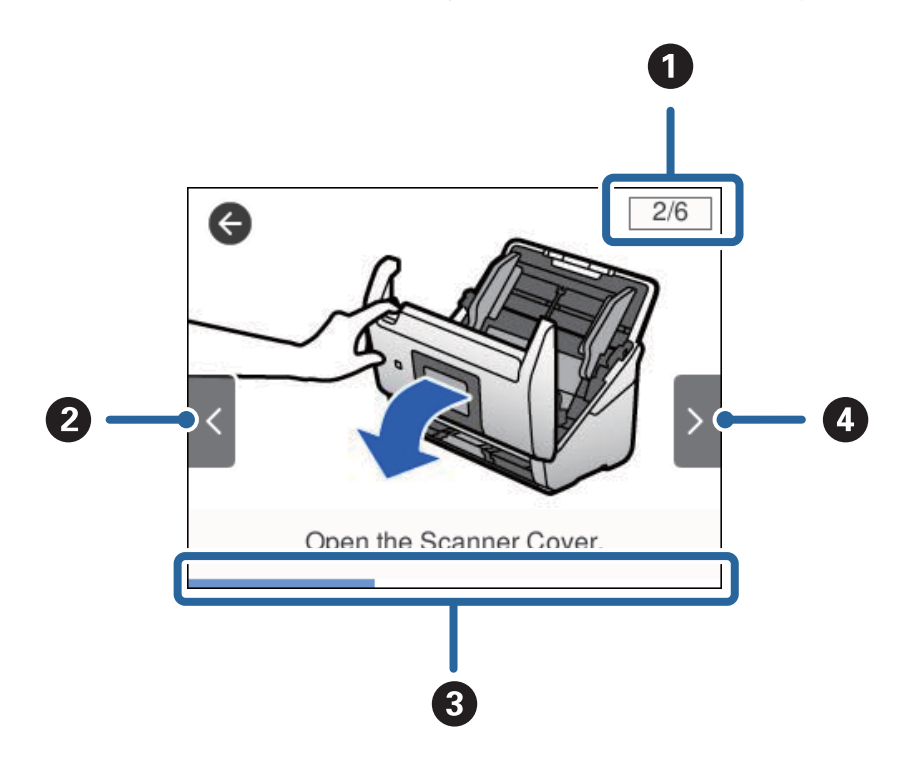

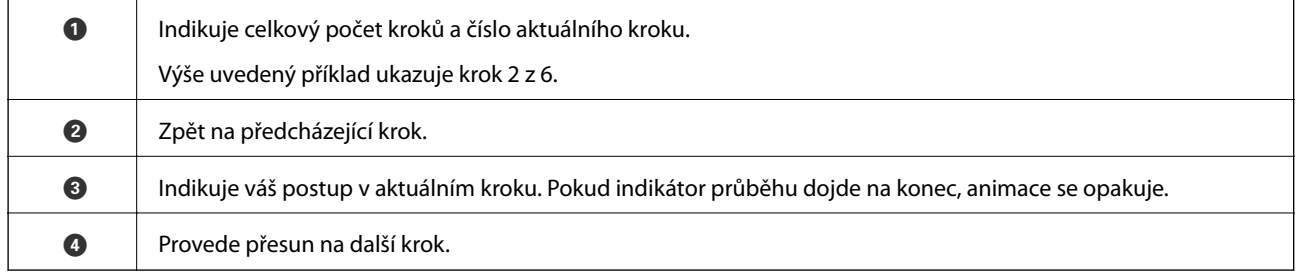

## **Informace o aplikacích**

Tato část obsahuje informace o softwarových produktech vhodných pro váš skener. Nejnovější software naleznete na webu společnosti Epson.

## **Epson Scan 2**

Epson Scan 2 je ovladač pro řízení skeneru, který umožňuje řadu různých nastavení skeneru. Umožňuje také spuštění jako samostatná aplikace nebo za použití aplikačního softwaru kompatibilního s rozhraním TWAIN.

Podrobné informace o používání této aplikace viz nápověda k aplikaci Epson Scan 2.

## <span id="page-18-0"></span>**Document Capture Pro/Document Capture**

Document Capture Pro je aplikace, která umožňuje jednoduchou digitalizaci originálů, jako jsou dokumenty nebo formuláře.

Naskenované obrázky můžete ukládat do určené složky, odesílat e-mailem nebo použít funkce kopírování pomocí připojení s tiskárnou. Můžete také dokumenty třídit pomocí informací pro třídění, jako je například čárový kód nebo automatické procesy pro nové dokumenty. To umožňuje zjednodušení správy elektronických dokumentů, například při čtení objemných dokumentů nebo při využívání možností sítě.

Nástroj Document Capture Pro je pouze pro Windows. Pro systém Mac OS použijte Document Capture, pro Windows Server použijte Document Capture Pro Server.

Podrobné informace o používání této aplikace viz nápověda k aplikaci Document Capture Pro (Windows) nebo Document Capture (Mac OS).

#### *Poznámka:*

Nástroj Document Capture Pro nepodporuje systém Windows Vista/Windows XP.

#### **Úloha:**

Kroky, provedené v tomto pořadí, se považují za úlohu: **1. Snímat** > **2. Uložit** > **3. Odeslat**.

Pokud předem registrujete sérii operací jako úlohu, všechny tyto operace poté můžete provést pouhým spuštěním této úlohy. Pokud v ovládacím panelu skeneru provedete přiřazení úlohy, tuto úlohu můžete z ovládacího panelu spustit (Přiřazení tlačítka).

#### **Funkce oddělování:**

Můžete automaticky provádět obtížné operace třídění nebo organizování dokumentů pomocí různých metod detekce, například použitím prázdných stránek (s/bez čárových kódů) vložených mezi originály, nebo čárových kódů na originálech.

Můžete také třídit různé druhy naskenovaných obrázků jako samostatné soubory. Tyto soubory pak můžete jednotlivě ukládat do různých složek podle použitých metod nebo určením specifických stránek.

## **Document Capture Pro Server**

Document Capture Pro Server je aplikace pro Windows Server, která pomocí serverů umožňuje správu až 100 skenerů na síti.

Přes webový prohlížeč můžete registrovat a monitorovat skenery nebo registrovat následující úlohy: **1. Snímat** > **2. Uložit** > **3. Odeslat** — poté je můžete přiřadit jednotlivým serverům. Skenování spustíte jednoduchým výběrem úlohy na skeneru spravovaném aplikací Document Capture Pro Server.

Pro více informací kontaktujte svou místní pobočku společnosti Epson.

## **Document Capture Pro Server Authentication Edition**

Aplikace pro Windows Server, která k Document Capture Pro Server přidává funkci ověřování.

Tato funkce umožňuje předcházet zneužívání a zvyšovat efektivitu omezováním funkcí, ke kterým mají jednotliví uživatelé přístup. Ověřování je vyžadováno při používání skeneru.

Pro více informací kontaktujte svou místní pobočku společnosti Epson.

## <span id="page-19-0"></span>**Presto! BizCard**

Software Presto! BizCard od NewSoft poskytuje celou škálu funkcí správy kontaktů pro přidávání vizitek bez nutnosti ručního psaní. Použijte systém rozpoznání BizCard pro naskenování vizitek, upravte a sjednoťte všechny informace do vámi nejvíce používaného softwaru správy osobních databází. Své kontakty můžete jednoduše ukládat a spravovat.

### **EPSON Software Updater**

Aplikace EPSON Software Updater vyhledává nové nebo aktualizované aplikace na Internetu a instaluje je.

Rovněž lze zaktualizovat digitální příručku ke skeneru.

#### *Poznámka:*

Operační systémy Windows Server nejsou podporovány.

## **Doplňkové položky a spotřební informace**

## **Kódy doplňku Nosný list**

Pomocí doplňku Nosný list můžete skenovat originály nepravidelných tvarů, které by se mohly snadno poškodit při běžném podávání papíru. Pomocí nástroje carrier sheet můžete skenovat originály o rozměrech větších než A4. Stačí originály přeložit napůl.

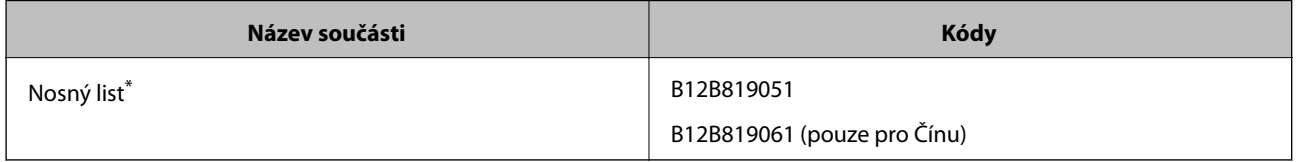

\* Nástroj carrier sheet lze používat pouze s kódem.

#### **Související informace**

- & ["Obecné údaje ke skenovaným originálům" na str. 23](#page-22-0)
- & ["Vkládání originálů o velké velikosti" na str. 41](#page-40-0)
- & ["Vkládání originálů s nepravidelnými tvary" na str. 44](#page-43-0)
- $\blacktriangleright$  ["Vkládání fotografií" na str. 47](#page-46-0)

## <span id="page-20-0"></span>**Kódy montážní sady válečků**

Součásti (podávací a oddělovací váleček) by měly být po dosažení servisního počtu skenů vyměněny. Aktuální počet skenů můžete zkontrolovat na ovládacím panelu nebo v aplikaci Epson Scan 2 Utility.

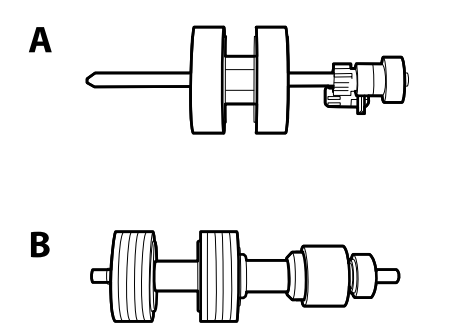

A: podávací váleček, B: oddělovací váleček

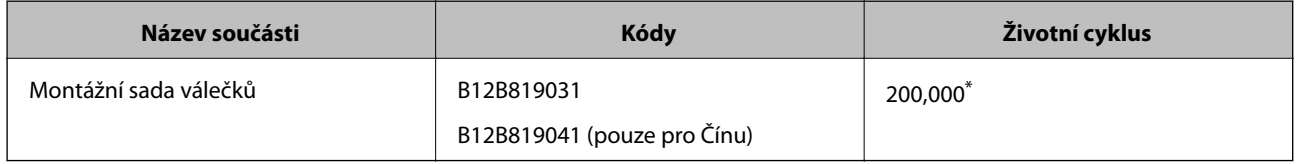

\* Toto číslo bylo dosaženo skenováním po sobě jdoucích testovacích originálních papírů Epson a je vodítkem pro určení cyklu výměny. Cyklus výměny se může lišit v závislosti na typu papíru. Určité typy papíru vykazují vysokou míru papírového prachu, také papíry s hrubým povrchem mohou zkrátit životní cyklus součástí.

#### **Související informace**

- & ["Výměna montážní sady válečků" na str. 107](#page-106-0)
- & ["Resetování počtu skenů" na str. 111](#page-110-0)

## **Kódy čisticí sady**

Používejte vždy, když čistíte vnitřní části skeneru.

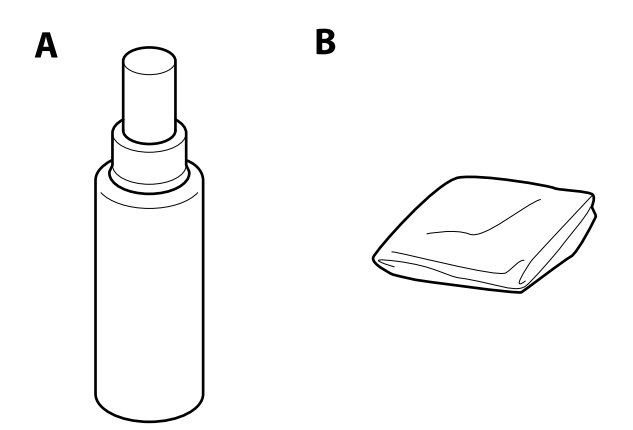

A: čistič, B: čisticí hadřík

#### **Základní popis skeneru**

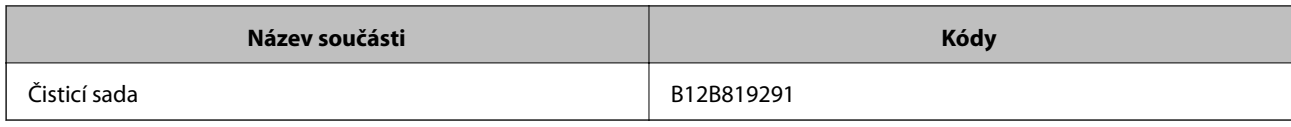

#### **Související informace**

 $\blacktriangleright$  ["Čištění vnitřní části skeneru" na str. 102](#page-101-0)

# <span id="page-22-0"></span>**Údaje k originálům a vkládání originálů**

# **Údaje k originálům**

Tato část vysvětluje podmínky a údaje k originálům, které lze vkládat do ADF.

## **Obecné údaje ke skenovaným originálům**

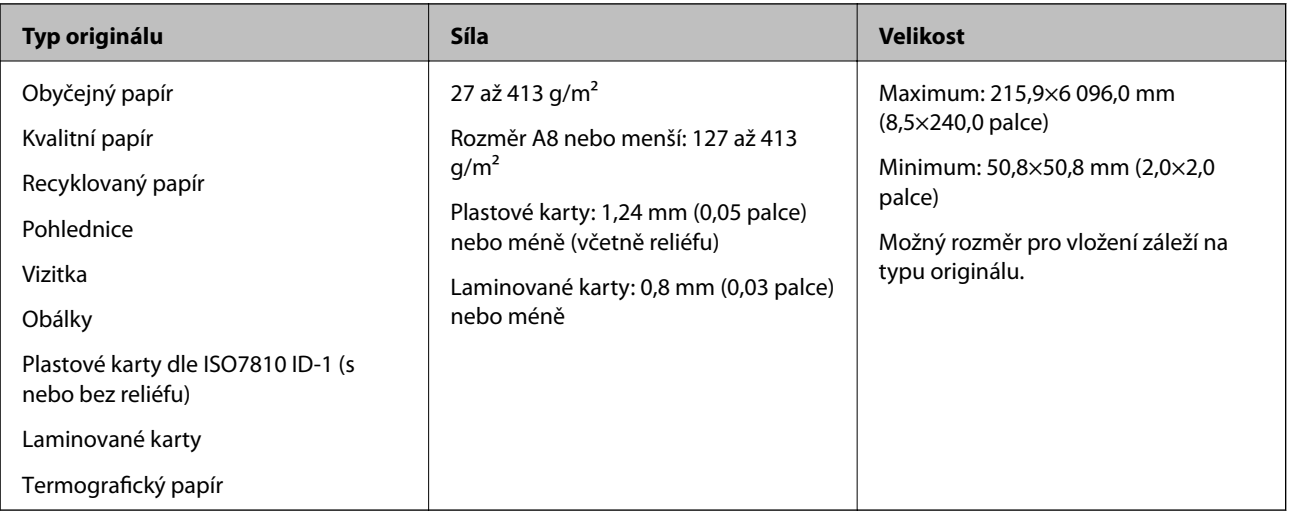

#### *Poznámka:*

- ❏ Všechny originály musí mít plochý horní okraj.
- ❏ Ujistěte se, že zvlněný povrch na horním okraji je v rámci uvedeného rozsahu.
	- A musí být 3 mm nebo méně.
	- $\Omega$  musí být 1 mm nebo méně, přitom  $\Omega$  musí být rovno nebo méně než  $\Omega$ . Pokud je  $\Omega$  rovno nebo více než 10 násobek
	- **2. a** může být více než 1 mm.

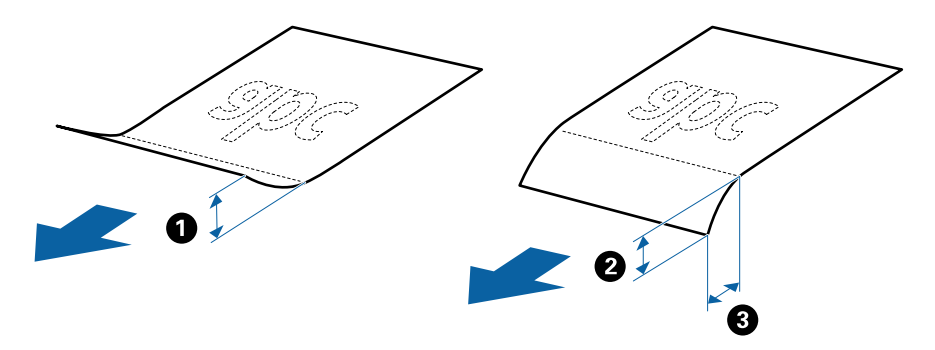

❏ V závislosti na vlastnostech nebo kvalitě papíru může dojít k selhání podávání z ADF nebo ke snížení kvality skenování, a to i v případě, že originály splňují všechny požadavky na vkládání do ADF.

#### **Údaje k originálům o standardní velikosti**

Na skener můžete nahrát seznam originálů o standardní velikosti.

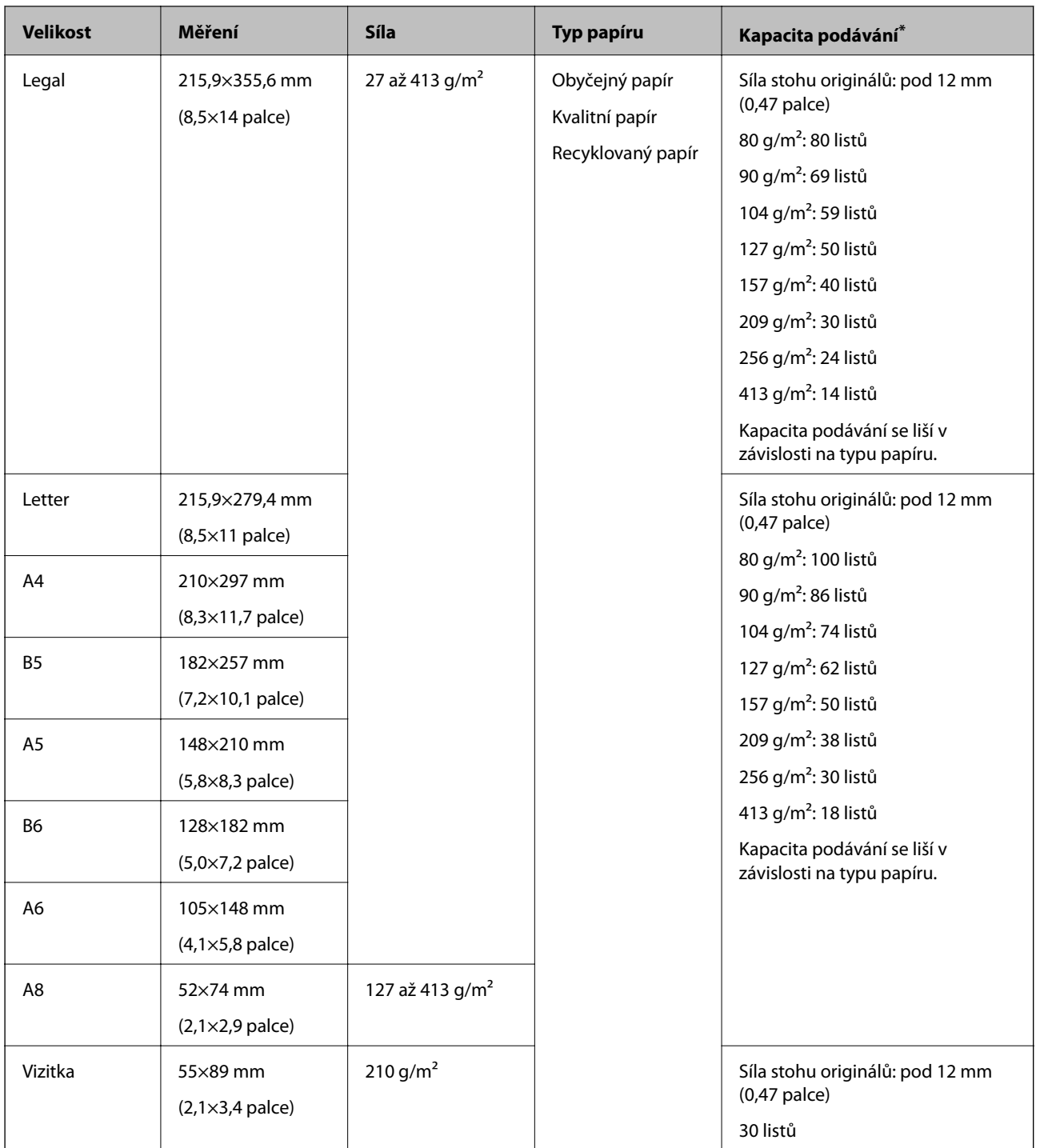

\* Originály můžete doplnit během skenování až do maximální kapacity.

### **Údaje k dlouhému papíru**

Údaje k dlouhému papíru můžete nahrát přímo do skeneru.

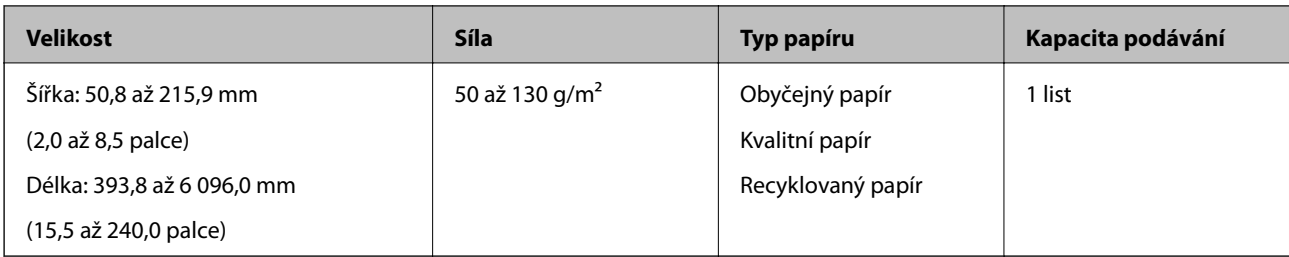

### **Údaje k plastovým kartám**

Údaje k plastové kartě můžete nahrát přímo do skeneru.

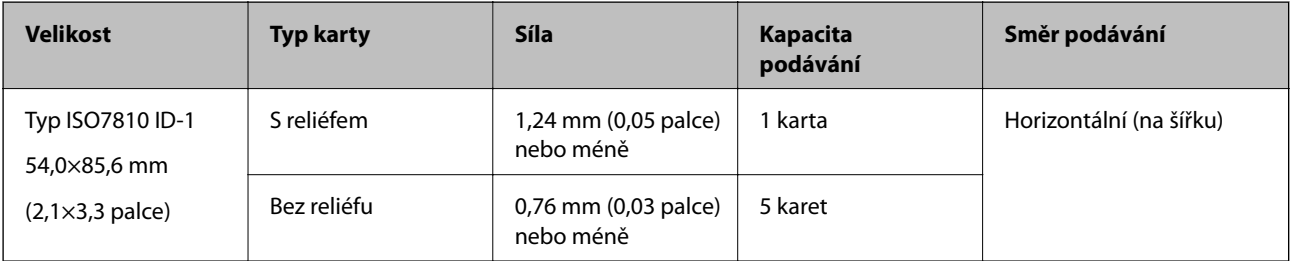

### **Údaje k laminovaným kartám**

Údaje k laminovaným kartám můžete nahrát přímo do skeneru.

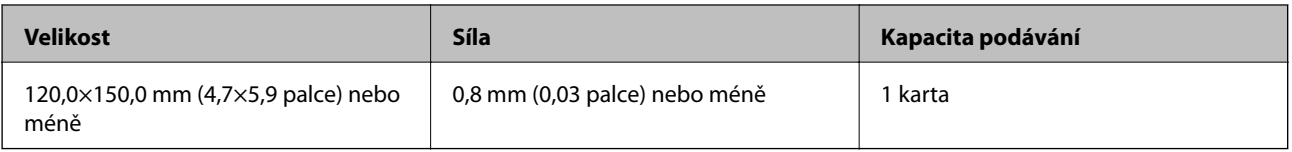

### **Údaje pro originály skenované s doplňkem Nosný list**

Volitelný doplněk Nosný list je arch, určený pro přenesení originálu přes skener. Můžete takto skenovat originály o velikosti nad rozměr A4/Letter, důležité dokumenty nebo fotografie, které se nesmí poškodit, tenký papír, originály nepravidelných tvarů atd.

Následující tabulka informuje o podmínkách používání doplňku Nosný list.

#### **Údaje k originálům a vkládání originálů**

<span id="page-25-0"></span>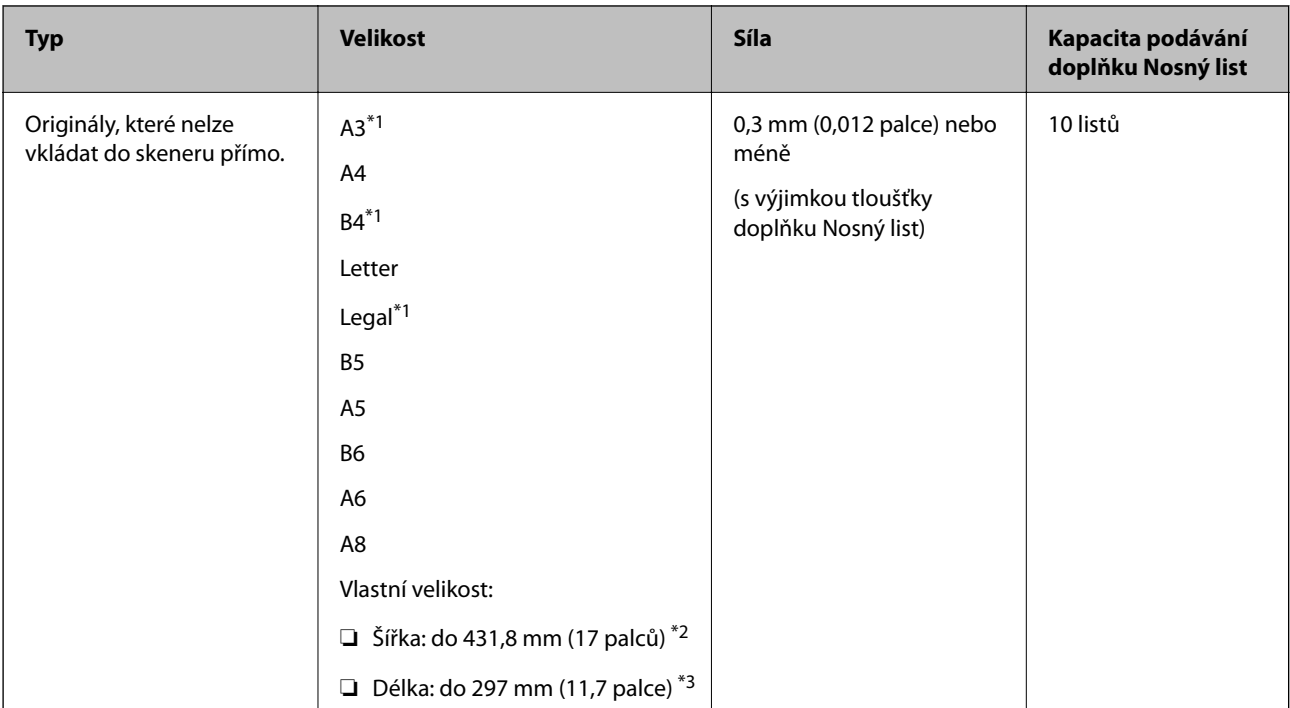

- \*1 Přeložte na polovinu.
- \*2 Originály širší než 215,9 mm (8,5 palce) je nutné přeložit na polovinu.
- \*3 Při skenování originálu o délce přibližně 297 mm (11,7 palce), musí být horní okraj originálu umístěn v části vazby doplňku Nosný list. V opačném případě může být naskenovaný obrázek delší, než bylo požadováno. Skener totiž skenuje až do konce doplňku Nosný list, pokud vyberete možnost **Autom. detekce** jako nastavení **Velikost dokumentu** v nástroji Epson Scan 2.

#### **Související informace**

& ["Kódy doplňku Nosný list" na str. 20](#page-19-0)

#### **Údaje k obálkám**

Údaje k obálkám můžete nahrát přímo do skeneru.

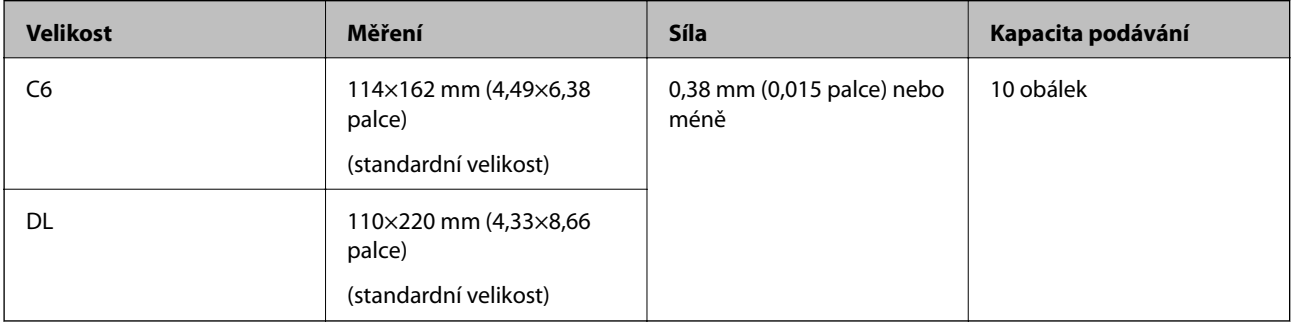

## **Typy originálů vyžadující pozornost**

U následujících typů originálů může dojít k potížím při skenování.

- ❏ Originály s nerovným povrchem, jako například hlavičkový dopisní papír.
- ❏ Originály se zkroucením nebo liniemi přeložení

#### **Údaje k originálům a vkládání originálů**

- <span id="page-26-0"></span>❏ Perforovaný originál
- ❏ Originál se štítky nebo nálepkami
- ❏ Bezkarbonový papír
- ❏ Zvlněné originály
- ❏ Křídový papír

#### *Poznámka:*

- ❏ Bezkarbonový papír obsahuje chemické substance, které mohou poškodit válečky. V případě opakovaných uvíznutí vyčistěte podávací a oddělovací váleček.
- ❏ Zkroucené originály lze lépe skenovat, pokud snížíte rychlost podávání během skenování, nebo když před podáváním vyhladíte zkroucení.
- ❏ Pro skenování citlivých originálů nebo originálů, které se lehce kroutí, použijte doplněk Nosný list (prodává se samostatně).
- ❏ Pro naskenování originálů, které jsou nesprávně detekovány jako zdvojeně podávané, nastavte *Funkce DFDS* na *Zap.* na ovládacím panelu předtím než se vrátíte ke skenování, nebo vyberte *Vypnuto* v *Detekovat dvojité zavedení* na kartě *Hlavní nastavení* v Epson Scan 2.
- ❏ Štítky nebo nálepky musí být pevně přichyceny k originálům bez přesahu lepidla mimo oblast nalepení.
- ❏ Před skenováním se pokuste narovnat zkroucené originály.

#### **Související informace**

- & ["Základní popis skeneru" na str. 12](#page-11-0)
- & ["Údržba" na str. 102](#page-101-0)

## **Typy originálů nevhodných pro skenování**

Následující typy originálů se nesmí skenovat.

- ❏ Fotografie
- ❏ Brožury
- ❏ Nepapírový originál (průhledné desky, látka, kovové fólie)
- ❏ Originály se svorkami či sponkami na papír
- ❏ Originály s nalepeným lepidlem
- ❏ Roztržené originály
- ❏ Hodně pomačkané nebo zkroucené originály
- ❏ Průhledné originály jako například OHP
- ❏ Originály s uhlovým papírem na druhé straně
- ❏ Originály s vlhkým inkoustem
- ❏ Originály s nalepovacími poznámkami

#### *Poznámka:*

- ❏ Nevkládejte přímo do skeneru fotografie, hodnotná originální umělecká díla nebo důležité dokumenty, které nechcete poničit. Špatné vložení může způsobit pomačkání nebo poničení originálu. Při skenování takových originálů vždy použijte doplněk Nosný list (prodává se samostatně).
- ❏ Roztržené, pomačkané nebo zvlněné originály lze také skenovat pomocí doplňku Nosný list (prodává se samostatně).

#### <span id="page-27-0"></span>**Související informace**

& ["Fotografie" na str. 46](#page-45-0)

# **Vložení originálů**

## **Originály o standardní velikosti**

#### **Údaje k originálům o standardní velikosti**

Na skener můžete nahrát seznam originálů o standardní velikosti.

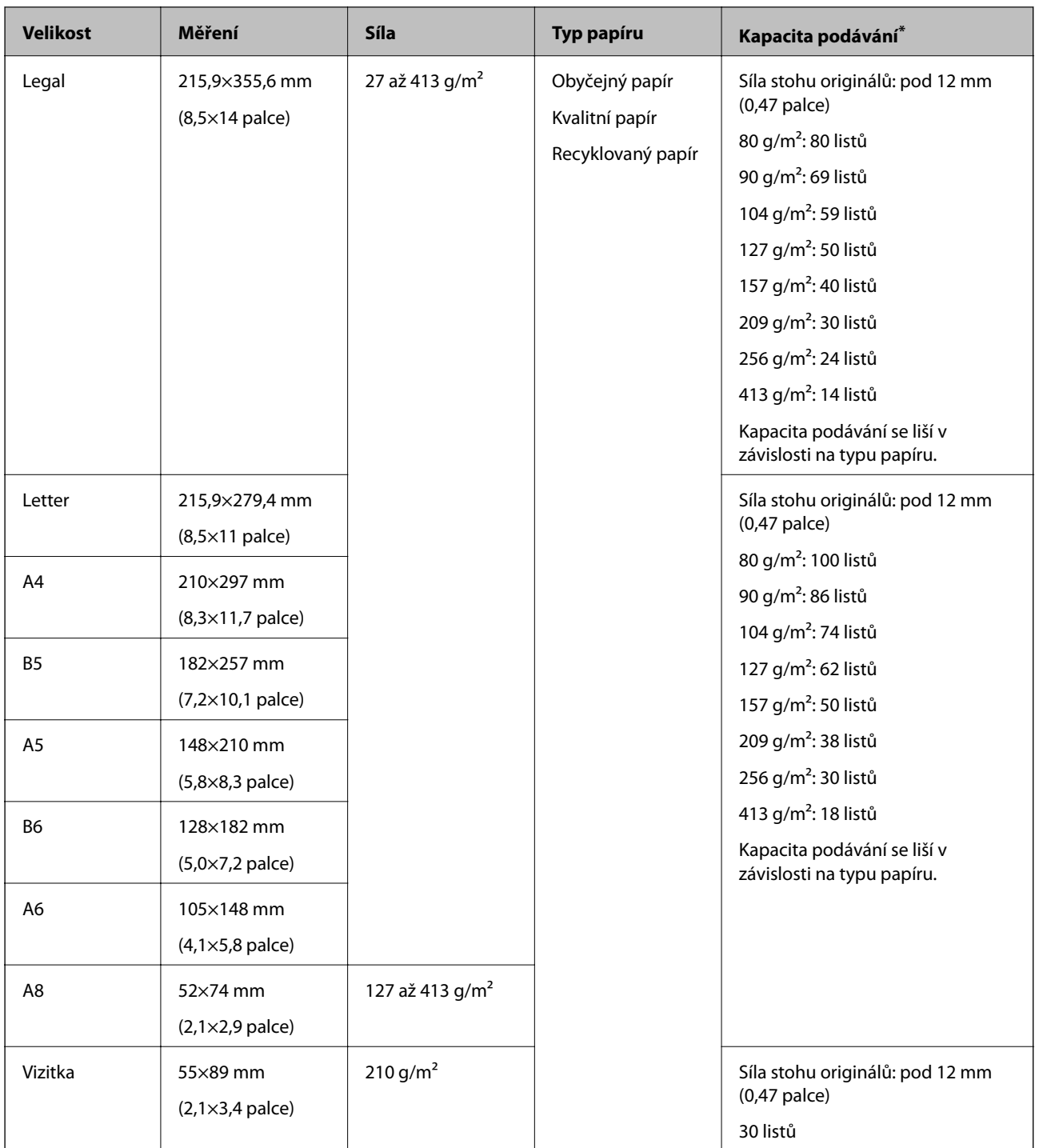

\* Originály můžete doplnit během skenování až do maximální kapacity.

#### **Vkládání originálů o standardní velikosti**

1. Vysuňte rozšíření vstupního zásobníku. Vytáhněte výstupní zásobník a rozšíření výstupního zásobníku, potom vysuňte zarážku.

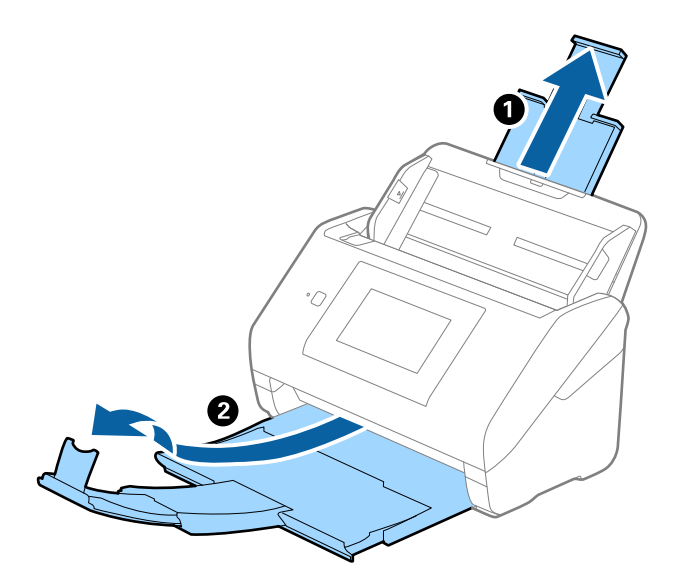

#### *Poznámka:*

- ❏ V případě originálů o velikosti A4 nebo větších se ujistěte, že je vysunuté a rozšířené rozšíření vstupního zásobníku.
- ❏ Ujistěte se, že jste vysunuli a roztáhli rozšíření výstupního zásobníku tak, aby byly o něco delší než je délka originálu. Dále se ujistěte, že jste vysunuli zarážku tak, aby se vysunuté originály správně stohovaly na výstupním zásobníku.
- ❏ Zarážkou na rozšíření výstupního zásobníku lze volně pohybovat dopředu a dozadu a lze ji tak libovolně nastavit do ideální pozice pro dané originály.
- ❏ Pokud máte silné originály, které narážejí do výstupního zásobníku a vypadávají, uložte výstupní zásobník a nepoužívejte jej ke stohování vysunutých originálů.
- ❏ Pokud jsou naskenované obrázky stále ovlivněny vysunutými originály, které padají na plochu pod skenerem, doporučujeme umístit skener na okraj stolu, kde mohou originály volně klesat a můžete je chytat.
- 2. Zcela roztáhněte vodítka okrajů vstupního zásobníku.

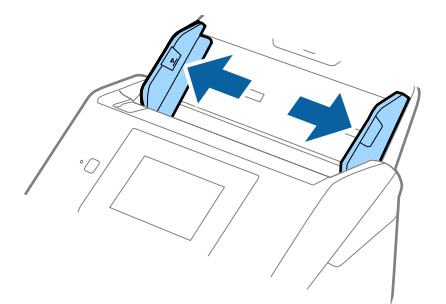

3. Prolistujte originály.

Podržte oba konce originálu a několikrát je prolistujte.

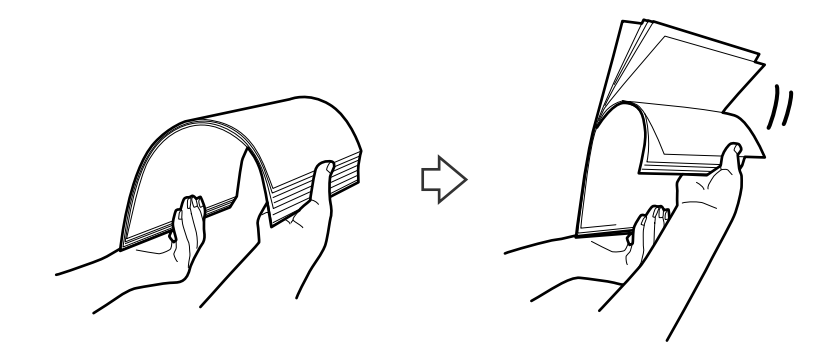

4. Zarovnejte okraje originálů s tiskovou stranou směrem dolů a zasuňte horní okraj do výseče.

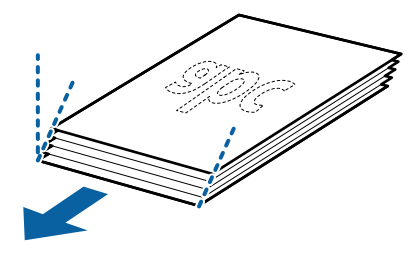

5. Vložte originály do vstupního zásobníku tiskovou stranou směrem dolů, horní strana musí směřovat do ADF. Zasuňte originály do ADF až po jejich zastavení o zarážku.

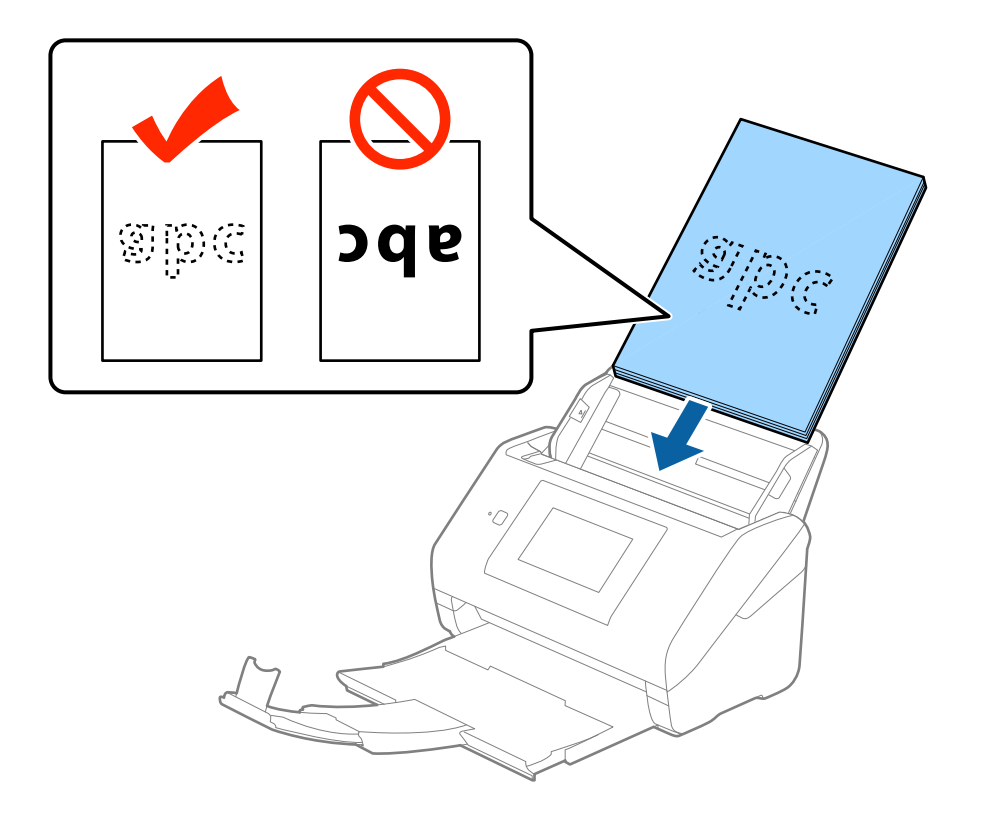

6. Posuňte vodítka okrajů dle okrajů originálů a ujistěte se, že mezi originály a vodítky okrajů není mezera. V opačném případě mohou být originály zasunuty nakřivo.

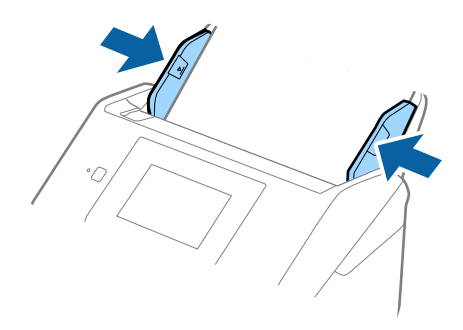

#### *Poznámka:*

❏ Pokud skenujete originály s děrovacími otvory, jako jsou listy z trhacího bloku, vložte originály s otvory směřujícími na stranu nebo dolů. Ve střední části originálu na rozmezí pruhu 30 mm (1,2 palce) nesmí být žádné otvory. Nicméně, otvory mohou být v rozmezí 30 mm (1,2 palce) od horního okraje originálu. Ujistěte se, že okraje s děrovacími otvory nemají žádná ostrá místa nebo zvlnění.

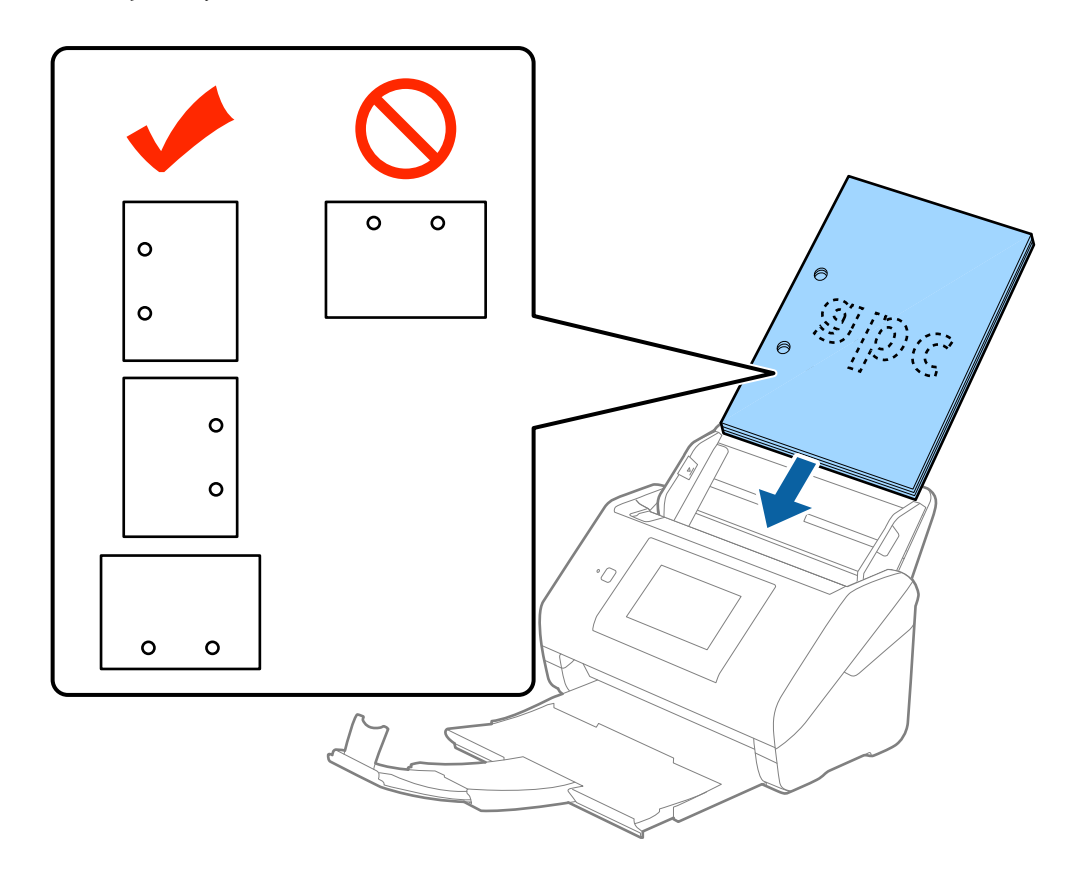

❏ Pokud skenujete tenký papír se zkrouceními, která způsobují uvíznutí papíru nebo zdvojené podávání, můžete zkusit zlepšit situaci povolením možnosti *Pomalu*. Na ovládacím panelu klepněte na možnost *Nast.* > *Externí skenování nastavení* > *Pomalu* a nastavte na *Zap.* pro zpomalení rychlosti podávání.

<span id="page-32-0"></span>Uživatelská příručka

## **Dlouhý papír**

#### **Údaje k dlouhému papíru**

Údaje k dlouhému papíru můžete nahrát přímo do skeneru.

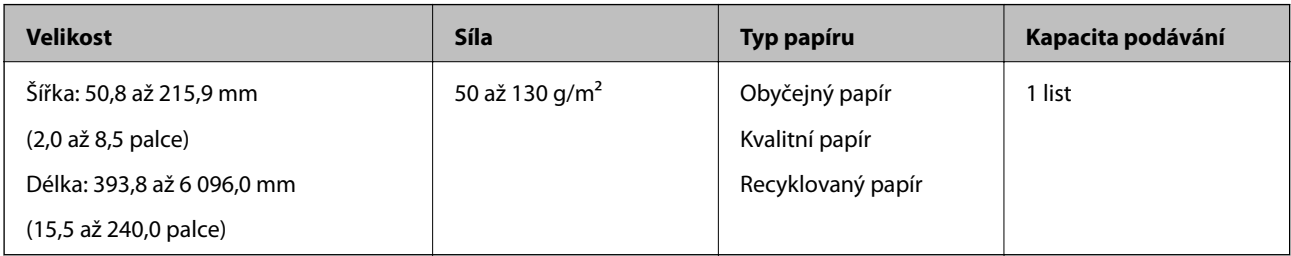

#### **Vkládání dlouhého papíru**

1. Vysuňte výstupní zásobník.

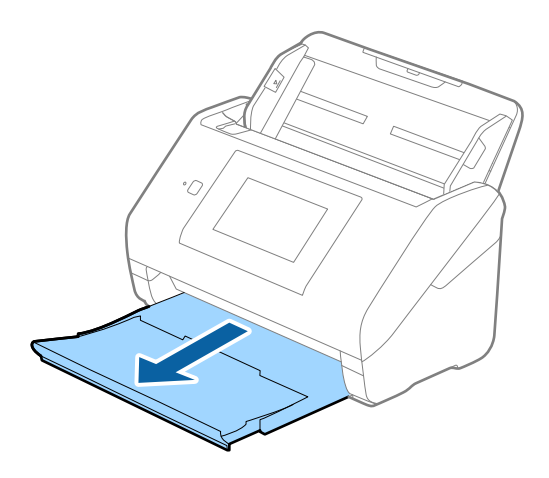

#### *Poznámka:*

Nevysunujte rozšíření vstupního zásobníku ani rozšíření výstupního zásobníku a nezvedejte zarážku.

2. Zcela roztáhněte vodítka okrajů vstupního zásobníku.

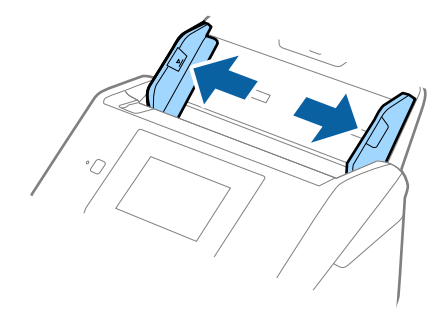

3. Vložte originál přímo do vstupního zásobníku tiskovou stranou směrem dolů, horní strana musí směřovat do ADF.

Zasuňte originál do ADF až po jeho zastavení o zarážku.

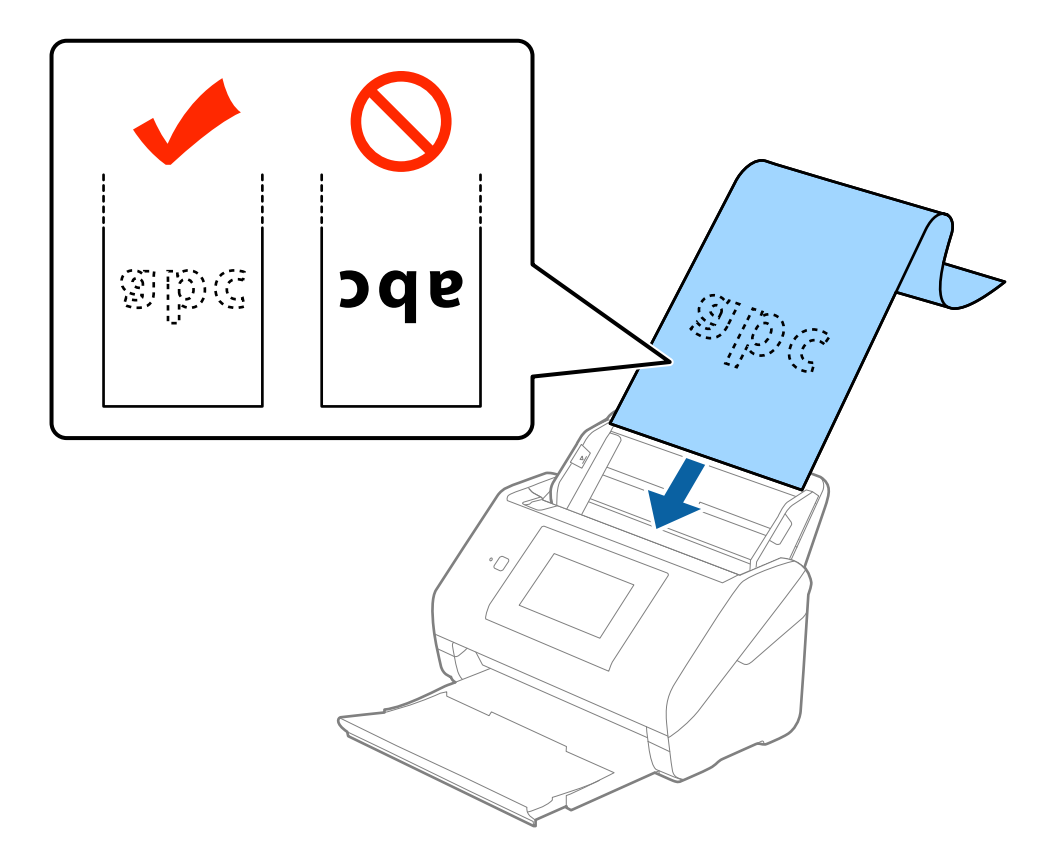

4. Upravte vodítka okrajů dle okrajů dlouhého papíru a ujistěte se, že mezi okraji papíru a vodítky okrajů není mezera. V opačném případě mohou být originály zasunuty nakřivo.

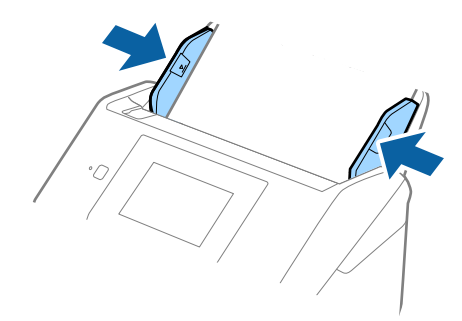

#### <span id="page-34-0"></span>*Poznámka:*

- ❏ Můžete skenovat dlouhý papír s délkou až 5 461 mm (215 palců) s rozlišením 300 dpi nebo méně, a také s délkou 5 461 mm (215 palců) až 6 096 mm (240 palců) s rozlišením 200 dpi nebo méně.
- ❏ Velikost papíru musíte specifikovat v nástroji Epson Scan 2. Existují tři způsoby, jak specifikovat velikost papíru v nástroji Epson Scan 2, pokud je délka papíru 3 048 mm (120 palců) nebo méně, můžete vybrat možnost *Aut.detekce(dlouhý pap.)* pro automatickou detekci velikosti.

Pokud je délka papíru více než 3 048 mm (120 palců), musíte vybrat možnost *Přizpůsobit* a zadat velikost papíru. Pokud je délka papíru 5 461 mm (215 palců) nebo méně, můžete použít volbu *Detekovat délku papíru* namísto zadávání výšky papíru. Pokud je délka papíru více než 5 461 mm (215 palců), musíte zadat šířku a výšku papíru.

❏ Vytvořte podporu pro dlouhý papír na vstupní straně tak, aby nevypadl z ADF, a zároveň na výstupní straně tak, aby vysunutý papír nevypadl z výstupního zásobníku.

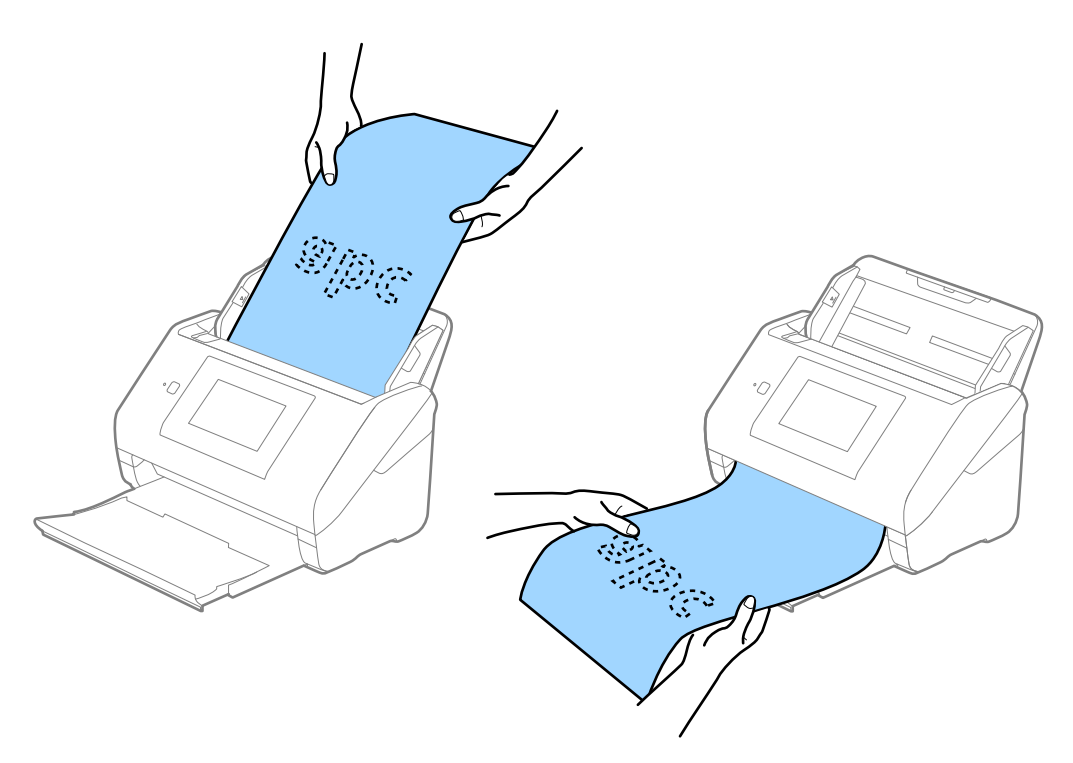

#### **Související informace**

 $\rightarrow$  ["Požadovaná nastavení pro speciální originály v nástroji Epson Scan 2" na str. 63](#page-62-0)

### **Plastové karty**

#### **Údaje k plastovým kartám**

Údaje k plastové kartě můžete nahrát přímo do skeneru.

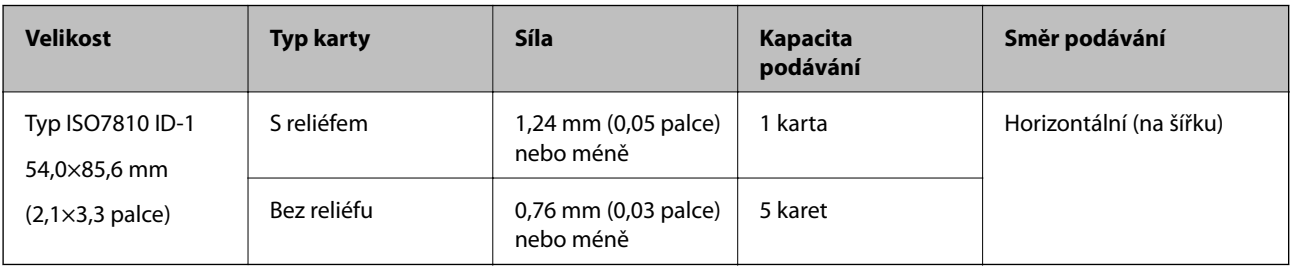

Uživatelská příručka

#### **Umístění plastových karet**

1. Vysuňte výstupní zásobník a zvedněte doraz.

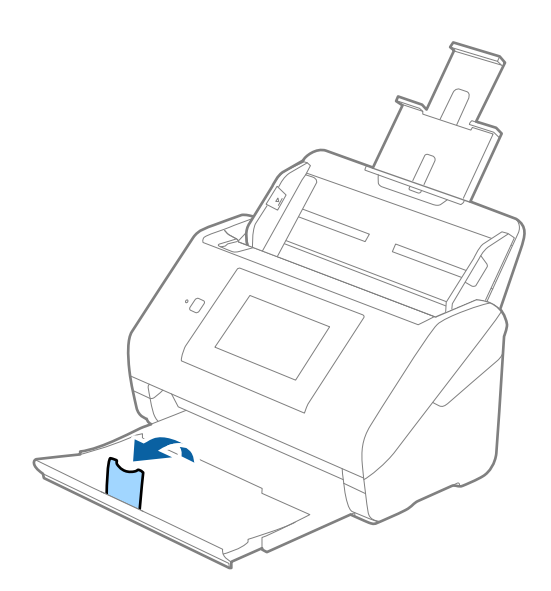

2. Zcela roztáhněte vodítka okrajů vstupního zásobníku.

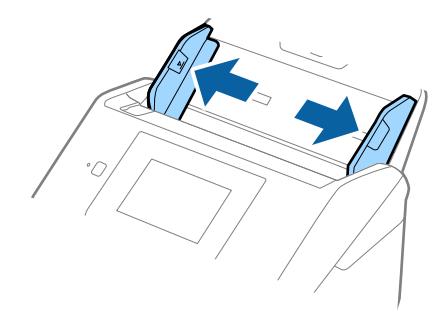
3. Vložte plastovou kartu do vstupního zásobníku tiskovou stranou směrem dolů, horní okraj musí směřovat do ADF.

Zasuňte plastové karty do ADF až po jejich zastavení o zarážku.

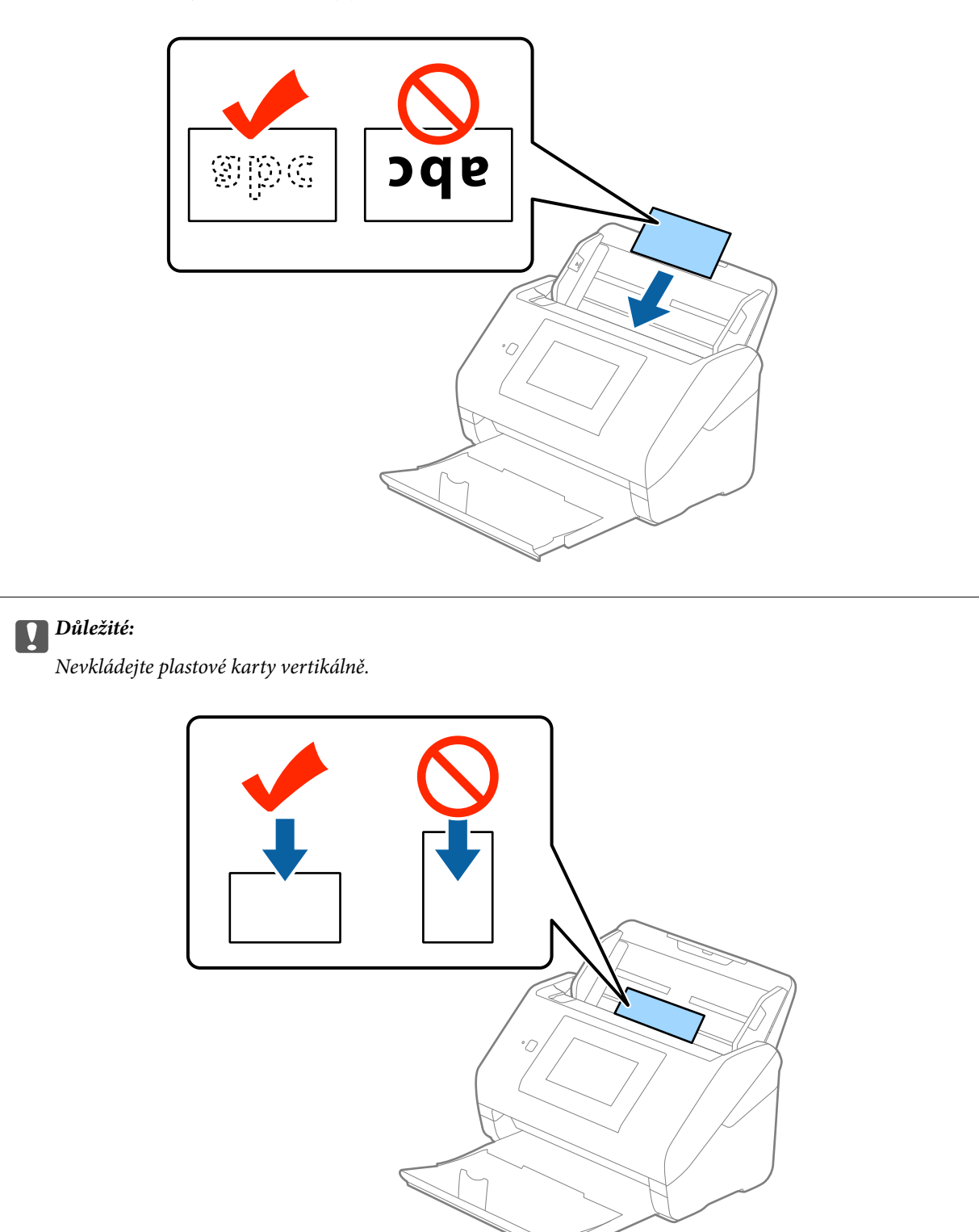

4. Vysuňte vodítka okrajů tak, aby odpovídala okraji plastové karty.

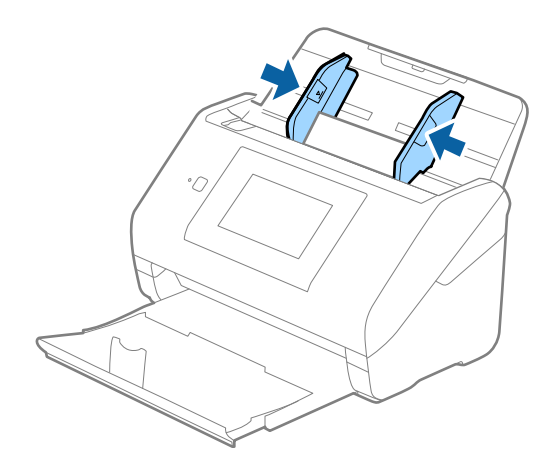

### *Poznámka:*

Pro skenování plastových karet vyberte *Plastová karta (na šířku)* v *Velikost dokumentu*, nebo vyberte *Vypnuto* v *Detekovat dvojité zavedení* na kartě *Hlavní nastavení* v nástroji Epson Scan 2. Podrobné informace viz nápověda k aplikaci Epson Scan 2.

Pokud zapomenete vypnout možnost *Detekovat dvojité zavedení* v nástroji Epson Scan 2 a objeví se chyba zdvojeného podávání, vyjměte kartu z ADF a znovu ji vložte, klepněte na *Funkce DFDS* na obrazovce ovládacího panelu a nastavte jej tak na *Zap.*, čímž dojde k vypnutí funkce *Detekovat dvojité zavedení* pro další skenování, poté proveďte skenování znovu. Tlačítko *Funkce DFDS* (Přeskočení detekce zdvojeného podávání) vypíná možnost *Detekovat dvojité zavedení* pouze pro jeden list.

### **Související informace**

 $\rightarrow$  ["Požadovaná nastavení pro speciální originály v nástroji Epson Scan 2" na str. 63](#page-62-0)

# **Laminované karty**

### **Údaje k laminovaným kartám**

Údaje k laminovaným kartám můžete nahrát přímo do skeneru.

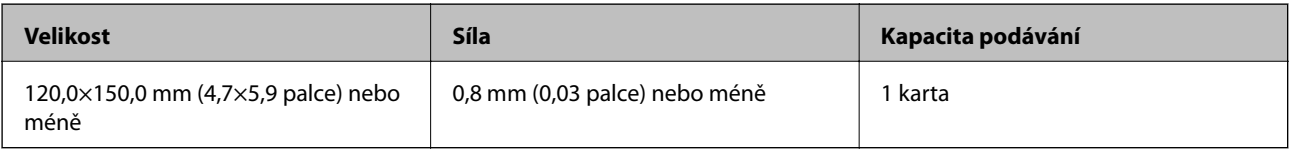

Uživatelská příručka

### **Umístění laminovaných karet**

1. Vysuňte výstupní zásobník a zvedněte doraz.

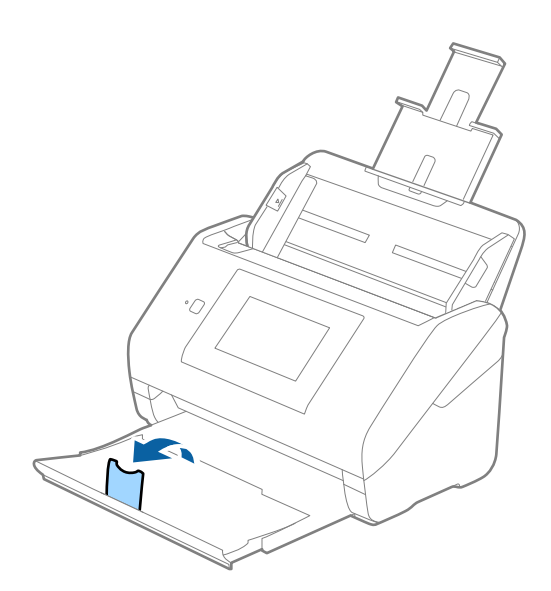

2. Zcela roztáhněte vodítka okrajů vstupního zásobníku.

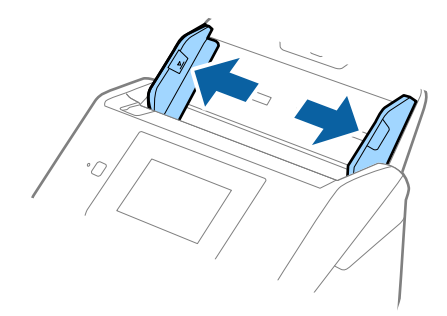

3. Vložte laminovanou kartu do vstupního zásobníku tiskovou stranou směrem dolů, horní okraj musí směřovat do ADF.

Zasuňte laminované karty do ADF až po jejich zastavení o zarážku.

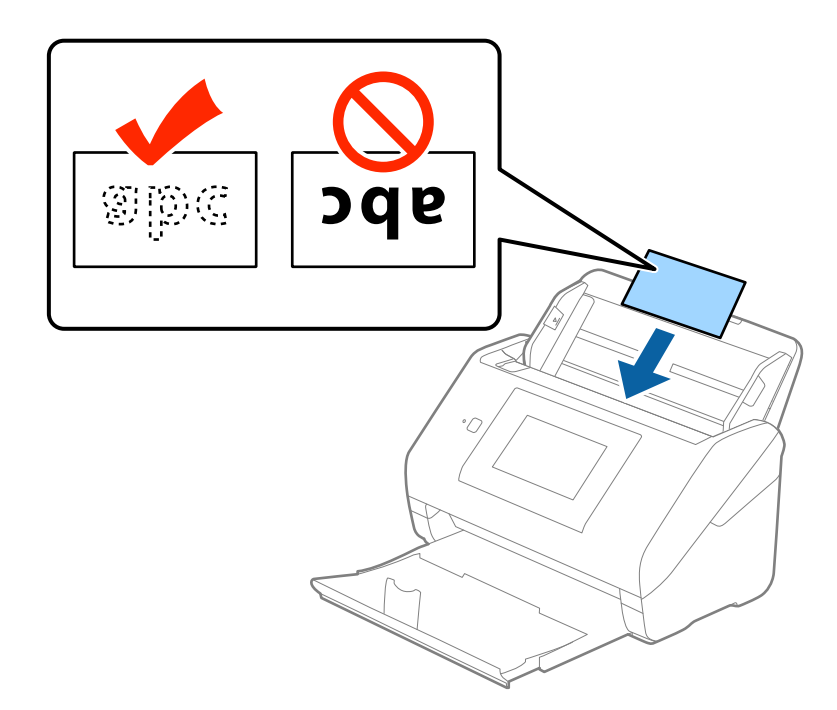

4. Vysuňte vodítka okrajů tak, aby odpovídala okraji laminované karty.

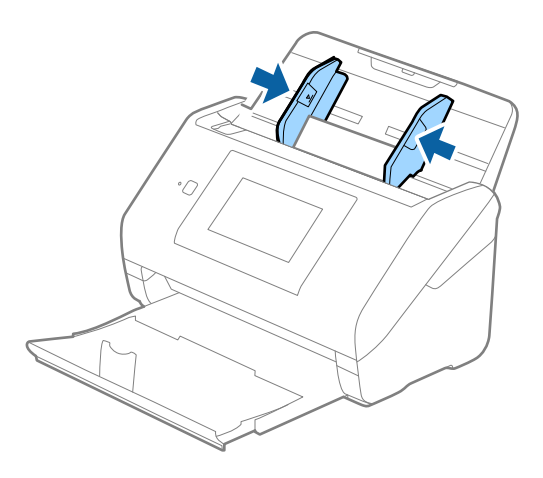

#### *Poznámka:*

- ❏ Při skenování laminovaných karet zvyšte přesnost automatické detekce velikosti výběrem možnosti *Skenovat laminovanou kartu* v okně *Nastavení* na kartě *Hlavní nastavení* nástroje Epson Scan 2. Podrobné informace viz nápověda k aplikaci Epson Scan 2.
- ❏ Pro skenování laminovaných karet vyberte možnost *Vypnuto* v nabídce *Detekovat dvojité zavedení* karty *Hlavní nastavení* v nástroji Epson Scan 2. Podrobné informace viz nápověda k aplikaci Epson Scan 2.

Pokud zapomenete vypnout možnost *Detekovat dvojité zavedení* v nástroji Epson Scan 2 a objeví se chyba zdvojeného podávání, vyjměte kartu z ADF a znovu ji vložte, klepněte na *Funkce DFDS* na obrazovce ovládacího panelu a nastavte jej tak na *Zap.*, čímž dojde k vypnutí funkce *Detekovat dvojité zavedení* pro další skenování, poté proveďte skenování znovu. Tlačítko *Funkce DFDS* (Přeskočení detekce zdvojeného podávání) vypíná možnost *Detekovat dvojité zavedení* pouze pro jeden list.

### **Související informace**

 $\rightarrow$  ["Požadovaná nastavení pro speciální originály v nástroji Epson Scan 2" na str. 63](#page-62-0)

# **Originály o velké velikosti**

## **Údaje k originálům o velké velikosti**

S doplňkem Nosný list, který se prodává samostatně, můžete při složení originálu napůl skenovat dokumenty o velikosti překračující formát A4, jako například A3 nebo B4.

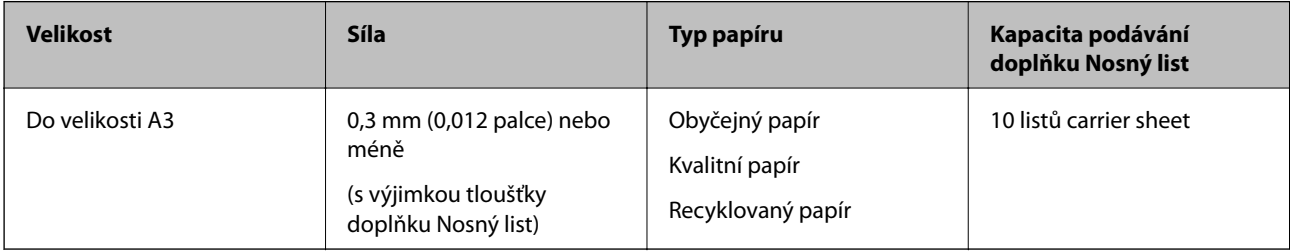

# **Vkládání originálů o velké velikosti**

1. Vysuňte rozšíření vstupního zásobníku. Vytáhněte výstupní zásobník a rozšíření výstupního zásobníku, potom vysuňte zarážku.

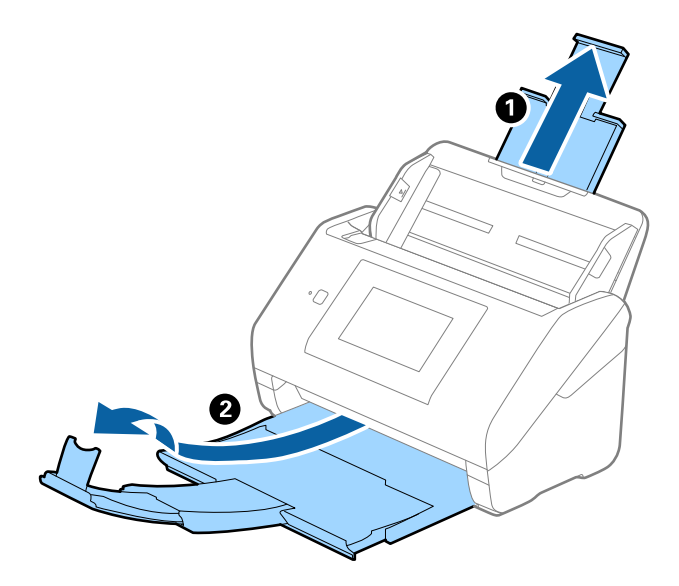

Uživatelská příručka

### **Údaje k originálům a vkládání originálů**

2. Zcela roztáhněte vodítka okrajů vstupního zásobníku.

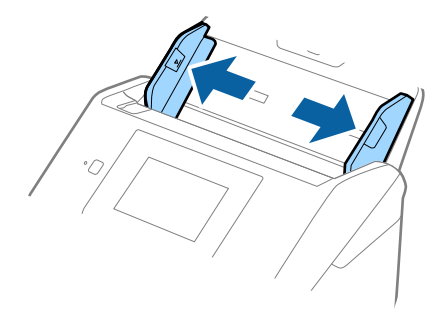

3. Vložte doplněk Nosný list s vyobrazením na předním okraji směrem nahoru a vložte originál přeložený napůl do doplňku carrier sheet tak, aby strana, určená ke skenování, byla směrem ven, s pravou stranou vepředu.

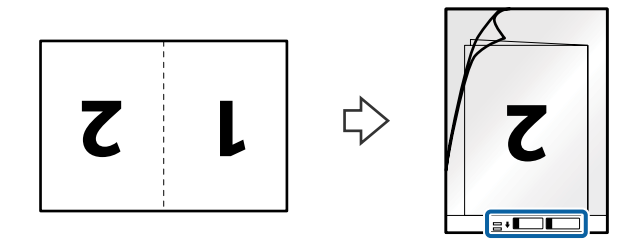

4. Vložte doplněk Nosný list do vstupního zásobníku, horní okraj musí směřovat do ADF. Zasuňte doplněk Nosný list do ADF až po jeho zastavení o zarážku.

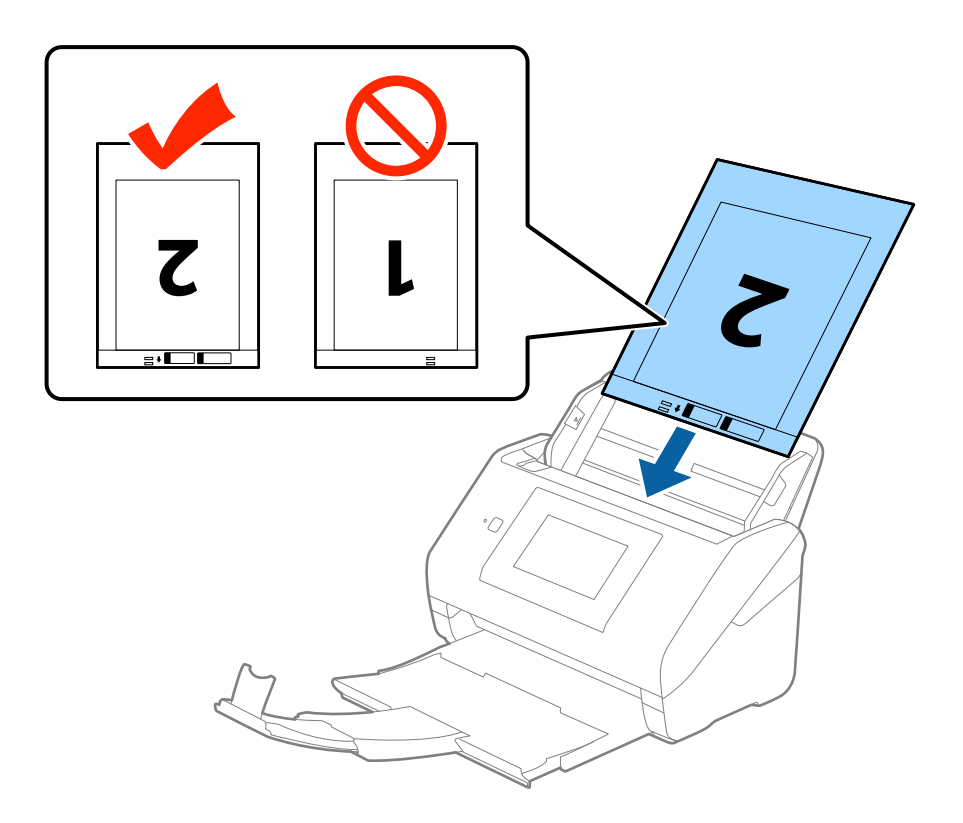

5. Posuňte vodítka okrajů dle okrajů doplňku Nosný list a ujistěte se, že mezi doplňkem Nosný list a vodítky okrajů není mezera. V opačném případě může být list zasunut nakřivo.

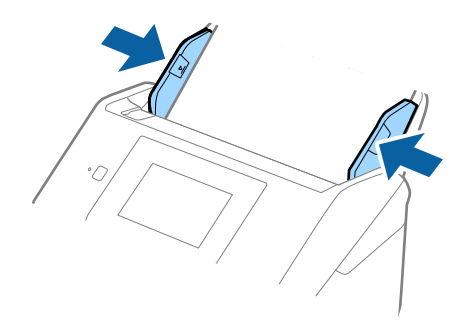

### *Poznámka:*

- ❏ Doplněk Nosný list, který je poškrábaný nebo s ním bylo provedeno více než 3 000 skenování, bude možná nutné přestat používat.
- ❏ Pro skenování obou velikostí a jejich spojení vyberte možnost *Oboustranný* z nabídky *Skenovaná strana* a vyberte volbu *Vlevo a vpravo* z nabídky *spojované obrázky* v nástroji Epson Scan 2. Podrobné informace viz nápověda k aplikaci Epson Scan 2.
- ❏ Při skenování s doplňkem Nosný list pomocí volby *Autom. detekce* v rámci nastavení *Velikost dokumentu* bude obrázek automaticky naskenován s použitím možnosti *Zkosení papíru* v nastavení *Opravit zešikmení dokumentu*.
- ❏ Při skenování originálu o délce přibližně 297 mm musí být horní okraj originálu umístěn v části vazby doplňku Nosný list. V opačném případě může být naskenovaný obrázek delší, než bylo požadováno. Skener totiž skenuje až do konce doplňku Nosný list, pokud vyberete možnost *Autom. detekce* jako nastavení *Velikost dokumentu* v nástroji Epson Scan 2.
- ❏ Používejte výhradně doplněk Nosný list určený pro vás skener. Doplněk Nosný list bude skenerem rozpoznán automaticky pomocí detekce dvou malých obdélníkových otvorů na předním okraji. Tyto otvory udržujte nezakryté a čisté.

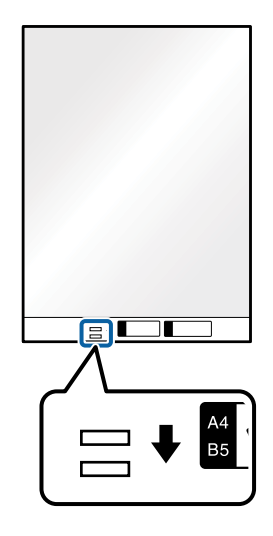

### **Související informace**

- & ["Kódy doplňku Nosný list" na str. 20](#page-19-0)
- $\rightarrow$  ["Požadovaná nastavení pro speciální originály v nástroji Epson Scan 2" na str. 63](#page-62-0)

# **Originály s nepravidelnými tvary**

### **Údaje k originálům s nepravidelným tvarem**

S doplňkem Nosný list, který se prodává samostatně, můžete skenovat pomačkané, zkroucené, velmi úzké nebo nepravidelně tvarované originály.

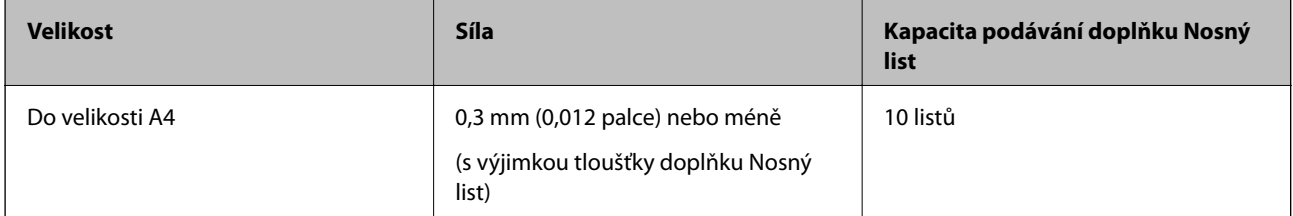

### **Vkládání originálů s nepravidelnými tvary**

1. Vysuňte rozšíření vstupního zásobníku. Vytáhněte výstupní zásobník a rozšíření výstupního zásobníku, potom vysuňte zarážku.

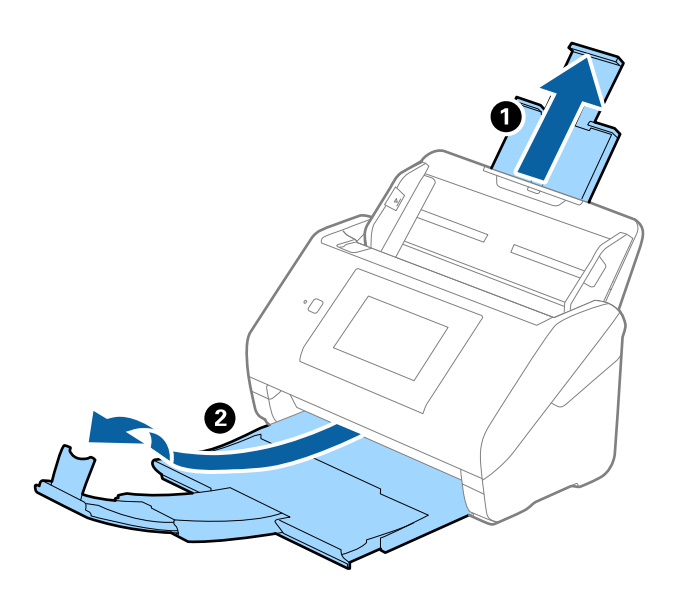

2. Zcela roztáhněte vodítka okrajů vstupního zásobníku.

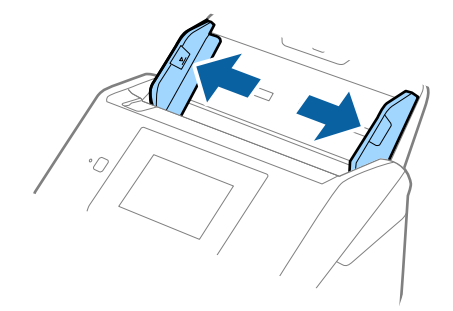

3. Vložte doplněk Nosný list s vyobrazením na předním okraji směrem nahoru a vložte originál do středu doplňku Nosný list stranou určenou ke skenování směrem dolů.

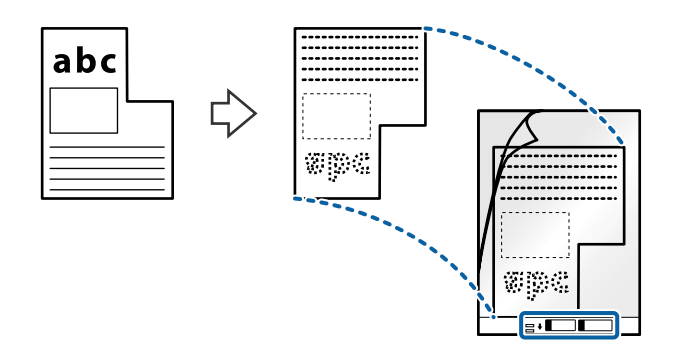

4. Vložte doplněk Nosný list do vstupního zásobníku, horní okraj musí směřovat do ADF. Zasuňte doplněk Nosný list do ADF až po jeho zastavení o zarážku.

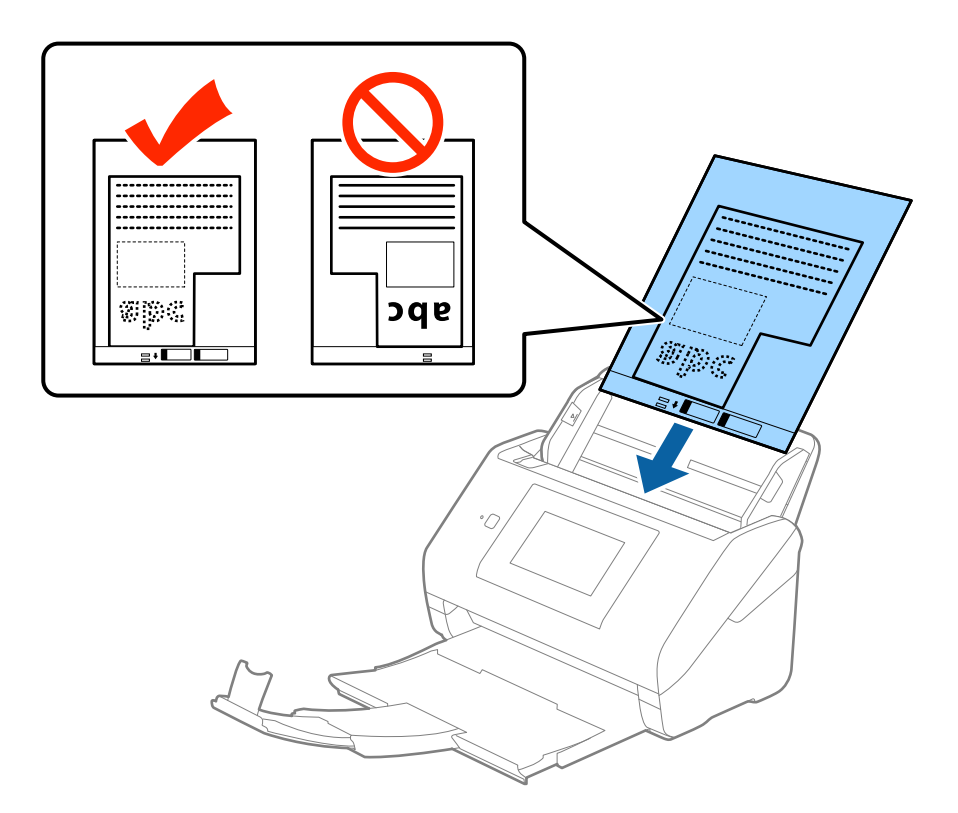

5. Posuňte vodítka okrajů dle okrajů doplňku Nosný list a ujistěte se, že mezi doplňkem Nosný list a vodítky okrajů není mezera. V opačném případě může být list zasunut nakřivo.

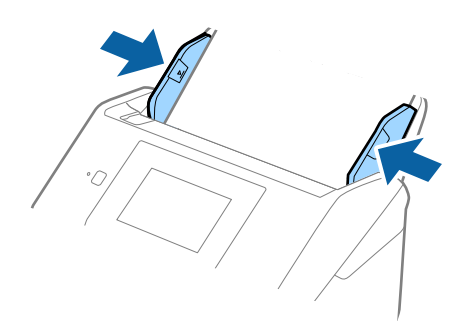

### **Údaje k originálům a vkládání originálů**

### *Poznámka:*

- ❏ Doplněk Nosný list, který je poškrábaný nebo s ním bylo provedeno více než 3 000 skenování, bude možná nutné přestat používat.
- ❏ Pokud nemůžete v nabídce *Velikost dokumentu* nástroje Epson Scan 2 najít odpovídající velikost originálu, který chcete skenovat, vyberte možnost *Autom. detekce* nebo možnost *Přizpůsobit* pro vytvoření vlastní velikosti dokumentu.

Při skenování s doplňkem Nosný list pomocí volby *Autom. detekce* v rámci nastavení *Velikost dokumentu* bude obrázek automaticky naskenován s použitím možnosti *Zkosení papíru* v nastavení *Opravit zešikmení dokumentu*.

❏ Používejte výhradně doplněk Nosný list určený pro vás skener. Doplněk Nosný list bude skenerem rozpoznán automaticky pomocí detekce dvou malých obdélníkových otvorů na předním okraji. Tyto otvory udržujte nezakryté a čisté.

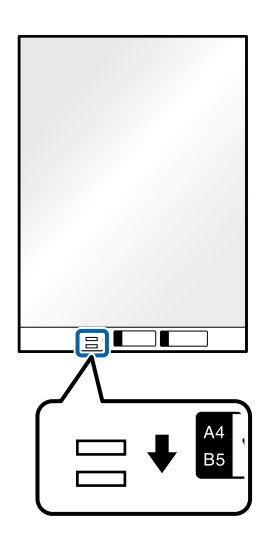

### **Související informace**

- $\blacktriangleright$  ["Kódy doplňku Nosný list" na str. 20](#page-19-0)
- $\rightarrow$  ["Požadovaná nastavení pro speciální originály v nástroji Epson Scan 2" na str. 63](#page-62-0)

# **Fotografie**

### **Údaje k fotografiím**

Chcete-li skenovat fotografie bez rizika jejich poškození, používejte samostatně prodávaný doplněk Nosný list.

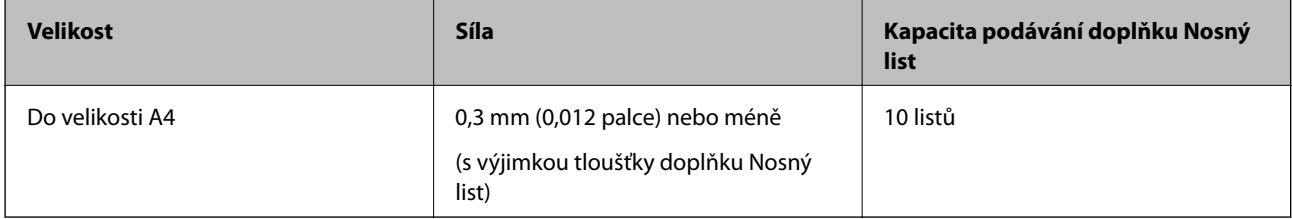

# **Vkládání fotografií**

1. Vysuňte rozšíření vstupního zásobníku. Vytáhněte výstupní zásobník a rozšíření výstupního zásobníku, potom vysuňte zarážku.

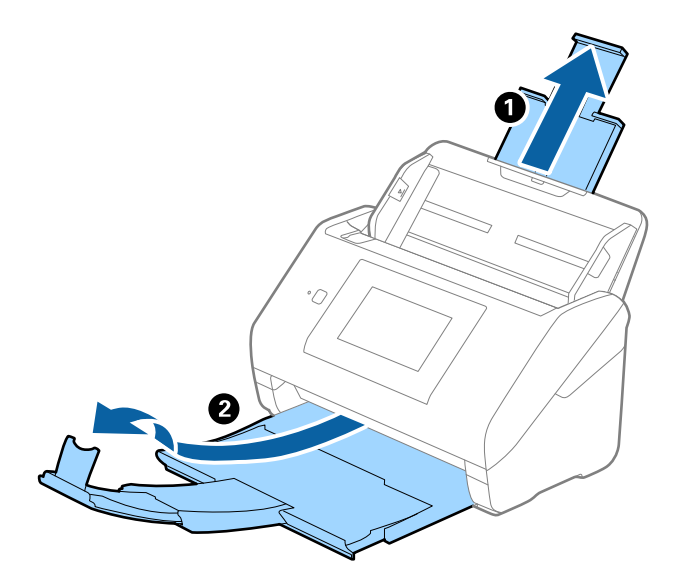

2. Zcela roztáhněte vodítka okrajů vstupního zásobníku.

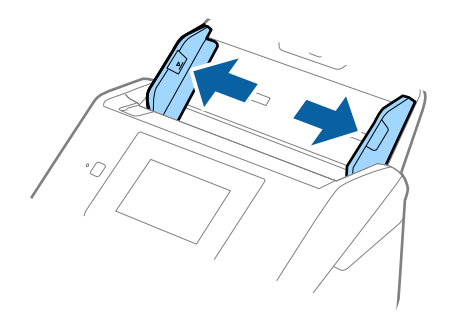

3. Vložte doplněk Nosný list s vyobrazením na předním okraji směrem nahoru a vložte fotografii do středu doplňku Nosný list stranou určenou ke skenování směrem dolů.

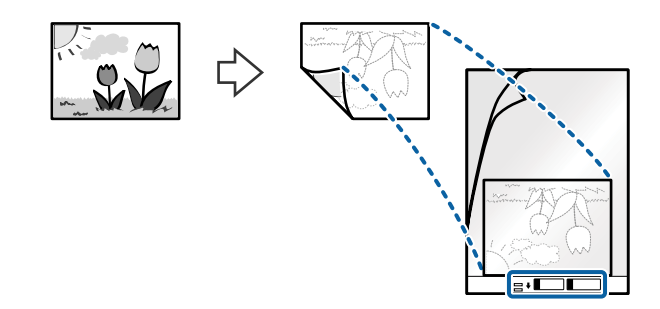

4. Vložte doplněk Nosný list do vstupního zásobníku, horní okraj musí směřovat do ADF. Zasuňte doplněk Nosný list do ADF až po jeho zastavení o zarážku.

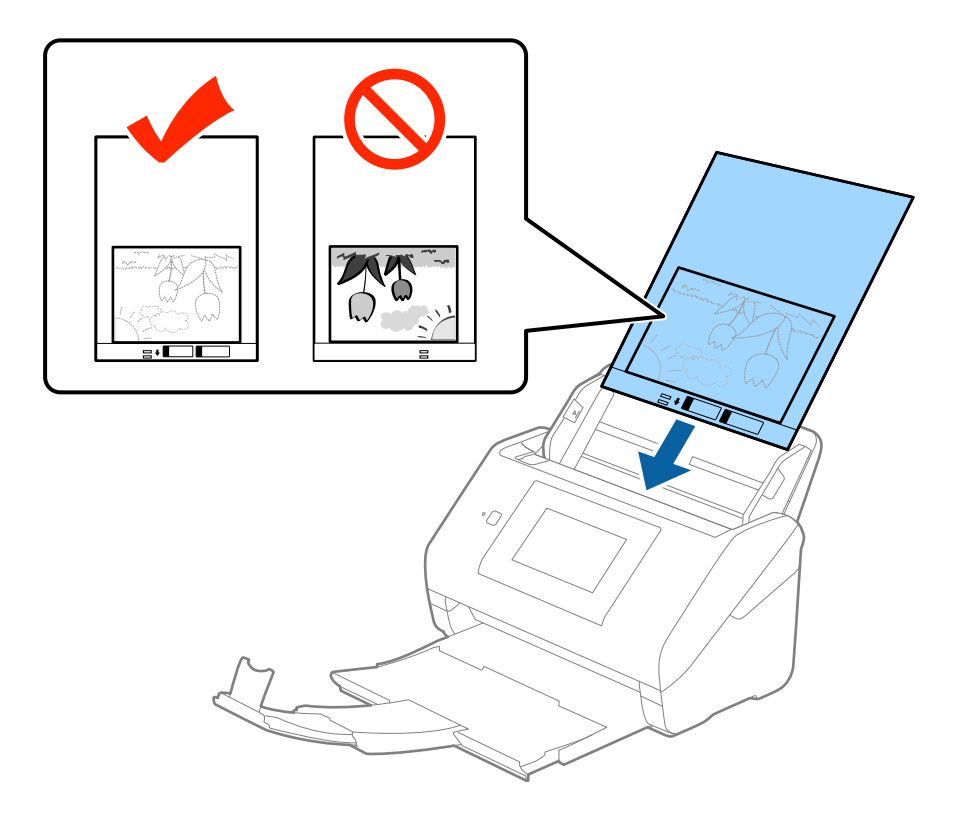

5. Posuňte vodítka okrajů dle okrajů doplňku Nosný list a ujistěte se, že mezi doplňkem Nosný list a vodítky okrajů není mezera. V opačném případě může být list zasunut nakřivo.

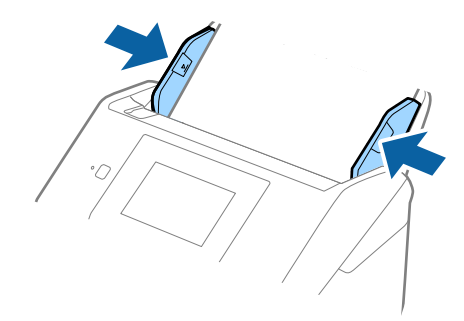

### *Poznámka:*

- ❏ Doplněk Nosný list, který je poškrábaný nebo s ním bylo provedeno více než 3 000 skenování, bude možná nutné přestat používat.
- ❏ Pokud nemůžete v nabídce *Velikost dokumentu* nástroje Epson Scan 2 najít odpovídající velikost originálu, který chcete skenovat, vyberte možnost *Autom. detekce* nebo možnost *Přizpůsobit* pro vytvoření vlastní velikosti dokumentu.

Při skenování s doplňkem Nosný list pomocí volby *Autom. detekce* v rámci nastavení *Velikost dokumentu* bude obrázek automaticky naskenován s použitím možnosti *Zkosení papíru* v nastavení *Opravit zešikmení dokumentu*.

- ❏ Nenechávejte fotografie uvnitř doplňku Nosný list po delší dobu.
- ❏ Používejte výhradně doplněk Nosný list určený pro vás skener. Doplněk Nosný list bude skenerem rozpoznán automaticky pomocí detekce dvou malých obdélníkových otvorů na předním okraji. Tyto otvory udržujte nezakryté a čisté.

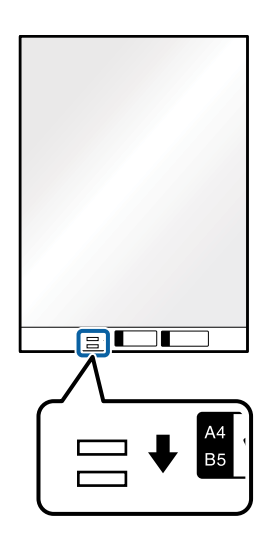

### **Související informace**

- & ["Kódy doplňku Nosný list" na str. 20](#page-19-0)
- $\rightarrow$  ["Požadovaná nastavení pro speciální originály v nástroji Epson Scan 2" na str. 63](#page-62-0)

# **Obálky**

### **Údaje k obálkám**

Údaje k obálkám můžete nahrát přímo do skeneru.

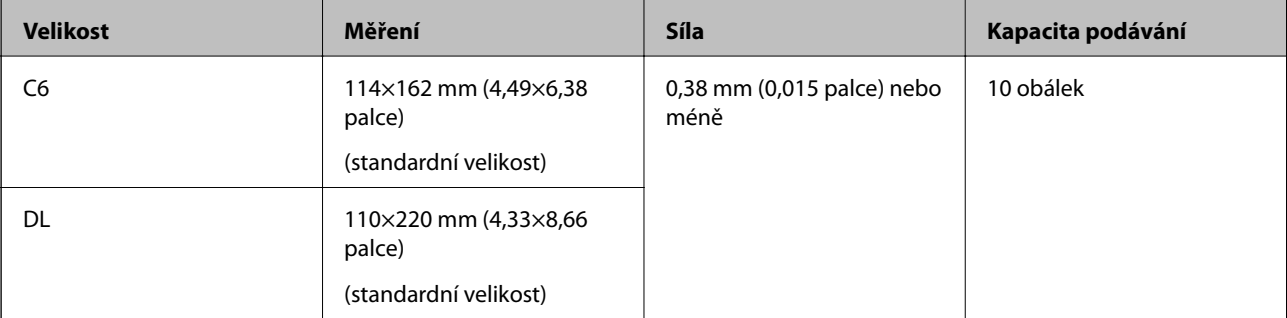

### **Vkládání obálek**

1. Vysuňte rozšíření vstupního zásobníku. Vytáhněte výstupní zásobník a rozšíření výstupního zásobníku, potom vysuňte zarážku.

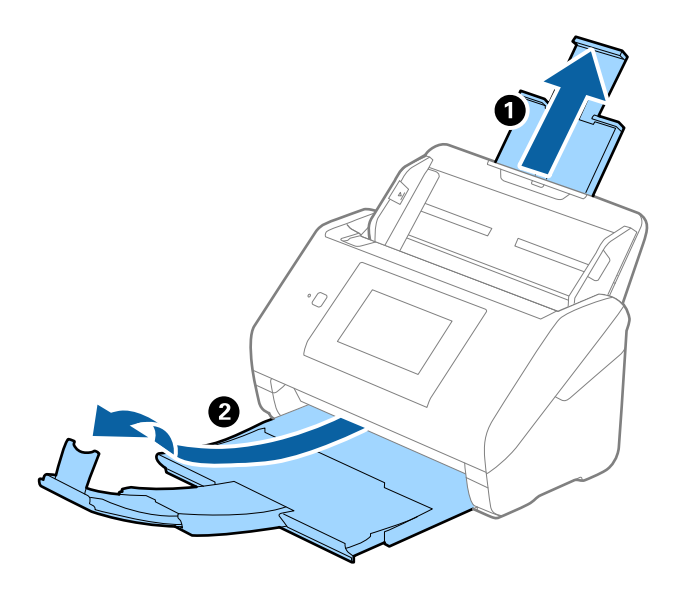

2. Zcela roztáhněte vodítka okrajů vstupního zásobníku.

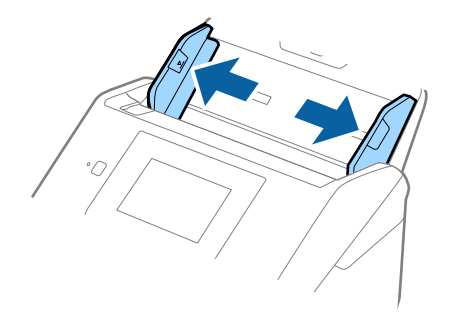

3. Vložte obálky do vstupního zásobníku směrem dolů a ujistěte se, že otevřený okraj (strana se záhybem) obálky směřuje na stranu. Pro obálky s otevřeným okrajem (strana se záhybem) na kratší straně platí, že je můžete vkládat otevřeným okrajem (stranou se záhybem) směrem nahoru.

Zasuňte obálky ADF až po jejich zastavení o zarážku.

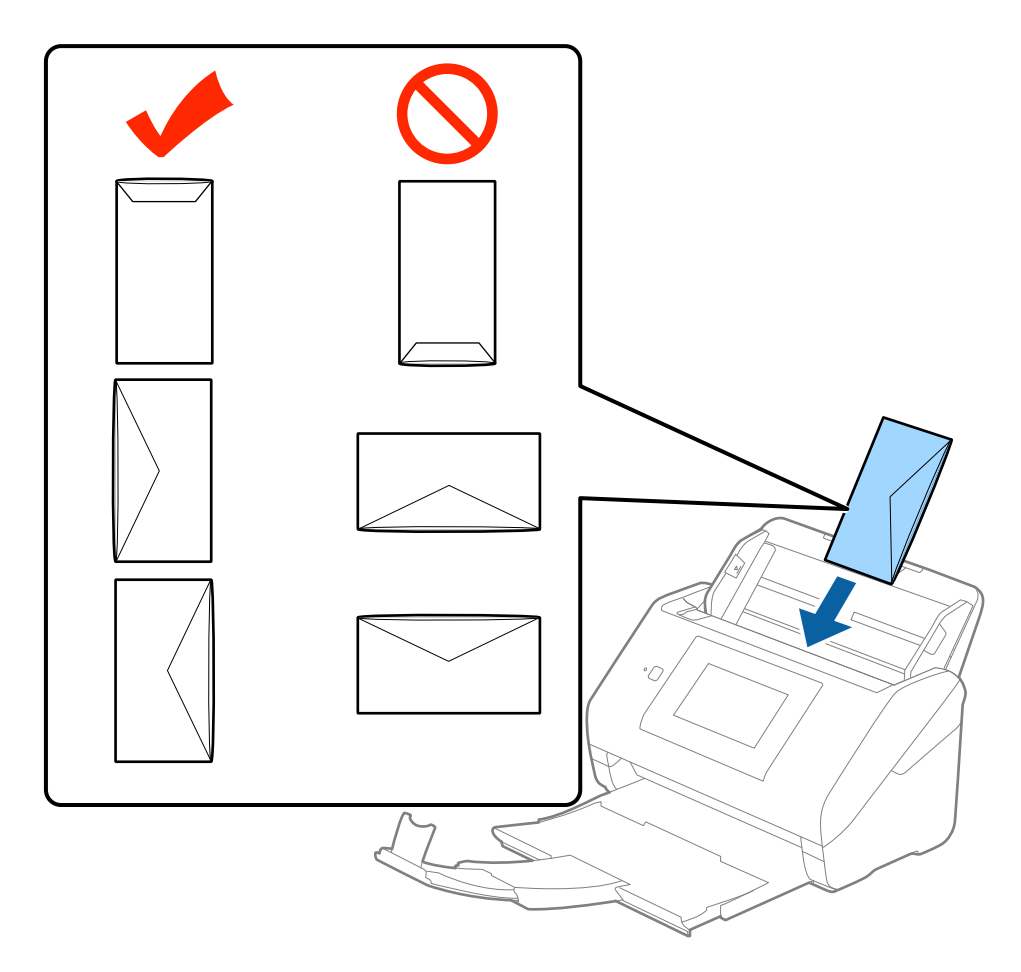

### c*Důležité:*

Nevkládejte obálky, na kterých je lepidlo.

### *Poznámka:*

- ❏ Obálky, které nejsou otevřeny ostrým řezem v okraji se záhybem, se nemusí naskenovat správně.
- ❏ Obálky, které ještě nebyly zalepeny, mohou být vloženy s otevřeným záhybem směřujícím nahoru.

4. Posuňte vodítka okrajů dle okrajů obálek a ujistěte se, že mezi obálkami a vodítky okrajů není mezera. V opačném případě mohou být obálky zasunuty nakřivo.

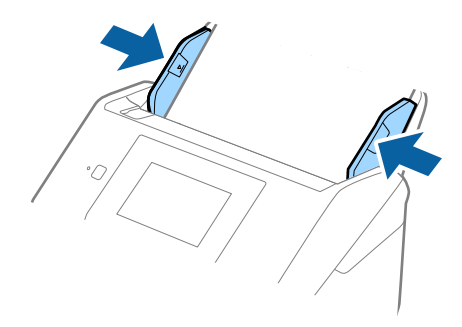

### *Poznámka:*

- ❏ Pro skenování obálek doporučujeme ještě před procesem skenování vybrat vhodný úhel otočení nebo výběr *Automaticky* v nabídce *Otočit* na kartě *Hlavní nastavení* nástroje Epson Scan 2. Podrobné informace viz nápověda k aplikaci Epson Scan 2.
- ❏ Pro skenování obálek vyberte možnost *Vypnuto* v nabídce *Detekovat dvojité zavedení* na kartě *Hlavní nastavení* nástroje Epson Scan 2. Podrobné informace viz nápověda k aplikaci Epson Scan 2.

Pokud zapomenete vypnout možnost *Detekovat dvojité zavedení* v nástroji Epson Scan 2 a objeví se chyba zdvojeného podávání, vyjměte obálku z ADF a znovu ji vložte, klepněte na *Funkce DFDS* na obrazovce ovládacího panelu a nastavte jej tak na *Zap.*, čímž dojde k vypnutí funkce *Detekovat dvojité zavedení* pro další skenování, poté proveďte skenování znovu. Tlačítko *Funkce DFDS* (Přeskočení detekce zdvojeného podávání) vypíná možnost *Detekovat dvojité zavedení* pouze pro jeden list.

### **Související informace**

 $\rightarrow$  ["Požadovaná nastavení pro speciální originály v nástroji Epson Scan 2" na str. 63](#page-62-0)

# **Originály s různými velikostmi**

### **Údaje k originálům s různými velikostmi**

Originály s různými velikostmi lze vkládat v rozpětí od 50,8×50,8 mm (2,0×2,0 palce) do velikosti A4 (nebo Letter). Můžete také vkládat papíry o různých typech a síle.

#### *Poznámka:*

- ❏ V závislosti na kombinaci typů nebo velikostí papíru nemusí být originály podávány správně. Může tak dojít k jejich uvíznutí nebo šikmému vkládání. Pokud byl originál podán šikmo, doporučujeme zkontrolovat naskenovaný obrázek.
- ❏ Případně můžete skenovat originály s různými velikostmi a typy papíru jeden po druhém pomocí *Režim automatického zavádění*.

### **Vkládání různých originálů o různých velikostech**

1. Vysuňte rozšíření vstupního zásobníku. Vytáhněte výstupní zásobník a rozšíření výstupního zásobníku, potom vysuňte zarážku.

### *Poznámka:*

Pokud máte nějaké originály o větší síle, které narážejí do výstupního zásobníku a vypadávají, uložte výstupní zásobník a ke stohování originálů jej nepoužívejte.

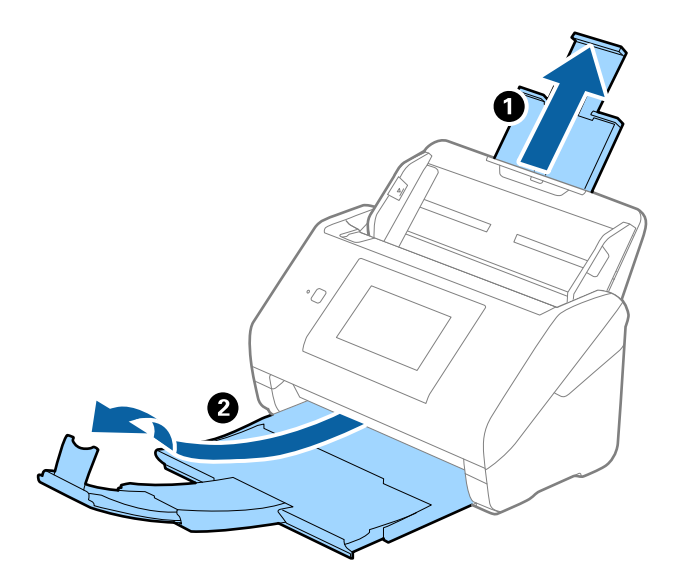

2. Zcela roztáhněte vodítka okrajů vstupního zásobníku.

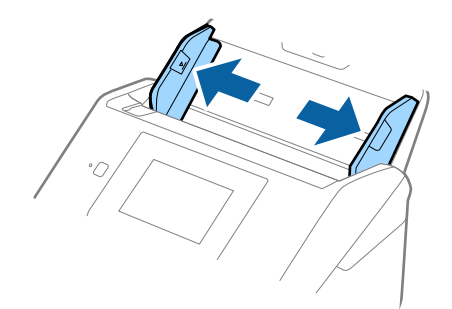

3. Vložte originály na středu vstupního zásobníku v sestupném pořadí dle velikosti papíru, s nejširší částí vzadu a nejužší vpředu.

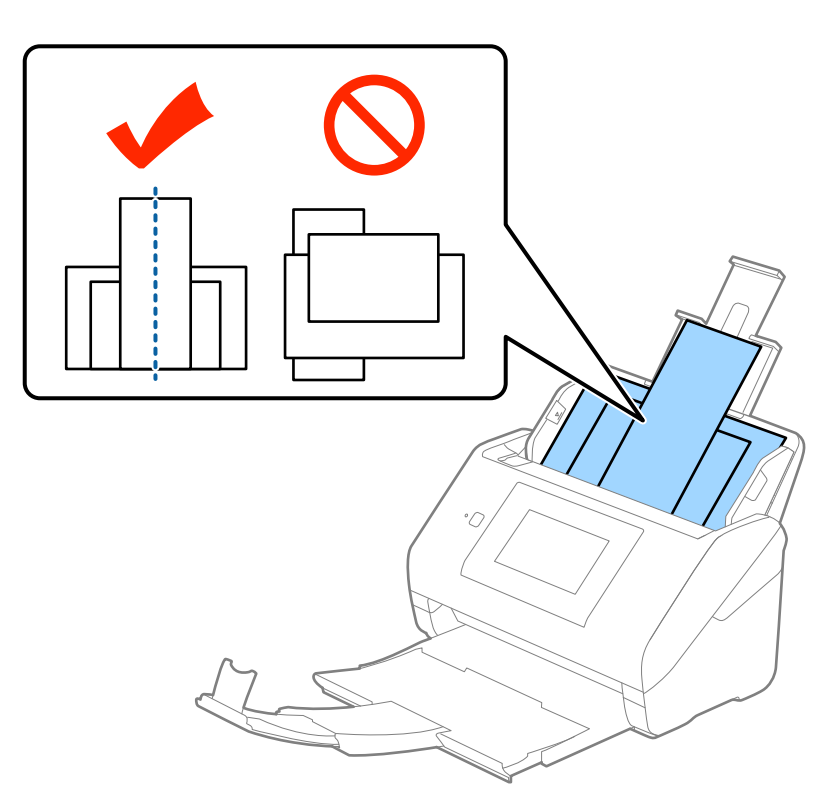

### *Poznámka:*

- ❏ Vložte do vstupního zásobníku originály směřující směrem dolů a lehce upravte pozici horních okrajů v úhlu směřujícím do ADF.
- ❏ Zasuňte originály do ADF až po jejich zastavení o zarážku.
- 4. Vysuňte vodítka okrajů tak, aby odpovídala nejširšímu vloženému originálu.

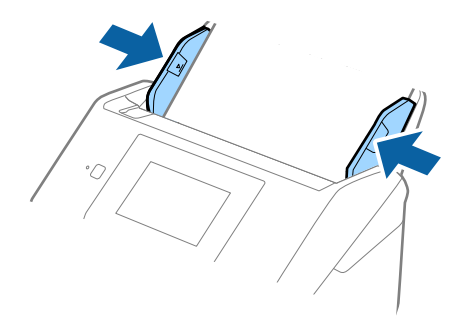

### **Související informace**

& ["Skenování originálů různých velikostí a typů po jednom \(Režim automatického zavádění\)" na str. 76](#page-75-0)

# **Základní skenování**

# **Skenování pomocí ovládacího panelu**

Originály můžete skenovat z ovládacího panelu pomocí úloh vytvořených v nástroji Document Capture Pro (Windows)/Document Capture (Mac OS)/Document Capture Pro Server (Windows Server).

Před zahájením skenování nastavte provozní režim na ovládacím panelu.

### *Poznámka:*

Nástroj Document Capture Pro nepodporuje systém Windows Vista/Windows XP.

# **Nastavení provozního režimu**

Před skenováním nastavte provozní režim na ovládacím panelu tak, aby odpovídal počítači, na kterém je nainstalovaný nástroj Document Capture Pro/Document Capture/Document Capture Pro Server.

- 1. Vyberte možnost **Nast.** na domovské obrazovce.
- 2. Vyberte **Document Capture Pro**.
- 3. Zkontrolujte nastavení. Pokud chcete změnit nastavení, klepněte na **Změnit nastavení** a postupujte podle instrukcí na obrazovce.
	- ❏ **Provozní režim**:

Vyberte **Režim Klient**, pokud používáte počítač, na kterém je nainstalován nástroj Document Capture Pro (Windows) nebo Document Capture (Mac OS).

Vyberte **Režim Server**, pokud používáte server, na kterém je nainstalován nástroj Document Capture Pro Server (Windows Server). Pokud vyberete možnost **Režim Server**, musíte nastavit adresu serveru.

- ❏ **Nastavení skupiny**: Povolte tuto funkci, pokud používáte skener ve skupině. Pokud povolíte skupinová nastavení, můžete hledat pouze počítače v rámci stejné skupiny. Tuto funkci můžete použít pouze tehdy, pokud používáte skener po síti.
- ❏ **skupina**: Pokud povolíte **Nastavení skupiny**, nastavte číslo skupiny.

Pro nástroj Document Capture Pro/Document Capture můžete nastavit skupiny v **Možnosti** > **Nastavení síťového snímání**. Nabídka **Možnosti** se zobrazuje pouze ve standardním režimu zobrazení, pokud používáte nástroj Document Capture Pro.

4. Po dokončení kontroly klepněte na **Zavřít**.

# **Skenování pomocí úloh z ovládacího panelu**

### *Poznámka:*

- ❏ Před zahájením skenování nainstalujte Document Capture Pro/Document Capture/Document Capture Pro Server na svůj počítač (server) a vytvořte úlohu. Je k dispozici předvolená úloha, která umožňuje ukládání naskenovaných obrázků jako PDF.
- ❏ Pokud používáte skener po síti, připojte skener a počítač (server) k síti.
- ❏ Pokud používáte skener s kabelem USB, ujistěte se, že jsou skener a počítač správně připojené.
- ❏ Před zahájením skenování nastavte provozní režim na ovládacím panelu.
- 1. Umístěte předlohy.
- 2. Vyberte možnost **Sken** na domovské obrazovce.

Skener hledá počítače nebo servery, na kterých je nainstalován nástroj Document Capture Pro/Document Capture/Document Capture Pro Server.

3. Na obrazovce **Vyberte Počítač** vyberte počítač, na kterém jste vytvořili úlohu v nástroji Document Capture Pro/Document Capture.

### *Poznámka:*

- ❏ Používáte-li skener s kabelem USB, vyberte možnost *Připojení USB*.
- ❏ Na ovládacím panelu se zobrazí až 100 počítačů.
- ❏ Pokud jste vybrali možnost *Možnosti* > *Nastavení síťového snímání* a potom povolili *Chránit heslem* v Document Capture Pro/Document Capture, zadejte heslo.
- ❏ Pokud používáte Document Capture Pro Server a nastavíte provozní režim na *Režim Server*, tento krok můžete vynechat.
- ❏ Klepněte na *Aktualizovat* (*Nové hledání*) pro obnovení výsledků vyhledávání.
- 4. Na obrazovce **Vybrat úlohu** vyberte úlohu.

#### *Poznámka:*

Pokud jste vybrali možnost *Chránit heslem* v nastaveních nástroje Document Capture Pro Server, zadejte heslo.

5. Pokud chcete změnit nastavení skenování, stiskněte tlačítko **Nast.** a proveďte změnu nastavení.

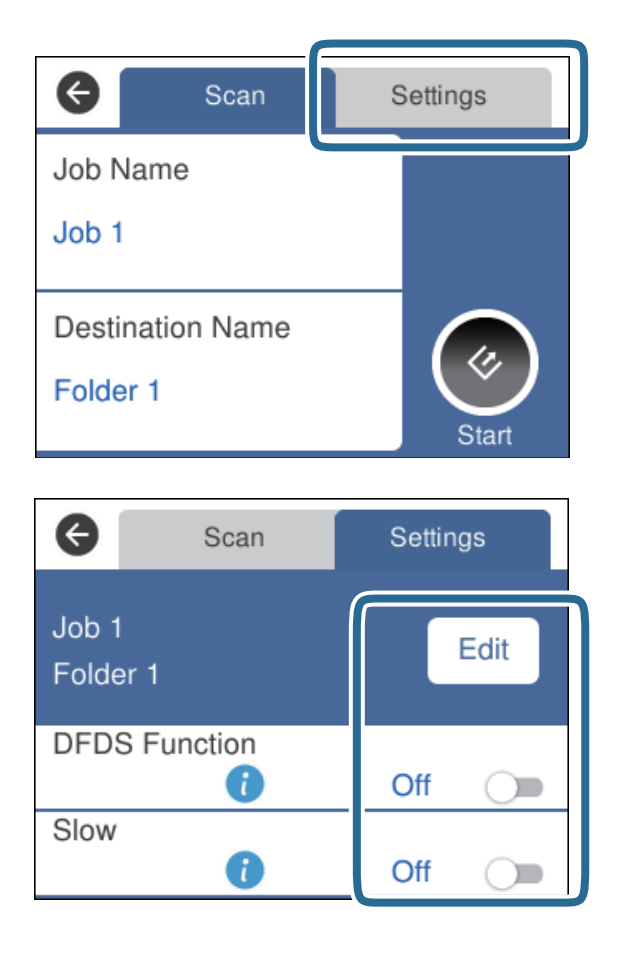

- ❏ Chcete-li změnit nastavení úlohy, klepněte na možnost **Upravit**. Pokud jste nastavili **Zrušit změny nastavení úlohy na ovládacím panelu** v Document Capture Pro/Document Capture/Document Capture Pro Server, nastavení již nemůžete měnit.
- ❏ Chcete-li skenovat originály, které byly detekovány jako zdvojeně podávané, například plastové karty nebo obálky, klepněte na možnost **Funkce DFDS** pro přeskočení detekce zdvojeného podávání.
- ❏ Chcete-li skenovat originály, u kterých je riziko uvíznutí, například tenký papír, stiskněte tlačítko **Pomalu** pro snížení rychlosti skenování.
- 6. Klepněte na možnost $\Diamond$ .

### **Související informace**

- & ["Vložení originálů" na str. 28](#page-27-0)
- & ["Nastavení úlohy \(skenovat, uložit a odeslat\)" na str. 86](#page-85-0)

# **Skenování do počítače pomocí WSD**

Z ovládacího panelu můžete do počítače skenovat originály pomocí služby WSD (Web Services for Devices).

#### *Poznámka:*

- ❏ Tato funkce je dostupná pouze v operačním systému Windows 10/Windows 8.1/Windows 8/Windows 7/Windows Vista.
- ❏ Pokud používáte Windows 7/Windows Vista, musíte předem nastavit svůj počítač pomocí této funkce.
- 1. Umístěte předlohy.
- 2. Vyberte možnost **Počítač (WSD)** na domovské obrazovce.
- 3. Vyberte počítač.
- 4. Klepněte na možnost $\Diamond$ .

### *Poznámka:*

- ❏ Chcete-li skenovat originály, které byly detekovány jako zdvojeně podávané, například plastové karty nebo obálky, klepněte na možnost *Nast.* > *Funkce DFDS* pro přeskočení detekce zdvojeného podávání.
- ❏ Chcete-li skenovat originály, u kterých je riziko uvíznutí, například tenký papír, stiskněte tlačítko *Nast.* > *Pomalu* pro snížení rychlosti skenování.

### **Související informace**

 $\blacktriangleright$  ["Vložení originálů" na str. 28](#page-27-0)

# **Nastavení portu WSD**

Tato část popisuje postup nastavení portu WSD pro systém Windows 7/Windows Vista.

### *Poznámka:*

V systémech Windows 10/Windows 8.1/Windows 8 se port WSD nastaví automaticky.

Pro nastavení portu WSD musí být splněny následující podmínky.

- ❏ Skener a počítač jsou připojeny k síti.
- ❏ Ovladač skeneru je nainstalován na počítači.
- 1. Zapněte skener.
- 2. Klikněte na tlačítko Start na počítači a potom klikněte na možnost **Síť**.
- 3. Klikněte pravým tlačítkem na skener a klikněte na **Instalovat**.

Klikněte na možnost **Pokračovat**, pokud je zobrazena obrazovka **Řízení uživatelských účtů**.

Pokud se zobrazí obrazovka **Odinstalovat**, klikněte na možnost **Odinstalovat** a začněte znovu.

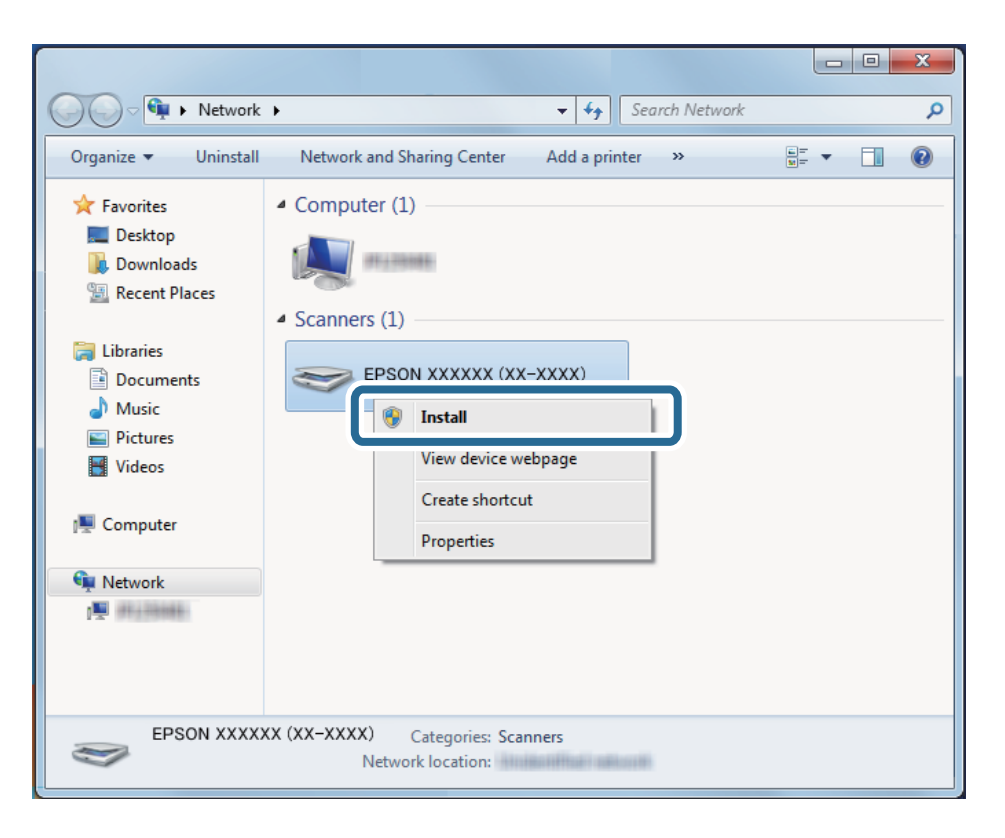

### *Poznámka:*

Název modelu a název skeneru, který nastavíte na síti (EPSON XXXXXX (XX-XXXX)), se zobrazí na obrazovce sítě. Můžete zkontrolovat název skeneru, který byl nastaven na síti z ovládacího panelu skeneru.

4. Klikněte na zprávu zobrazenou na počítači, která oznamuje, že zařízení je připravené k použití.

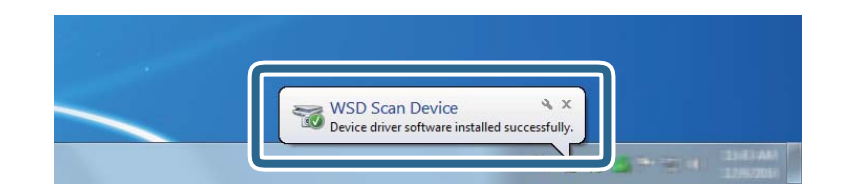

5. Zkontrolujte zprávu na obrazovce a poté klikněte na možnost **Zavřít**.

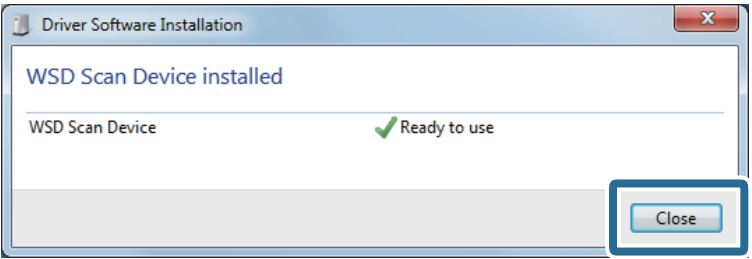

6. Otevřete obrazovku **Zařízení a tiskárny**.

### ❏ Windows 7

Klikněte na tlačítko Start > **Ovládací panely** > **Hardware a zvuk** (nebo **Hardware**) > **Zařízení a tiskárny**.

❏ Windows Vista

Klikněte na tlačítko Start > **Ovládací panely** > **Hardware a zvuk** > **Tiskárny**.

7. Zkontrolujte, zda je na síti zobrazena ikona s názvem skeneru.

Pro použití s WSD vyberte název skeneru.

# **Skenování pomocí Epson Scan 2**

Skenujte originály pomocí podrobných nastavení, vhodných pro textové dokumenty.

- 1. Vložte originál.
- 2. Spusťte aplikaci Epson Scan 2.
	- ❏ Windows 10/Windows Server 2016 Klikněte na tlačítko Start a poté vyberte **EPSON** > **Epson Scan 2**.
	- ❏ Windows 8.1/Windows 8/Windows Server 2012 R2/Windows Server 2012 Zadejte název aplikace do ovládacího tlačítka Hledat a poté vyberte zobrazenou ikonu.
	- ❏ Windows 7/Windows Vista/Windows XP/Windows Server 2008 R2/Windows Server 2008/Windows Server 2003 R2/Windows Server 2003

Klepněte na tlačítko Start a potom vyberte položku **Všechny programy** nebo **Programy** > **EPSON** > **Epson Scan 2** > **Epson Scan 2**.

❏ Mac OS

Zvolte položku **Přejít** > **Aplikace** > **Epson Software** > **Epson Scan 2**.

Uživatelská příručka

3. Na kartě **Hlavní nastavení** proveďte následující nastavení.

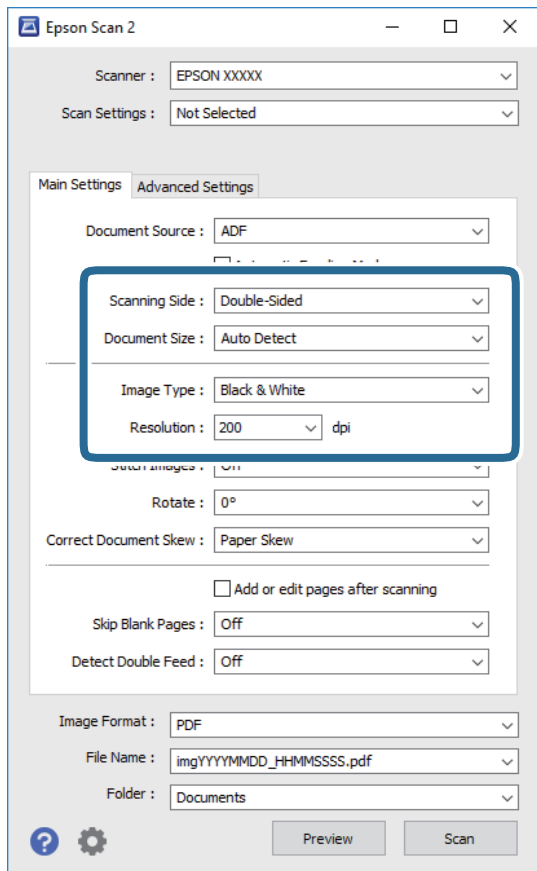

- ❏ **Skenovaná strana**: Vyberte stranu originálu, kterou chcete skenovat. Pro skenování obou stran originálu vyberte možnost **Oboustranný**.
- ❏ **Velikost dokumentu**: Vyberte velikost originálu, který jste vložili.
- ❏ **Typ obrazu**: Vyberte barvu pro uložení naskenovaného obrázku.
- ❏ **Rozlišení**: Vyberte rozlišení.

#### *Poznámka:*

- ❏ Volba *Autom. podavač dokumentů* je automaticky nastavena jako *Zdroj dokumentu*.
- ❏ Na kartě *Hlavní nastavení* můžete provést také následující nastavení.
	- ❏ *spojované obrázky*: Vyberte v případě potřeby spojení obrázků z přední a zadní strany během skenování obou stran originálu.
	- ❏ *Otočit*: Vyberte v případě potřeby otočení originálu ve směru hodinových ručiček a jeho naskenování.
	- ❏ *Opravit zešikmení dokumentu*: Vyberte pro opravu zešikmeného originálu.
	- ❏ *Přidat/upravit str. po sken.*: Vyberte pro přidání různých originálů nebo úpravu (otočení, přesun, odstranění) naskenovaných stránek po skenování.
	- ❏ *Vynechat prázdné stránky*: Vyberte pro přeskočení prázdných stránek v originále, pokud tam jsou.
	- ❏ *Detekovat dvojité zavedení*: Vyberte pro zobrazení varování při zasunutí více originálů najednou.
- 4. Proveďte další nastavení skenování podle potřeby.
	- ❏ Můžete zobrazit náhled naskenovaného obrázku první skenované strany první stránky originálu. Do vstupního zásobníku vložte jen první stranu originálů a klikněte na tlačítko **Náhled**. Zobrazí se okno náhledu, obrázek náhledu a dojde k vysunutí stránky z ADF.

Zaměňte vysunutou stránku se zbytkem originálů.

- ❏ Na kartě **Upřesnit nastavení** můžete upravovat obrázky přes podrobná nastavení, vhodná pro textové dokumenty, viz následující příklady.
	- ❏ **Odebrat pozadí**: Vyberte pro odstranění pozadí z originálů.
	- ❏ **Upřesnění textu**: Vyberte tuto volbu pro opravu rozmazaných znaků na jasné a ostré.
	- ❏ **Automatická segmentace plochy**: Zvolte pro vyjasnění písma a vyhlazení obrázků u černobílého skenování dokumentu, který obsahuje obrázky.
	- ❏ **Vynecháno**: Vyberte pro odstranění barvy z naskenovaného obrázku, poté jej uložte v šedé škále nebo černobíle. Například můžete v rámci procesu skenování odmazat značky nebo poznámky, které jste udělali na okrajích dokumentu barevným perem.
	- ❏ **Vylepšení barev**: Vyberte pro vylepšení barvy v naskenovaném obrázku, poté obrázek uložte v šedé škále nebo černobíle. Můžete vylepšit například písmena nebo čáry ve světlých barvách.

#### *Poznámka:*

Některé položky nemusí být dostupné v závislosti na jiných nastaveních, která jste provedli.

5. Proveďte nastavení ukládání souboru.

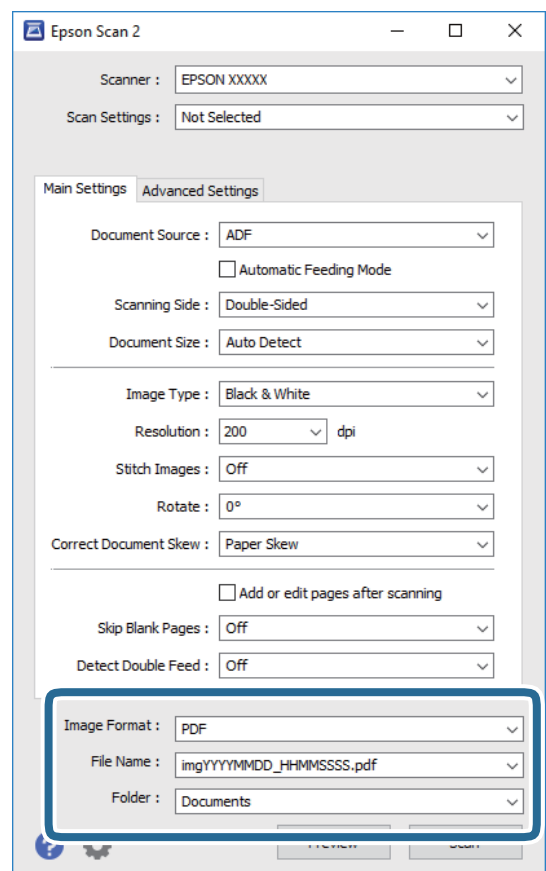

<span id="page-62-0"></span>❏ **Formát obrazu**: Vyberte formát uložení ze seznamu.

Podrobná nastavení můžete provést pro všechny formáty uložení s výjimkou BITMAP a PNG. Po výběru formátu uložení vyberte volbu **Možnosti** ze seznamu.

❏ **Název souboru**: Zkontrolujte zobrazený název uloženého souboru.

Nastavení pro název souboru můžete změnit volbou **Nastavení** ze seznamu.

❏ **Složka**: Vyberte složku uložení pro naskenovaný obrázek ze seznamu.

Můžete zvolit jinou složku nebo vytvořit novou pomocí volby **Vybrat** ze seznamu.

6. Klikněte na položku **Skenovat**.

#### *Poznámka:*

Zahájit skenování můžete také stisknutím možnosti $\otimes$  na ovládacím panelu skeneru.

- ❏ Chcete-li skenovat originály, které byly detekovány jako zdvojeně podávané, například plastové karty nebo obálky, klepněte na možnost *Nast.* > *Funkce DFDS* pro přeskočení detekce zdvojeného podávání.
- ❏ Chcete-li skenovat originály, u kterých je riziko uvíznutí, například tenký papír, stiskněte tlačítko *Nast.* > *Pomalu* pro snížení rychlosti skenování.

Naskenovaný obrázek je uložen do vámi určené složky.

### **Související informace**

- & ["Vložení originálů" na str. 28](#page-27-0)
- $\rightarrow$  ["Epson Scan 2" na str. 18](#page-17-0)
- & ["Nastavení rozlišení, které je vhodné pro účel skenování" na str. 64](#page-63-0)
- & ["Funkce úprav obrazu" na str. 77](#page-76-0)

# **Požadovaná nastavení pro speciální originály v nástroji Epson Scan 2**

Pokud skenujete speciální originály, je nutné nastavit některé položky na kartě **Hlavní nastavení** v nástroji Epson Scan 2.

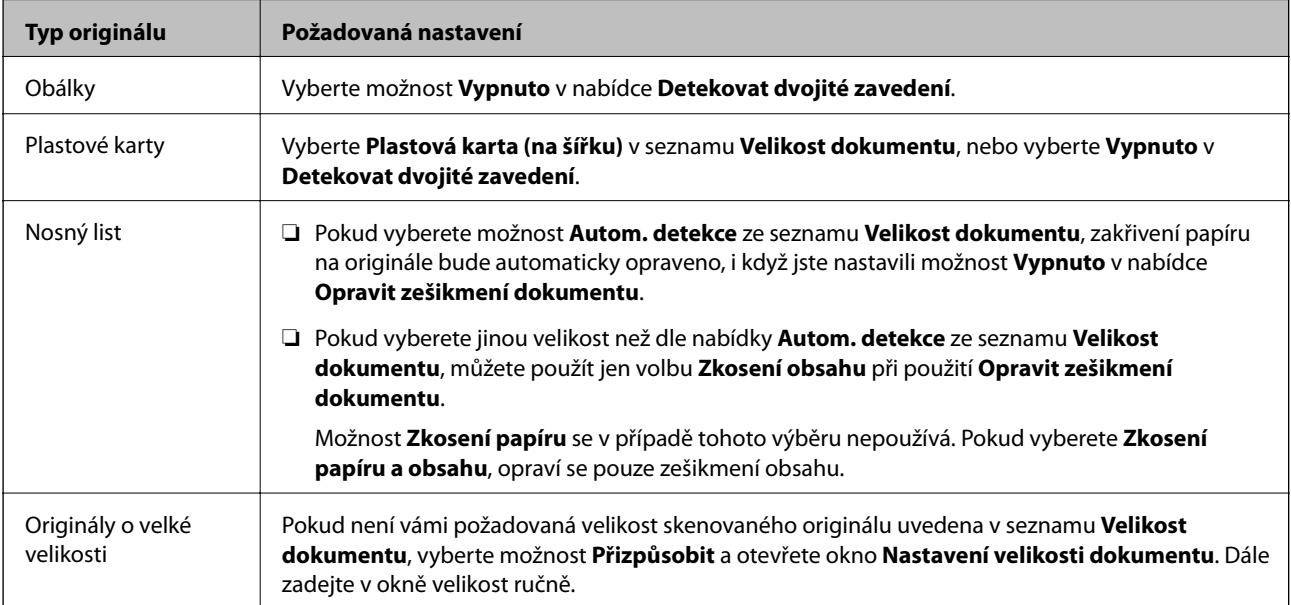

<span id="page-63-0"></span>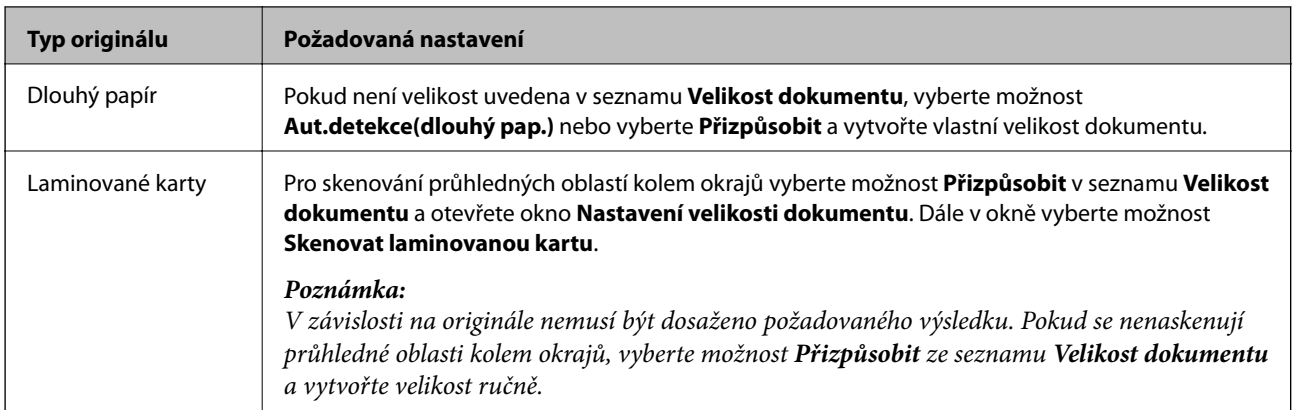

### **Související informace**

& ["Vložení originálů" na str. 28](#page-27-0)

# **Nastavení rozlišení, které je vhodné pro účel skenování**

# **Výhody a nevýhody zvýšení rozlišení**

Rozlišení ukazuje počet pixelů (nejmenší oblast obrázku) na každý palec (25,4 mm) a měří se v jednotkách dpi (body na palec). Výhodou zvýšení rozlišení je lepší vykreslení detailů. Nevýhodou je zvětšení velikosti souboru.

❏ Velikost souboru se zvětší

(Když zdvojnásobíte rozlišení, velikost souboru se zvětší přibližně čtyřikrát.)

- ❏ Skenování, ukládání a načítání obrázku trvá dlouho
- ❏ Odesílání a přijímání e-mailů nebo faxů trvá dlouho
- ❏ Obrázek se příliš zvětší pro zobrazení na monitoru nebo pro tisk na papír

# **Seznam doporučených rozlišení, která vyhovují vašemu účelu**

Podívejte se na tabulku a nastavte vhodné rozlišení pro účel skenovaného obrázku.

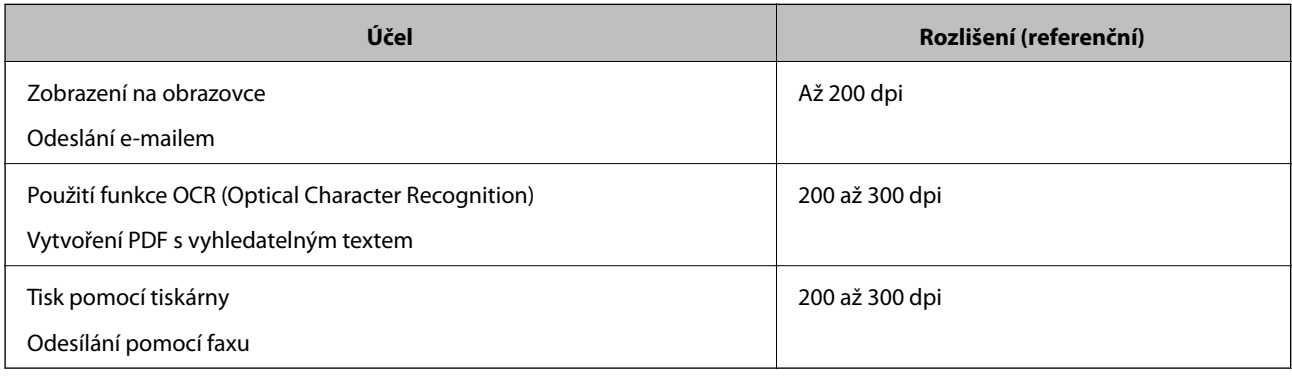

# **Skenování pomocí aplikace Document Capture Pro (Windows)**

Tato aplikace umožňuje provádět různé úlohy, například uložit obrázek do počítače, odeslat jej e-mailem, tisknout a uložit na server nebo do cloudové služby. Lze rovněž použít různé metody třídění dokumentů do samostatných souborů, například snímáním čárových kódů nebo znaků na stránkách. Je možné také zaregistrovat nastavení skenování pro danou úlohu a zjednodušit tak operace skenování.

Podrobné informace o funkcích této aplikace viz nápověda k aplikaci Document Capture Pro.

### *Poznámka:*

Nástroj Document Capture Pro nepodporuje systém Windows Vista/Windows XP.

- 1. Spusťte aplikaci Document Capture Pro.
	- ❏ Windows 10

Klikněte na tlačítko Start a poté vyberte **Epson Software** > **Document Capture Pro**.

❏ Windows 8.1/Windows 8

Zadejte název aplikace do ovládacího tlačítka Hledat a poté vyberte zobrazenou ikonu.

❏ Windows 7

Klikněte na tlačítko Start a potom vyberte položku **Všechny programy** > **Epson Software** > **Document Capture Pro**.

### *Poznámka:*

Možná bude třeba vybrat požadovaný skener ze seznamu.

2. Klikněte na položku **Nastavení úlohy**.

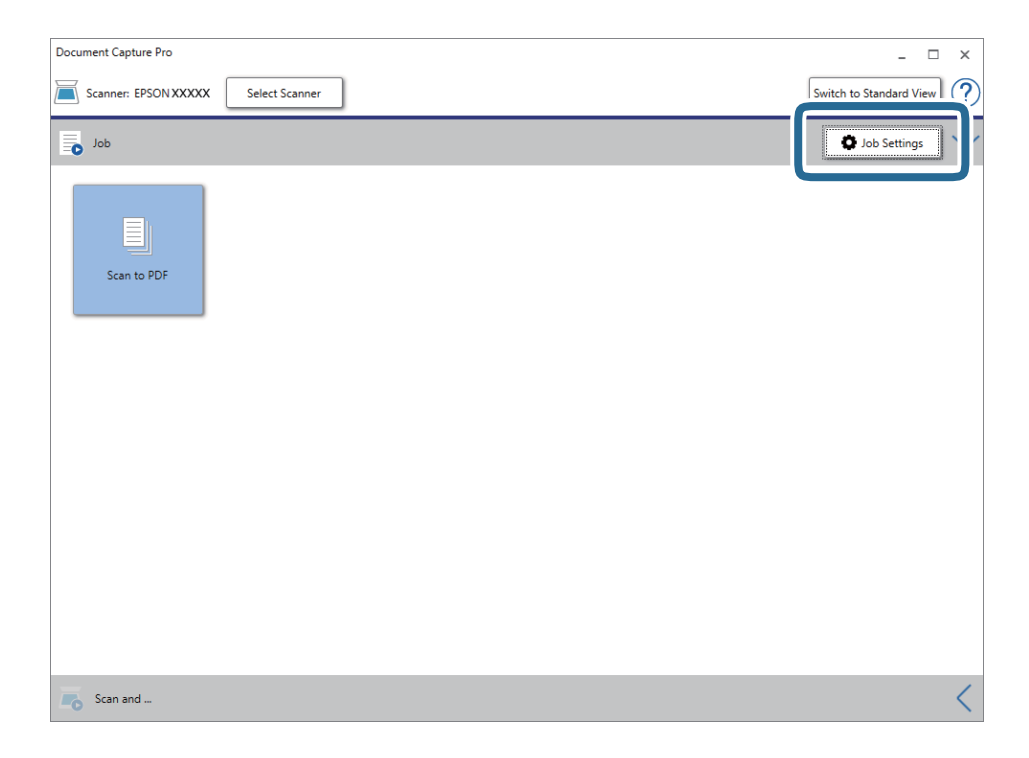

Zobrazí se obrazovka seznamu úloh.

### *Poznámka:*

Je k dispozici předvolená úloha, která umožňuje ukládání naskenovaných obrázků jako PDF. V případě použití této úlohy přeskočte tento postup a přejděte k postupu 10.

3. Klikněte na položku **Nový**.

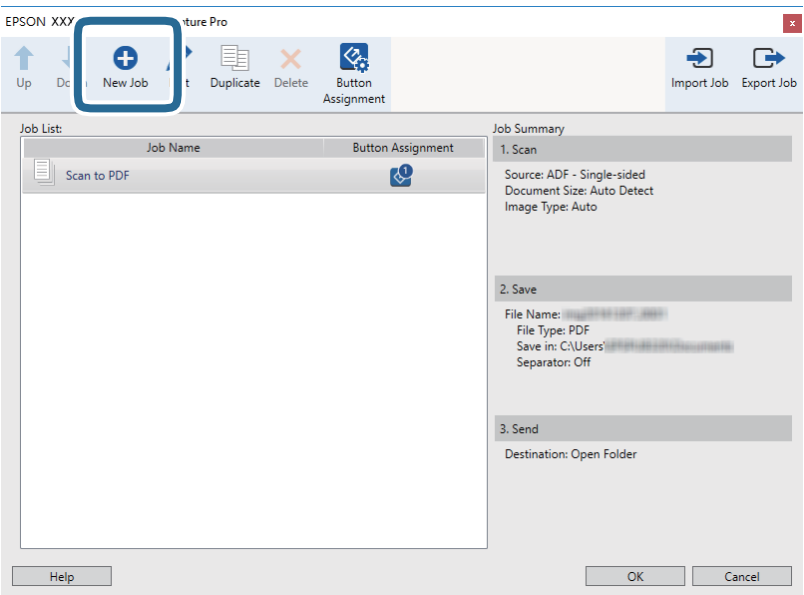

Zobrazí se okno **Nastavení úlohy**.

4. Nastavte položku **Název úlohy**.

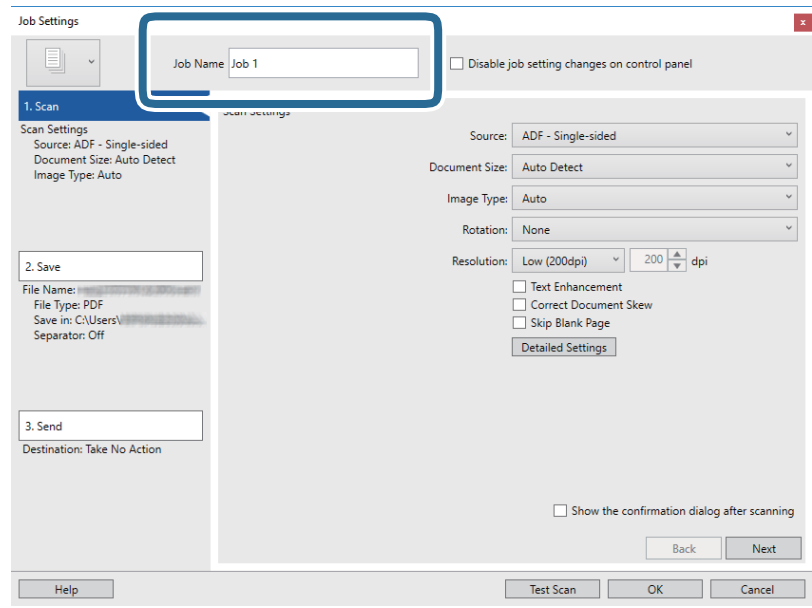

5. Na kartě **1. Snímat** proveďte nastavení skenování.

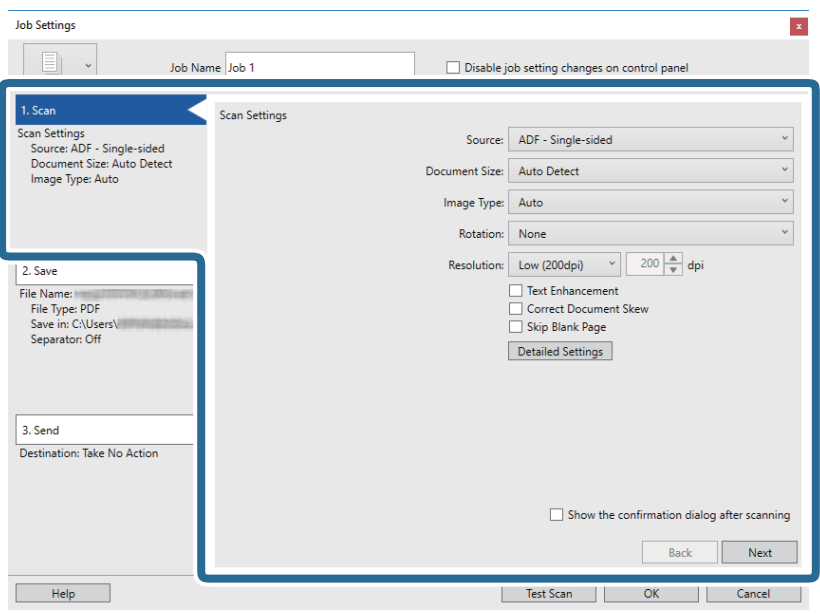

- ❏ **Zdroj**: Vyberte zdroj, kde je vložen originál. Pro skenování obou stran originálu vyberte možnost oboustranného skenování.
- ❏ **Velikost dokumentu**: Vyberte velikost originálu, který jste vložili.
- ❏ **Typ obrazu**: Vyberte barvu, kterou chcete použít pro uložení skenovaného obrázku.
- ❏ **Otočení**: Vyberte úhel otočení dle originálu, který chcete skenovat.
- ❏ **Rozlišení**: Vyberte rozlišení.

### *Poznámka:*

Obrázek můžete také upravit použitím následujících položek.

- ❏ *Upřesnění textu*: Vyberte tuto volbu pro opravu rozmazaných znaků na jasné a ostré.
- ❏ *Opravit zešikmení dokumentu*: Vyberte pro opravu zešikmeného originálu.
- ❏ *Přeskočit prázdnou stranu*: Vyberte pro přeskočení prázdných stránek v originále, pokud tam jsou.
- ❏ Tlačítko *Podrobná nastavení*: Zvolte v případě, že chcete používat funkce nástroje Epson Scan 2 pro úpravu naskenovaných obrázků.

6. Klikněte na tlačítko **2. Uložit** a proveďte nastavení uložení.

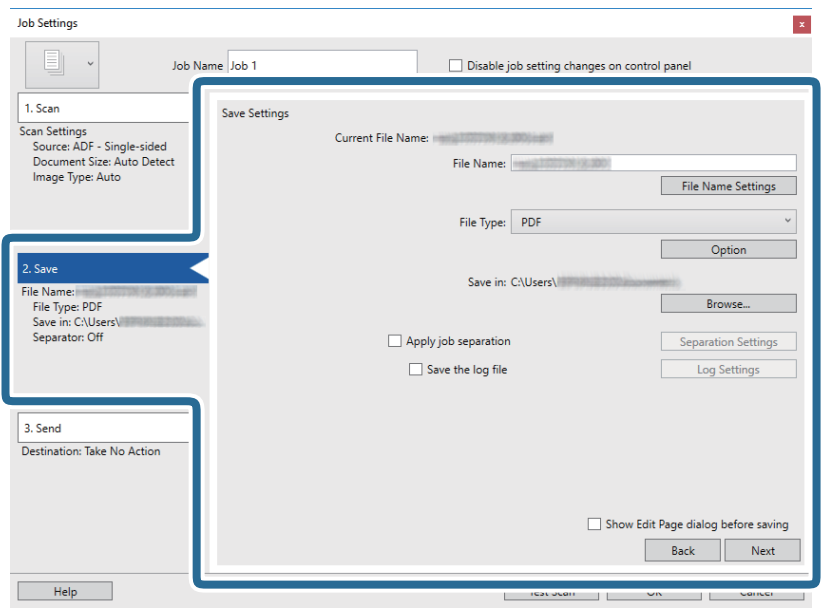

- ❏ **Název souboru**: Nastavte název souboru pro uložení naskenovaného obrázku. Klikněte na **Nastavení názvu souboru** pro přidání časového razítka nebo čítače počtu souborů do názvu souboru.
- ❏ **Typ souboru**: Vyberte formát uložení ze seznamu. Klikněte na možnost **Možnosti** a proveďte detailní nastavení souboru.
- ❏ **Procházet**: Vyberte složku uložení pro naskenovaný obrázek.
- ❏ **Použít oddělení úloh**: Vyberte pro provedení oddělených nastavení.
- 7. Klikněte na možnost **3. Odeslat** a potom vyberte **Cílové umístění**.

Položky nastavení cílového umístění jsou zobrazeny v závislosti na vámi vybraném cílovém umístění. Proveďte podrobné nastavení podle potřeby. Pro podrobné informace o každé položce klikněte na možnost **Nápověda**.

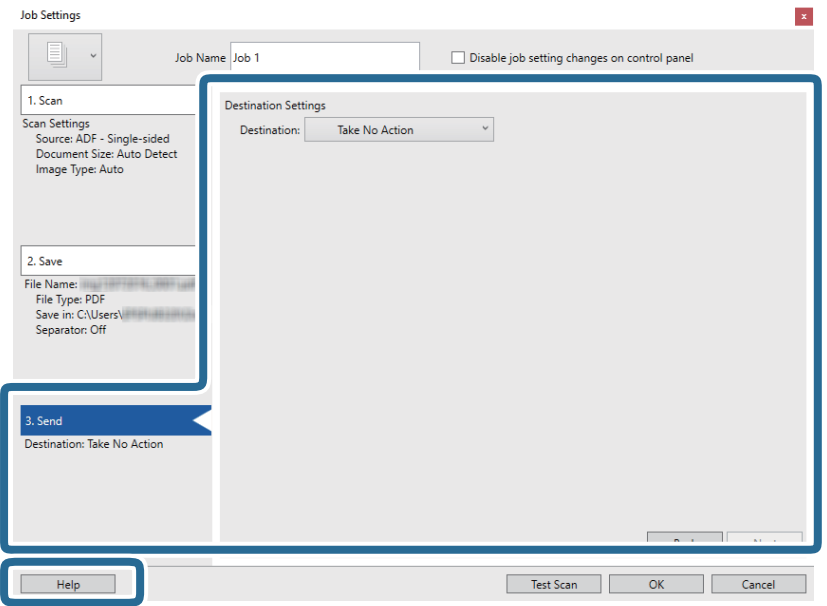

### **Základní skenování**

#### *Poznámka:*

- ❏ Chcete-li uložit do cloudové služby, je třeba předem vytvořit účet u cloudové služby.
- ❏ Chcete-li použít Evernote jako cílové umístění, před použitím této funkce nejdříve stáhněte a nainstalujte aplikaci Evernote z webu společnosti Evernote Corporation.
- 8. Klikněte na **OK** a zavřete tak obrazovku **Nastavení úlohy**.
- 9. Klikněte na možnost **OK** a zavřete obrazovku seznamu úloh.
- 10. Vložte originál.
- 11. Klikněte na ikonu úlohy.

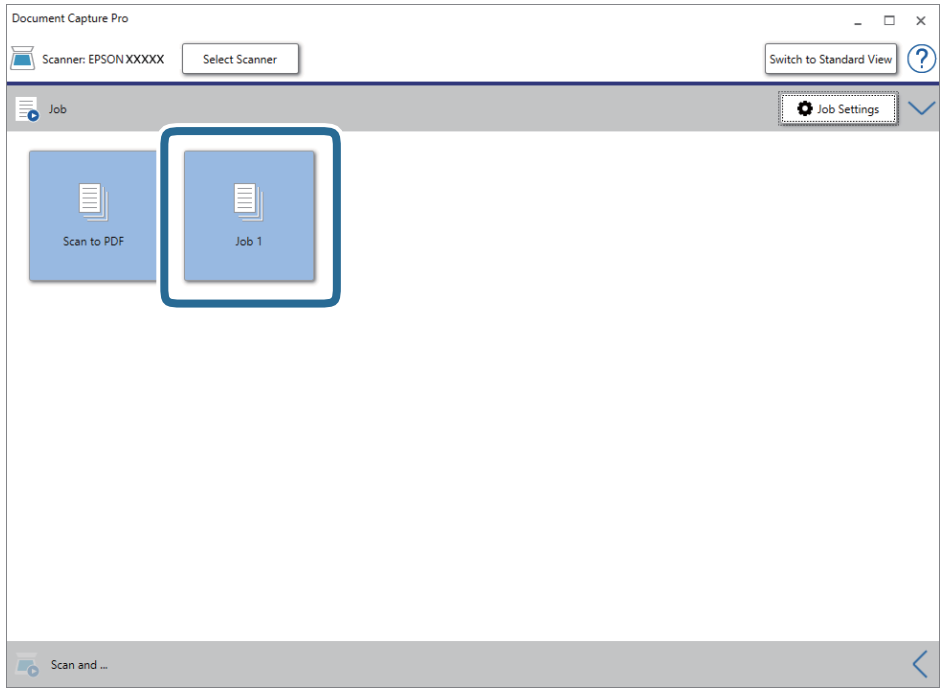

Provede se vybraná úloha.

12. Postupujte podle pokynů na obrazovce.

Naskenovaný obrázek je uložen pomocí nastavení, která jste provedli pro tuto úlohu.

*Poznámka:*

Můžete skenovat originály a odesílat naskenované obrázky bez použití úlohy. Klikněte na možnost  $\leq n$ a panelu *Skenovat a…* a poté klikněte na cílové umístění, kam chcete odeslat naskenovaný obrázek.

### **Související informace**

- & ["Vložení originálů" na str. 28](#page-27-0)
- & ["Document Capture Pro/Document Capture" na str. 19](#page-18-0)
- & ["Nastavení úlohy \(skenovat, uložit a odeslat\)" na str. 86](#page-85-0)
- $\blacklozenge$  ["Nastavení rozlišení, které je vhodné pro účel skenování" na str. 64](#page-63-0)

# **Skenování pomocí aplikace Document Capture (pro systém Mac OS)**

Tato aplikace umožňuje provádět různé úlohy, například uložit obrázek do počítače, odeslat jej e-mailem, tisknout a uložit na server nebo do cloudové služby. Je možné také zaregistrovat nastavení skenování pro danou úlohu a zjednodušit tak operace skenování.

Podrobné informace o funkcích této aplikace viz nápověda k aplikaci Document Capture.

### *Poznámka:*

Při používání skeneru nepoužívejte funkci rychlého přepínání uživatelů.

1. Spusťte aplikaci Document Capture.

Vyberte položku **Finder** > **Přejít** > **Aplikace** > **Epson Software** > **Document Capture**.

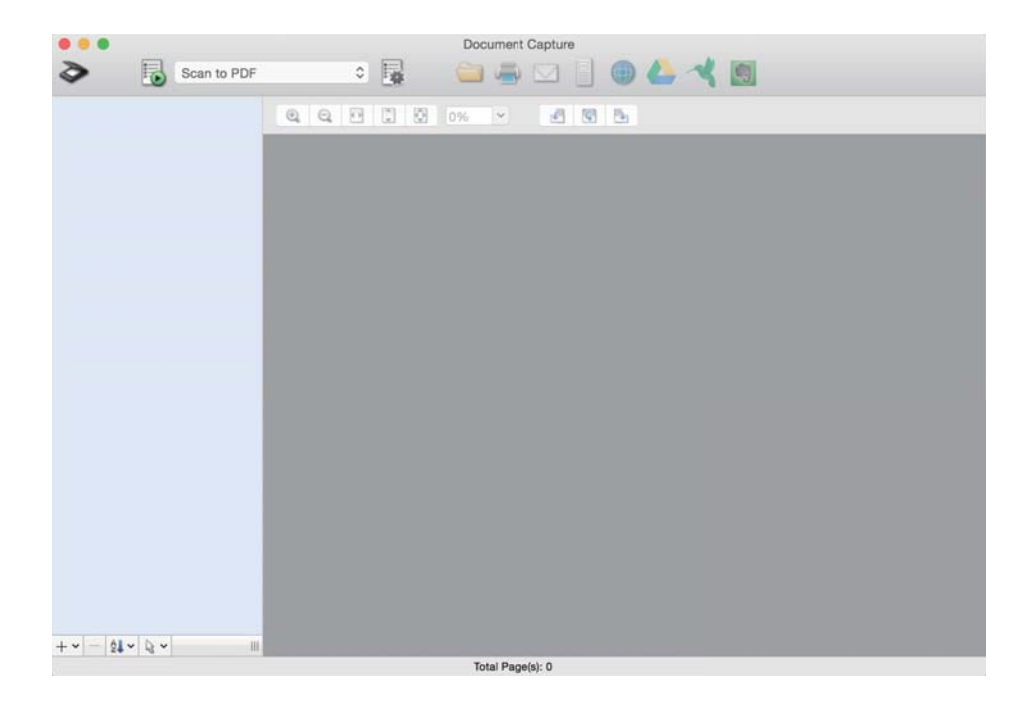

#### *Poznámka:*

Možná bude třeba vybrat požadovaný skener ze seznamu.

2. Klikněte na položku

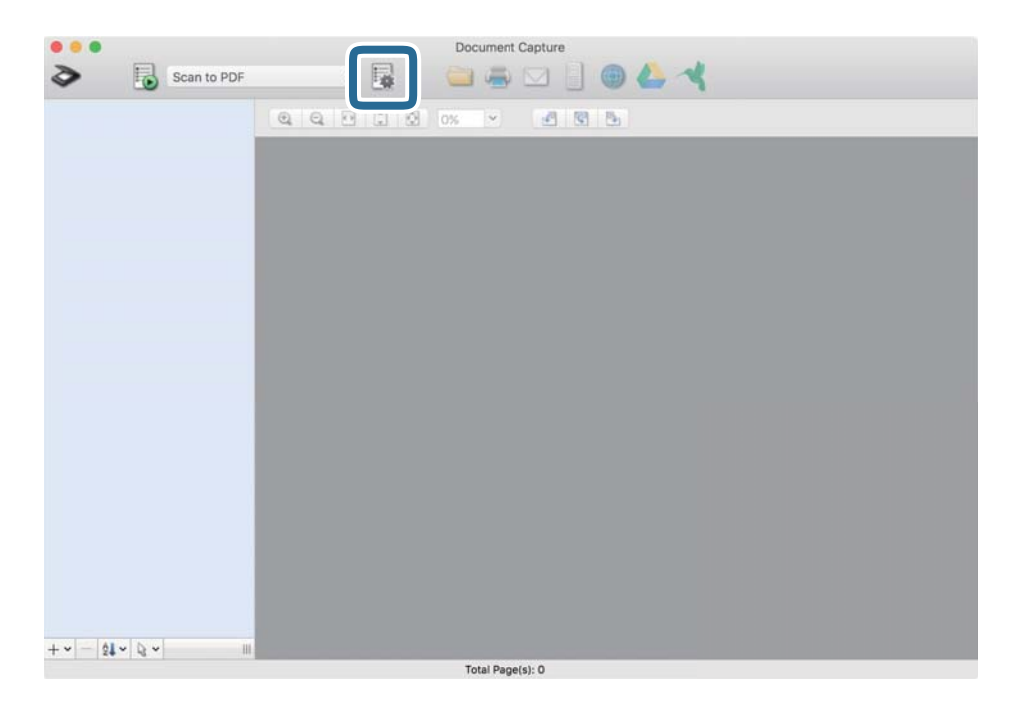

Zobrazí se okno **Seznam úloh**.

### *Poznámka:*

Je k dispozici předvolená úloha, která umožňuje ukládání naskenovaných obrázků jako PDF. V případě použití této úlohy přeskočte tento postup a přejděte k postupu 10.

3. Klikněte na ikonu +.

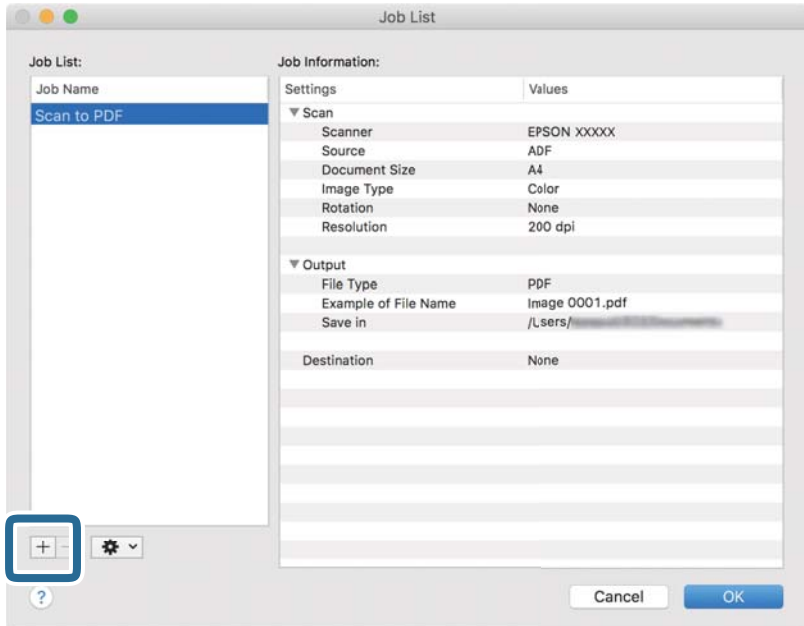

Zobrazí se obrazovka nastavení úlohy.

Uživatelská příručka

4. Nastavte položku **Název úlohy**.

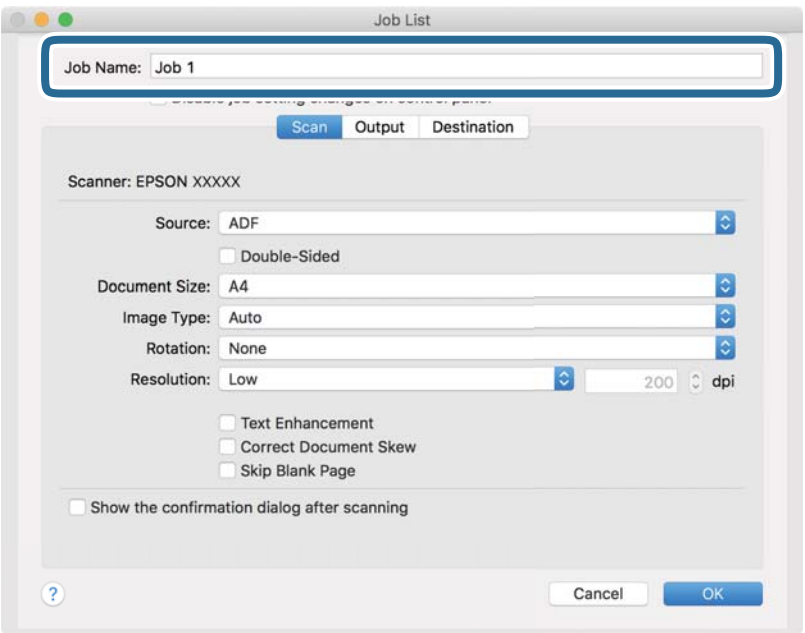

5. Na kartě **Skenování** proveďte nastavení skenování.

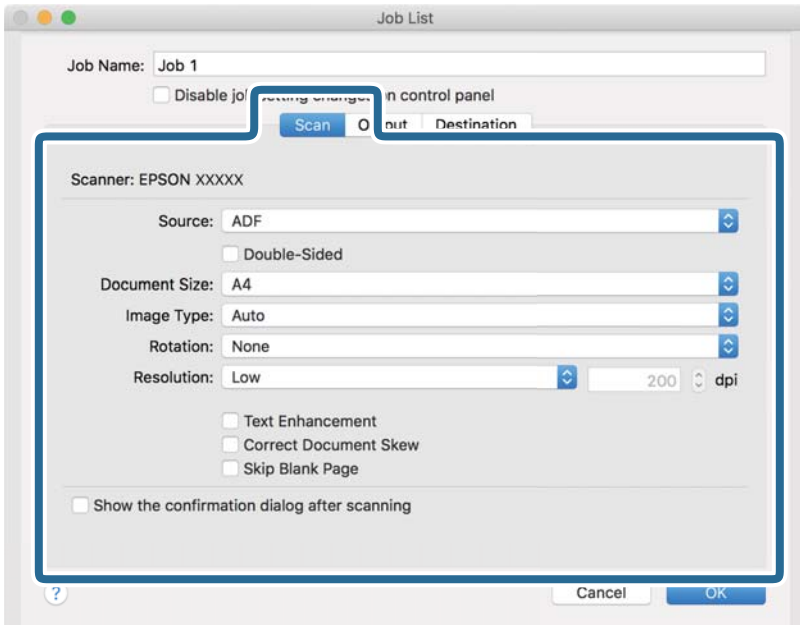

- ❏ **Zdroj**: Vyberte zdroj, kde je vložen originál. Pro skenování obou stran originálu vyberte možnost oboustranného skenování.
- ❏ **Velikost dokumentu**: Vyberte velikost originálu, který jste vložili.
- ❏ **Typ obrazu**: Vyberte barvu, kterou chcete použít pro uložení skenovaného obrázku.
- ❏ **Otočení**: Vyberte úhel otočení dle originálu, který chcete skenovat.
- ❏ **Rozlišení**: Vyberte rozlišení.
### **Základní skenování**

#### *Poznámka:*

Obrázek můžete také upravit použitím následujících položek.

- ❏ *Upřesnění textu*: Vyberte tuto volbu pro opravu rozmazaných znaků na jasné a ostré.
- ❏ *Opravit zešikmení dokumentu*: Vyberte pro opravu zešikmeného originálu.
- ❏ *Přeskočit prázdnou stranu*: Vyberte pro přeskočení prázdných stránek v originále, pokud tam jsou.
- 6. Klikněte na tlačítko **Výstup** a proveďte nastavení výstupu.

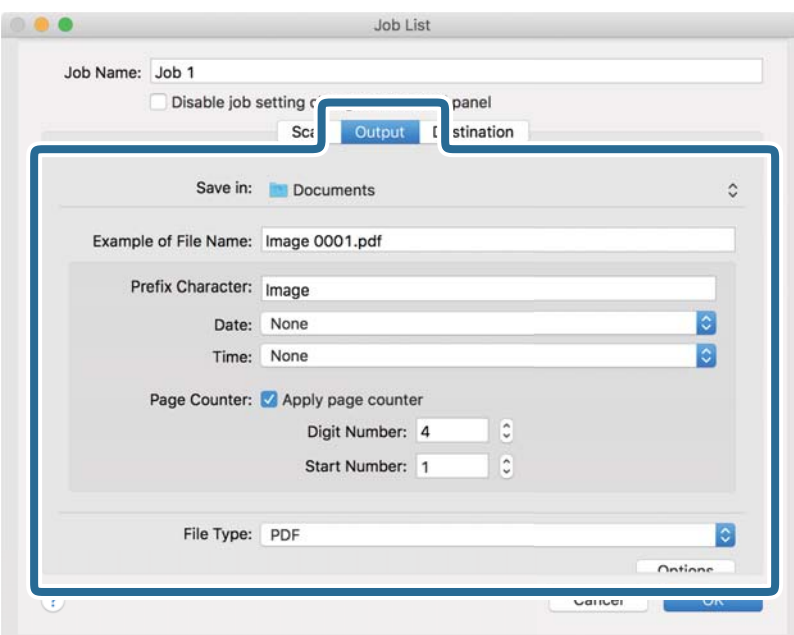

- ❏ **Uložit do**: Vyberte složku uložení pro naskenovaný obrázek.
- ❏ **Příklad názvu souboru**: Zobrazte příklad názvu souboru pro aktuální nastavení.
- ❏ **Předpona**: Nastavte předponu pro název souboru.
- ❏ **Datum**: Přidejte datum k názvu souboru.
- ❏ **Čas**: Přidejte čas k názvu souboru.
- ❏ **Čítač stránek**: Přidejte čítač stránek k názvu souboru.
- ❏ **Typ souboru**: Vyberte formát uložení ze seznamu. Klikněte na možnost **Možnosti** a proveďte detailní nastavení souboru.

7. Klikněte na možnost **Cílové umístění** a potom vyberte **Cílové umístění**.

Položky nastavení cílového umístění jsou zobrazeny v závislosti na vámi vybraném cílovém umístění. Proveďte podrobné nastavení podle potřeby. Pro podrobné informace o každé položce klikněte na ikonu ? (Nápověda).

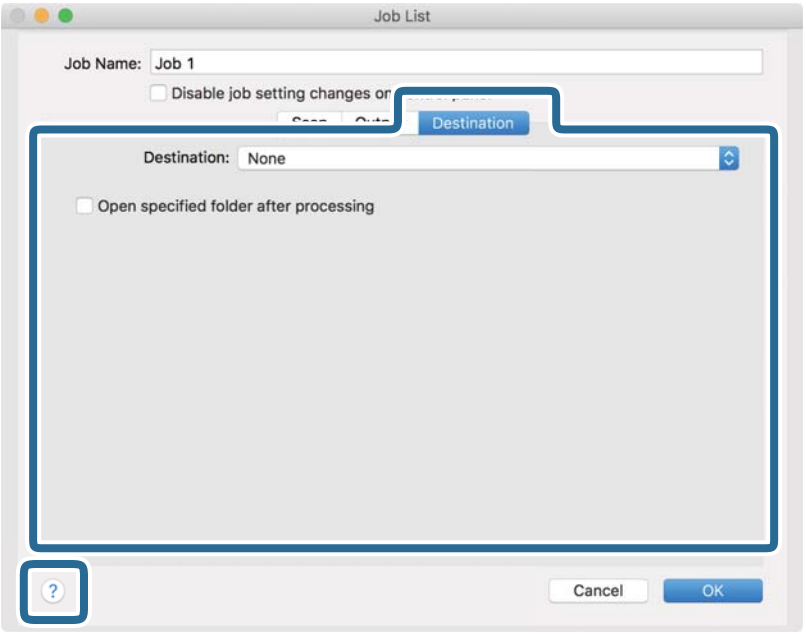

#### *Poznámka:*

- ❏ Chcete-li uložit do cloudové služby, je třeba předem vytvořit účet u cloudové služby.
- ❏ Chcete-li použít Evernote jako cílové umístění, před použitím této funkce nejdříve stáhněte a nainstalujte aplikaci Evernote z webu společnosti Evernote Corporation.
- 8. Klikněte na možnost **OK** a zavřete obrazovku nastavení úlohy.
- 9. Klikněte na **OK** a zavřete tak obrazovku **Seznam úloh**.
- 10. Vložte originál.

11. Vyberte úlohu z rozevíracího seznamu a klikněte na ikonu .

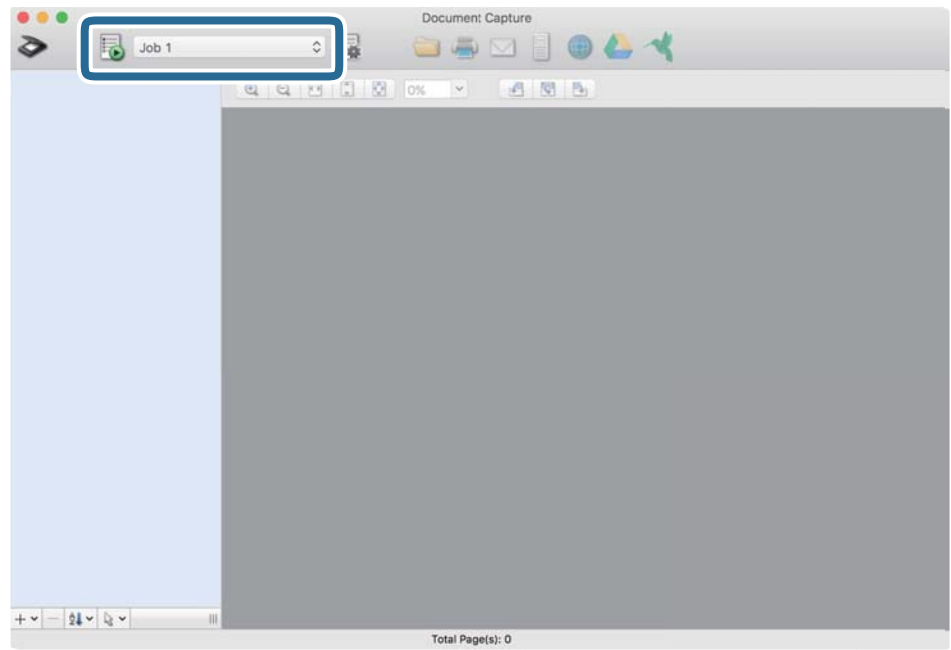

Provede se vybraná úloha.

12. Postupujte podle pokynů na obrazovce.

Naskenovaný obrázek je uložen pomocí nastavení, která jste provedli pro tuto úlohu.

#### *Poznámka:*

Můžete skenovat originály a odesílat naskenované obrázky bez použití úlohy. Klikněte na možnost  $\diamondsuit$ , proveďte nastavení skenování a potom klikněte na možnost *Skenování*. Dále klikněte na cílové umístění, do kterého chcete odeslat naskenovaný obrázek.

#### **Související informace**

- & ["Vložení originálů" na str. 28](#page-27-0)
- & ["Document Capture Pro/Document Capture" na str. 19](#page-18-0)
- $\blacklozenge$  ["Nastavení rozlišení, které je vhodné pro účel skenování" na str. 64](#page-63-0)

# **Pokročilé skenování**

# **Skenování originálů různých velikostí a typů po jednom (Režim automatického zavádění)**

Pomocí nástroje Režim automatického zavádění můžete po jednom skenovat originály různých velikostí a typů. V tomto režimu skener zahájí skenování automaticky, jakmile jsou originály vloženy do ADF.

- 1. Spusťte aplikaci Epson Scan 2.
- 2. Vyberte možnost **Režim automatického zavádění** na kartě **Hlavní nastavení**.

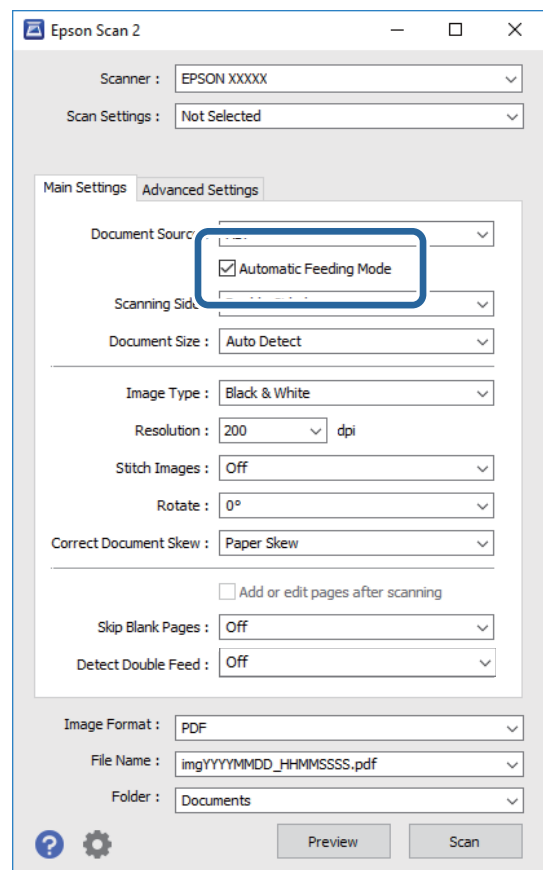

- 3. Proveďte ostatní nastavení pro skenování v hlavním okně nástroje Epson Scan 2.
- 4. Klikněte na položku **Skenovat**.

Spustí se aplikace Režim automatického zavádění.

Na vašem počítači se zobrazí okno **Režim automatického zavádění**.

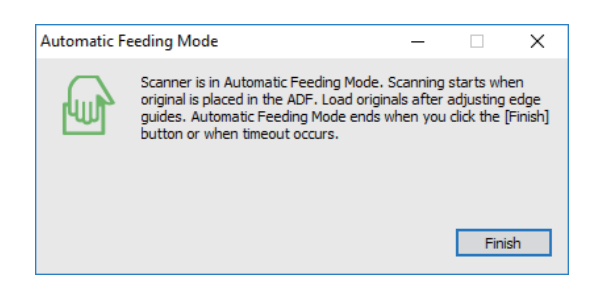

5. Upravte vodítka okrajů a vložte originál do ADF.

Skenování bude zahájeno automaticky.

6. Jakmile se skenování zastaví, vložte do ADF další originál.

Tento krok opakujte až do naskenování všech originálů.

#### *Poznámka:*

- ❏ Pokud chcete skenovat originály, které jsou detekovány jako zdvojené podávání, například plastové karty nebo obálky, klepněte před vložením originálu na možnost *Funkce DFDS* na ovládacím panelu, poté dojde k přeskočení detekce zdvojeného podávání.
- ❏ Pokud chcete skenovat originály, u kterých hrozí riziko uvíznutí, například tenký papír, před vložením originálu klepněte na možnost *Pomalu* na ovládacím panelu, poté dojde ke snížení rychlosti skenování.
- 7. Po naskenování všech originálů ukončete režim Režim automatického zavádění.

Klepněte na tlačítko **Uložit a dokončit** na ovládacím panelu, nebo stiskněte **Dokončit** v okně **Režim automatického zavádění**, které je zobrazeno na vašem počítači.

#### *Poznámka:*

Pro ukončení režimu *Režim automatického zavádění* můžete také použít nastavení časového limitu.

Vyberte možnost *Nastavení* na seznamu *Zdroj dokumentu* pro otevření okna *Nastavení zdroje dokumentu*. V okně nastavte volbu *Uplynutí časového limitu režimu automatického zavádění (minuty)*.

Naskenovaný obrázek je uložen do vámi určené složky.

#### **Související informace**

 $\blacktriangleright$  ["Vložení originálů" na str. 28](#page-27-0)

# **Tvorba naskenovaných obrázků podle vašich představ**

### **Funkce úprav obrazu**

Naskenované obrázky můžete dále upravovat pomocí funkcí na kartě **Upřesnit nastavení** pod volbou Epson Scan 2.

S výjimkou několika málo funkcí můžete všechny úpravy zkontrolovat v okně náhledu.

#### *Poznámka:*

- ❏ Některé položky nemusí být dostupné v závislosti na jiných nastaveních, která jste provedli.
- ❏ V závislosti na originálu nemusí být naskenované snímky správně nastaveny.

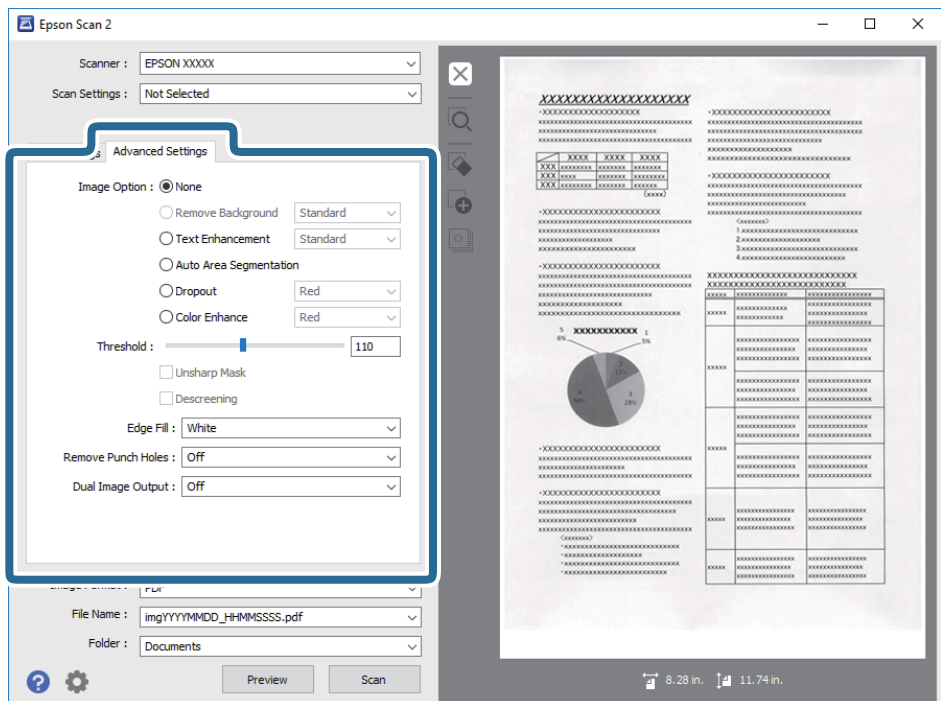

#### **Související informace**

- $\blacktriangleright$  ["Odebrat pozadí" na str. 79](#page-78-0) Pozadí originálu je možné odstranit.
- $\rightarrow$  ["Upřesnění textu" na str. 79](#page-78-0) Můžete vyjasnit a zostřit písmena v originálu. Rovněž můžete omezit posun nebo nerovnoměrnost pozadí.
- $\blacktriangleright$  ["Automatická segmentace plochy" na str. 80](#page-79-0) Můžete vyjasnit písmena a vyhladit obrázky při provádění černobílého skenování dokumentu, který obsahuje obrázky.
- & ["Vynecháno" na str. 80](#page-79-0)

Můžete odebrat určenou barvu z oskenovaného obrázku a potom jej uložit ve stupních šedé nebo černobíle. Například můžete vymazat značky nebo poznámky, které napsali barevným perem na okraje při skenování.

& ["Vylepšení barev" na str. 80](#page-79-0)

Můžete vylepšit určenou barvu oskenovaného obrázku a potom jej uložit ve stupních šedé nebo černobíle. Například můžete vylepšit písmena nebo čáry, které jsou ve světlých barvách.

- $\blacktriangleright$  ["Jas" na str. 81](#page-80-0) Můžete upravit jas celého obrázku.
- $\blacktriangleright$  . Kontrast" na str. 81

Můžete upravit kontrast celého obrázku. Zvýšením kontrastu budou světlé plochy světlejší a tmavé tmavější. Na druhou stranu snížením kontrastu budou rozdíly mezi světlými a tmavými plochami méně výrazné.

 $\blacktriangleright$  ["Gama" na str. 81](#page-80-0)

Můžete upravit gama (jas středního rozsahu) celého obrázku. Pokud je obrázek příliš světlý nebo příliš tmavý, můžete upravit jas.

 $\blacktriangleright$  ["Mezní hodnota" na str. 82](#page-81-0)

Můžete upravit ohraničení pro monochromatické (černobílé) binární kódování. Zvýšením mezní hodnoty se zvětší plocha černé barvy. Snížením mezní hodnoty se zvětší plocha bílé barvy.

- <span id="page-78-0"></span> $\blacktriangleright$  ["Doostření" na str. 82](#page-81-0) Můžete vylepšit a zostřit obrysy obrázku.
- ◆ ["Odstranění rastru" na str. 82](#page-81-0) Můžete odstranit vzory moaré (pavučinové stíny), ke kterým dochází při skenování tiskoviny, například časopisu.
- & ["Vyplnění okrajů" na str. 83](#page-82-0) Můžete odstranit stín vytvořený okolo oskenovaného obrázku.
- & ["Odebrat děrované otvory" na str. 83](#page-82-0) Při skenování děrovaných originálů můžete odstranit stíny otvorů na skenovaném obrázku.
- & ["Duální výstup obrazu \(pouze systém Windows\)" na str. 83](#page-82-0) Můžete oskenovat jednou a uložit dva obrázky s různými nastaveními výstupu současně.

### **Možnost obrázku**

Můžete vybrat efekt pro oskenovaný obrázek.

### *Odebrat pozadí*

Pozadí originálu je možné odstranit.

Výběrem karty **Hlavní nastavení** > **Typ obrazu** > **Barvy** můžete vybrat úroveň efektu. Pokud vyberete možnost **Vysoké**, můžete odstranit barvu pozadí originálů, jako jsou barevné papíry nebo papíry, u kterých v důsledku stáří nebo slunečního světla došlo k vyblednutí barev.

Pro použití této funkce by barva pozadí měla být nejsvětlejší barvou na daném originálu a měla by být jednotná. Tato funkce nefunguje správně, pokud se v pozadí objevují vzory, nebo pokud jsou na originálu texty nebo ilustrace, které mají světlejší barvy než pozadí.

### *Poznámka:*

Tato funkce není dostupná při výběru karty *Hlavní nastavení* > *Typ obrazu* > *Černobíle*.

### *Upřesnění textu*

Můžete vyjasnit a zostřit písmena v originálu. Rovněž můžete omezit posun nebo nerovnoměrnost pozadí.

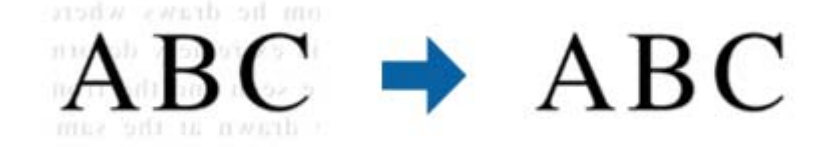

Můžete vybrat úroveň efektu na kartě **Hlavní nastavení** > **Typ obrazu** > **Barvy** nebo **Stupně šedi**.

### *Poznámka:*

Chcete-li tuto funkci použít, nastavte položku *Rozlišení* na kartě *Hlavní nastavení* na 600 dpi nebo méně.

### <span id="page-79-0"></span>*Automatická segmentace plochy*

Můžete vyjasnit písmena a vyhladit obrázky při provádění černobílého skenování dokumentu, který obsahuje obrázky.

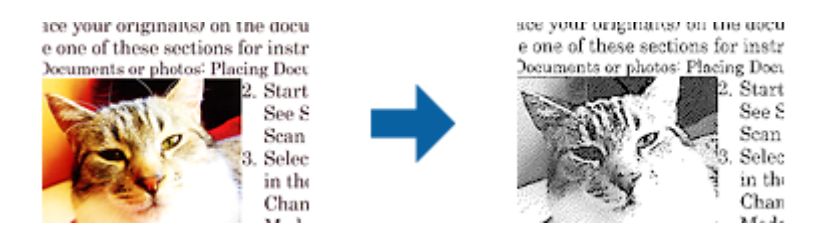

Můžete upravovat kvalitu části obrázku originálu v části **Jas** a **Kontrast**.

#### *Poznámka:*

❏ Nastavení pro tuto funkci lze provádět, pouze když je vybrána karta *Hlavní nastavení* > *Typ obrazu* > *Černobíle*.

❏ Chcete-li tuto funkci použít, nastavte položku *Rozlišení* na kartě *Hlavní nastavení* na 600 dpi nebo méně.

### *Vynecháno*

Můžete odebrat určenou barvu z oskenovaného obrázku a potom jej uložit ve stupních šedé nebo černobíle. Například můžete vymazat značky nebo poznámky, které napsali barevným perem na okraje při skenování.

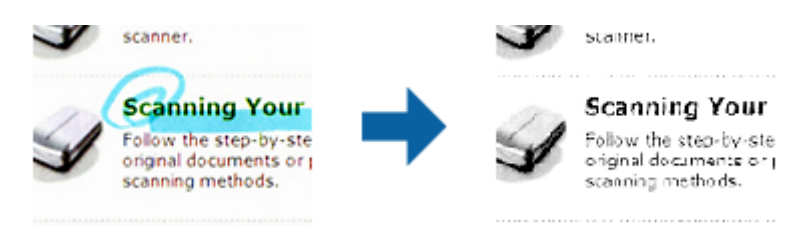

Vyberete-li možnost **Přizpůsobit** v seznamu barev v části **Vynecháno**, můžete provádět nastavení barvy, kterou chcete odebrat, a zároveň sledovat okno náhledu (pouze systém Windows).

#### *Poznámka:*

Tato funkce není k dispozici při výběru karty *Hlavní nastavení* > *Typ obrazu* > *Automaticky* nebo *Barvy*.

### *Vylepšení barev*

Můžete vylepšit určenou barvu oskenovaného obrázku a potom jej uložit ve stupních šedé nebo černobíle. Například můžete vylepšit písmena nebo čáry, které jsou ve světlých barvách.

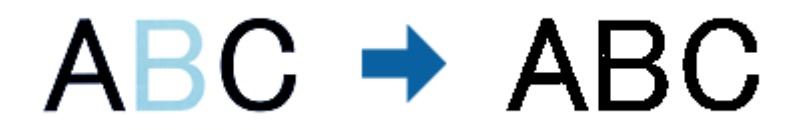

Vyberete-li možnost **Přizpůsobit** v seznamu barev v části **Vylepšení barev**, můžete provádět nastavení barvy, kterou chcete vylepšit, a zároveň sledovat okno náhledu (pouze systém Windows).

#### *Poznámka:*

Tato funkce není k dispozici při výběru karty *Hlavní nastavení* > *Typ obrazu* > *Automaticky* nebo *Barvy*.

### <span id="page-80-0"></span>**Jas**

Můžete upravit jas celého obrázku.

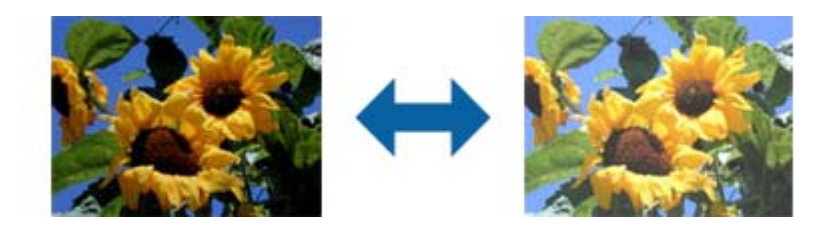

### *Poznámka:*

Tato funkce není k dispozici v závislosti na nastavení na kartě *Hlavní nastavení* > *Typ obrazu* nebo na nastavení na kartě *Upřesnit nastavení*.

### **Kontrast**

Můžete upravit kontrast celého obrázku. Zvýšením kontrastu budou světlé plochy světlejší a tmavé tmavější. Na druhou stranu snížením kontrastu budou rozdíly mezi světlými a tmavými plochami méně výrazné.

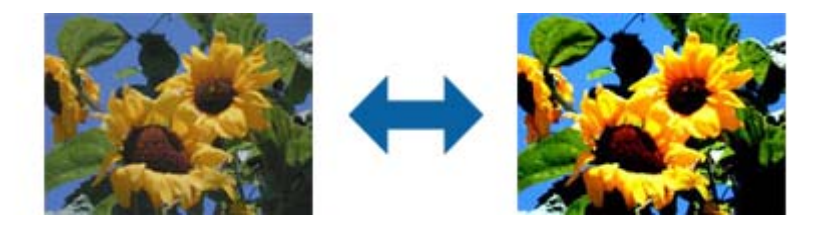

#### *Poznámka:*

Tato funkce není k dispozici v závislosti na nastavení na kartě *Hlavní nastavení* > *Typ obrazu* nebo na nastavení na kartě *Upřesnit nastavení*.

### **Gama**

Můžete upravit gama (jas středního rozsahu) celého obrázku. Pokud je obrázek příliš světlý nebo příliš tmavý, můžete upravit jas.

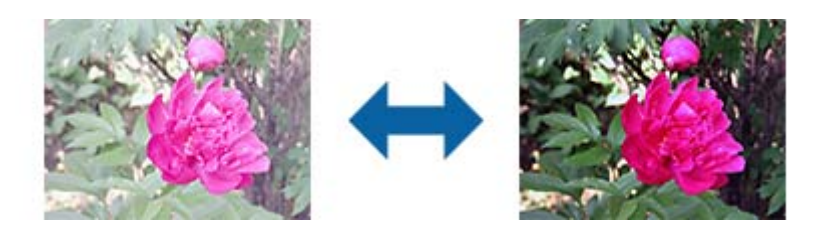

#### *Poznámka:*

Tato funkce není k dispozici v závislosti na nastavení na kartě *Hlavní nastavení* > *Typ obrazu* nebo na nastavení na kartě *Upřesnit nastavení*.

### <span id="page-81-0"></span>**Mezní hodnota**

Můžete upravit ohraničení pro monochromatické (černobílé) binární kódování. Zvýšením mezní hodnoty se zvětší plocha černé barvy. Snížením mezní hodnoty se zvětší plocha bílé barvy.

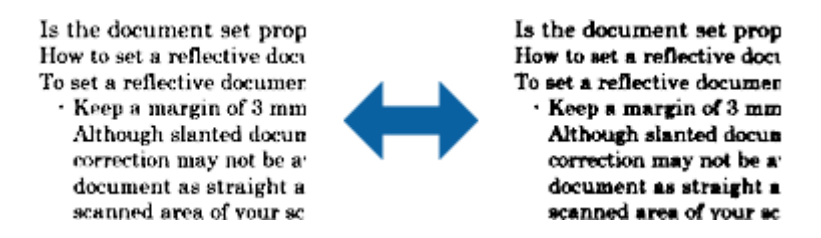

#### *Poznámka:*

Tato funkce nemusí být k dispozici v závislosti na nastavení na kartě *Hlavní nastavení* > *Typ obrazu* nebo na nastavení na kartě *Upřesnit nastavení*.

### **Doostření**

Můžete vylepšit a zostřit obrysy obrázku.

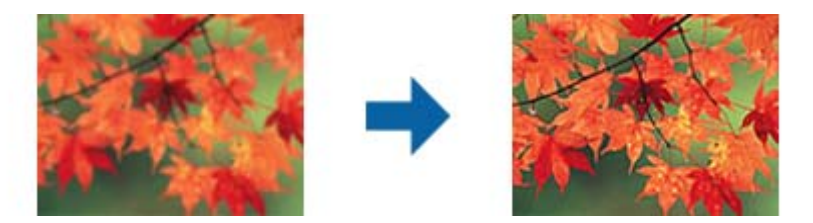

#### *Poznámka:*

Tato funkce není k dispozici při výběru karty *Hlavní nastavení* > *Typ obrazu* > *Černobíle*.

### **Odstranění rastru**

Můžete odstranit vzory moaré (pavučinové stíny), ke kterým dochází při skenování tiskoviny, například časopisu.

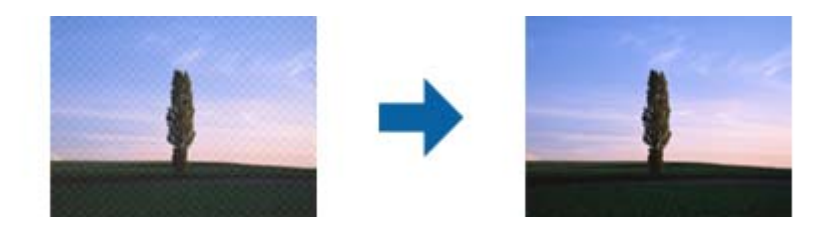

Chcete-li vyhledat vzory moaré, zobrazte obrázek na 100 % (1:1). Pokud je zobrazený obrázek zmenšený, vypadá hrubě a může vypadat, jako když má vzory moaré.

#### *Poznámka:*

- ❏ Chcete-li tuto funkci použít, nastavte položku *Rozlišení* na kartě *Hlavní nastavení* na 600 dpi nebo méně.
- ❏ Tato funkce není k dispozici při výběru karty *Hlavní nastavení* > *Typ obrazu* > *Černobíle*.
- ❏ Efekt této funkce se neprojeví v okně náhledu.
- ❏ Tato funkce změkčí ostrost naskenovaného obrázku.

### <span id="page-82-0"></span>**Vyplnění okrajů**

Můžete odstranit stín vytvořený okolo oskenovaného obrázku.

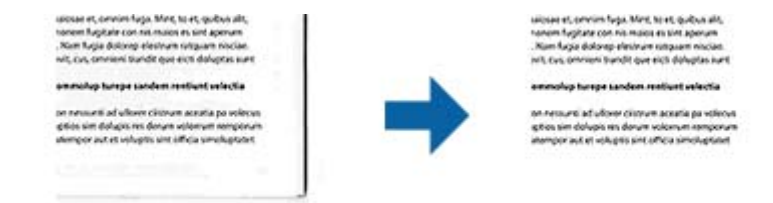

V případě oboustranného skenování jsou nastavení rozsahu vyplnění okrajů pro zadní stranu originálu zrcadlově otočena.

Vyberete-li položku **Nastavení**, zobrazí se obrazovka **Úroveň vyplnění okrajů** a můžete upravit rozsahy vyplnění okrajů nahoře, dole, vlevo a vpravo.

#### *Poznámka:*

Efekt této funkce se neprojeví v okně náhledu.

### **Odebrat děrované otvory**

Při skenování děrovaných originálů můžete odstranit stíny otvorů na skenovaném obrázku.

Můžete odstranit stíny kulatých nebo čtvercových děrovacích otvorů, které se nacházejí do vzdálenosti 20 mm (0,79 palců) od okrajů originálu.

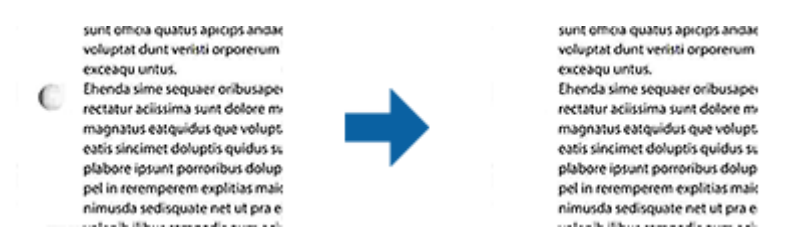

#### *Poznámka:*

- ❏ Tato funkce je dostupná, pouze když skenujete originály bílé nebo světlé barvy.
- ❏ V závislosti na skenovaných originálech nemusí být stíny otvorů děrování odstraněny.
- ❏ Efekt této funkce se neprojeví v okně náhledu.

### **Duální výstup obrazu (pouze systém Windows)**

Můžete oskenovat jednou a uložit dva obrázky s různými nastaveními výstupu současně.

Když vyberete volbu **Nastavení výstupu 2** nebo **Zapnuto**, zobrazí se obrazovka **Nastavení**. Změňte nastavení pro druhý skenovaný obrázek (obrázek 2).

### **Uložení souboru ve formátu Prohledávatelný PDF**

Naskenovaný obrázek můžete uložit jako Prohledávatelný PDF. Jedná se o dokument PDF, ve kterém je vložený rozpoznatelný text.

### **Pokročilé skenování**

#### *Poznámka:*

- ❏ Text v originále je rozpoznán pomocí funkce Optical Character Recognition (OCR) a vložen do naskenovaného obrázku.
- ❏ Tato funkce je dostupná pouze pokud je instalována komponenta EPSON Scan OCR (Windows) nebo Epson Scan 2 OCR (Mac OS).
- 1. Vložte originál.
- 2. Spusťte aplikaci Epson Scan 2.
- 3. Proveďte nastavení pro každou položku na kartě **Hlavní nastavení**.
- 4. Klikněte na položku **Náhled**.
- 5. Vysunutý originál znovu vložte pomocí ADF.
- 6. Zkontrolujte náhled a v případě potřeby proveďte další nastavení na kartě **Upřesnit nastavení**.
- 7. Vyberte **Prohledávatelný PDF** ze seznamu **Formát obrazu**.
- 8. Vyberte možnost **Možnosti** ze seznamu **Formát obrazu** pro otevření okna **Možnosti formátu obrazu**.
- 9. Vyberte kartu **Text** v okně **Možnosti formátu obrazu**.
- 10. Ujistěte se, že je vybraný jazyk originálu v seznamu **Jazyk textu**.
- 11. Klepnutím na tlačítko **OK** zavřete okno aplikace **Možnosti formátu obrazu**.
- 12. Zkontrolujte název uloženého souboru zobrazený v nabídce **Název souboru**.
- 13. Vyberte složku uložení pro naskenovaný obrázek ze seznamu **Složka**.
- 14. Klikněte na položku **Skenovat**.

Naskenovaný obrázek je uložen jako Prohledávatelný PDF.

### **Související informace**

- & ["Skenování pomocí Epson Scan 2" na str. 60](#page-59-0)
- & ["Vložení originálů" na str. 28](#page-27-0)
- & ["Text není správně rozpoznán při uložení jako Prohledávatelný PDF" na str. 122](#page-121-0)

### **Uložení souboru ve formátu Office (pouze Windows)**

Naskenovaný obrázek můžete uložit ve formátu souboru Microsoft® Office pomocí Document Capture Pro. Můžete zvolit následující formáty.

- ❏ Microsoft® Word (.docx)
- ❏ Microsoft® Excel® (.xlsx)
- ❏ Microsoft® PowerPoint® (.pptx)

#### *Poznámka:*

Tato funkce je dostupná pouze pokud je instalována OCR komponenta EPSON Scan.

- 1. Vložte originál.
- 2. Spusťte aplikaci Document Capture Pro.
- 3. Pro zobrazení obrazovky cílového umístění klikněte na možnost < na panelu **Skenovat a...**. Pokud jste již obrazovku cílového umístění zobrazili, tento krok přeskočte.

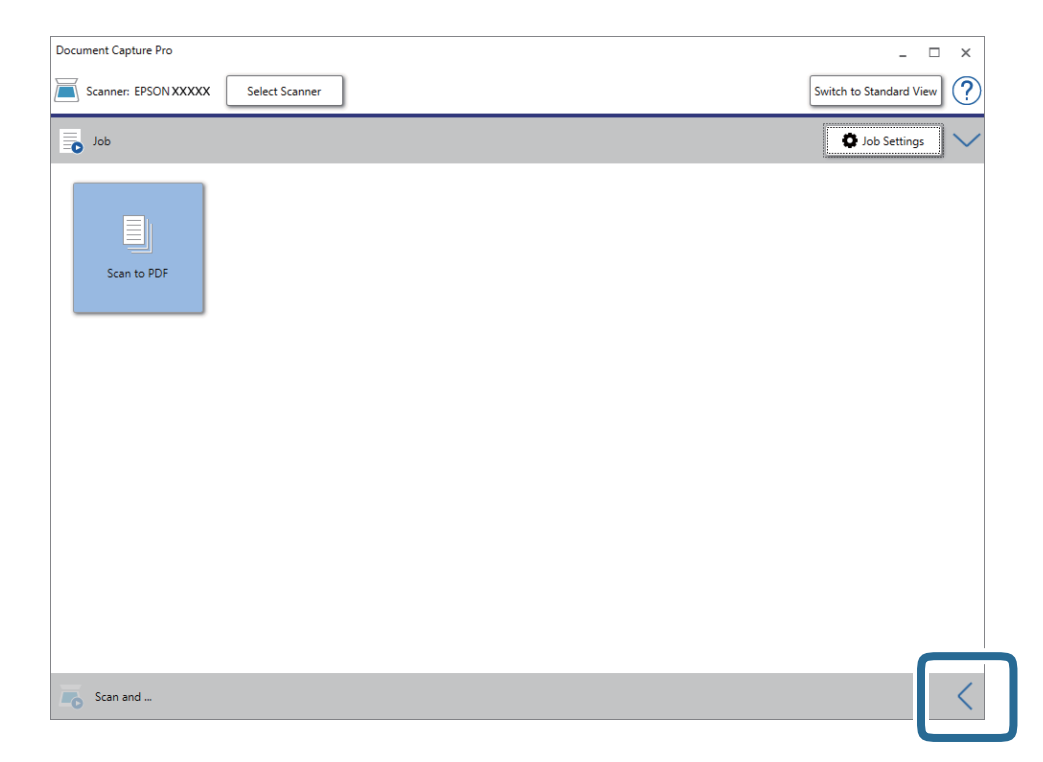

4. Klikněte na **Nastavení skenování** a zobrazte tak obrazovku **Nastavení skenování**.

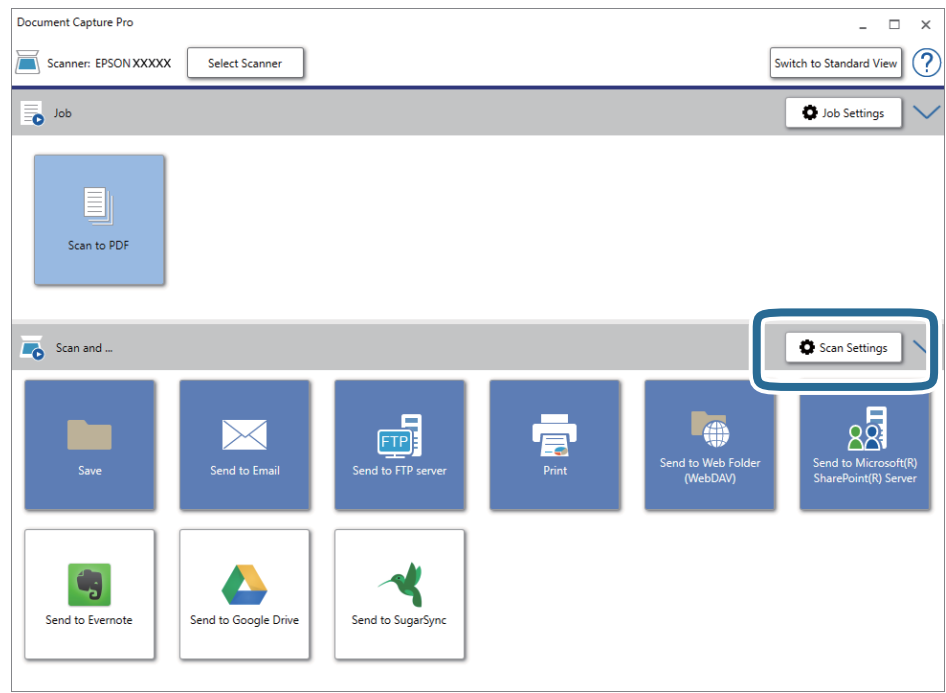

5. Proveďte nastavení skenování a potom klikněte na možnost **OK**.

- 6. Klikněte na jednu z ikon cílového umístění. Bude zahájeno skenování. Po skenování se zobrazí okno **Uložit nastavení** nebo **Přenést nastavení**.
- 7. Ze seznamu **Typ souboru** vyberte formát Office, který chcete použít pro uložení souboru.
- 8. Klikněte na možnost **Možnosti** pro zobrazení okna volitelných nastavení.
- 9. Proveďte nastavení pro každou položku v okně a poté klikněte na **OK**.
- 10. Proveďte další nastavení v okně **Uložit nastavení** nebo **Přenést nastavení** a poté klikněte na **OK**. Naskenovaný obrázek je uložen jako soubor ve formátu Office.

### **Související informace**

- & ["Skenování pomocí aplikace Document Capture Pro \(Windows\)" na str. 65](#page-64-0)
- $\blacktriangleright$  ["Vložení originálů" na str. 28](#page-27-0)

# **Nastavení úlohy (skenovat, uložit a odeslat)**

Kroky, provedené v tomto pořadí, se považují za úlohu: **1. Snímat** > **2. Uložit** > **3. Odeslat**.

Pokud předem registrujete sérii operací jako úlohu pomocí Document Capture Pro (Windows), Document Capture (Mac OS) nebo Document Capture Pro Server (Windows Server), všechny tyto operace poté můžete provést pouhým spuštěním této úlohy.

#### *Poznámka:*

Nástroj Document Capture Pro nepodporuje systém Windows Vista/Windows XP.

### **Vytvoření a registrace úlohy (Windows)**

Tato část popisuje nastavení úlohy v Document Capture Pro. Podrobné informace o funkcích této aplikace viz nápověda k aplikaci Document Capture Pro.

- 1. Spusťte aplikaci Document Capture Pro.
- 2. Vyberte možnost **Nastavení úlohy** na horní obrazovce.

Zobrazí se **Seznam úloh**.

3. Klikněte na položku **Nový**.

Zobrazí se okno **Nastavení úlohy**.

- 4. Proveďte nastavení úlohy na obrazovce **Nastavení úlohy**.
	- ❏ **Název úlohy**: Zadejte název úlohy, kterou chcete registrovat.
	- ❏ **Nastavení snímání**: Proveďte nastavení skenování, jako například velikost originálů nebo rozlišení.
	- ❏ **Uložit nastavení**: Nastavte cílové umístění uložení, formát uložení, pravidla pro pojmenovávání souborů atd. Můžete automaticky třídit a ukládat skenované obrázky pomocí různých metod detekce, například použitím prázdných stránek vložených mezi originály nebo čárových kódů na originálech.
- ❏ **Nast. cíl. umístění**: Vyberte cílové místo pro naskenované obrázky. Můžete je odeslat e-mailem nebo přeposlat na server FTP nebo webový server.
- 5. Klikněte na **OK** a vraťte se tak na obrazovku **Seznam úloh**. Vytvořená úloha je registrovaná v **Seznam úloh**.
- 6. Klikněte na **OK** a vraťte se tak na horní obrazovku.

### **Související informace**

- & ["Document Capture Pro/Document Capture" na str. 19](#page-18-0)
- & ["Skenování pomocí aplikace Document Capture Pro \(Windows\)" na str. 65](#page-64-0)

### **Vytvoření a registrace úlohy (Mac OS)**

Tato část popisuje nastavení úlohy v Document Capture. Podrobné informace o funkcích této aplikace viz nápověda k aplikaci Document Capture.

- 1. Spusťte aplikaci Document Capture.
- 2. Klikněte na ikonu  $\overline{\mathbb{R}}$  v hlavním okně. Zobrazí se okno **Seznam úloh**.
- 3. Klikněte na ikonu +.

Zobrazí se okno **Nastavení úlohy**.

- 4. Proveďte nastavení úlohy v okně **Nastavení úlohy**.
	- ❏ **Název úlohy**: Zadejte název úlohy, kterou chcete registrovat.
	- ❏ **Snímat**: Proveďte nastavení skenování, jako například velikost originálů nebo rozlišení.
	- ❏ **Výstup**: Nastavte cílové umístění uložení, formát uložení, pravidla pro pojmenovávání souborů atd.
	- ❏ **Cílové umístění**: Vyberte cílové místo pro naskenované obrázky. Můžete je odeslat e-mailem nebo přeposlat na server FTP nebo webový server.
- 5. Klikněte na **OK** a vraťte se tak na okno **Seznam úloh**.

Vytvořená úloha je registrovaná v **Seznam úloh**.

6. Klikněte na **OK** a vraťte se tak do hlavního okna.

#### **Související informace**

- & ["Document Capture Pro/Document Capture" na str. 19](#page-18-0)
- & ["Skenování pomocí aplikace Document Capture \(pro systém Mac OS\)" na str. 70](#page-69-0)

# **Povolení spuštění úlohy z ovládacího panelu (Přiřazení tlačítka)**

Pokud předem provedete přiřazení úloh na ovládacím panelu pomocí Document Capture Pro (Windows), Document Capture (Mac OS) nebo Document Capture Pro Server (Windows Server), můžete tyto úlohy spouštět z ovládacího panelu.

### *Poznámka:*

Nástroj Document Capture Pro nepodporuje systém Windows Vista/Windows XP.

### **Přiřazení úlohy v ovládacím panelu (Windows)**

Tato část popisuje přiřazení úlohy v ovládacím panelu skeneru v nástroji Document Capture Pro. Podrobné informace o funkcích této aplikace viz nápověda k aplikaci Document Capture Pro.

- 1. Spusťte aplikaci Document Capture Pro.
- 2. Klikněte na možnost **Nastavení úlohy** na horní obrazovce

Zobrazí se **Seznam úloh**.

- 3. Klikněte na položku **Nastavení události**. Zobrazí se okno **Nastavení události**.
- 4. Z rozevírací nabídky vyberte úlohu, kterou chcete spustit v ovládacím panelu.
- 5. Klikněte na **OK** a vraťte se tak na obrazovku **Seznam úloh**. Úloha je přiřazena k ovládacímu panelu skeneru.
- 6. Klikněte na **OK** a vraťte se tak na horní obrazovku.

### **Související informace**

- & ["Document Capture Pro/Document Capture" na str. 19](#page-18-0)
- & ["Skenování pomocí úloh z ovládacího panelu" na str. 56](#page-55-0)

### **Přiřazení úlohy v ovládacím panelu (Mac OS)**

Tato část popisuje přiřazení úlohy v ovládacím panelu skeneru v nástroji Document Capture. Podrobné informace o funkcích této aplikace viz nápověda k aplikaci Document Capture.

- 1. Spusťte aplikaci Document Capture.
- 2. Klikněte na ikonu  $\mathbb{R}$  v hlavním okně.

Zobrazí se okno **Seznam úloh**.

- 3. Klikněte na ikonu a vyberte **Nastavení událostí**.
- 4. Z rozevírací nabídky vyberte úlohu, kterou chcete spustit v ovládacím panelu.
- 5. Klikněte na **OK** a vraťte se tak na okno **Seznam úloh**. Úloha je přiřazena k ovládacímu panelu skeneru.
- 6. Klikněte na **OK** a vraťte se tak do hlavního okna.

### **Související informace**

- & ["Document Capture Pro/Document Capture" na str. 19](#page-18-0)
- & ["Skenování pomocí úloh z ovládacího panelu" na str. 56](#page-55-0)

# **Funkce oddělení (pouze pro Windows)**

Funkci oddělení můžete použít pomocí nástroje Document Capture Pro.

Zadáním čárového kódu nebo textové informace můžete automaticky identifikovat a oddělit nebo setřídit komplikované dokumenty. K tomu použijte čárový kód nebo vložte prázdné stránky mezi stránky dokumentu.

Pokud skenujete více dokumentů a používáte informace oddělovače, nebo jste určili počet stránek pro rozdělení dokumentu do více souborů, můžete každý takový soubor uložit do určené složky.

Můžete také provést nastavení oddělení následujícím způsobem.

#### *Poznámka:*

Nástroj Document Capture Pro nepodporuje systém Windows Vista/Windows XP.

### **Rozdělit data po každých třech stránkách a ukládat jako vícestránkové soubory PDF (pevně nastavené stránky)**

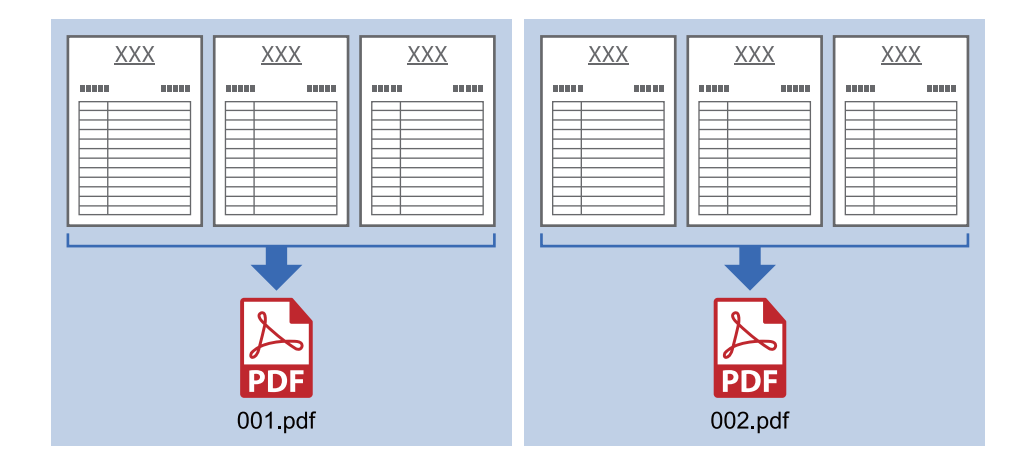

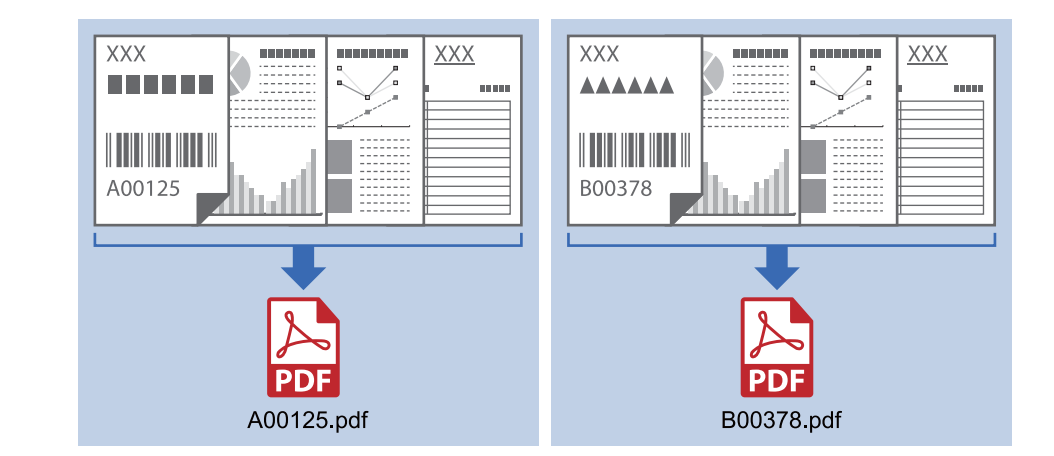

### **Zadat čárový kód každé tři stránky a ukládat jako vícestránkové soubory PDF**

### **Zadat čárový kód a rozdělit do složek**

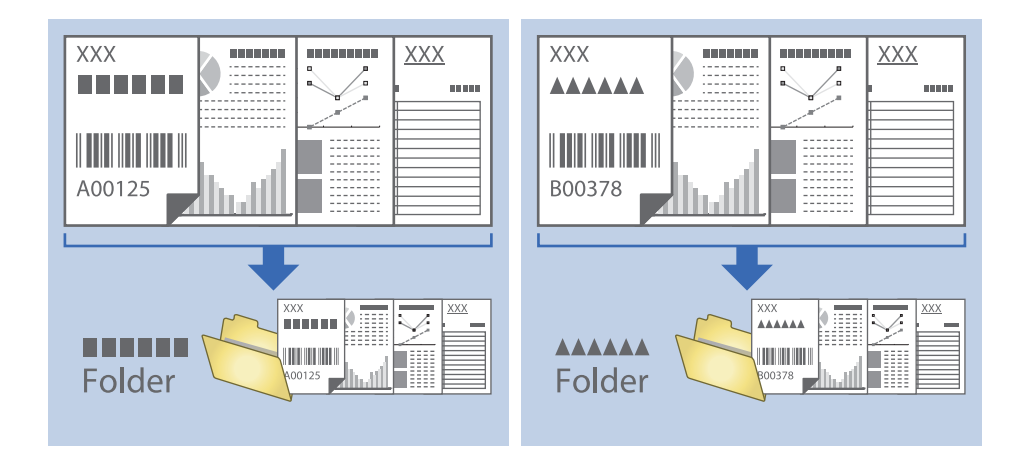

### **Třídění a ukládání naskenovaných obrázků do samostatné složky**

Naskenované obrázky můžete automaticky třídit a ukládat do samostatné složky pomocí nástroje Document Capture Pro.

Pro třídění naskenovaných obrázků můžete použít různé metody detekce, například prázdné stránky vložené mezi originály nebo čárové kódy na originálech.

- 1. Vložte originály včetně indikátorů, například prázdných stránek, mezi stránky, v místě požadovaného rozdělení naskenovaných obrázků.
- 2. Spusťte aplikaci Document Capture Pro.

3. Klikněte na položku **Nastavení úlohy**.

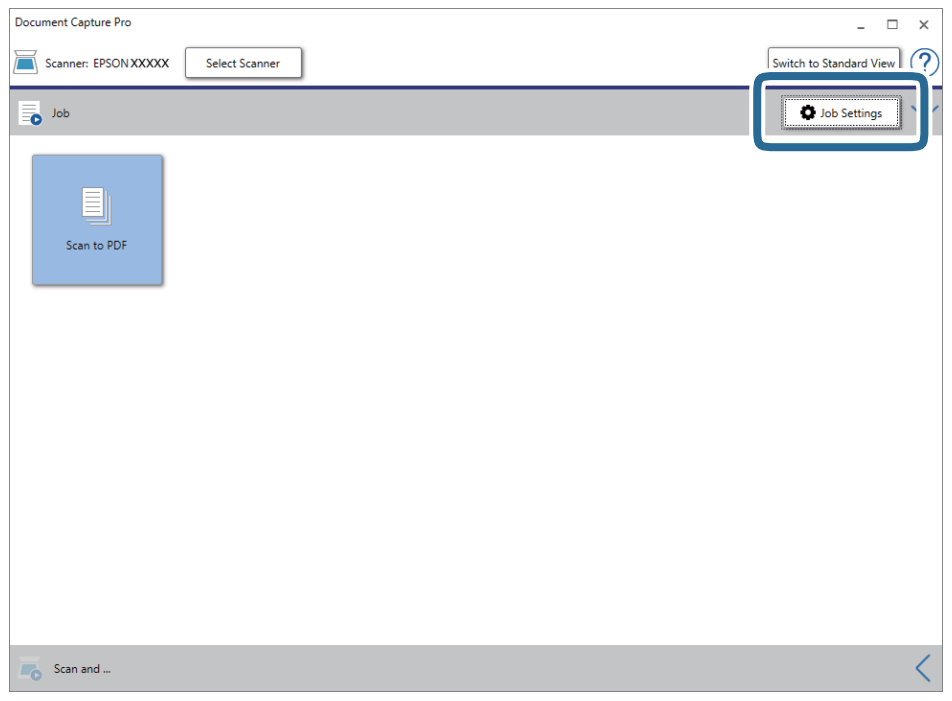

4. Klikněte na položku **Nový**.

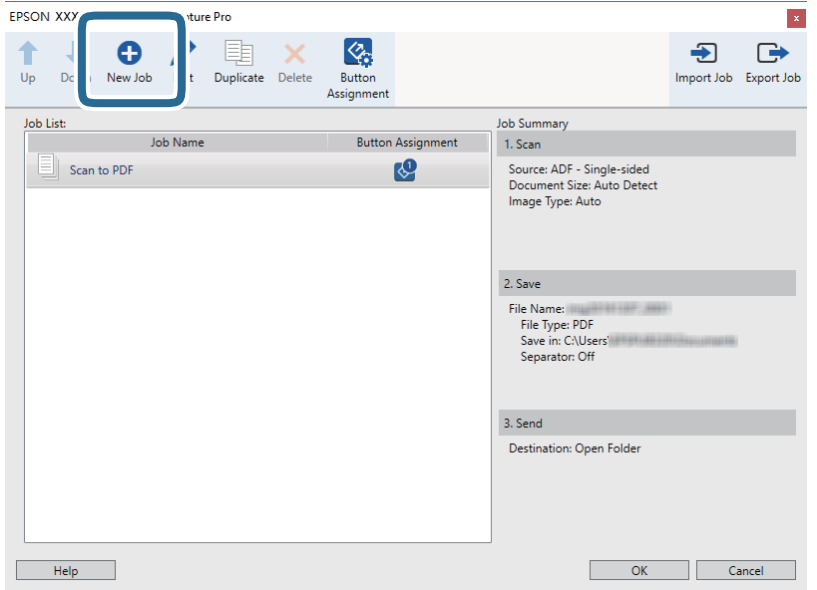

Uživatelská příručka

5. Nastavte položku **Název úlohy**.

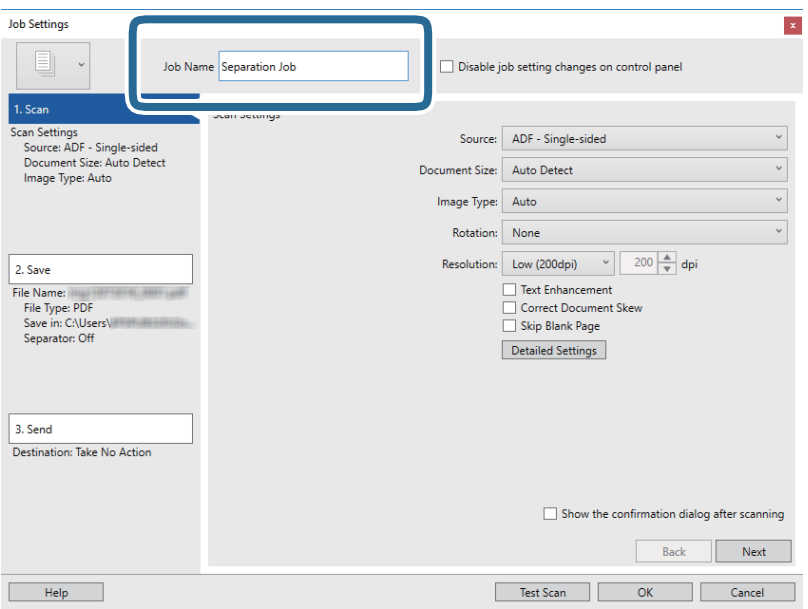

6. Na kartě **1. Snímat** proveďte nastavení skenování.

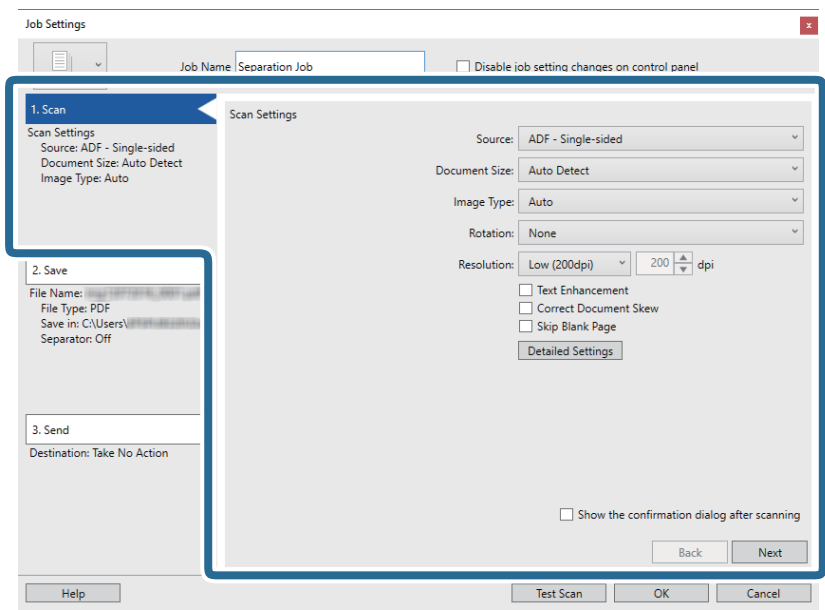

7. Klikněte na možnost **2. Uložit**, uložte nastavení a poté vyberte **Použít oddělení úloh**.

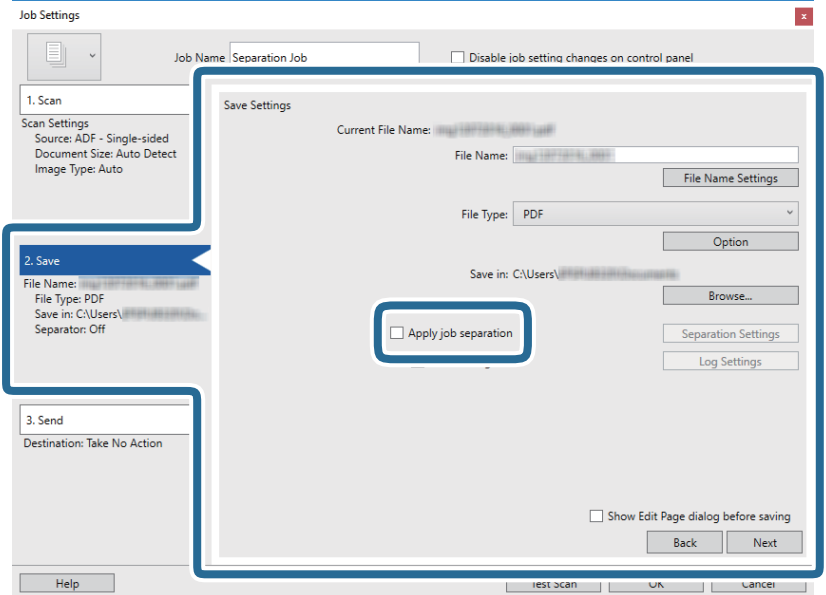

8. Klikněte na položku **Nast. oddělení**.

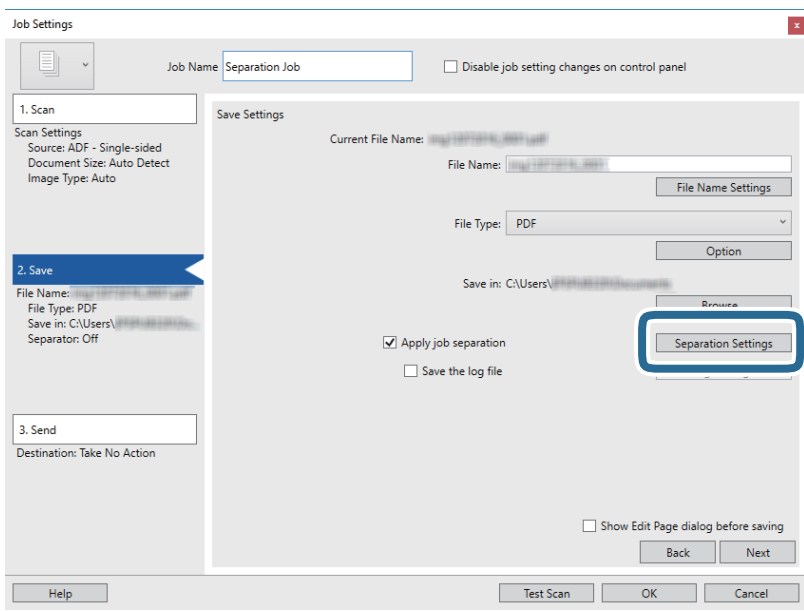

9. Vyberte možnost **Oddělovač** na obrazovce **Nastavení oddělení úloh**.

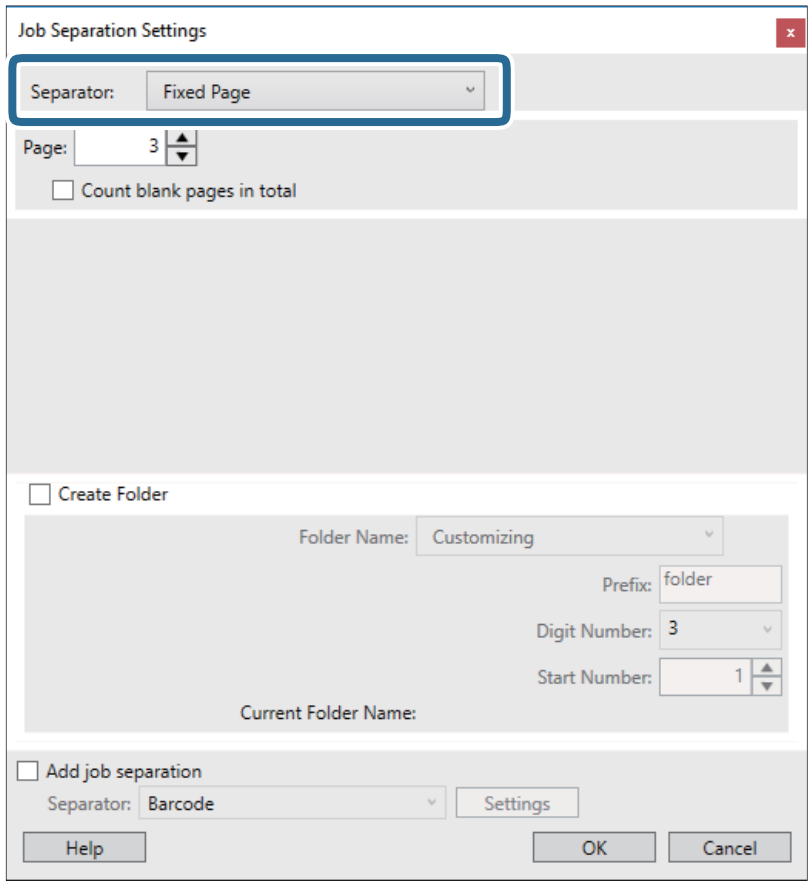

- ❏ **Pevná strana**: Vyberte pro oddělení každé specifikované stránky a rozdělení do souborů.
- ❏ **Prázdná strana**: Vyberte pro oddělení po detekci prázdných stránek.
- ❏ **Čárový kód**: Vyberte pro oddělení po detekci čárových kódů.
- ❏ **OCR**: Vyberte pro detekci znaků pomocí funkce OCR (Optical Character Recognition) a odpovídající oddělení.
- ❏ **Formulář**: Vyberte pro oddělení po detekci typu **Formulář**.
- ❏ **Velikost souboru**: Vyberte pro oddělení po detekci velikosti souboru naskenovaných obrázků.
- ❏ **Patch Code**: Vyberte pro oddělení po detekci **Patch Code**.
- 10. Nastavte detailní nastavení pro oddělení a poté klikněte na **OK**.

Nastavení pro oddělení se může lišit v závislosti na volbě pro položku **Oddělovač**. Pro více informací o nastavení oddělení klikněte na **Nápověda** v okně a přečtěte si nápovědu pro Document Capture Pro.

11. Klikněte na možnost **3. Odeslat** a potom vyberte **Cílové umístění**.

Položky nastavení cílového umístění jsou zobrazeny v závislosti na vámi vybraném cílovém umístění. Proveďte podrobné nastavení podle potřeby. Pro podrobné informace o každé položce klikněte na možnost **Nápověda**.

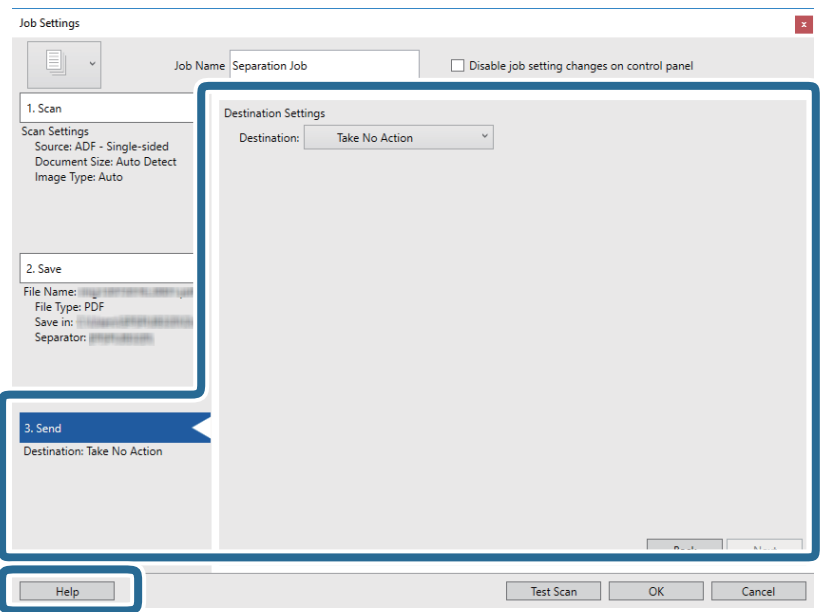

- 12. Klikněte na **OK** a zavřete tak obrazovku **Nastavení úlohy**.
- 13. Klikněte na možnost **OK** a zavřete obrazovku seznamu úloh. Vytvoří se úloha oddělení.
- 14. Klikněte na ikonu úlohy.

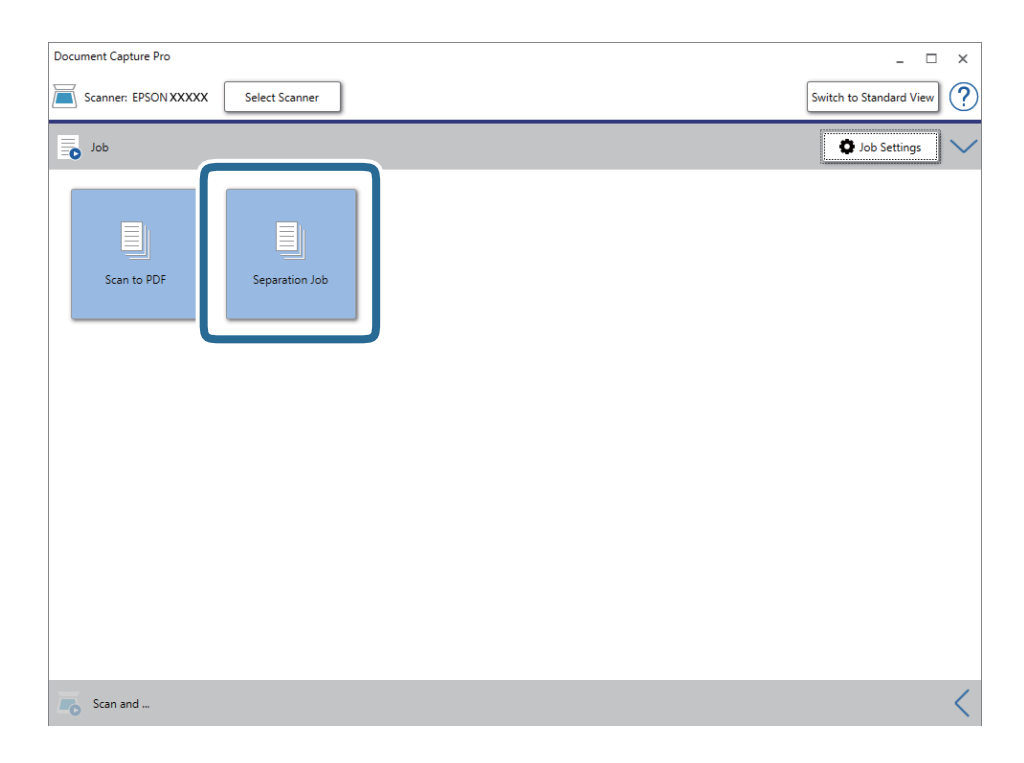

Provede se úloha oddělení.

15. Postupujte podle pokynů na obrazovce.

Naskenovaný obrázek je oddělen a uložen pomocí nastavení, která jste provedli pro tuto úlohu.

### **Související informace**

- & ["Skenování pomocí aplikace Document Capture Pro \(Windows\)" na str. 65](#page-64-0)
- $\blacktriangleright$  ["Vložení originálů" na str. 28](#page-27-0)

# **Skenování vizitek pomocí Presto! BizCard**

Pomocí nástroje Presto! BizCard můžete skenovat vizitky a převádět je do editovatelného textu.

Pro správné používání softwaru a jeho funkcí si přečtěte nápovědu k softwaru. Nápovědu zobrazíte jejím výběrem v nabídce nápovědy.

- 1. Položte vizitku na skener.
- 2. Spusťte aplikaci Presto! BizCard.
	- ❏ Windows 10

Klikněte na tlačítko Start a poté vyberte **NewSoft** > **Presto! BizCard**.

❏ Windows 8.1/Windows 8

Zadejte název aplikace do ovládacího tlačítka Hledat a poté vyberte zobrazenou ikonu.

❏ Windows 7/Windows Vista/Windows XP

Klepněte na tlačítko Start a potom vyberte položku **Všechny programy** nebo **Programy** > **NewSoft** > **Presto! BizCard**.

❏ Mac OS

Zvolte položku **Přejít** > **Aplikace** > **Presto! BizCard**.

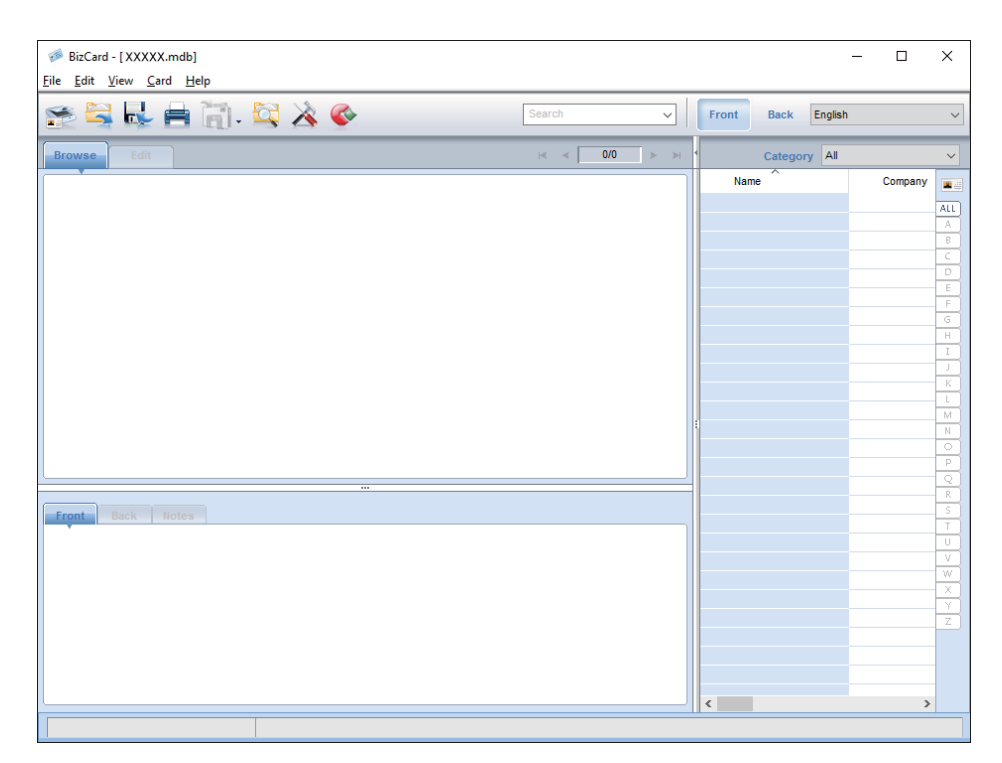

- 3. Klikněte na ikonu v levém horním rohu okna. Otevře se okno Epson Scan 2.
- 4. V okně Epson Scan 2 nastavte všechny položky a zahajte skenování. Vizitka bude naskenována a převedena do editovatelné podoby v okně Presto! BizCard.

# **Možnosti nabídky pro nastavení**

# **Informace o zařízení**

Vyberte nabídky na ovládacím panelu podle popisu níže.

**Nast.** > **Informace o zařízení**

### **Různé informace o stavu**

Můžete zkontrolovat sériové číslo, aktuální verzi, počet skenů, stav ověřovacího zařízení atd.

### **Počet skenů po výměně**

Tuto informaci zobrazíte klepnutím na  $\equiv$ . Montážní sadu válečků (podávací a oddělovací váleček) je nutné vyměnit, jakmile počet skenů překročí množství určené jako životní cyklus válečků. Po výměně válečků resetujte pomocí této nabídky počet skenů.

# **Externí skenování - nastavení**

Vyberte nabídky na ovládacím panelu podle popisu níže.

**Nast.** > **Externí skenování - nastavení**

### **Ultrazv. detekce dvojitého zavedení**

Pokud skenujete bez použití nástroje Epson Scan 2, jsou zapnutá nastavení v nabídce nastavení. Pokud je vloženo více originálů a skenování se zastaví, v případě nastavení na **Zap.** se zobrazí chyba zdvojeného podávání.

Nicméně, chyba zdvojeného podávání se obvykle objeví při podávání obálek, plastových karet, originálů se štítky nebo nálepkami atd.

### **Pomalu**

V případě nastavení na **Zap.** se na domovské obrazovce zobrazí ikona **CON**, Zpomaluje rychlost podávání během skenování.

Toto povolte v následujících situacích:

- ❏ Časté uvíznutí originálu
- ❏ Vkládání tenkých originálů

## **Obecná nastavení**

Vyberte nabídky na ovládacím panelu podle popisu níže.

**Nast.** > **Obecná nastavení**

### **Jas LCD**

Upravte jas na obrazovce LCD.

### **Zvuk**

- ❏ Stisk tlačítka: Nastavte hlasitost zvuků poklepání na ovládacím panelu, nebo v případě úspěšného ověření na obrazovce pro přihlášení.
- ❏ Upozornění na chybu: Nastavte hlasitost oznámení chyby, nebo oznámení neúspěšného ověření na obrazovce pro přihlášení.

# **Časovač vyp.**

Upravte časový úsek pro přechod do režimu spánku (úsporný režim) v případě nečinnosti skeneru. Jakmile dojde k uplynutí nastaveného času, obrazovka LCD zčerná.

# **Časovač vypnutí**

Pokud nebudou po určenou dobu probíhat žádné operace, zajistěte automatické vypnutí skeneru. Nastavte časový úsek, po jehož uplynutí dojde k vypnutí skeneru.

Jakékoli zvýšení bude mít dopad na spotřebu energie produktu. Před prováděním jakýchkoli změn vezměte do úvahy okolní prostředí.

### **Nastavení datumu / času**

- ❏ Datum/čas: Zadejte aktuální datum a čas.
- ❏ Letní čas: Vyberte nastavení letního času, které odpovídá vaší oblasti.
- ❏ Časový rozdíl: Zadejte časový rozdíl mezi vaším místním časem a časem UTC (Coordinated Universal Time).

### **Jazyk/Language**

Zadejte zemi nebo oblast, ve které skener používáte.

### **Časový limit operace**

Vyberte **Zap.** pro návrat na úvodní obrazovku v případě, že v zadaném čase nebyly provedeny žádné operace.

Pokud jsou použita omezení uživatele, v případě nečinnosti skeneru po určitou dobu budete odhlášeni a přesměrováni na úvodní obrazovku.

### **Přip. PC prostř. USB**

Použití připojení USB můžete omezit z počítače. Chcete-li jej omezit, zvolte **Deaktivovat**.

## **Nastavení sítě**

Vyberte nabídky na ovládacím panelu podle popisu níže.

**Nast.** > **Nastavení sítě**

Zobrazí se podrobné informace o nastaveních sítě. Pro změnu následujících nastavení klepněte na **Změnit nastavení**. Podrobné informace viz Příručka správce.

- ❏ Název zařízení
- ❏ TCP/IP
- ❏ Adresa IPv6
- ❏ Rychlost linky a duplexní provoz
- ❏ Filtrování IPsec/IP
- ❏ IEEE802.1X

# **Document Capture Pro**

Vyberte nabídky na ovládacím panelu podle popisu níže.

**Nast.** > **Document Capture Pro**

Pro změnu nastavení klepněte na **Změnit nastavení**.

### **Provozní režim**

- ❏ Režim Server: Tento režim vyberte, pokud používáte server, na kterém je nainstalován nástroj Document Capture Pro Server (Windows Server). Pokud vyberete možnost Server Mode (Režim serveru), musíte nastavit adresu serveru.
- ❏ Režim Klient: Tento režim vyberte, pokud používáte počítač, na kterém je nainstalován nástroj Document Capture Pro (Windows) nebo Document Capture (Mac OS).

### **Nastavení skupiny**

Toto nastavte podle potřeby v režimu klienta. Zapněte nastavení skupiny, a poté nastavte číslo skupiny. Dále v nástroji Document Capture Pro na straně klienta (počítač, který používá skener) nastavte stejné číslo skupiny.

Pokud je k síti připojeno větší množství počítačů, můžete pro používané počítače nastavit omezení.

# **Správa systému**

Vyberte nabídky na ovládacím panelu podle popisu níže.

**Nast.** > **Správa systému**

### **Nastavení správce**

- ❏ Heslo správce: Umožňuje registrovat heslo správce, díky kterému bude moci jen správce měnit nastavení. Zadejte heslo obsahující max. 20 znaků.
- ❏ Nastavení zámku: Umožňuje uzamčení nastavení, pokud nechcete, aby je ostatní uživatelé měnili.
- ❏ Nastavení ověření: Toto použijte v systému ověřování. Více podrobností naleznete v dokumentaci, která je přiložena k produktu Document Capture Pro Server Authentication Edition.

### **Nastavení WSD**

Zapnutí a vypnutí funkce WSD (Web Service for Devices). Pokud vyberete možnost **Deaktivovat**, nabídka **Počítač (WSD)** na domovské obrazovce nebude zobrazena.

### **Obnovit výchozí nastavení**

- ❏ Nastavení sítě: Obnovení nastavení, souvisejících se sítí, do výchozího stavu.
- ❏ Vše kromě Nastavení sítě: Obnovení nastavení do výchozího stavu s výjimkou nastavení, které souvisejí se sítí.
- ❏ Všechna nastavení: Obnovení všech nastavení do výchozího stavu při pořízení.

# **Údržba**

# **Čištění vnější části skeneru**

Odstraňte všechny skvrny suchou látkou nebo látkou navlhčenou neagresivním čisticím prostředkem nebo vodou.

### c*Důležité:*

- ❏ K čištění skeneru zásadně nepoužívejte alkohol, ředidlo ani jakékoli jiné agresivní rozpouštědlo. Může dojít k deformacím nebo ztrátě barev.
- ❏ Zajistěte, aby do zařízení nepronikla voda. Mohlo by dojít k závadě.
- ❏ Nikdy neotevírejte skříň skeneru.
- 1. Stiskněte tlačítko  $\mathcal{O}$  pro vypnutí skeneru.
- 2. Odpojte napájecí adaptér od skeneru.
- 3. Očistěte vnější kryt látkou navlhčenou neagresivním čisticím prostředkem nebo vodou.

Otřete dotykovou obrazovku měkkým suchým hadříkem.

# **Čištění vnitřní části skeneru**

Pokud je skener používán delší dobu, výskyt prachu z papíru a vzduchu na válečcích a na skle může způsobit potíže při podávání papíru nebo s kvalitou naskenovaných obrázků. Vyčistěte vnitřek skeneru po každých 5,000 skenech. Aktuální počet skenů můžete zkontrolovat na ovládacím panelu nebo v aplikaci Epson Scan 2 Utility.

Pokud je povrch znečištěn těžko odstranitelnou látkou, pomocí originální čisticí sady Epson vyčistěte všechna znečištěná místa. Použijte malé množství čisticího prostředku na hadřík a vyčistěte všechny skvrny.

### c*Důležité:*

- ❏ K čištění skeneru zásadně nepoužívejte alkohol, ředidlo ani jakékoli jiné agresivní rozpouštědlo. Může dojít k deformacím nebo ztrátě barev.
- ❏ Na skener nikdy nestříkejte žádné lubrikanty ani jiné kapaliny. Poničení zařízení nebo obvodů může vést k nestandardním operacím zařízení.
- ❏ Nikdy neotevírejte skříň skeneru.
- 1. Stiskněte tlačítko  $\mathcal{O}$  pro vypnutí skeneru.
- 2. Odpojte napájecí adaptér od skeneru.

**Údržba**

3. Zatáhněte za páčku a otevřete kryt skeneru.

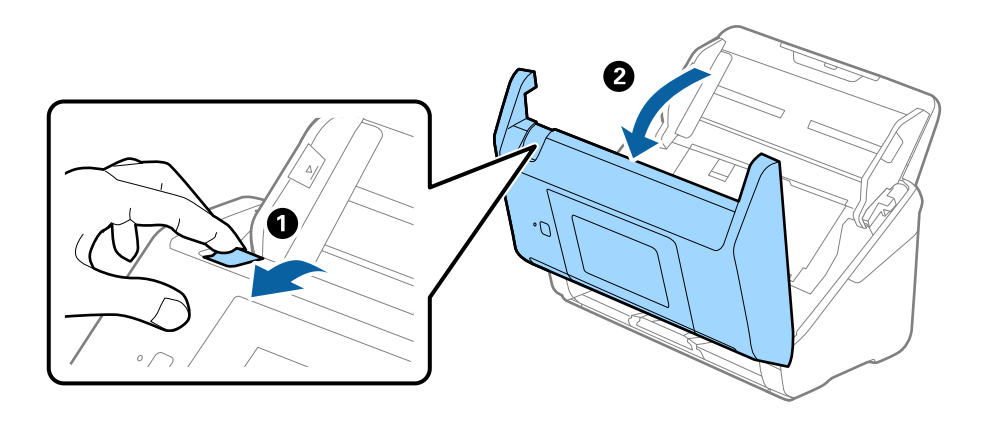

4. Pomocí jemného hadříku nebo originální čisticí sady Epson vyčistěte všechny skvrny na plastovém válečku a na ploše skla v dolní části uvnitř krytu skeneru.

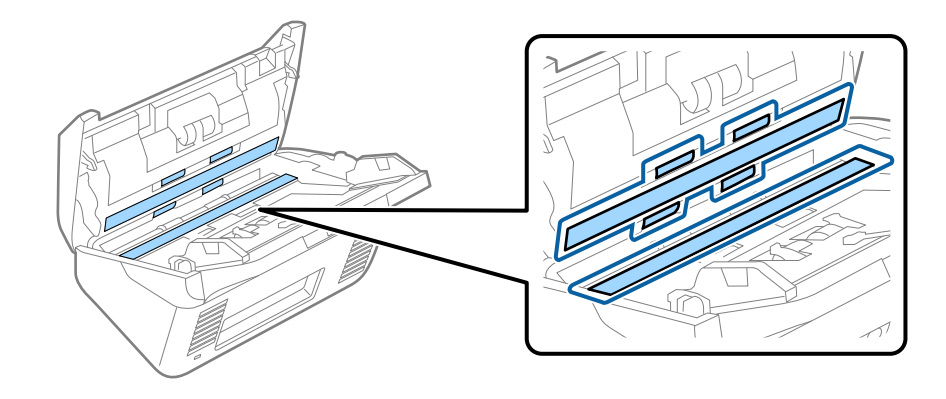

### c*Důležité:*

- ❏ Netlačte příliš na skleněný povrch.
- ❏ Nepoužívejte žádné kartáče ani tvrdé pomůcky. Jakékoli škrábance na skle mohou ovlivnit kvalitu skenování.
- ❏ Nestříkejte čisticí prostředek přímo na skleněný povrch.
- 5. Vyčistěte všechny skvrny na senzorech vatovým tamponem.

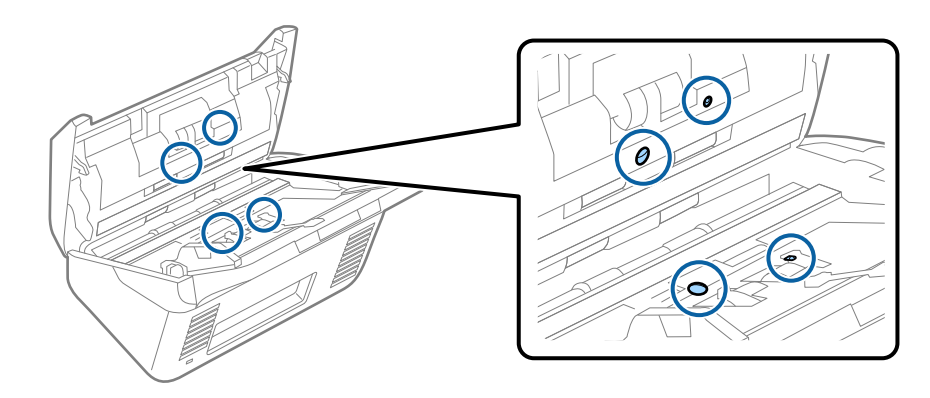

### c*Důležité:*

S vatovým tamponem nepoužívejte žádné kapaliny a tekuté čističe.

6. Otevřete kryt a odeberte oddělovací váleček.

Více informací naleznete v části "Výměna montážní sady válečků".

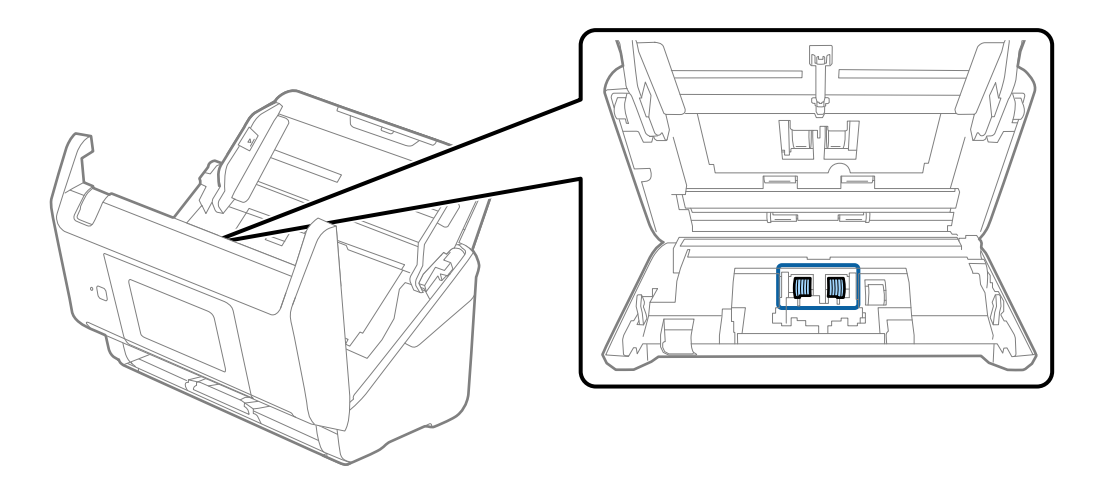

7. Pomocí originální čisticí sady Epson nebo jemného navlhčeného hadříku vyčistěte všechnu špínu nebo prach na oddělovacím válečku.

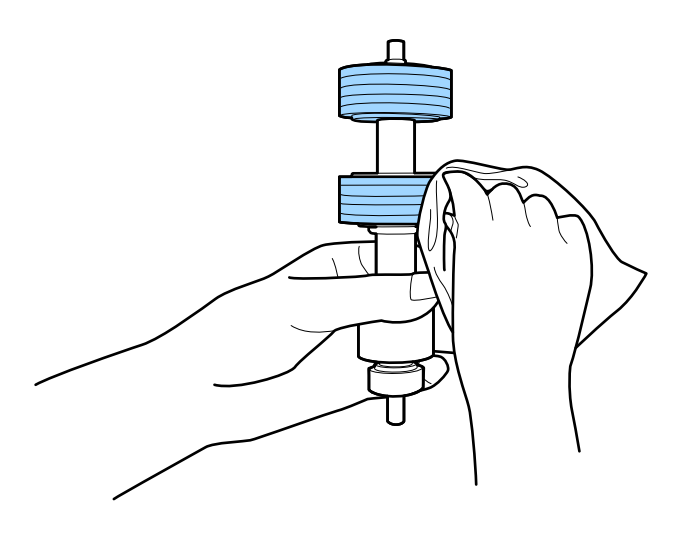

### c*Důležité:*

Pro vyčištění válečku použijte pouze originální čisticí sadu Epson nebo měkký navlhčený hadřík. Použití suchého hadříku by mohlo poškodit povrch válečku.

8. Otevřete kryt a odeberte podávací váleček.

Více informací naleznete v části "Výměna montážní sady válečků".

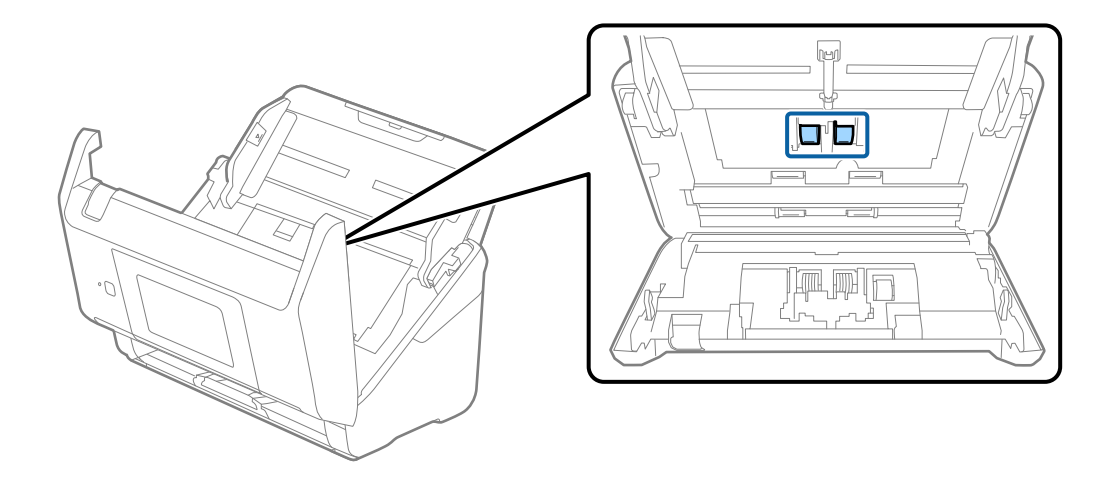

9. Pomocí originální čisticí sady Epson nebo jemného navlhčeného hadříku vyčistěte všechnu špínu nebo prach na podávacím válečku.

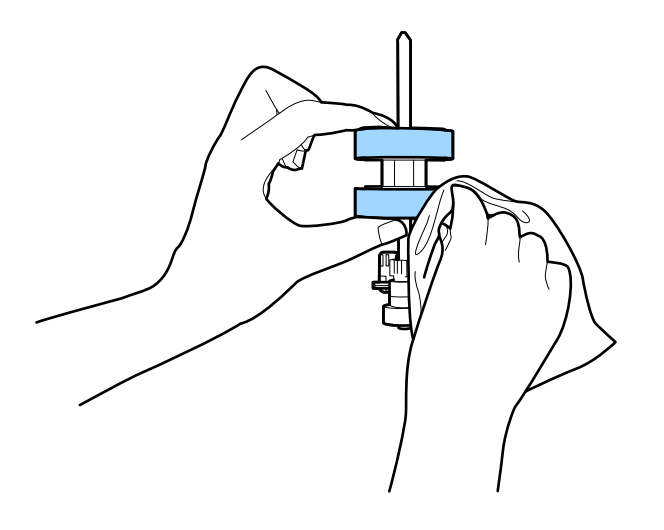

### c*Důležité:*

Pro vyčištění válečku použijte pouze originální čisticí sadu Epson nebo měkký navlhčený hadřík. Použití suchého hadříku by mohlo poškodit povrch válečku.

- 10. Zavřete kryt skeneru.
- 11. Zapojte napájecí adaptér a zapněte skener.
- 12. Vyberte možnost **Údržba skeneru** na domovské obrazovce.
- 13. Na obrazovce **Údržba skeneru** vyberte možnost **Čištění válce**.
- 14. Zatáhněte za páčku a otevřete kryt skeneru.

Skener vstoupí do čisticího režimu válečku.

### **Údržba**

15. Pomalu otáčejte válečky ve spodní části poklepáním kdekoli na LCD. Otřete povrch válečků pomocí originální čisticí sady Epson nebo měkkého hadříku, navlhčeného ve vodě. Tento postup opakujte až do vyčištění válečků.

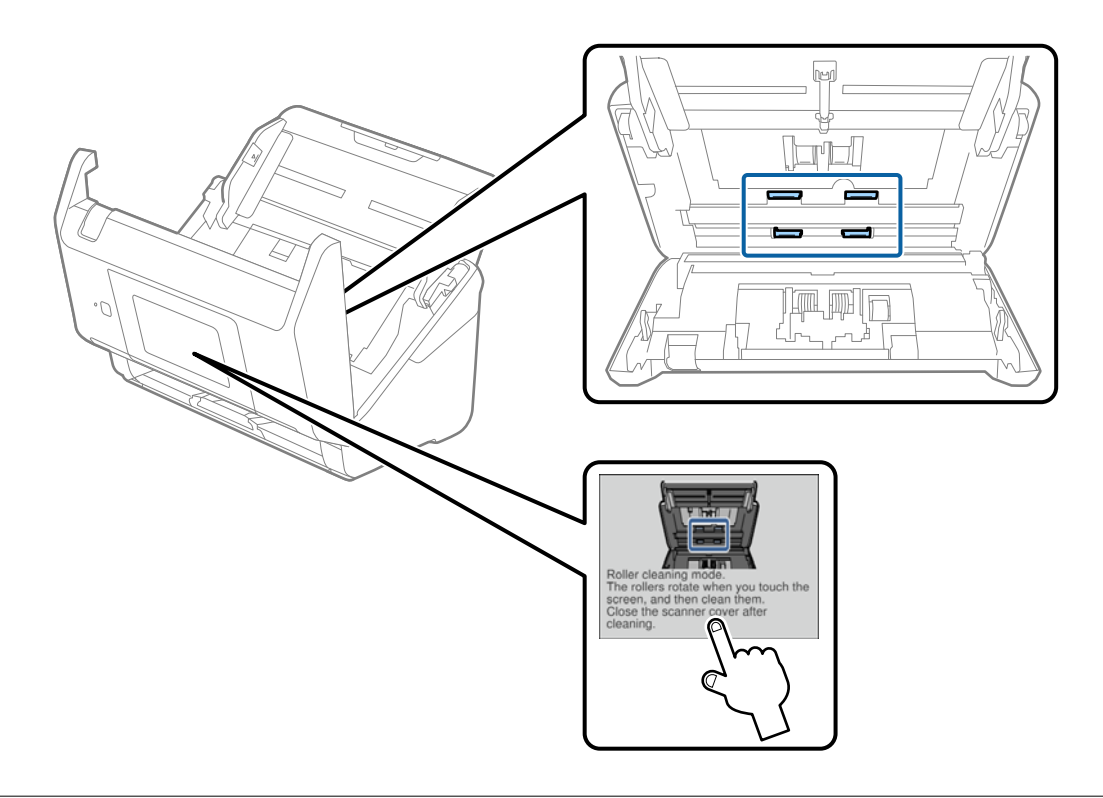

## !*Upozornění:*

Při práci s válečkem si dejte pozor na uvíznutí rukou nebo vlasů v mechanismu. Mohlo by dojít k úrazu.

### 16. Zavřete kryt skeneru.

Skener opustí čisticí režimu válečku.

### **Související informace**

- & ["Kódy čisticí sady" na str. 21](#page-20-0)
- & ["Výměna montážní sady válečků" na str. 107](#page-106-0)

# <span id="page-106-0"></span>**Výměna montážní sady válečků**

Montážní sadu válečků (podávací a oddělovací váleček) je nutné vyměnit, jakmile počet skenů překročí množství určené jako životní cyklus válečků. Jakmile se objeví zpráva o výměně na ovládacím panelu nebo na obrazovce vašeho počítače, následujte níže uvedené instrukce k provedení výměny.

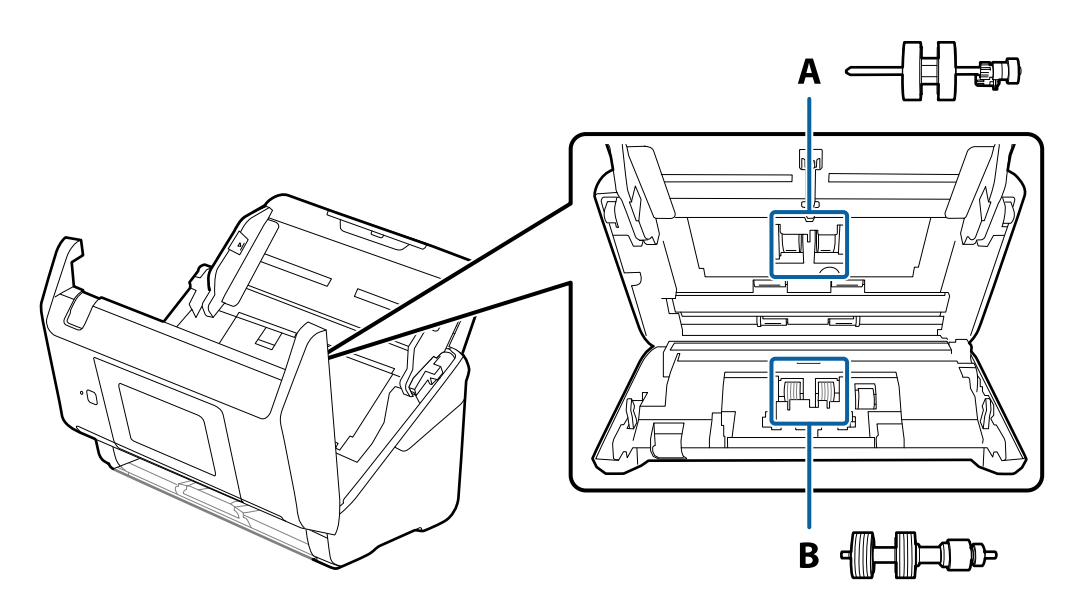

A: podávací váleček, B: oddělovací váleček

- 1. Stiskněte tlačítko  $\bigcup$  pro vypnutí skeneru.
- 2. Odpojte napájecí adaptér od skeneru.
- 3. Zatáhněte za páčku a otevřete kryt skeneru.

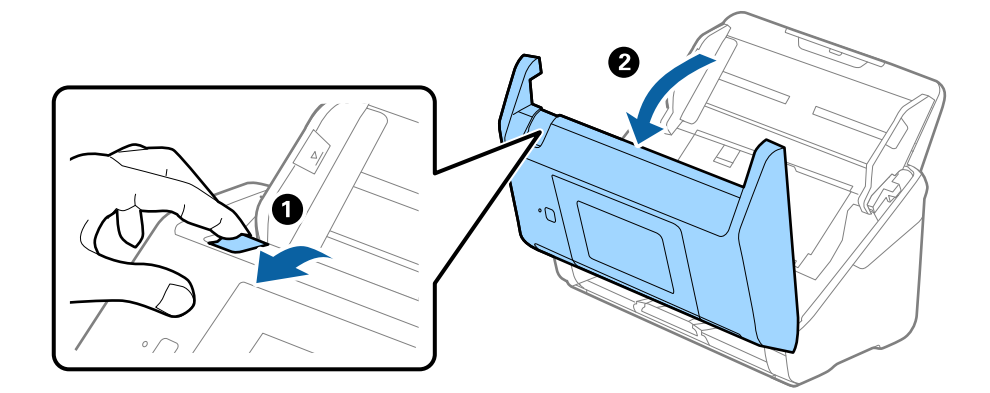

#### **Údržba**

- $\langle C$  $\overline{\mathbf{z}}$  $\overline{\mathbf{2}}$
- 4. Otevřete kryt podávacího válečku a potom jej vysunutím vyndejte.

5. Zatáhněte dolů upínací prvek osy válečku a potom vysuňte a odeberte instalované podávací válečky.

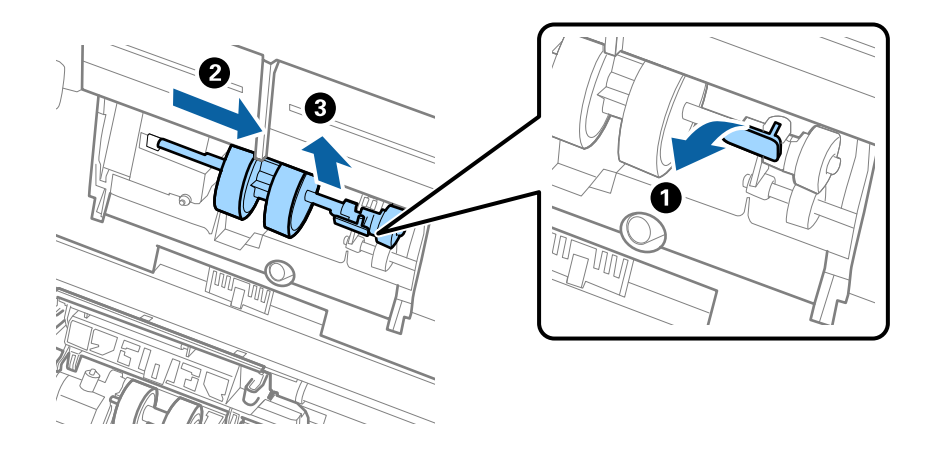

### c*Důležité:*

Podávací váleček nevytahujte ven silou. Mohlo by dojít k poškození vnitřních částí skeneru.
6. Držte dole upínací prvek a přitom zasuňte nový podávací váleček na levou stranu a vložte jej do otvoru ve skeneru. Zatlačte na upínací prvek a zabezpečte jej tak.

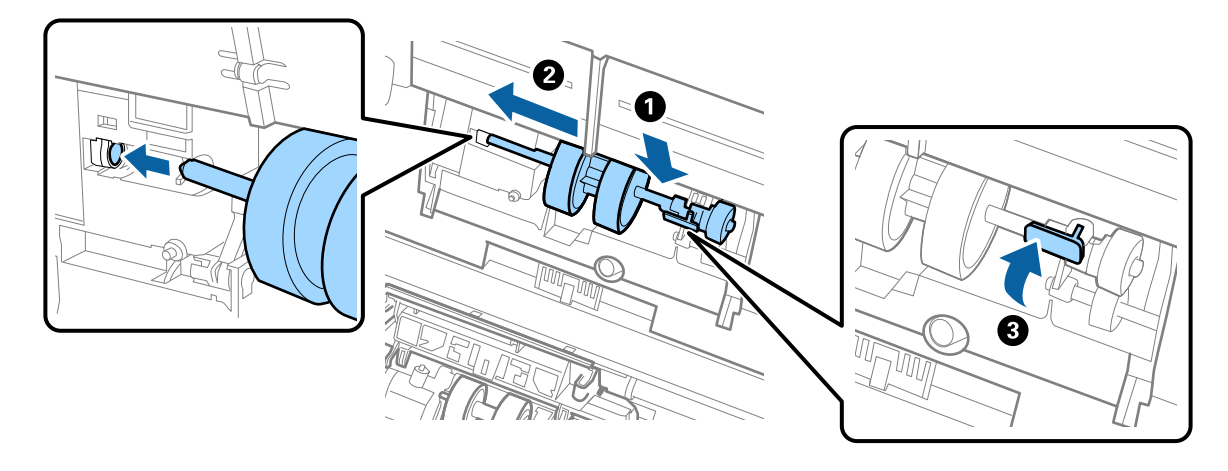

7. Okraj krytu podávacího válečku vložte do drážky a zasuňte jej. Pevně uzavřete kryt.

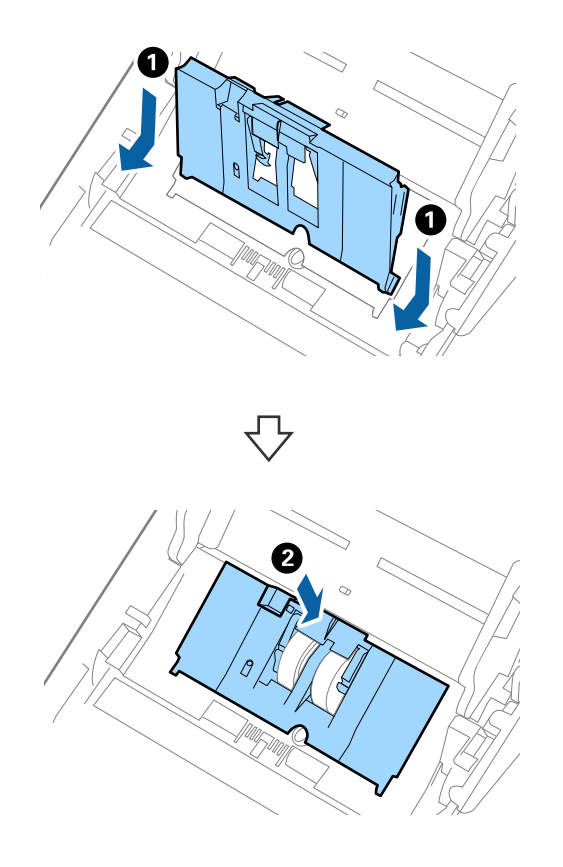

**Údržba**

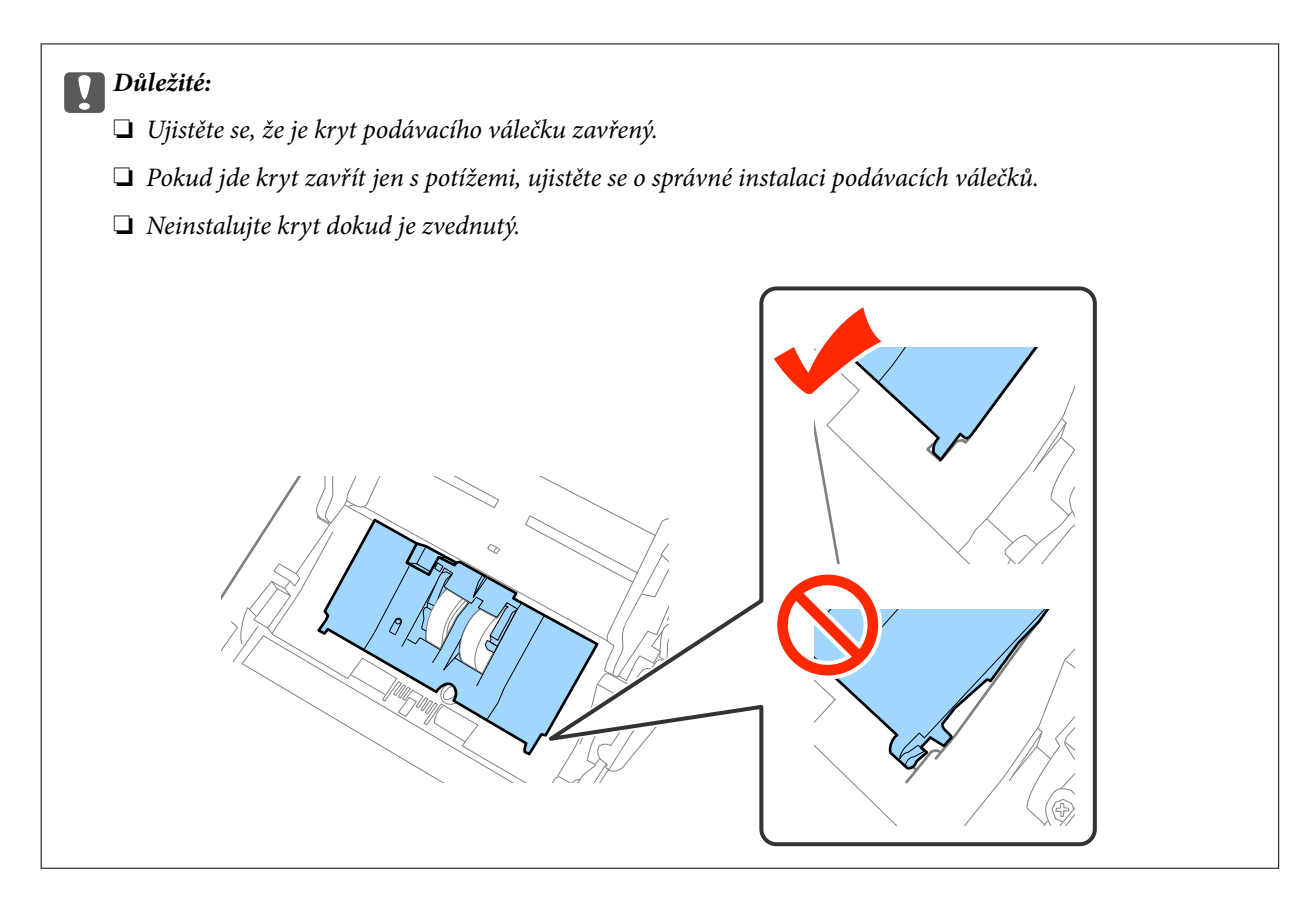

8. Zatlačte na háčky na obou koncích krytu oddělovacího válečku a kryt otevřete.

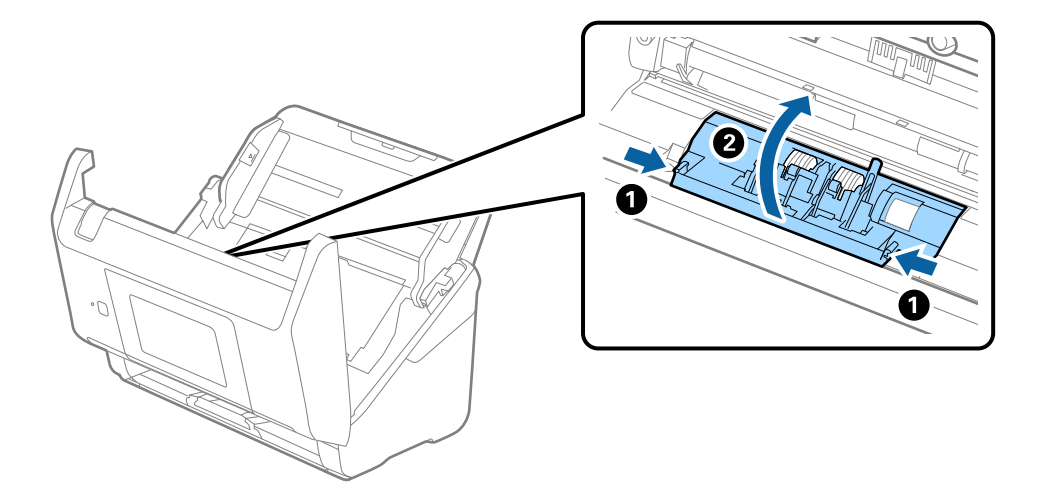

#### **Údržba**

9. Zdvihněte levou stranu oddělovacího válečku a potom vysuňte a odeberte instalované oddělovací válečky.

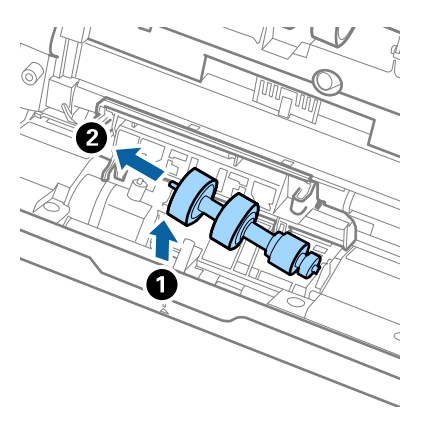

10. Vložte novou osu oddělovacího válečku do otvoru na pravé straně a přesuňte váleček do nižší pozice.

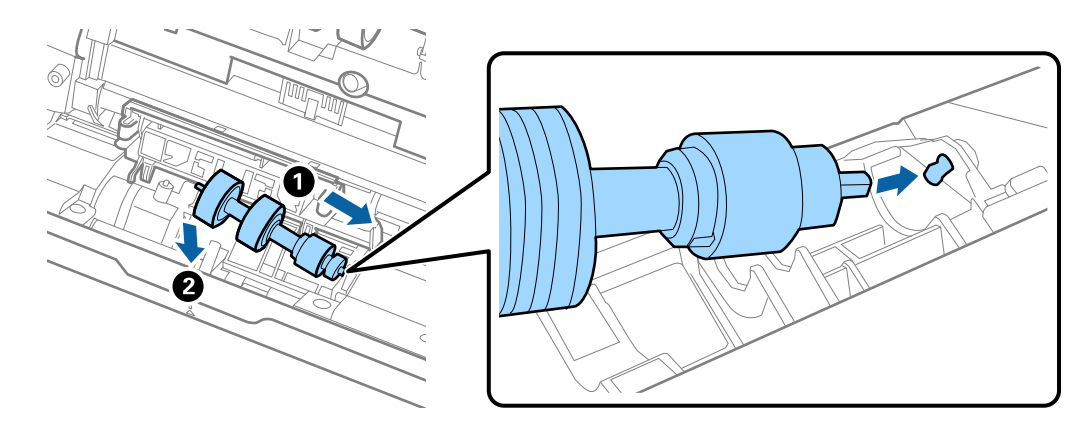

11. Zavřete kryt oddělovacího válečku.

### c*Důležité:*

Pokud se kryt nedá zavřít, ujistěte se, že jsou válečky nainstalovány správně.

- 12. Zavřete kryt skeneru.
- 13. Zapojte napájecí adaptér a zapněte skener.
- 14. Resetujte počet skenů na ovládacím panelu nebo pomocí nástroje Epson Scan 2 Utility.

#### *Poznámka:*

Zlikvidujte podávací a oddělovací váleček v souladu s pravidly určenými místním správním orgánem. Nepokoušejte se o rozmontování.

### **Související informace**

& ["Kódy montážní sady válečků" na str. 21](#page-20-0)

## **Resetování počtu skenů**

Po výměně montážní sady válečků resetujte počet skenů pomocí ovládacího panelu nebo nástroje Epson Scan 2 Utility.

### **Související informace**

& ["Výměna montážní sady válečků" na str. 107](#page-106-0)

### **Resetování počtu skenů na ovládacím panelu**

- 1. Vyberte možnost **Údržba skeneru** na domovské obrazovce.
- 2. Na obrazovce **Údržba skeneru** vyberte možnost **Výměna válce**.
- 3. Postupujte podle instrukcí na obrazovce a klepněte na **Resetovat počít. údržb. válce**.
- 4. Klepněte na možnost **Ano**.

*Poznámka:* Počet skenů můžete také resetovat pomocí následující metody.

Vyberte možnost **Nast.** a poté **Informace o zařízení**. Klepněte na ikonu **■** a poté na **Počet skenů po výměně**.

### **Resetování počtu skenů v Epson Scan 2 Utility**

Po výměně montážní sady válečků resetujte počet skenů pomocí nástroje Epson Scan 2 Utility.

- 1. Zapněte skener.
- 2. Spusťte aplikaci Epson Scan 2 Utility.
	- ❏ Windows 10/Windows Server 2016

Klikněte na tlačítko Start a poté vyberte **EPSON** > **Epson Scan 2** > **Epson Scan 2 Utility**.

❏ Windows 8.1/Windows 8/Windows Server 2012 R2/Windows Server 2012

Obrazovka **Start** > **Aplikace** > **Epson** > **Epson Scan 2 Utility**.

❏ Windows 7/Windows Vista/Windows XP/Windows Server 2008 R2/Windows Server 2008/Windows Server 2003 R2/Windows Server 2003

Klepněte na tlačítko Start a potom vyberte položku **Všechny programy** (nebo **Programy**) > **EPSON** > **Epson Scan 2** > **Epson Scan 2 Utility**.

❏ Mac OS

Zvolte položku **Přejít** > **Aplikace** > **EPSON Software** > **Epson Scan 2 Utility**.

3. Klikněte na kartu **Počítadlo**.

4. Klikněte na možnost **Reset** montážní sady válečků.

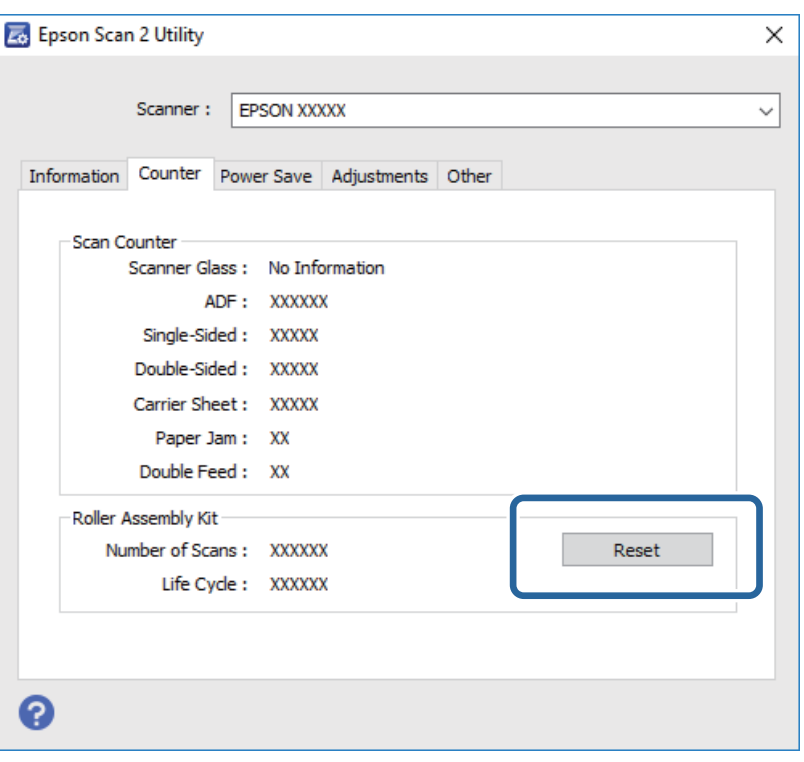

## **Úspora energie**

Pokud skener neprovádí žádné operace, můžete šetřit energii pomocí režimu spánku nebo režimu automatického vypnutí. Můžete zadat časový interval, po kterém skener přejde do režimu spánku, nebo se automaticky vypne. Jakékoli zvýšení bude mít dopad na spotřebu energie produktu. Před prováděním jakýchkoli změn vezměte do úvahy okolní prostředí.

- 1. Klepněte na možnost **Nast.** na domovské obrazovce.
- 2. Klepněte na možnost **Obecná nastavení**.
- 3. Klepněte na možnost **Časovač vyp.** nebo **Časovač vypnutí** a zkontrolujte nastavení.

## **Přeprava skeneru**

Hodláte-li přepravovat skener z důvodu změny místa nebo opravy, zabalte jej podle následujících pokynů.

- 1. Stiskněte tlačítko  $\bigcup$  pro vypnutí skeneru.
- 2. Odpojení napájecího adaptéru.
- 3. Odeberte kabely a zařízení.

### **Údržba**

<span id="page-113-0"></span>4. Zavřete rozšíření vstupního zásobníku a výstupní zásobník.

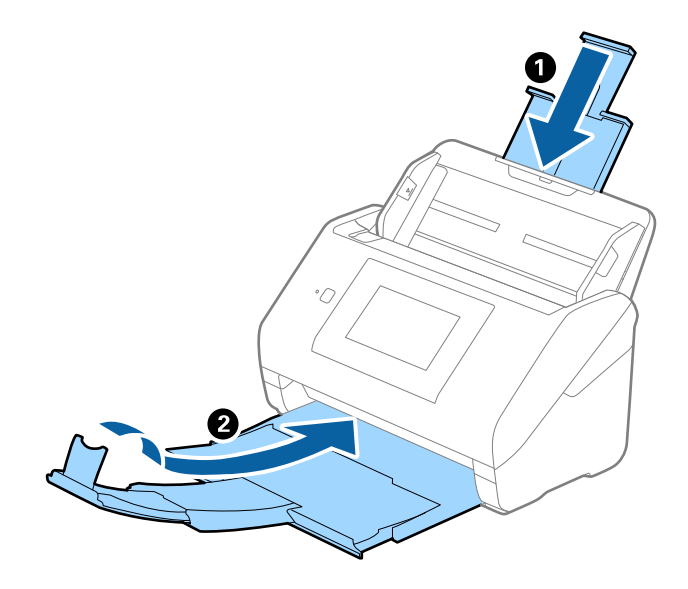

### c*Důležité:*

Ujistěte se, že jste bezpečně zavřeli výstupní zásobník, v opačném případě by mohlo dojít k jeho poškození při přepravě.

5. Odeberte vstupní zásobník.

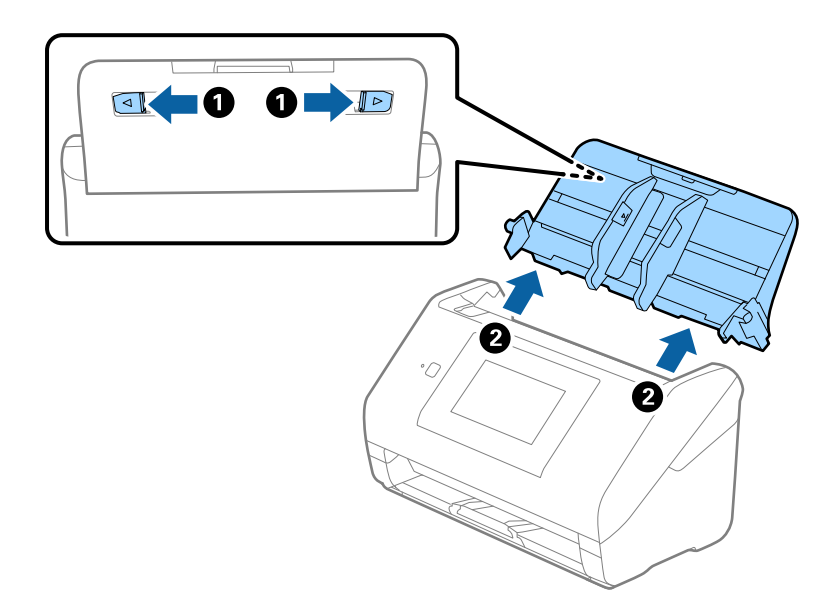

6. Přidejte balicí materiály, které přišly se skenerem, poté skener zabalte do původní nebo do jiné odolné krabice.

## **Aktualizace aplikací a firmwaru**

Aktualizováním aplikací a firmwaru lze odstranit určité potíže a vylepšit nebo přidat funkce. Používejte pouze nejaktuálnější verze aplikací a firmwaru.

1. Zkontrolujte, zda je skener připojen k počítači a zda je počítač připojen k Internetu.

### **Údržba**

2. Spusťte službu EPSON Software Updater a zaktualizujte aplikace nebo firmware.

### *Poznámka:*

Operační systémy Windows Server nejsou podporovány.

❏ Windows 10

Klikněte na tlačítko Start a vyberte **Epson Software** > **EPSON Software Updater**.

❏ Windows 8.1/Windows 8

Zadejte název aplikace do ovládacího tlačítka Hledat a poté vyberte zobrazenou ikonu.

❏ Windows 7/Windows Vista/Windows XP

Klepněte na tlačítko Start a potom vyberte položku **Všechny programy** nebo **Programy** > **Epson Software** > **EPSON Software Updater**.

❏ Mac OS

Vyberte položku **Finder** > **Přejít** > **Aplikace** > **Epson Software** > **EPSON Software Updater**.

### c*Důležité:*

Během aktualizace nevypínejte počítač ani skener.

### *Poznámka:*

Jestliže se vám v seznamu aplikací nedaří najít aplikaci, kterou chcete aktualizovat, nebudete moci aktualizaci pomocí nástroje EPSON Software Updater provést. Vyhledejte nejnovější verze aplikací na místních webových stránkách společnosti Epson.

[http://www.epson.com](http://www.epson.com/)

# **Řešení problémů**

## **Problémy se skenováním**

## **Kontrola zpráv na ovládacím panelu**

Pokud se na ovládacím panelu zobrazí chybová zpráva, postupujte podle pokynů na obrazovce, nebo pro vyřešení problému zkuste některé z níže uvedených řešení.

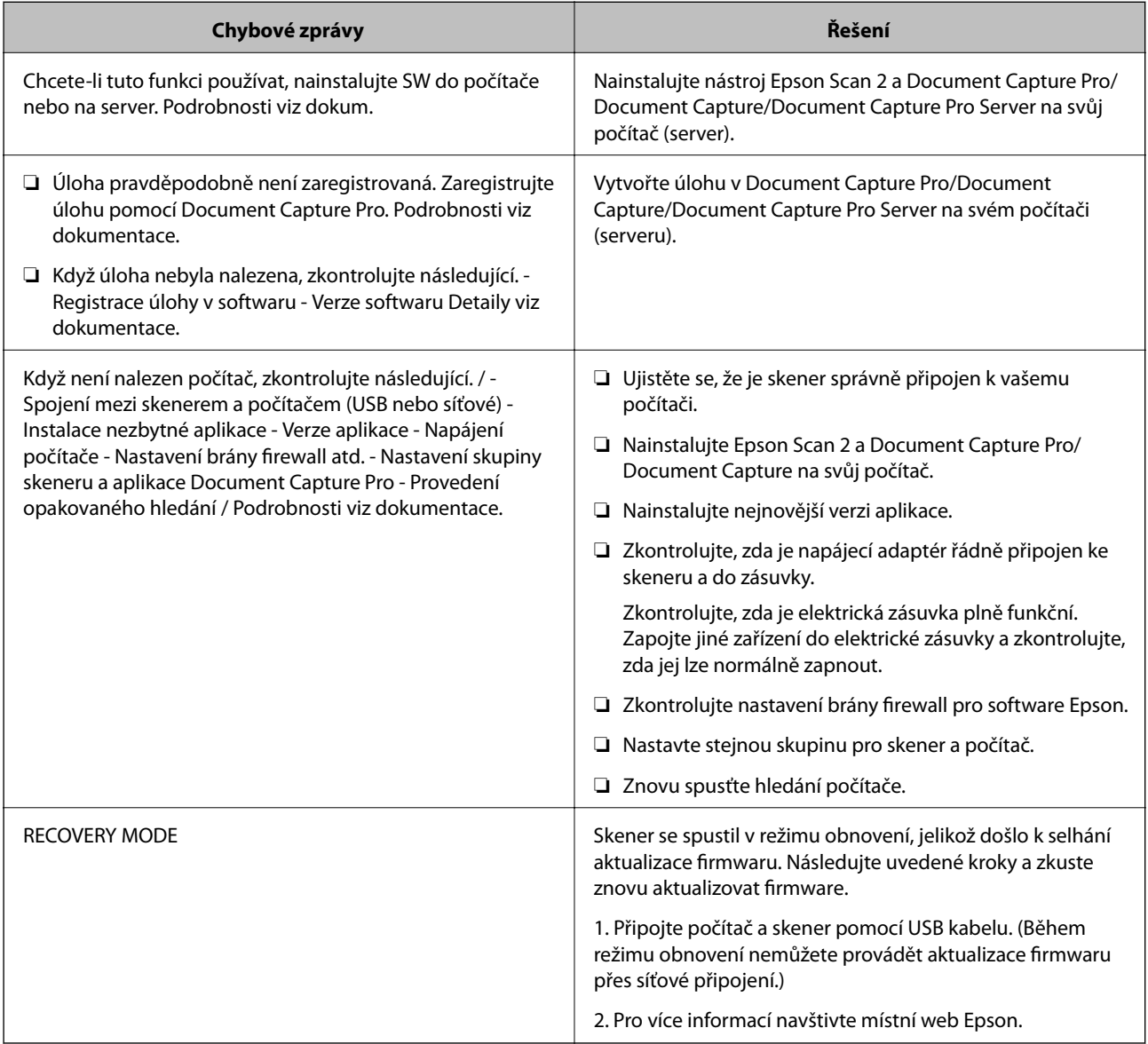

### **Související informace**

- $\blacktriangleright$  ["Aktualizace aplikací a firmwaru" na str. 114](#page-113-0)
- $\blacktriangleright$  ["Instalace aplikací" na str. 125](#page-124-0)

### **Skener se nechce zapnout**

- ❏ Zkontrolujte, zda je napájecí adaptér řádně připojen ke skeneru a do zásuvky.
- ❏ Zkontrolujte, zda je elektrická zásuvka plně funkční. Zapojte jiné zařízení do elektrické zásuvky a zkontrolujte, zda jej lze normálně zapnout.

## **Potíže při zahájení skenování**

## **Nelze spustit nástroj Epson Scan 2**

Ujistěte se, že je skener správně připojen k vašemu počítači.

- ❏ Používáte-li skener po síti, zkontrolujte následující body.
	- ❏ Ujistěte se, že je síťový kabel bezpečně zapojený.
	- ❏ Ujistěte se, že je skener správně nastaven na obrazovce **Nastavení skeneru**.
	- ❏ Pokud se při spuštění aplikace Epson Scan 2 objeví obrazovka **Nastavení skeneru** a váš skener není uveden v seznamu skenerů, nebyl váš skener rozpoznán.

Klikněte na položku **Povolit úpravy** a poté klikněte na **Přidat**. Na obrazovce **Přidat síťový skener** přidejte svůj skener.

- ❏ Používáte-li skener s kabelem USB, zkontrolujte následující body.
	- ❏ Zkontrolujte, zda je kabel USB řádně připojen ke skeneru a k počítači.
	- ❏ Použijte kabel USB dodaný se skenerem.
	- ❏ Připojte skener přímo k portu USB počítače. Připojíte-li skener k počítači prostřednictvím jednoho nebo více rozbočovačů USB, nemusí fungovat správně.
- ❏ Zkontrolujte, zda je skener zapnutý.
- ❏ Počkejte, až stavový indikátor přestane blikat, což znamená, že skener je připraven ke skenování.
- ❏ Používáte-li aplikace, které jsou kompatibilní s rozhraním TWAIN, zkontrolujte, zda je jako skener nebo zdroj nastaven správný skener.

## **Potíže s podáváním papíru**

## **Více originálů zavedených do skeneru**

Pokud dojde k zavedení více originálů během podávání, otevřete kryt skeneru a originály vyjměte. Poté zavřete kryt skeneru.

Pokud k zavedení více originálů dochází často, zkuste následující postup.

- ❏ Pokud vkládáte nepodporované formáty originálů, skener může zavést více originálů najednou.
- ❏ Vyčistěte válečky uvnitř skeneru.
- ❏ Snižte počet najednou pokládaných originálů.
- ❏ Pro snížení rychlosti skenování vyberte možnost **Pomalu** na ovládacím panelu.

❏ Použijte režim **Režim automatického zavádění** v Epson Scan 2 a skenujte originály jeden po druhém.

### **Související informace**

- $\blacktriangleright$  ["Čištění vnitřní části skeneru" na str. 102](#page-101-0)
- & ["Skenování originálů různých velikostí a typů po jednom \(Režim automatického zavádění\)" na str. 76](#page-75-0)

### **Odebrání uvíznutých originálů ze skeneru**

Pokud originál uvízl uvnitř skeneru, postupujte podle níže uvedených kroků.

- 1. Odstraňte všechny originály, které zbývají ve vstupním zásobníku.
- 2. Zatáhněte za páčku a otevřete kryt skeneru.

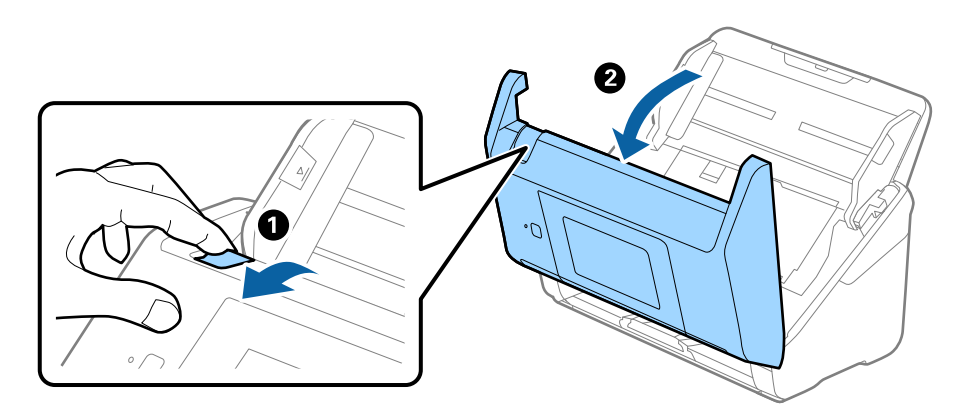

3. Opatrně odeberte všechny originály, které jsou ve skeneru.

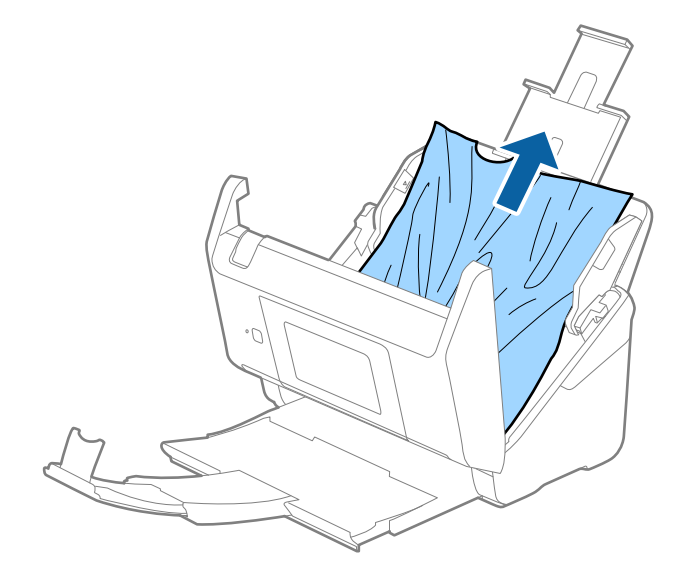

4. Pokud nemůžete vytáhnout originály směrem nahoru, opatrně vytáhněte všechny uvíznuté originály z výstupního zásobníku ve směru šipky.

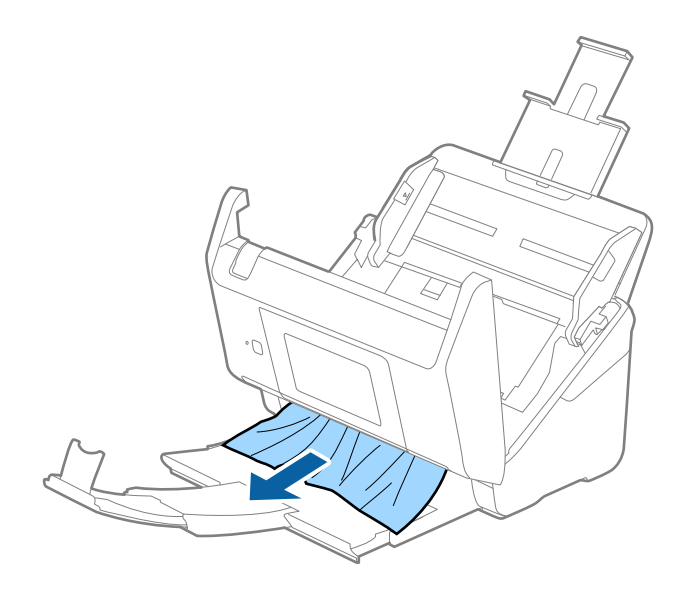

### c*Důležité:*

Ujistěte se, že ve skeneru již nezbývá žádný papír.

5. Zavřete kryt skeneru.

## **Časté uvíznutí originálu ve skeneru**

Pokud dochází k uvíznutí originálu ve skeneru často, zkuste následující postup.

- ❏ Pro snížení rychlosti skenování vyberte možnost **Pomalu** na ovládacím panelu.
- ❏ Vyčistěte válečky uvnitř skeneru.
- ❏ Pokud dochází k uvíznutí originálů ve výstupním zásobníku během jejich vysouvání, odložte výstupní zásobník a nepoužívejte jej.

### **Související informace**

& ["Čištění vnitřní části skeneru" na str. 102](#page-101-0)

### **Originály jsou znečištěné**

Vyčistěte vnitřek skeneru.

### **Související informace**

 $\blacktriangleright$  ["Čištění vnitřní části skeneru" na str. 102](#page-101-0)

## **Při nepřetržitém skenování se rychlost skenování snižuje**

Při nepřetržitém skenování za použití ADF se skenování zpomaluje, aby se předešlo přehřátí a poškození mechanismu skeneru. Nicméně, můžete normálně pokračovat ve skenování.

Pro znovuzískání původní rychlosti skeneru jej nechte minimálně 30 minut odpočinout. Zvýšení rychlosti skenování nepomůže vypnutí napájení.

## **Skenování dlouho trvá**

- ❏ Při volbě vysokého rozlišení může skenování trvat déle než obvykle.
- ❏ Skenování s počítačem s rozhraním USB 3.0 (SuperSpeed) nebo USB 2.0 (Hi-Speed) je rychlejší než u připojení pomocí USB 1.1. Pokud pro skener používáte port USB 3.0 nebo USB 2.0, ověřte, zda splňuje požadavky na systém.
- ❏ Pokud používáte software zabezpečení, vyřaďte soubor TWAIN.log z monitorování, nebo soubor TWAIN.log nastavte jako pouze pro čtení. Další informace o funkcích vašeho softwaru zabezpečení najdete v nápovědě a dalších materiálech dodaných s tímto softwarem. Soubor TWAIN.log je uložen v následujících umístěních.
	- ❏ Operační systém Windows 10/Windows 8.1/Windows 8/Windows 7/Windows Vista:

C:\Users\(uživatelské jméno)\AppData\Local\Temp

❏ Windows XP:

C:\Documents and Settings\(uživatelské jméno)\Local Settings\Temp

## **Problémy s naskenovaným obrázkem**

### **Při skenování z ADF se objevily rovné čáry**

- ❏ Vyčistěte ADF.
	- Na obrázku se mohou objevit rovné čáry, když se do ADF dostanou nečistoty nebo prach.
- ❏ Odstraňte veškeré nečistoty nebo prach přichycený na originálu.

### **Související informace**

& ["Čištění vnitřní části skeneru" na str. 102](#page-101-0)

### **Hrubá kvalita obrázku**

- ❏ Pokud je rozlišení nízké, zkuste jej zvýšit a teprve potom skenujte.
- ❏ V nástroji Epson Scan 2 upravte obrázek pomocí položek na kartě **Upřesnit nastavení** a skenujte.

### **Související informace**

- & ["Nastavení rozlišení, které je vhodné pro účel skenování" na str. 64](#page-63-0)
- & ["Funkce úprav obrazu" na str. 77](#page-76-0)

## **Zvětšení nebo zmenšení naskenovaného obrázku**

Při zvětšování nebo zmenšování naskenovaného obrázku můžete upravit poměr zvětšení pomocí funkce **Úpravy** v nástroji Epson Scan 2 Utility. Tato funkce je dostupná pouze v operačním systému Windows.

### *Poznámka:*

Epson Scan 2 Utility je aplikace, která je součástí nástroje Epson Scan 2.

- 1. Spusťte aplikaci Epson Scan 2 Utility.
	- ❏ Windows 10/Windows Server 2016 Klikněte na tlačítko Start a poté vyberte **EPSON** > **Epson Scan 2** > **Epson Scan 2 Utility**.
	- ❏ Windows 8.1/Windows 8/Windows Server 2012 R2/Windows Server 2012

Zadejte název aplikace do ovládacího tlačítka Hledat a poté vyberte zobrazenou ikonu.

❏ Windows 7/Windows Vista/Windows XP/Windows Server 2008 R2/Windows Server 2008/Windows Server 2003 R2/Windows Server 2003

Klepněte na tlačítko Start a potom vyberte položku **Všechny programy** nebo **Programy** > **EPSON** > **Epson Scan 2** > **Epson Scan 2 Utility**.

- 2. Vyberte kartu **Úpravy**.
- 3. Pro úpravu poměru zvětšení u skenovaných obrázků použijte **Zvětšení/zmenšení**.
- 4. Pro použití nastavení skeneru klikněte na možnost **Nastavit**.

## **Na pozadí obrázku jsou odchylky**

Obraz zadní strany originálu se může objevit i na naskenovaném obraze.

❏ V nabídce Epson Scan 2 vyberte kartu **Upřesnit nastavení** a potom upravte **Jas**.

Tato funkce nemusí být k dispozici v závislosti na nastavení na kartě **Hlavní nastavení** > **Typ obrazu** nebo na jiném nastavení na kartě **Upřesnit nastavení**.

❏ V nabídce Epson Scan 2 vyberte kartu **Upřesnit nastavení** a potom **Možnost obrázku** > **Upřesnění textu**.

### **Související informace**

- $\blacktriangleright$  ["Jas" na str. 81](#page-80-0) Můžete upravit jas celého obrázku.
- & ["Upřesnění textu" na str. 79](#page-78-0) Můžete vyjasnit a zostřit písmena v originálu. Rovněž můžete omezit posun nebo nerovnoměrnost pozadí.

## **Text je rozmazaný**

- ❏ V nabídce Epson Scan 2 vyberte kartu **Upřesnit nastavení** a potom **Možnost obrázku** > **Upřesnění textu**.
- ❏ V nástroji Epson Scan 2, pokud je volba **Typ obrazu** na kartě **Hlavní nastavení** nastavena na **Černobíle**, upravte hodnotu **Mezní hodnota** na kartě **Upřesnit nastavení**. Pokud zvýšíte hodnotu **Mezní hodnota**, černá barva bude silnější.
- ❏ Pokud je rozlišení nízké, zkuste jej zvýšit a teprve potom skenujte.

### **Související informace**

- $\blacktriangleright$  ["Upřesnění textu" na str. 79](#page-78-0) Můžete vyjasnit a zostřit písmena v originálu. Rovněž můžete omezit posun nebo nerovnoměrnost pozadí.
- $\blacktriangleright$  ["Mezní hodnota" na str. 82](#page-81-0) Můžete upravit ohraničení pro monochromatické (černobílé) binární kódování. Zvýšením mezní hodnoty se zvětší plocha černé barvy. Snížením mezní hodnoty se zvětší plocha bílé barvy.
- & ["Nastavení rozlišení, které je vhodné pro účel skenování" na str. 64](#page-63-0)

## **Zobrazují se vzory moaré (pavučinové stíny)**

Pokud je originál tištěný dokument, na oskenovaném obrázku se mohou zobrazit vzory moaré (pavučinové stíny).

❏ Na kartě **Upřesnit nastavení** aplikace Epson Scan 2 nastavte **Odstranění rastru**.

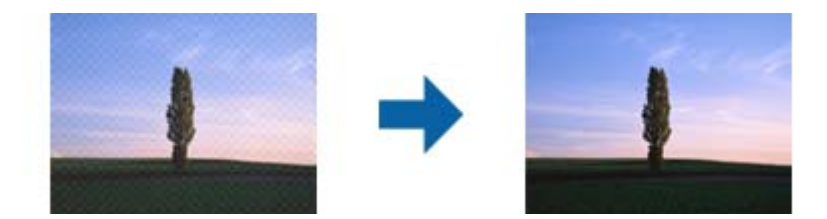

❏ Změňte rozlišení a oskenujte znovu.

### **Související informace**

- ◆ ["Odstranění rastru" na str. 82](#page-81-0) Můžete odstranit vzory moaré (pavučinové stíny), ke kterým dochází při skenování tiskoviny, například časopisu.
- & ["Nastavení rozlišení, které je vhodné pro účel skenování" na str. 64](#page-63-0)

### **Při automatickém rozpoznávání velikosti originálu se nenaskenují okraje originálu**

- ❏ V nabídce Epson Scan 2 vyberte kartu **Hlavní nastavení** a poté vyberte **Velikost dokumentu** > **Nastavení**. V okně Nastavení velikosti dokumentu upravte nastavení Oříznout okraje pro velikost "Auto".
- ❏ Při používání funkce **Autom. detekce** nemusí být v závislosti na originálu správně rozpoznána oblast skenování. Vyberte odpovídající velikost originálu ze seznamu **Velikost dokumentu**.

### *Poznámka:*

Pokud není vámi požadovaná velikost na seznamu uvedena, vyberte možnost *Přizpůsobit* a potom zadejte velikost ručně.

## **Text není správně rozpoznán při uložení jako Prohledávatelný PDF**

- ❏ V okně **Možnosti formátu obrazu** nástroje Epson Scan 2 zkontrolujte, zda je volba **Jazyk textu** nastavena správně na kartě **Text**.
- ❏ Zkontrolujte, zda je originál vložen rovně.
- ❏ Použijte originál s čitelným textem. Rozpoznání textu nemusí u následujících typů originálů fungovat.
	- ❏ Originály, které byly víckrát kopírovány
	- ❏ Originály, doručené faxem (v nízkém rozlišení)
	- ❏ Originály s příliš malými mezerami mezi znaky nebo řádky
	- ❏ Originály s čarami nebo podtržením textu
	- ❏ Originály s ručně psaným textem
	- ❏ Originály s přeložením nebo zvlněním
- ❏ V nástroji Epson Scan 2, pokud je volba **Typ obrazu** na kartě **Hlavní nastavení** nastavena na **Černobíle**, upravte hodnotu **Mezní hodnota** na kartě **Upřesnit nastavení**. Když zvýšíte hodnotu **Mezní hodnota**, oblast černé barvy se zvětší.
- ❏ V nabídce Epson Scan 2 vyberte kartu **Upřesnit nastavení** a potom **Možnost obrázku** > **Upřesnění textu**.

### **Související informace**

- & ["Uložení souboru ve formátu Prohledávatelný PDF" na str. 83](#page-82-0)
- & ["Upřesnění textu" na str. 79](#page-78-0) Můžete vyjasnit a zostřit písmena v originálu. Rovněž můžete omezit posun nebo nerovnoměrnost pozadí.
- $\blacktriangleright$  ["Mezní hodnota" na str. 82](#page-81-0)

Můžete upravit ohraničení pro monochromatické (černobílé) binární kódování. Zvýšením mezní hodnoty se zvětší plocha černé barvy. Snížením mezní hodnoty se zvětší plocha bílé barvy.

## **Nelze vyřešit potíže s naskenovaným obrázkem**

Pokud jste vyzkoušeli všechny možnosti a problém přetrvává, inicializujte nastavení Epson Scan 2 pomocí Epson Scan 2 Utility.

### *Poznámka:*

Epson Scan 2 Utility je aplikace, která je součástí nástroje Epson Scan 2.

- 1. Spusťte aplikaci Epson Scan 2 Utility.
	- ❏ Windows 10/Windows Server 2016

Klikněte na tlačítko Start a poté vyberte **EPSON** > **Epson Scan 2 Utility**.

❏ Windows 8.1/Windows 8/Windows Server 2012 R2/Windows Server 2012

Zadejte název aplikace do ovládacího tlačítka Hledat a poté vyberte zobrazenou ikonu.

❏ Windows 7/Windows Vista/Windows XP/Windows Server 2008 R2/Windows Server 2008/Windows Server 2003 R2/Windows Server 2003

Klepněte na tlačítko Start a potom vyberte položku **Všechny programy** nebo **Programy** > **EPSON** > **Epson Scan 2** > **Epson Scan 2 Utility**.

❏ Mac OS

Zvolte položku **Přejít** > **Aplikace** > **Epson Software** > **Epson Scan 2 Utility**.

- 2. Vyberte kartu **Jiné**.
- 3. Klikněte na položku **Reset**.

### *Poznámka:*

Pokud inicializace problém nevyřeší, odinstalujte nebo přeinstalujte nástroj Epson Scan 2.

## **Odinstalace a instalace aplikací**

## **Odinstalování aplikací**

V případě určitých problémů nebo upgradu operačního systému může být nezbytné aplikace odinstalovat a znovu nainstalovat. Přihlaste se k vašemu počítači jako správce. Budete-li počítačem vyzváni, zadejte heslo správce.

### **Odinstalování aplikací v operačním systému Windows**

- 1. Ukončete všechny spuštěné aplikace.
- 2. Odpojte skener od počítače.
- 3. Otevřete Ovládací panely:
	- ❏ Windows 10/Windows Server 2016

Klikněte pravým tlačítkem myši na tlačítko start, nebo jej stiskněte a podržte, potom vyberte možnost **Ovládací panely**.

❏ Windows 8.1/Windows 8/Windows Server 2012 R2/Windows Server 2012

Vyberte **Pracovní plocha** > **Nastavení** > **Ovládací panely**.

❏ Windows 7/Windows Vista/Windows XP/Windows Server 2008 R2/Windows Server 2008/Windows Server 2003 R2/Windows Server 2003

Klepněte na tlačítko Start a vyberte **Ovládací panely**.

- 4. Otevřete **Odinstalovat program** (nebo **Přidat nebo odebrat programy**):
	- ❏ Windows 10/Windows 8.1/Windows 8/Windows 7/Windows Vista/Windows Server 2016/Windows Server 2012 R2/Windows Server 2012/Windows Server 2008 R2/Windows Server 2008

Klepněte na **Odinstalovat program** v nabídce **Programy**.

❏ Windows XP/Windows Server 2003 R2/Windows Server 2003

Klepněte na ikonu **Přidat nebo odebrat programy**.

- 5. Vyberte aplikaci, kterou chcete odinstalovat.
- 6. Odinstalujte aplikace:
	- ❏ Windows 10/Windows 8.1/Windows 8/Windows 7/Windows Vista/Windows Server 2016/Windows Server 2012 R2/Windows Server 2012/Windows Server 2008 R2/Windows Server 2008

Klepněte na **Odinstalovat nebo změnit** nebo **Odinstalovat**.

❏ Windows XP/Windows Server 2003 R2/Windows Server 2003

Klepněte na **Změnit nebo odebrat** nebo **Odebrat**.

### *Poznámka:*

Pokud se zobrazí okno Řízení uživatelských účtů, klepněte na tlačítko Pokračovat.

7. Postupujte podle pokynů na obrazovce.

### *Poznámka:*

Může se zobrazit výzva k restartování počítače. V takovém případě vyberte položku *Chci restartovat počítač nyní* a potom klepněte na tlačítko *Dokončit*.

### <span id="page-124-0"></span>**Odinstalování aplikací pro operační systém Mac OS**

### *Poznámka:*

Ujistěte se, že máte nainstalovaný nástroj EPSON Software Updater.

1. Stažení odinstalačního programu pomocí EPSON Software Updater.

Po stažení odinstalačního programu není třeba jej stahovat znovu při každém odinstalování aplikace.

- 2. Odpojte skener od počítače.
- 3. Chcete-li odinstalovat ovladač skeneru, vyberte **Předvolby systému** v nabídce > **Tiskárny a skenery** (nebo **Tisk a skenování**, **Tisk a faxování**) a odeberte skener ze seznamu povolených skenerů.
- 4. Ukončete všechny spuštěné aplikace.
- 5. Vyberte položku **Finder** > **Přejít** > **Aplikace** > **Epson Software** > **Odinstalovat**.
- 6. Vyberte aplikaci, kterou chcete odinstalovat, a potom klepněte na tlačítko Odinstalovat.

### c*Důležité:*

Odinstalační program odebere z počítače všechny ovladače skenerů Epson. Používáte-li více skenerů Epson a chcete odstranit pouze některé ovladače, nejdříve je odstraňte všechny a potom znovu nainstalujte potřebné ovladače.

#### *Poznámka:*

Pokud aplikaci, kterou chcete odstranit, nelze najít v seznamu aplikací, nelze ji odinstalovat odinstalačním programem. V takovém případě vyberte položku *Finder* > *Přejít* > *Aplikace* > *Epson Software*, vyberte aplikaci, kterou chcete odinstalovat a potom ji přetáhněte na ikonu koše.

## **Instalace aplikací**

Pro instalaci potřebných aplikací postupujte podle níže uvedených kroků.

### *Poznámka:*

- ❏ Přihlaste se k vašemu počítači jako správce. Budete-li počítačem vyzváni, zadejte heslo správce.
- ❏ Před novou instalací téže aplikace je třeba aplikaci nejdříve odinstalovat.
- 1. Ukončete všechny spuštěné aplikace.
- 2. Při instalaci aplikace Epson Scan 2 dočasně odpojte skener a počítač.

### *Poznámka:*

Dokud nebudete vyzváni, nepřipojujte skener k počítači.

3. Nainstalujte aplikaci podle pokynů na následujících webových stránkách.

### [http://epson.sn](http://epson.sn/?q=2)

#### *Poznámka:*

S operačním systémem Windows můžete rovněž použít disk se softwarem, který byl dodán se skenerem.

# **Technické údaje**

## **Obecné technické údaje skeneru**

#### *Poznámka:*

Údaje mohou být bez předchozího upozornění změněny.

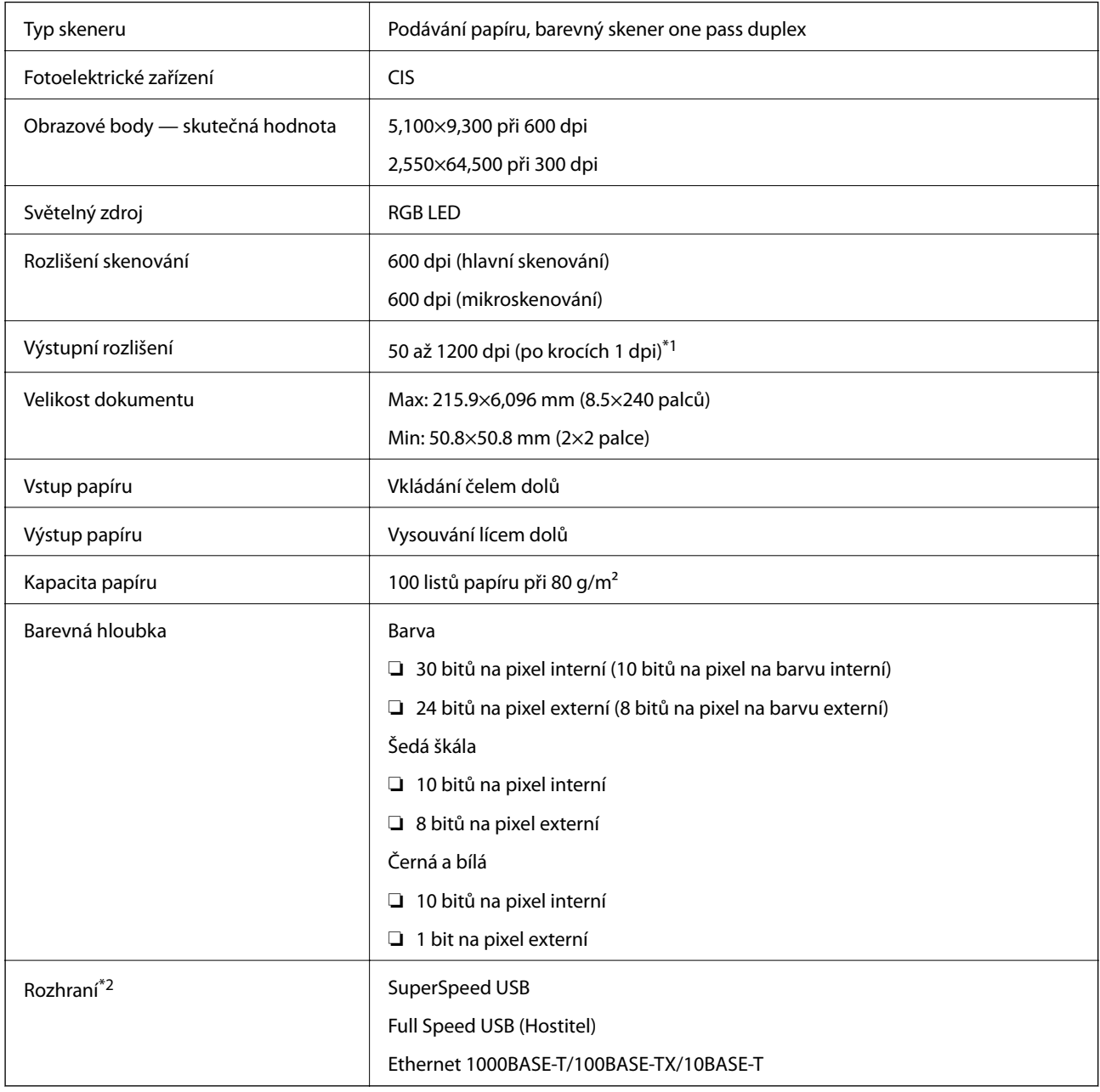

\*1 50 až 300 dpi (393.8 až 5,461.0 mm (15.5 až 215 palce) délky), 50 až 200 dpi (5,461.1 až 6,096.0 mm (215 až 240 palce) délky)

\*2 Pokud používáte skener s aplikací Document Capture Pro Server Authenticate Edition, nemůžete komunikovat se skenerem pomocí připojení USB.

## **Seznam síťových funkcí**

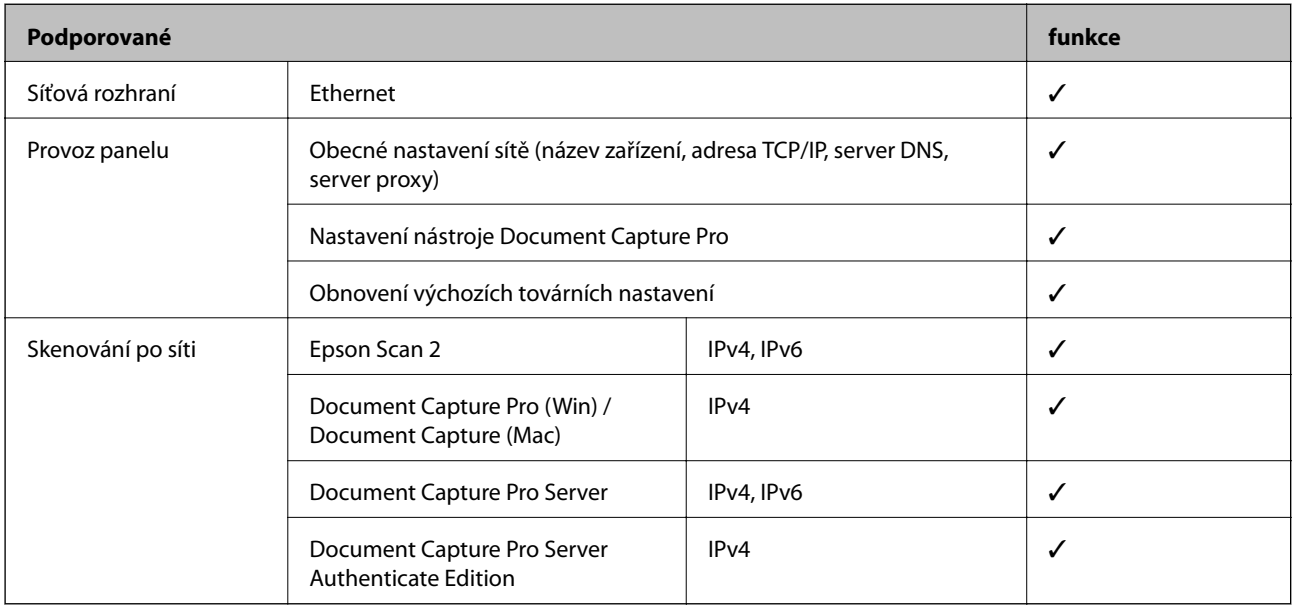

## **Údaje k síti Ethernet**

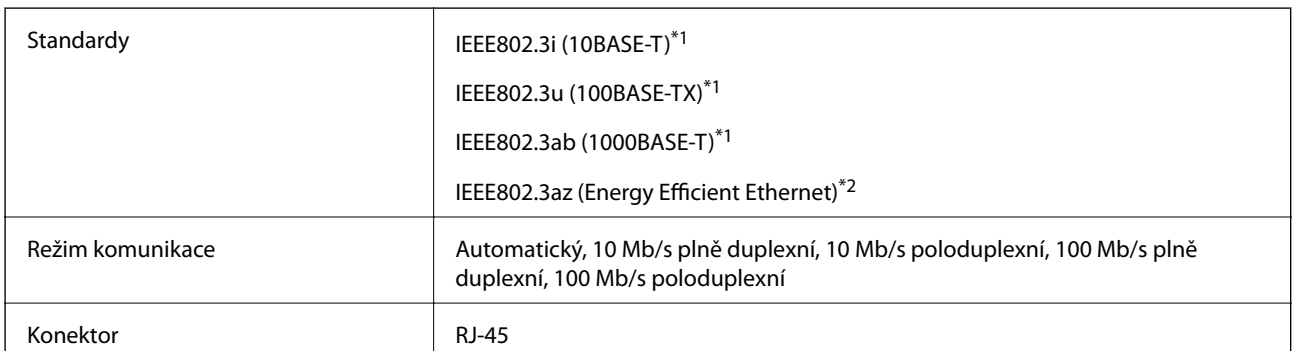

\*1 Pro prevenci rádiového rušení použijte kabel kategorie 5e nebo vyšší STP (Shielded twisted pair).

\*2 Připojené zařízení by mělo být v souladu se standardem IEEE802.3az.

## **Protokol zabezpečení**

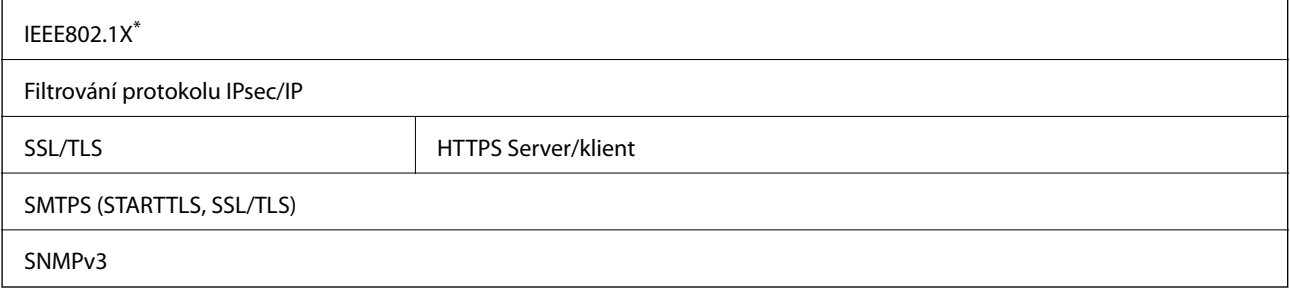

\* Je nutné použít zařízení, které splňuje standardy IEEE802.1X.

## **Rozměry a údaje o hmotnosti**

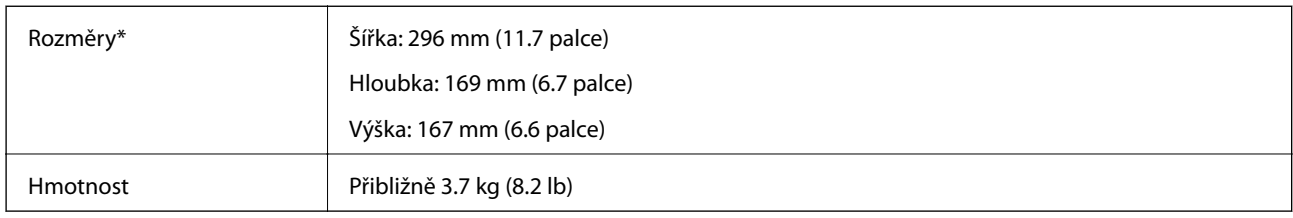

Bez vystupujících částí a vstupního zásobníku.

## **Elektrické technické údaje**

## **Elektrické technické údaje skeneru**

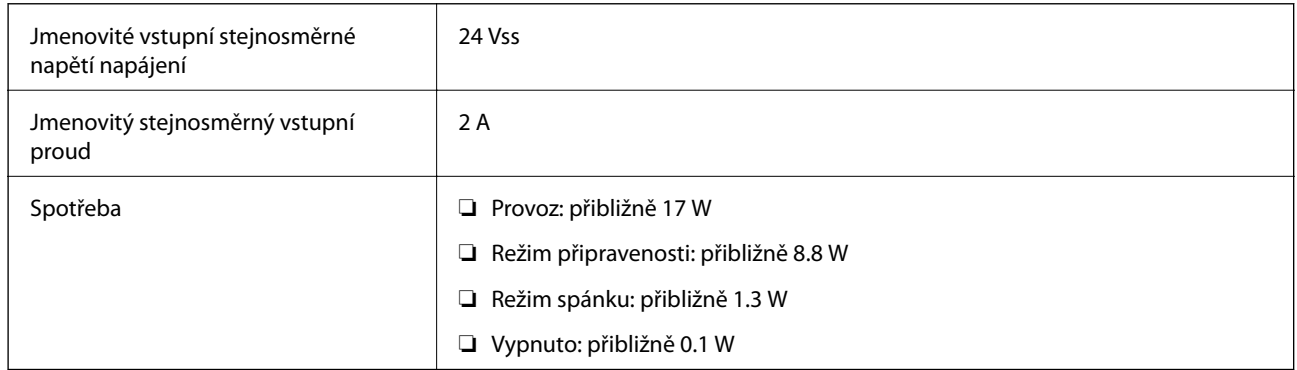

## **Elektrické technické údaje napájecího adaptéru**

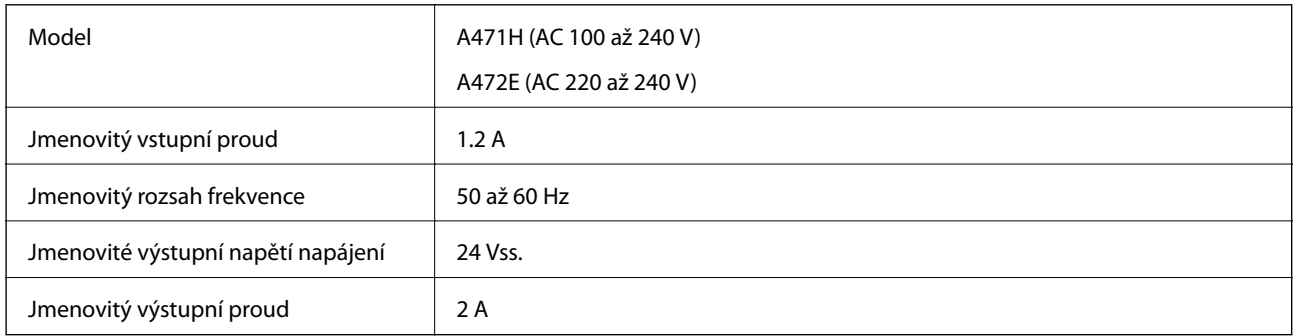

## **Technické údaje o provozním prostředí**

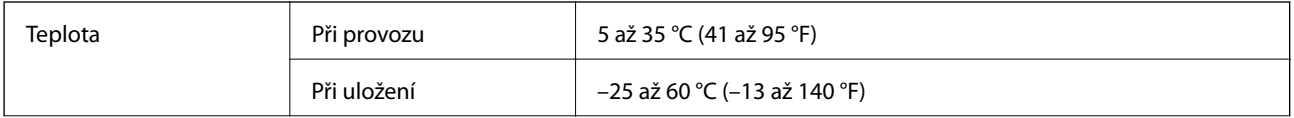

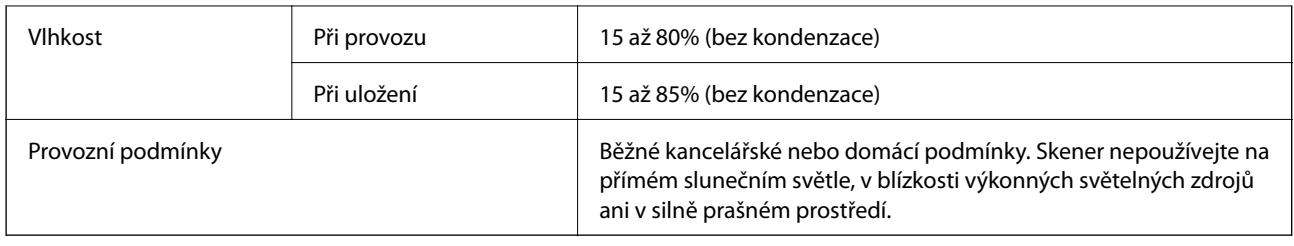

## **Požadavky na systém**

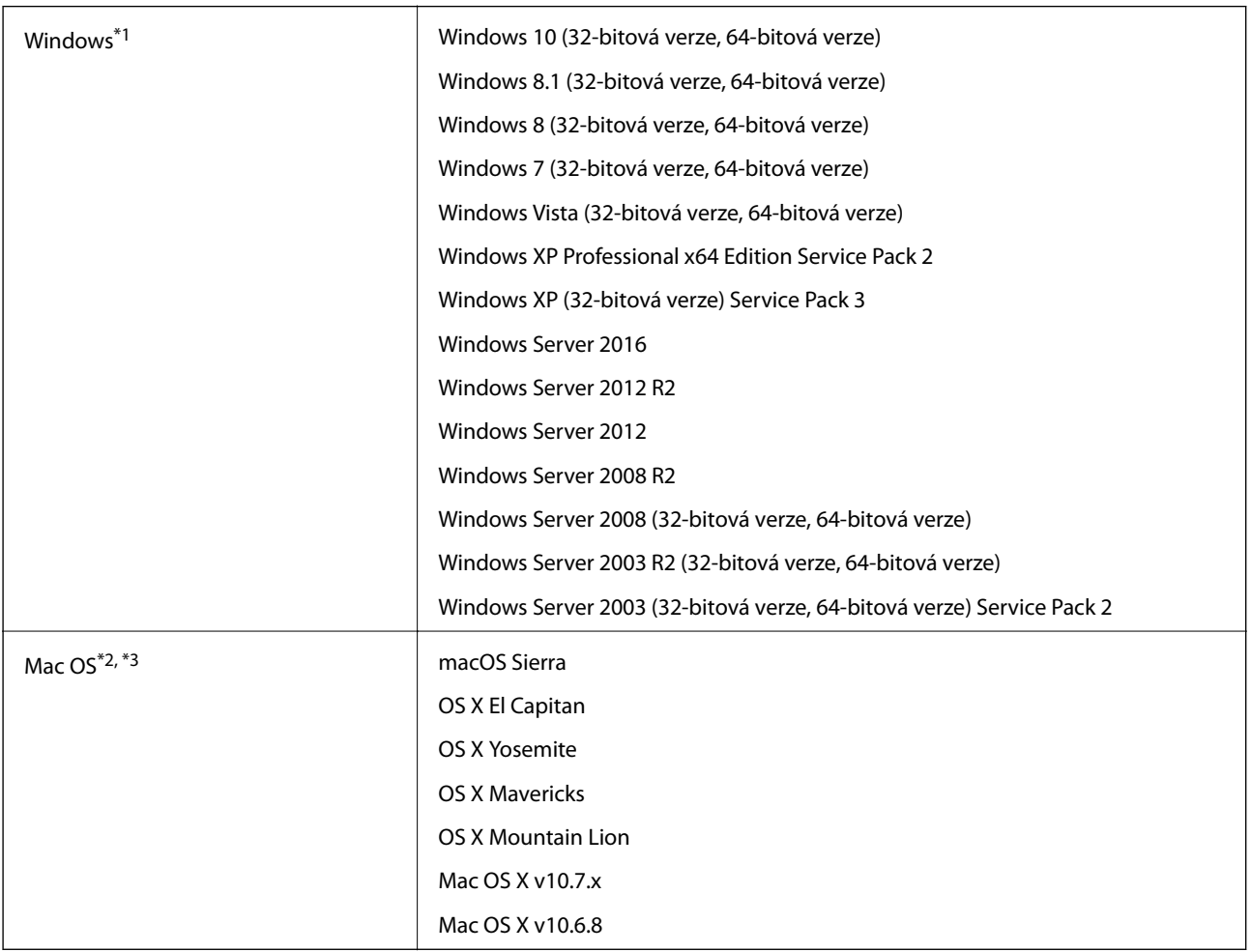

\*1 Nástroj Document Capture Pro nepodporuje systém Windows Vista / Windows XP.

\*2 Funkce Rychlé přepínání uživatelů na počítačích s operačním systémem Mac OS nebo pozdější verzí není podporována.

\*3 UFS (UNIX File System) na počítačích s operačním systémem Mac OS nebo pozdější verzí není podporován.

# **Standardy a schválení**

## **Standardy a schválení pro evropský model**

### **Produkt a napájecí adaptér**

Následující modely nesou označení CE a jsou ve shodě se všemi příslušnými směrnicemi EU. Pro další informace navštivte následující webové stránky a získejte plná znění prohlášení o shodě včetně odkazů na příslušné směrnice a harmonizované standardy, používané pro prohlášení shody.

<http://www.epson.eu/conformity>

J381C

A471H, A472E

## **Standardy a schválení pro australské modely**

### **Produkt**

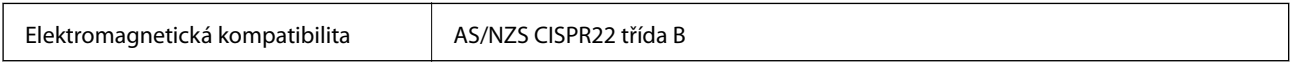

### **Napájecí adaptér (A471H)**

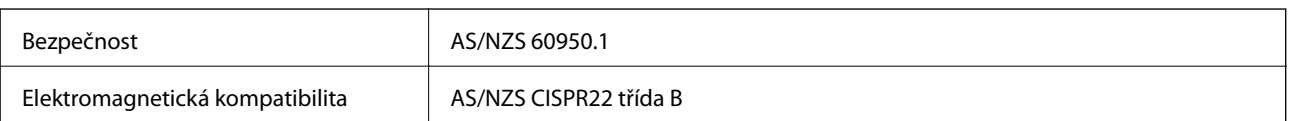

# **Kde najdete pomoc**

## **Webové stránky technické podpory**

Potřebujete-li další pomoc, navštivte následující webové stránky podpory společnosti Epson. Vyberte svou zemi nebo oblast a přejděte do části, která je na místních webových stránkách společnosti Epson věnována podpoře. Na těchto stránkách jsou rovněž k dispozici nejnovější ovladače, odpovědi na nejčastější dotazy, příručky a další materiály ke stažení.

<http://support.epson.net/>

<http://www.epson.eu/Support> (pro Evropu)

Pokud váš výrobek Epson nefunguje správně a nedaří se vám problém vyřešit, obraťte se na služby podpory společnosti Epson.

## **Kontaktování podpory společnosti Epson**

## **Než se obrátíte na společnost Epson**

Pokud váš výrobek Epson nefunguje správně a problém nelze odstranit podle pokynů pro odstraňování problémů v příručkách k produktu, obraťte se na služby podpory společnosti Epson. Není-li v následující části uvedena podpora společnosti Epson pro vaši oblast, obraťte se na prodejce, u kterého jste výrobek zakoupili.

Pracovníci podpory společnosti Epson vám budou schopni pomoci mnohem rychleji, pokud jim poskytnete následující údaje:

❏ Sériové číslo výrobku

(Štítek se sériovým číslem se obvykle nachází na zadní straně výrobku.)

- ❏ Model výrobku
- ❏ Verze softwaru výrobku

(V softwaru produktu klikněte na tlačítko **O aplikaci**, **Informace o verzi** nebo na podobné tlačítko.)

- ❏ Značka a model počítače
- ❏ Název a verze operačního systému počítače
- ❏ Názvy a verze softwarových aplikací, které s produktem obvykle používáte

### *Poznámka:*

V závislosti na přístroji mohou být v jeho paměti uložena data seznamu vytáčení pro fax nebo síťová nastavení. Při poruše nebo opravě výrobku může dojít ke ztrátě těchto dat a/nebo nastavení. Společnost Epson nepřebírá odpovědnost za jakoukoli ztrátu dat, za zálohování nebo obnovu dat a/nebo nastavení, a to ani v průběhu záruční doby. Doporučujeme, abyste si pořídili vlastní zálohu dat nebo si údaje zaznamenali.

## **Pomoc pro uživatele v Evropě**

Informace pro kontaktování podpory společnosti Epson najdete v dokumentu Záruka pro Evropu.

### **Pomoc pro uživatele na Tchaj-wanu**

Kontakty pro informace, podporu a služby:

### **Webové stránky**

### [http://www.epson.com.tw](http://www.epson.com.tw/)

Jsou k dispozici informace o technických údajích produktů, ovladače ke stažení a dotazy o produktech.

### **Linka technické pomoci Epson**

Telefon: +886-2-80242008

Náš tým podpory vám po telefonu může pomoci v následujících ohledech:

- ❏ Obchodní dotazy a informace o produktech
- ❏ Dotazy k používání produktů nebo k odstraňování problémů
- ❏ Dotazy ohledně servisu a záruky

### **Servisní a opravárenské středisko:**

<http://www.tekcare.com.tw/branchMap.page>

TekCare corporation je autorizované servisní středisko Epson Taiwan Technology & Trading Ltd.

## **Pomoc pro uživatele v Austrálii**

Společnost Epson Australia usiluje o to, aby svým zákazníkům poskytovala vysokou úroveň služeb. Kromě dokumentace k vašemu výrobku máte k dispozici následující zdroje informací:

### **Internetové stránky**

### [http://www.epson.com.au](http://www.epson.com.au/)

Navštivte webové stránky společnosti Epson Australia. Rozhodně stojí za zastávku při surfování na vlnách Internetu! Stránky obsahují část s ovladači ke stažení, přehled kontaktních míst společnosti Epson, informace o nových výrobcích a technickou podporu (prostřednictvím e-mailu).

### **Odborná pomoc Epson**

### Telefon: 1300-361-054

Telefonická pomoc Epson je k dispozici jako poslední záloha, která zajišťuje podporu našich zákazníků. Operátoři vám mohou pomoci při instalaci, konfiguraci a používání vašeho výrobku Epson. Pracovníci předprodejní telefonické pomoci vám mohou poskytnout materiály o nových výrobcích Epson a informace o nejbližším prodejci nebo servisu. Tato služba dokáže zodpovědět mnohé dotazy.

Doporučujeme vám, abyste si před zavoláním připravili veškeré relevantní informace. Čím více informací nám poskytnete, tím rychlejší můžeme při řešení problému být. Připravte si proto dokumentaci k výrobkům Epson, údaje o typu počítače, operačním systému, aplikacích a veškeré další informace, které považujete za důležité.

### **Přeprava produktu**

Společnost Epson doporučuje zachovat obal produktu pro budoucí převážení.

### **Pomoc pro uživatele v Singapuru**

Informační zdroje, podpora a služby dostupné od společnosti Epson v Singapuru:

### **Webové stránky**

#### [http://www.epson.com.sg](http://www.epson.com.sg/)

K dispozici jsou informace o technických údajích produktů, ovladače ke stažení, často kladené otázky (FAQ), obchodní dotazy a technická podpora prostřednictvím e-mailu.

### **Odborná pomoc Epson**

Bezplatná linka: 800-120-5564

Náš tým podpory vám po telefonu může pomoci v následujících ohledech:

- ❏ Obchodní dotazy a informace o produktech
- ❏ Dotazy k používání produktů nebo k odstraňování problémů
- ❏ Dotazy ohledně servisu a záruky

### **Pomoc pro uživatele v Thajsku**

Kontakty pro informace, podporu a služby:

#### **Webové stránky**

#### [http://www.epson.co.th](http://www.epson.co.th/)

Jsou k dispozici informace o technických údajích produktů, ovladače ke stažení, často kladené otázky (FAQ) a email.

### **Linka podpory Epson**

Telefon: 66-2685-9899

E-mail: support@eth.epson.co.th

Pracovníci naší linky podpory vám mohou telefonicky poskytnout následující informace:

- ❏ Obchodní dotazy a informace o produktech
- ❏ Dotazy k používání produktů nebo k odstraňování problémů
- ❏ Dotazy ohledně servisu a záruky

### **Pomoc pro uživatele ve Vietnamu**

Kontakty pro informace, podporu a služby:

### **Linka podpory Epson**

Telefon (Ho Či Minovo Město): 84-8-823-9239

Telefon (Hanoj): 84-4-3978-4785, 84-4-3978-4775

### **Servisní centrum Epson**

65 Truong Dinh Street, District 1, Hochiminh City, Vietnam. 29 Tue Tinh, Quan Hai Ba Trung, Hanoi City, Vietnam

## **Pomoc pro uživatele v Indonésii**

Kontakty pro informace, podporu a služby:

### **Webové stránky**

[http://www.epson.co.id](http://www.epson.co.id/)

❏ Na tomto webu jsou k dispozici specifikace výrobků, ovladače ke stažení,

❏ odpovědi na časté dotazy, informace o nabídkách a odpovědi na otázky prostřednictvím e-mailu.

### **Linka podpory Epson**

Telefon: 62-1500-766

Fax: 62-21-808-66-799

Pracovníci naší linky podpory vám mohou telefonicky nebo faxem poskytnout následující informace:

❏ Obchodní dotazy a informace o produktech

❏ Technická podpora

### **Servisní centrum Epson**

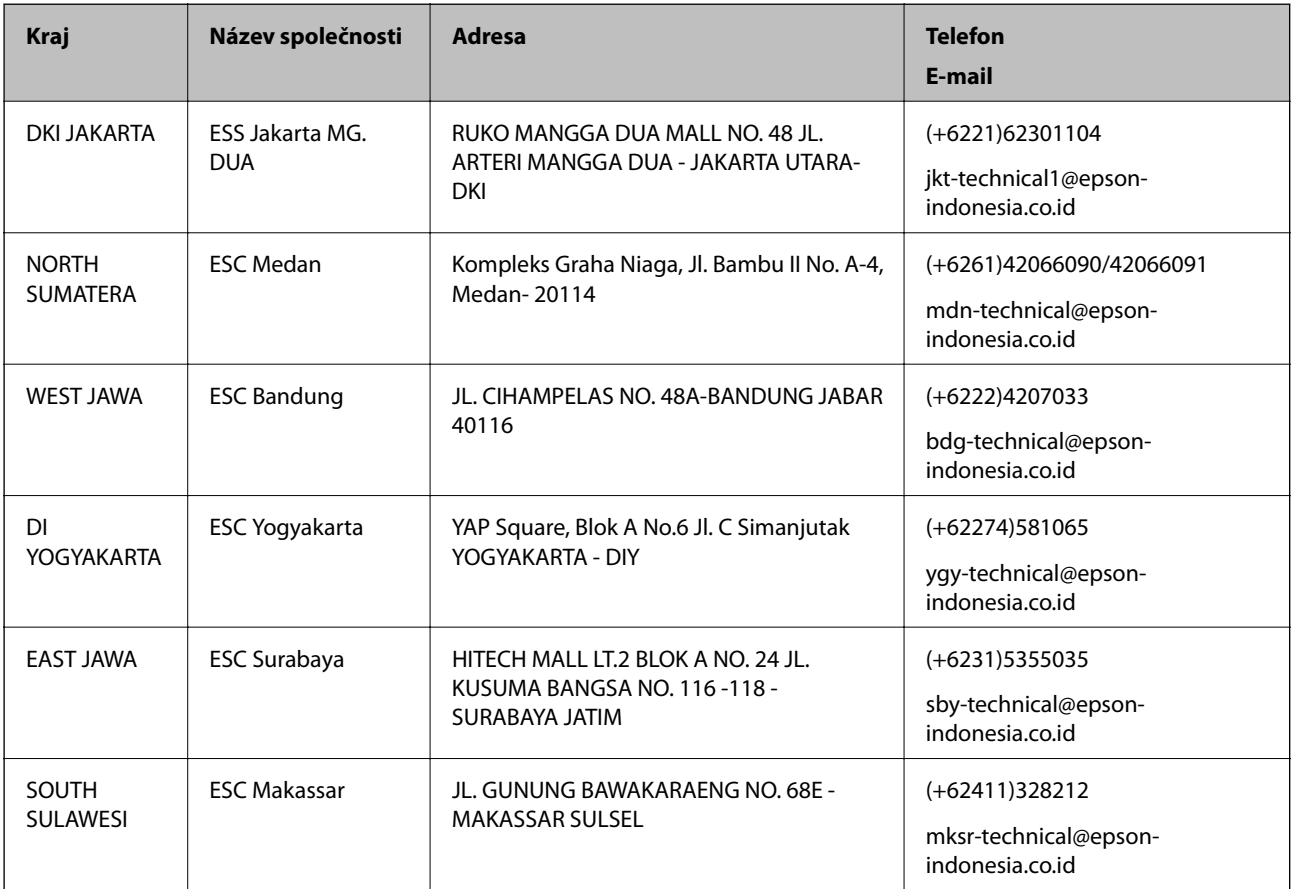

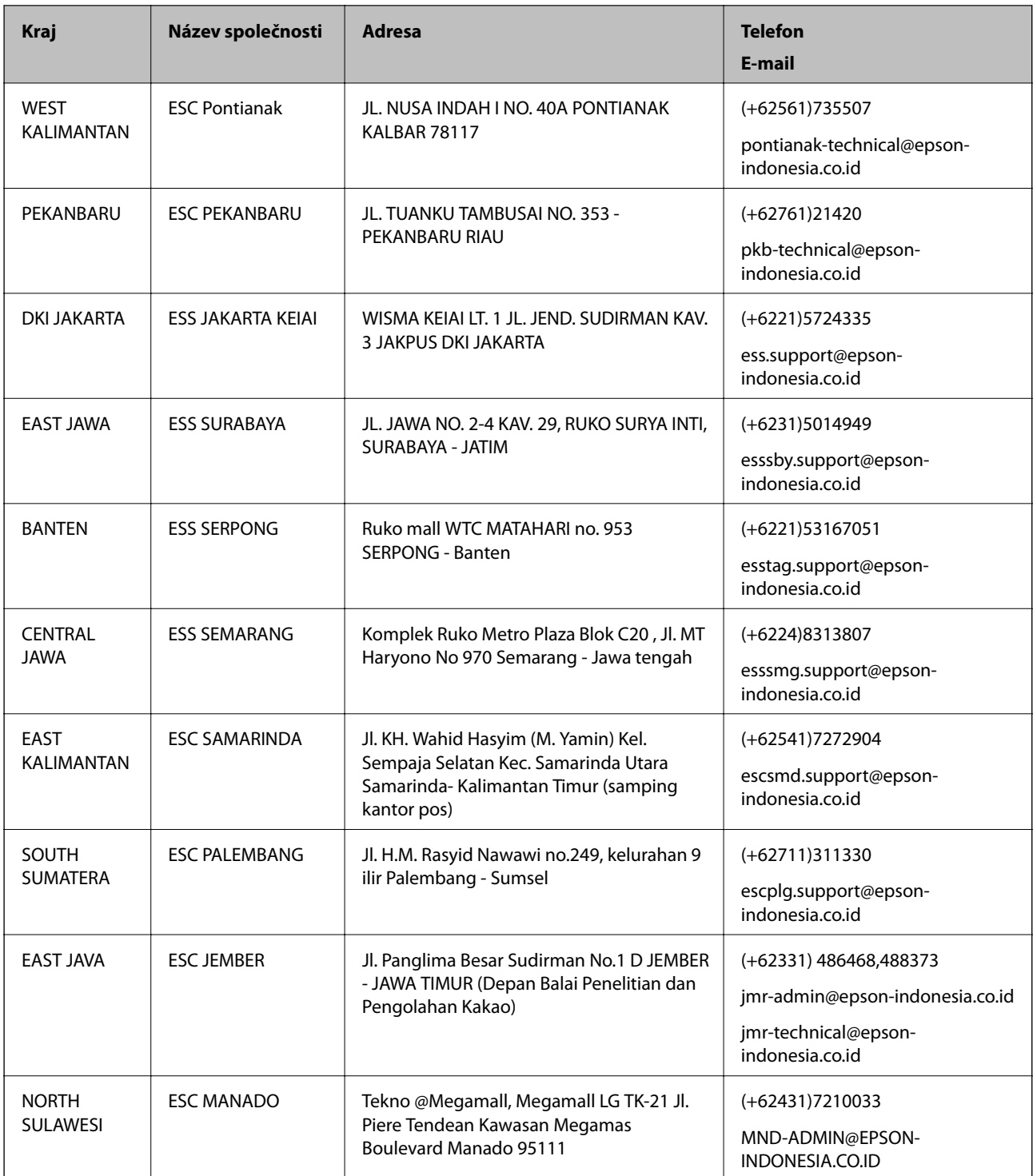

Pro další, zde neuvedená města, volejte horkou linku: 08071137766.

## **Pomoc pro uživatele v Hongkongu**

Uživatelé, kteří potřebují získat technickou podporu i další poprodejní služby, se mohou obrátit na společnost Epson Hong Kong Limited.

### **Kde najdete pomoc**

### **Domovská internetová stránka**

### [http://www.epson.com.hk](http://www.epson.com.hk/)

Společnost Epson Hong Kong zavedla na Internetu místní domovskou stránku v čínštině i angličtině, aby uživatelé měli k dispozici následující informace:

- ❏ Informace o výrobcích
- ❏ Odpovědi na často kladené otázky (FAQ)
- ❏ Poslední verze ovladačů pro zařízení Epson

### **Linka technické podpory**

Můžete také kontaktovat naše technické specialisty na následujících telefonních a faxových číslech:

Telefon: 852-2827-8911

Fax: 852-2827-4383

### **Pomoc pro uživatele v Malajsii**

Kontakty pro informace, podporu a služby:

### **Webové stránky**

[http://www.epson.com.my](http://www.epson.com.my/)

- ❏ Na tomto webu jsou k dispozici specifikace výrobků, ovladače ke stažení,
- ❏ odpovědi na časté dotazy, informace o nabídkách a odpovědi na otázky prostřednictvím e-mailu.

### **Kontaktní centrum Epson**

Telefon: +60 1800-8-17349

- ❏ Obchodní dotazy a informace o produktech
- ❏ Dotazy k používání produktů nebo k odstraňování problémů
- ❏ Dotazy ohledně služeb a záruky

### **Hlavní kancelář**

Telefon: 603-56288288 Fax: 603-5628 8388/603-5621 2088

### **Pomoc pro uživatele v Indii**

Kontakty pro informace, podporu a služby:

### **Webové stránky**

### [http://www.epson.co.in](http://www.epson.co.in/)

Jsou k dispozici informace o technických údajích produktů, ovladače ke stažení a dotazy o produktech.

### **Asistenční linka**

❏ Servis, informace o produktu a objednávání spotřebních doplňků (linky BSNL) Bezplatné číslo: 18004250011

Dostupné od 9:00 do 18:00, pondělí až sobota (s výjimkou státních svátků)

❏ Servis (uživatelé služeb CDMA a mobilních služeb)

Bezplatné číslo: 186030001600

Dostupné od 9:00 do 18:00, pondělí až sobota (s výjimkou státních svátků)

## **Pomoc pro uživatele na Filipínách**

Uživatelé, kteří potřebují získat technickou podporu i další poprodejní služby, se mohou obrátit na společnost Epson Philippines Corporation na níže uvedená telefonní a faxová čísla a e-mailovou adresu:

### **Webové stránky**

### [http://www.epson.com.ph](http://www.epson.com.ph/)

Jsou k dispozici informace o technických údajích produktů, ovladače ke stažení, často kladené otázky (FAQ) a emailové dotazy.

### **Péče o zákazníky Epson Philippines**

Bezplatná linka (PLDT): 1800-1069-37766

Bezplatná linka (digitální): 1800-3-0037766

Oblast Manila: (+632)441-9030

Webové stránky: <https://www.epson.com.ph/contact>

E-mail: customercare@epc.epson.som.ph

Náš tým péče o zákazníky vám může telefonicky poskytnout následující informace:

- ❏ Obchodní dotazy a informace o produktech
- ❏ Dotazy k používání produktů nebo k odstraňování problémů
- ❏ Dotazy ohledně servisu a záruky

### **Epson Philippines Corporation**

Hlavní linka: +632-706-2609

Fax: +632-706-2665